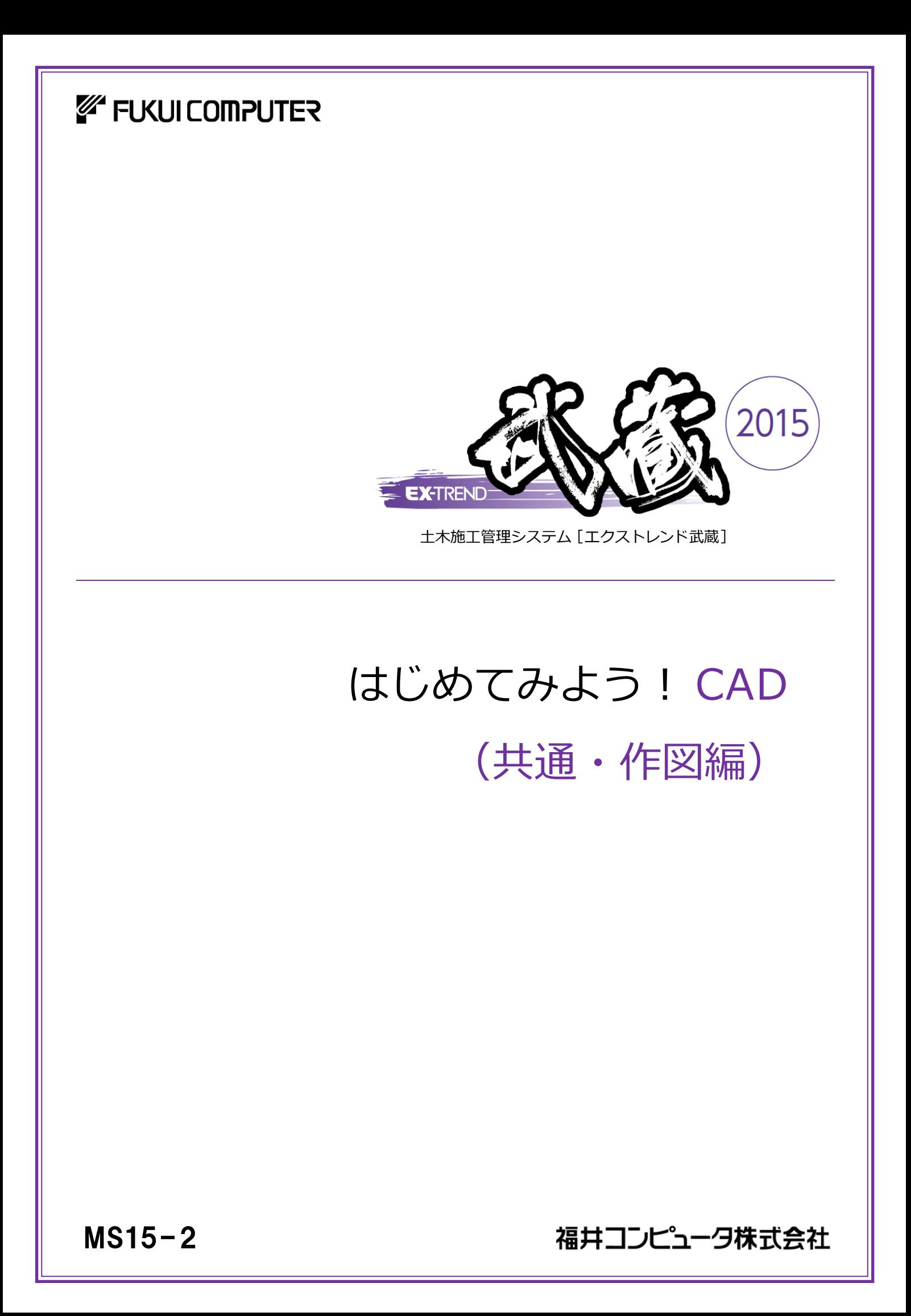

本書は、EX-TREND武蔵の建設CADの基本的な<br>操作方法、CADによる作図方法を「共通編」「作図編」「本書について の章に分けて解説しています。

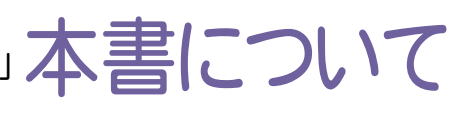

外部ファイル(DXF/DWG、JWC/JWW、SXFなど)を 開いて、編集したい方は、「FcApp¥各種資料(十木)¥武蔵¥入門編 フォルダーに 格納されている「012 はじめてみよう!CAD(外部ファイル編).pdf」をご覧ください。

( ※解説がオプションプログラムの内容である場合があります。ご了承ください。 )

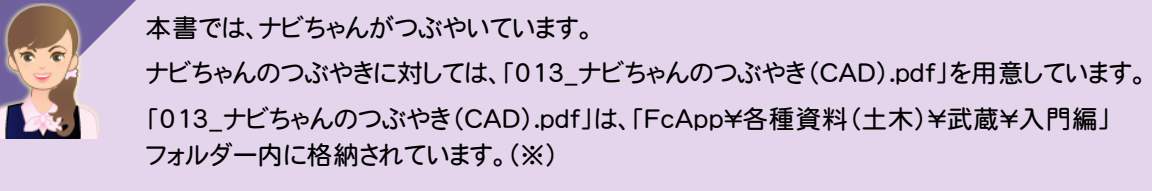

さらに詳細な説明をご覧になりたい場合は、各種資料をご覧ください。 各種資料は、Install DVD-ROMの[各種資料のインストール]を実行して、インストールして ください。インストールしていただくと、デスクトップの[土木各種資料](または[ヘルプ]-[各種 資料])から、各種資料の目次を開くことができます。

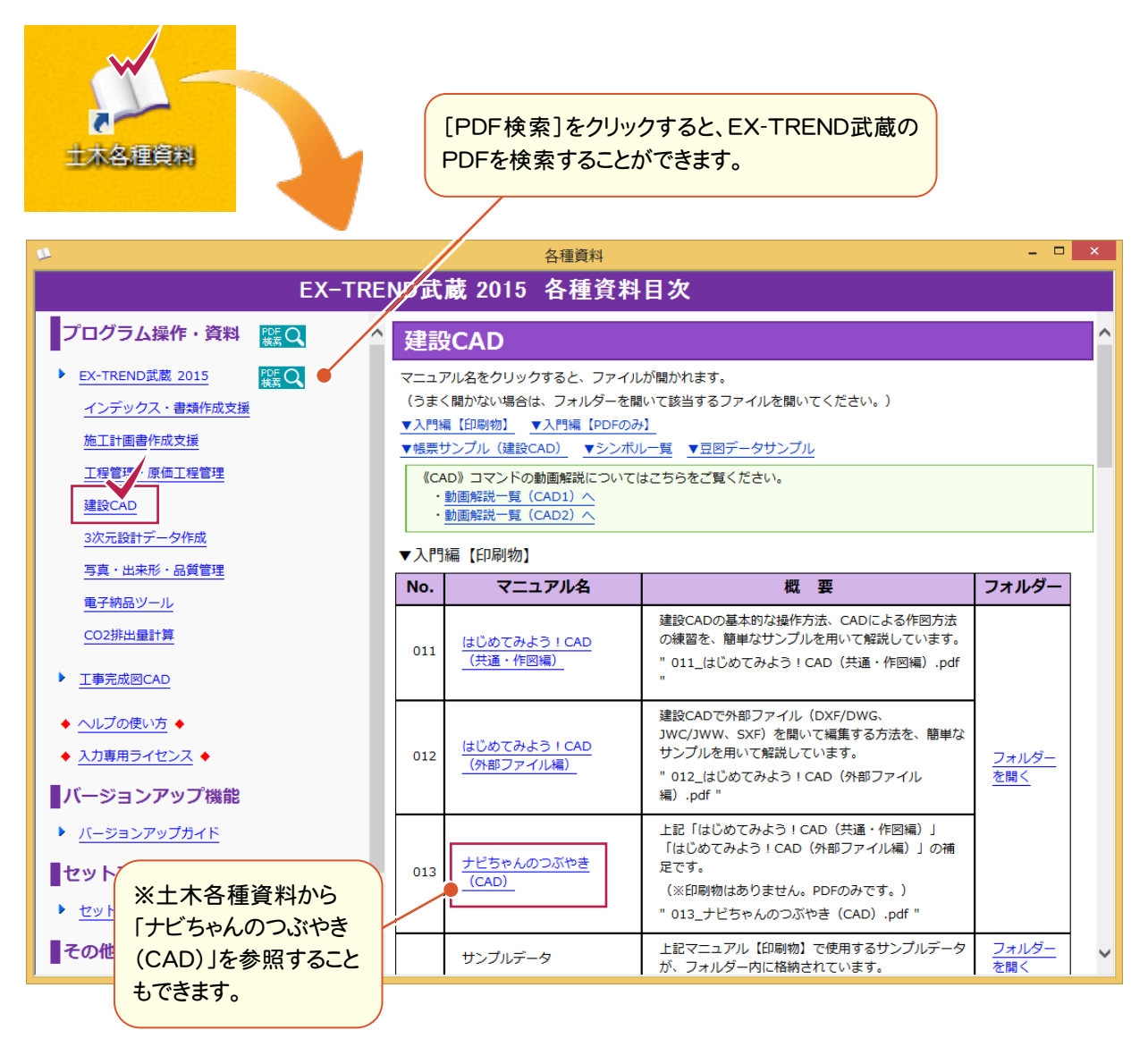

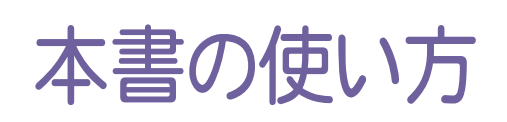

本書は、下図のようなイメージで構成され、 実際の手順を番号付きで説明しています。 初心者の方でも、簡単に操作方法をマスター することができます。

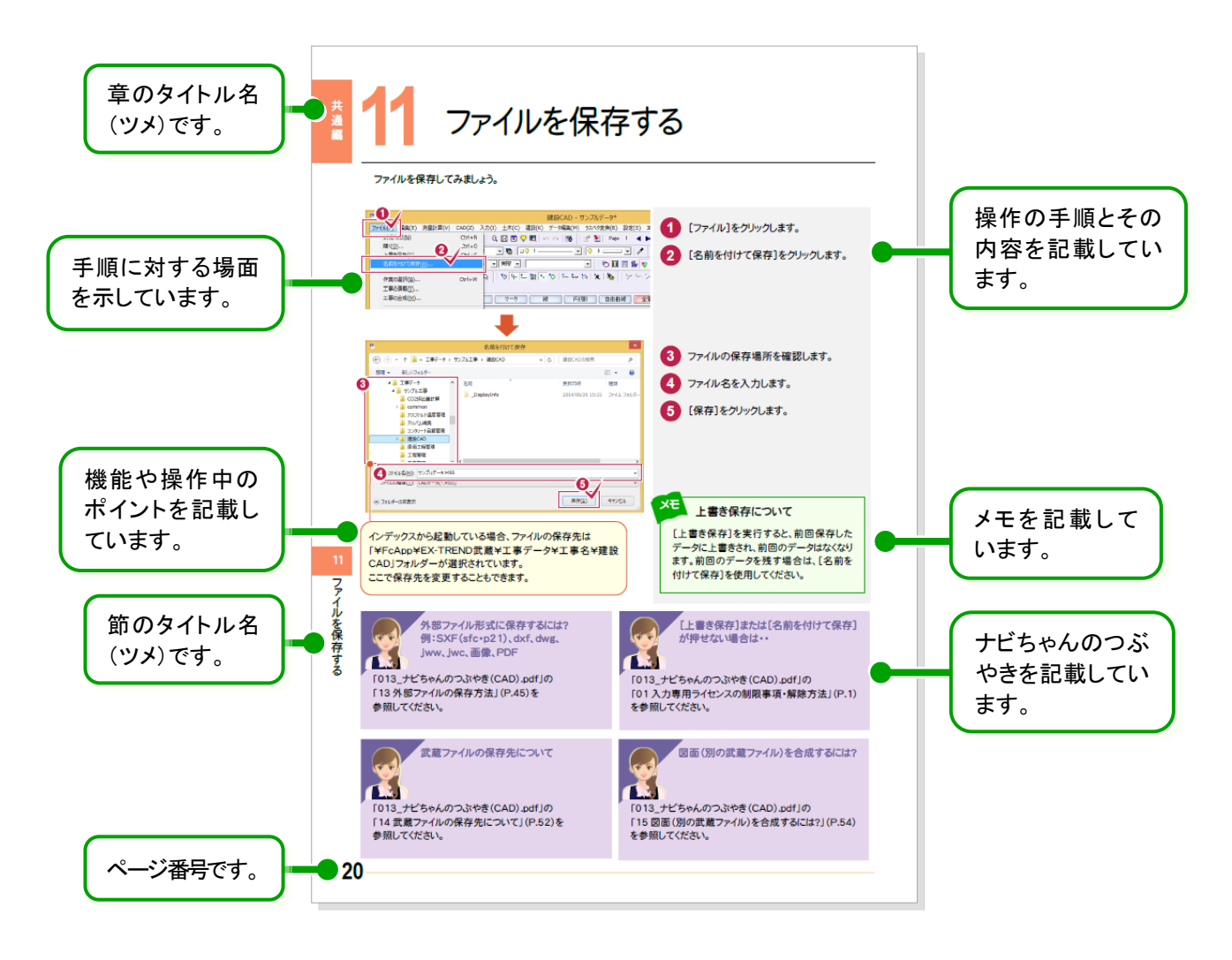

表記について 本書は、下記のような用語やマークを使用して、 操作を解説しています。

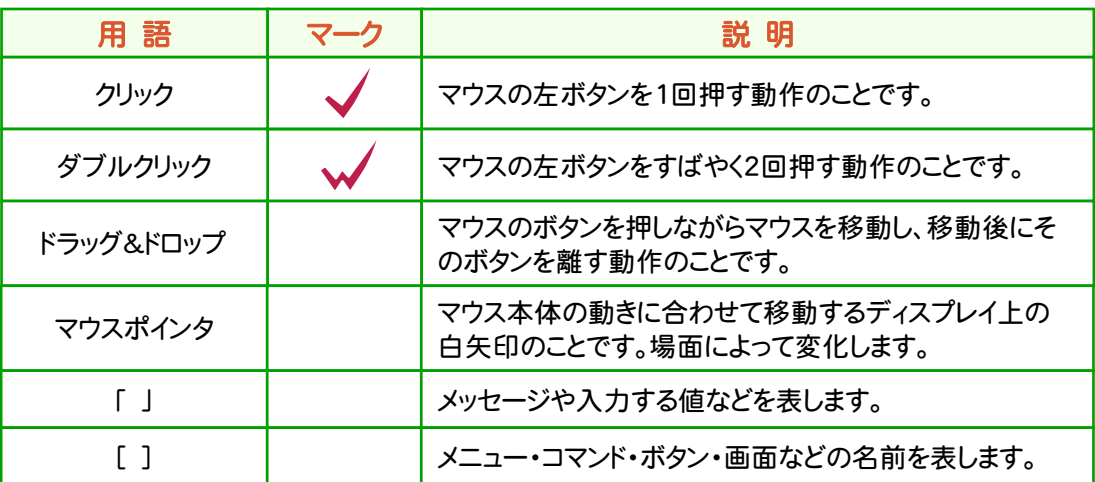

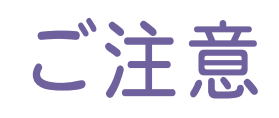

- (1) 本ソフトウェアおよび本文の内容の一部または全部を無断転載することは禁止されています。
- (2) 本ソフトウェアおよび本文の内容に関しては、将来予告なく変更することがあります。
- (3) 本ソフトウェアを複数の機械で同時に使用する場合は、機械と同数の本ソフトウェアが必要です。
- (4) 本ソフトウェアの内容については万全を期しておりますが、万一ご不審な点や誤り、記載もれなどお気づきの 点がありましたら弊社までご連絡ください。
- (5) 運用した結果の影響については(4)の項にかかわらず、いかなる責任も負いかねますのでご了承ください。
- (6) 弊社以外のソフトウェアに関するお問い合わせはご遠慮願います。
- (7) データのバックアップについて お客様が作られたデータはお客様にとって大切な財産です。万が一の不慮の事故による被害を最小限に とどめるために、 お客様御自身の管理・責任において、データは必ず定期的に2か所以上の別の媒体 (HDD、CD、DVDなど)に保存してください。 また、いかなる事由におきましても、データの破損により生じたお客様の損害は、弊社では補償いたしかねま すのでご了承ください。
	- Microsoft、Windows、Windows Vista、SQL Server は、米国 Microsoft Corporation の米国および その他の国における登録商標です。
	- Windows の正式名称は、Microsoft(R)Windows(R)Operating System です。
	- Windows Vista の正式名称は、Microsoft(R)Windows Vista(R)Operating System です。
	- UNLHA32.DLL は、Micco 氏のフリーソフトウェアです。
	- 7-Zip
	- Copyright (C) 1999-2011 Igor Pavlov.
	- LEADTOOLS Copyright(C) 1991-2009 LEAD Technologies, Inc.
	- Adobe、Adobe ロゴ、Adobe Acrobat、Adobe Reader は、Adobe Systems Incorporated(アドビシス テムズ社)の米国ならびに他の国における登録商標または商標です。
	- LaLaVoice(TM)は、株式会社東芝の商標です。
	- 東芝製音声合成及び音声認識ソフトウェアの著作権は、全て株式会社東芝に帰属します。
	- Antenna House PDF Driver Copyright(C) 2004- Antenna House, Inc.
	- ImageKit7 Copyright(C) 2005 Newtone Corp.
	- InstallShield2013 Copyright(C) 2013 Flexera Software LLC. Flexera Software および InstallShield は 、 Flexera Software LLC の商標です。その他すべてのブランドおよび製品名は、各社の登録商標または 商標です。
	- LandXML Software Developers Kit Version 1.1 Copyright(C) 1999-2006 LandXML.org. All rights reserved.
	- Apache License2.0 Xerces is Copyright(C) 1999-2006 The Apache Software Foundation.
	- 解説画面を含め、本書に記載されている会社名、製品名は各社の商標または登録商標です。
	- BLUETREND、EX-TREND、EX-TREND武蔵およびEX-TREND MUSASHIは、福井コンピュータ株式 会社の登録商標です。

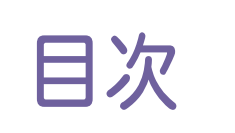

はじめてみよう ! CAD (共通・作図編)

## 共通編

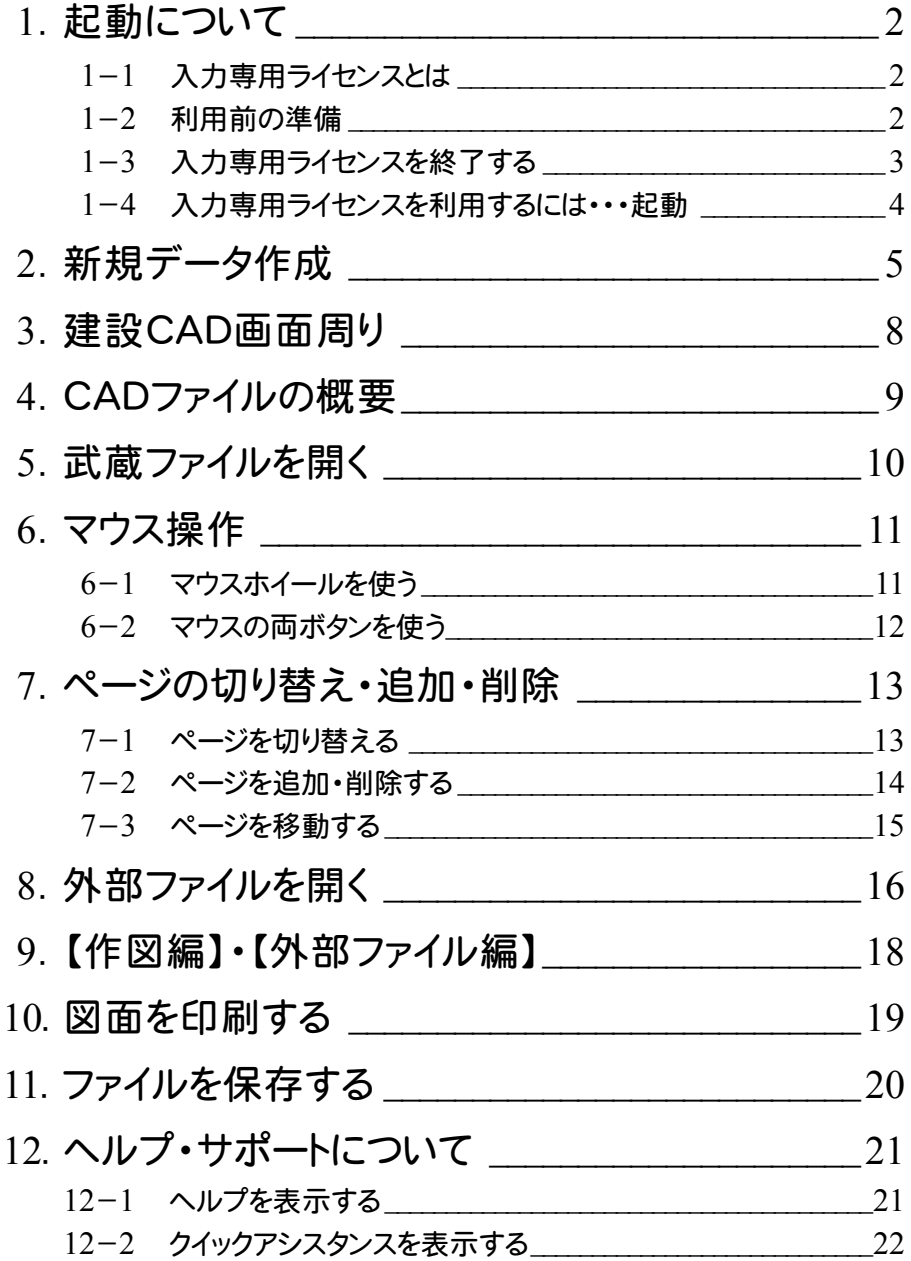

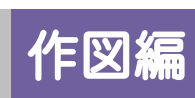

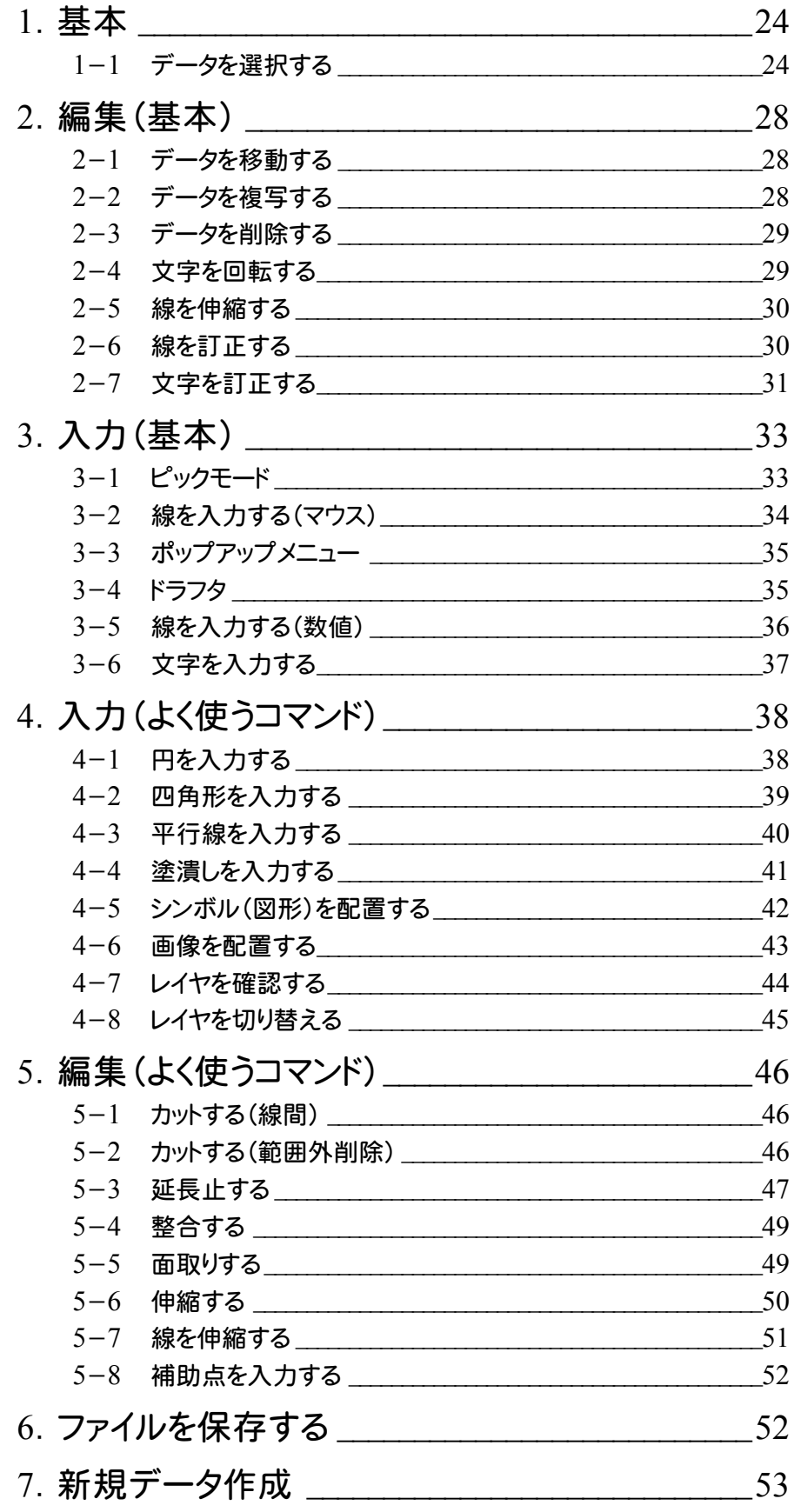

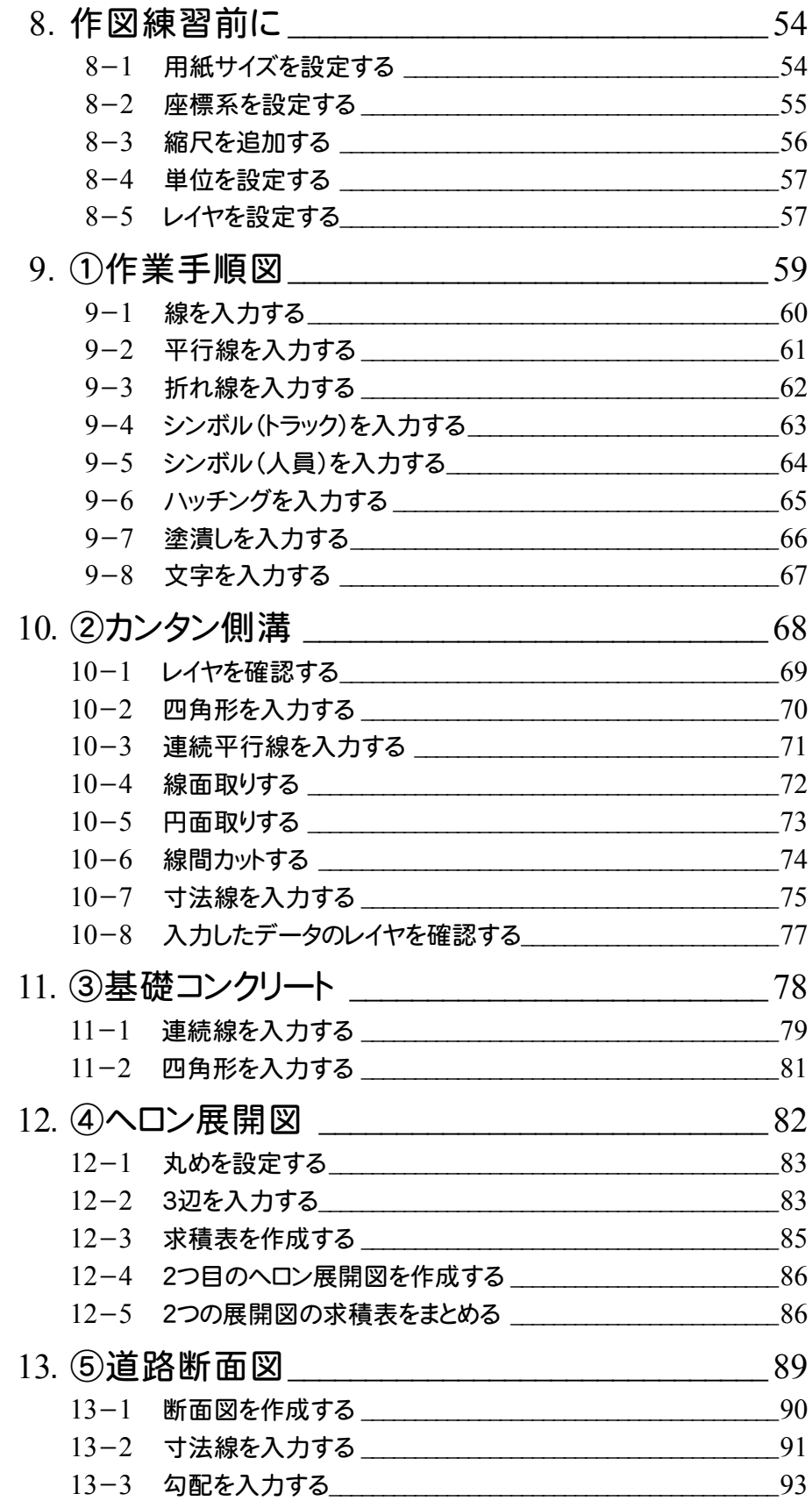

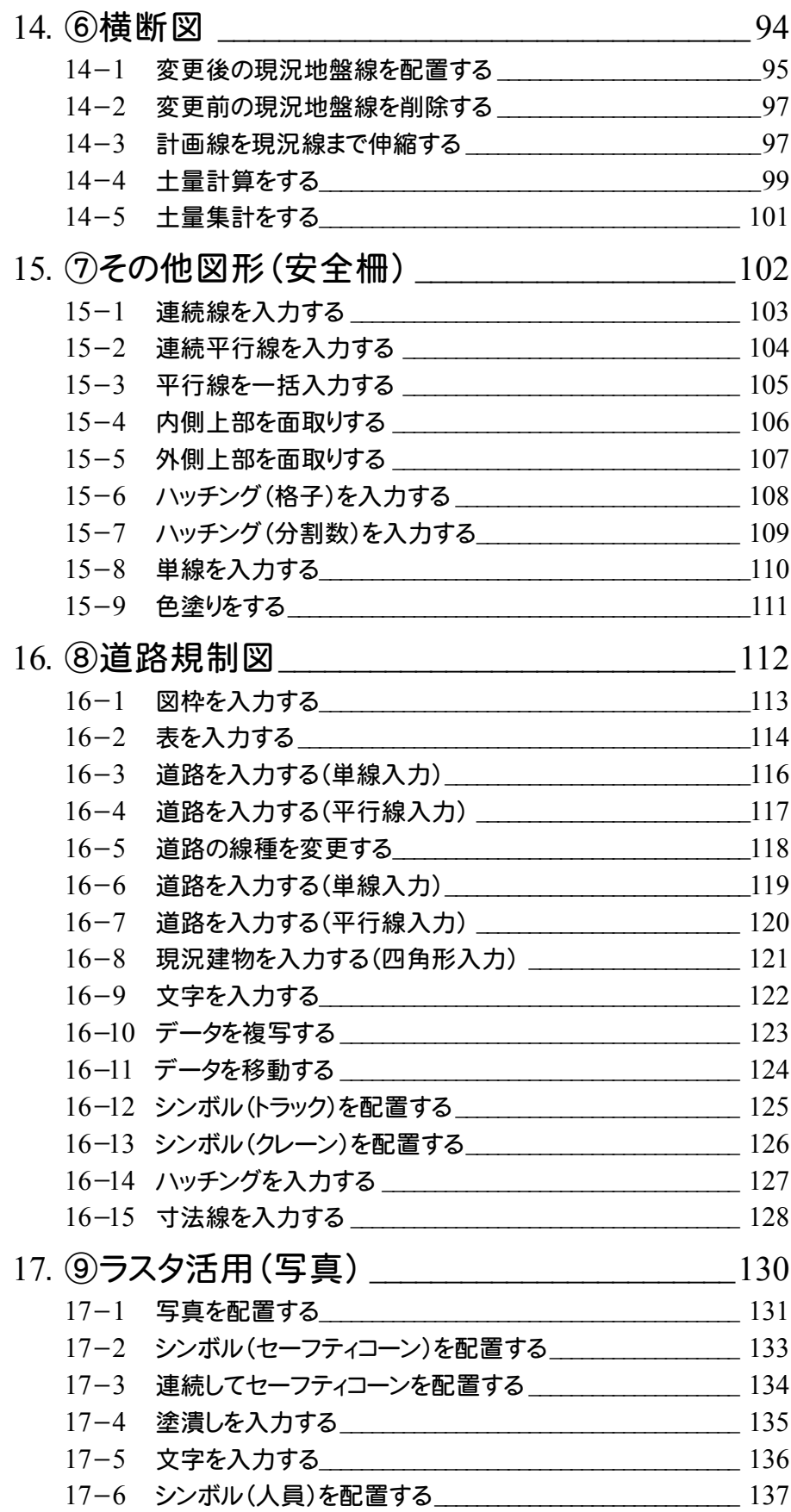

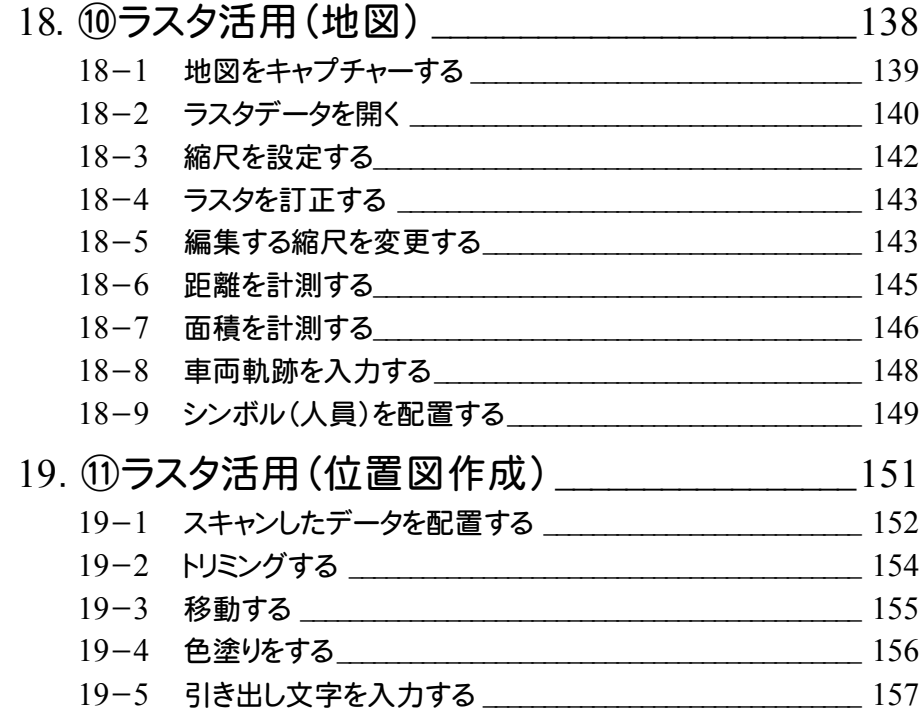

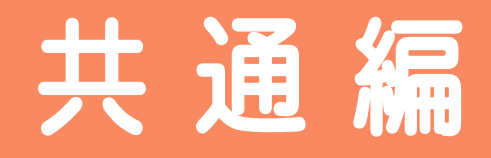

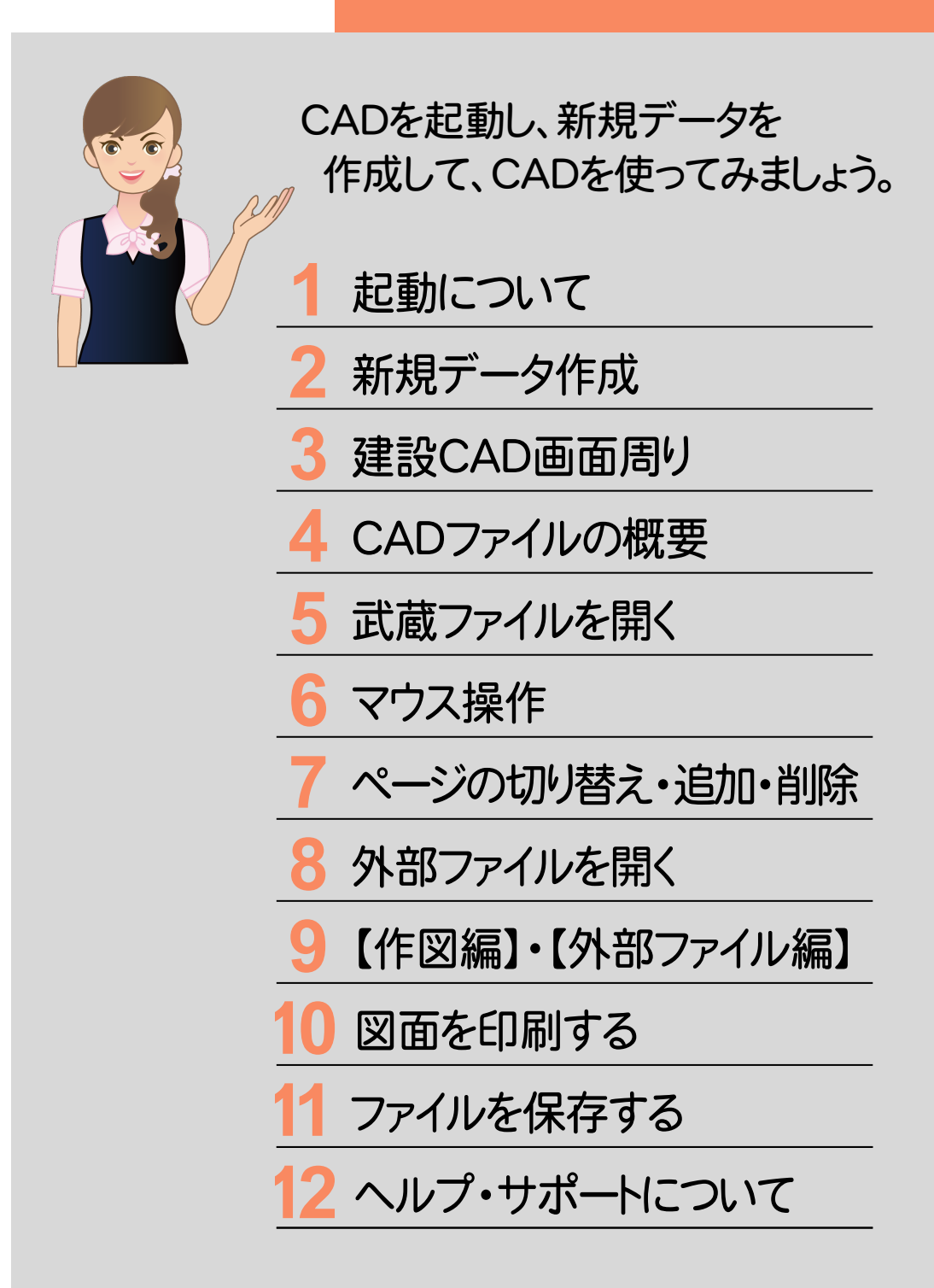

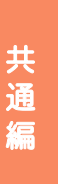

# **1** 起動について

EX-TREND武蔵シリーズは、「入力専用ライセンス」を使用して起動することができます。 ここでは、「入力専用ライセンス」を使用して起動する操作を確認してみましょう。

## **1 - 1** 入力専用ライセンスとは

「入力専用ライセンス」を利用することで、ネット認証ライセンスを解除した状態、またはUSBプロテクトを外した状態 でもEX-TREND武蔵シリーズを利用することができます。 ただし、「入力専用ライセンス」でプログラムが動作しているときには、各種データの入力や保存は可能ですが、 成果物の印刷やファイルの出力などができません。

## **1 - 2** 利用前の準備

入力専用ライセンスを使用するためには、プロテクト装置(ネット認証ライセンス、USBプロテクト)からライセンス情報 を取得しておく必要があります。ライセンス情報の取得時には、コンピュータにプロテクトを装着(ネット認証の場合は プロダクトIDの認証)しておいてください。

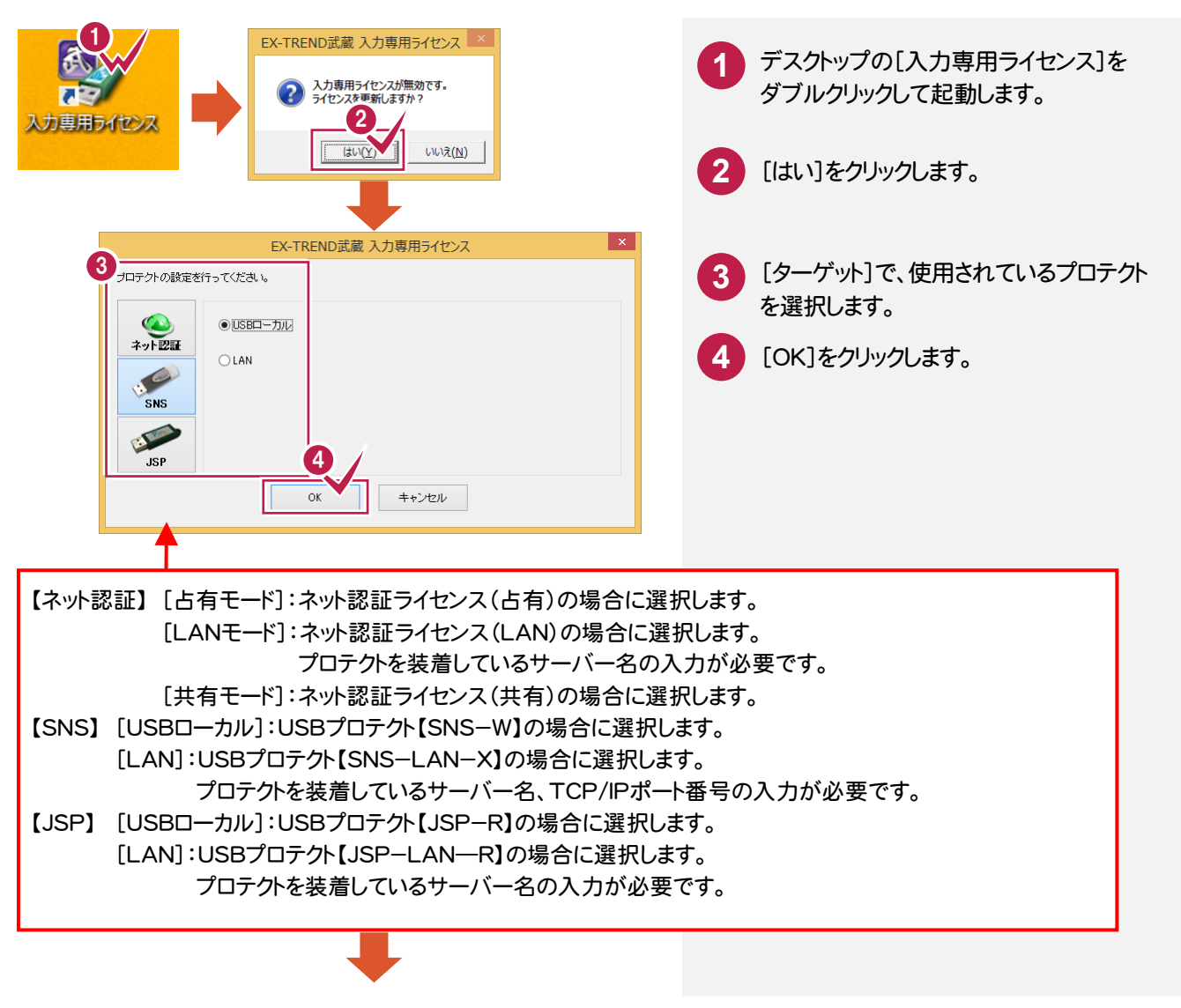

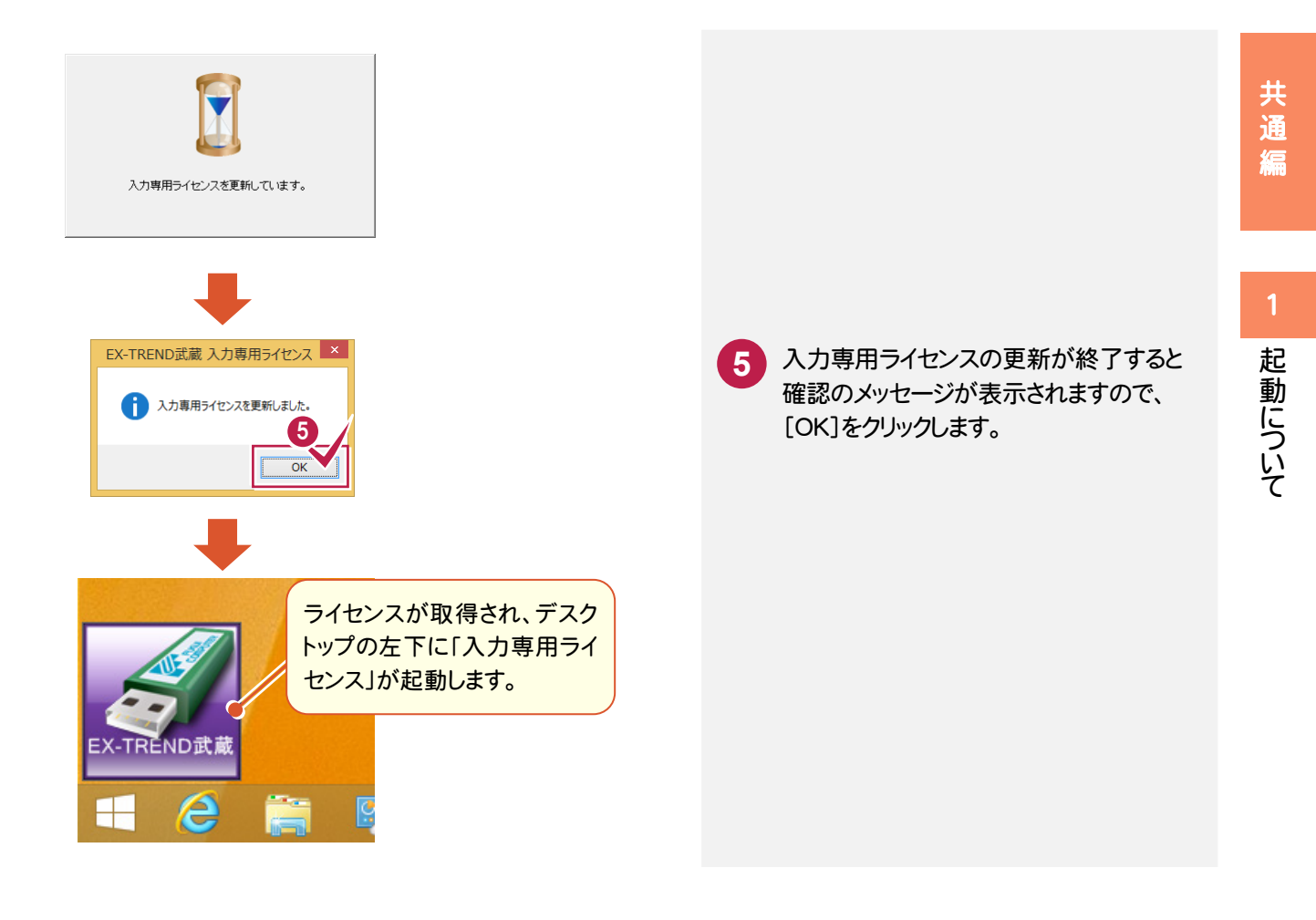

## **1 - 3** 入力専用ライセンスを終了する

### 「入力専用ライセンス」を終了します。

入力専用ライセンスは、使用しないときは終了させておきます。起動させたままだと、プロテクトが装着されていても 入力専用で動作します。

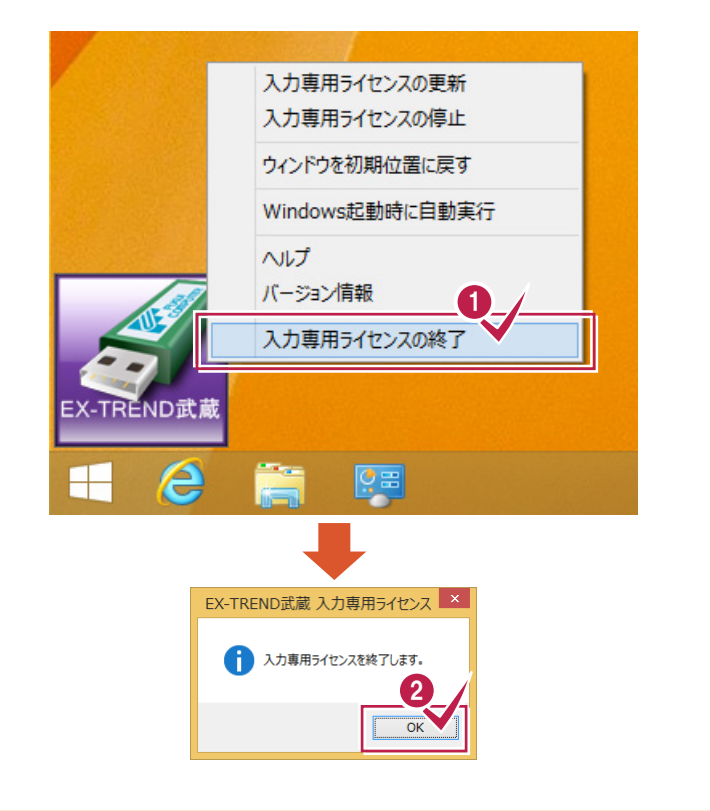

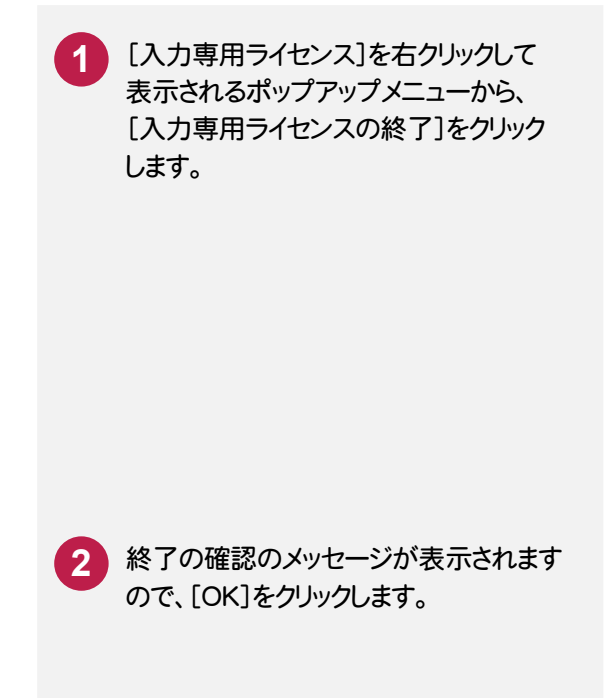

## **1 - 4** 入力専用ライセンスを利用するには・・・起動

「入力専用ライセンス」を利用する場合は、プログラムの起動前に「入力専用ライセンス」を起動しておきます。

- キャッシュ アルファール しょうしょう しゅうしゅう しゅうしゅう しゅうしゅう しゅうしゅう しゅうしゅう しゅうしゅう しゅうしゅう しゅうしゅう しゅうしゅう しゅうしゅうしゅう しゅうしゅうしゅ

共通

瘟

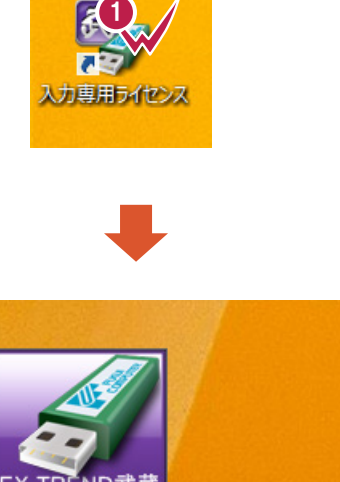

デスクトップの[入力専用ライセンス]を ダブルクリックして起動します。 **1**

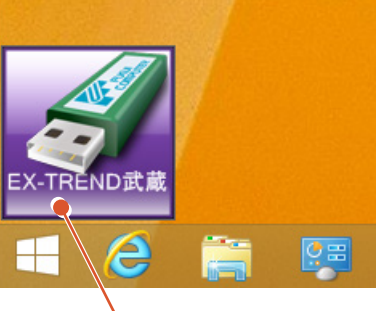

ライセンスが取得され、デスクトップの左下に 「入力専用ライセンス」が起動します。 「入力専用ライセンス」のアイコンは、ドラッグして 任意の位置に移動できます。次回起動時には、 移動した位置に表示されます。

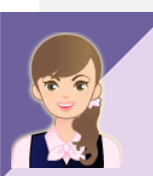

入力専用ライセンスの制限事項 ・解除方法は?

「013\_ナビちゃんのつぶやき(CAD).pdf」の 「01 入力専用ライセンスの制限事項・解除方法」 (P.1)を参照してください。

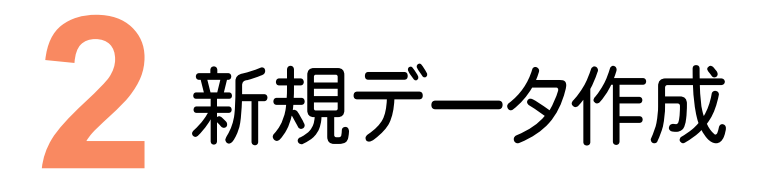

 $\overline{2}$ 

新規データ作成

新規データを作成します。ここでは、デスクトップの[EX-TREND武蔵 インデックス]を起動して、新規に工事を 作成してから、CADの新規データを作成してみましょう。

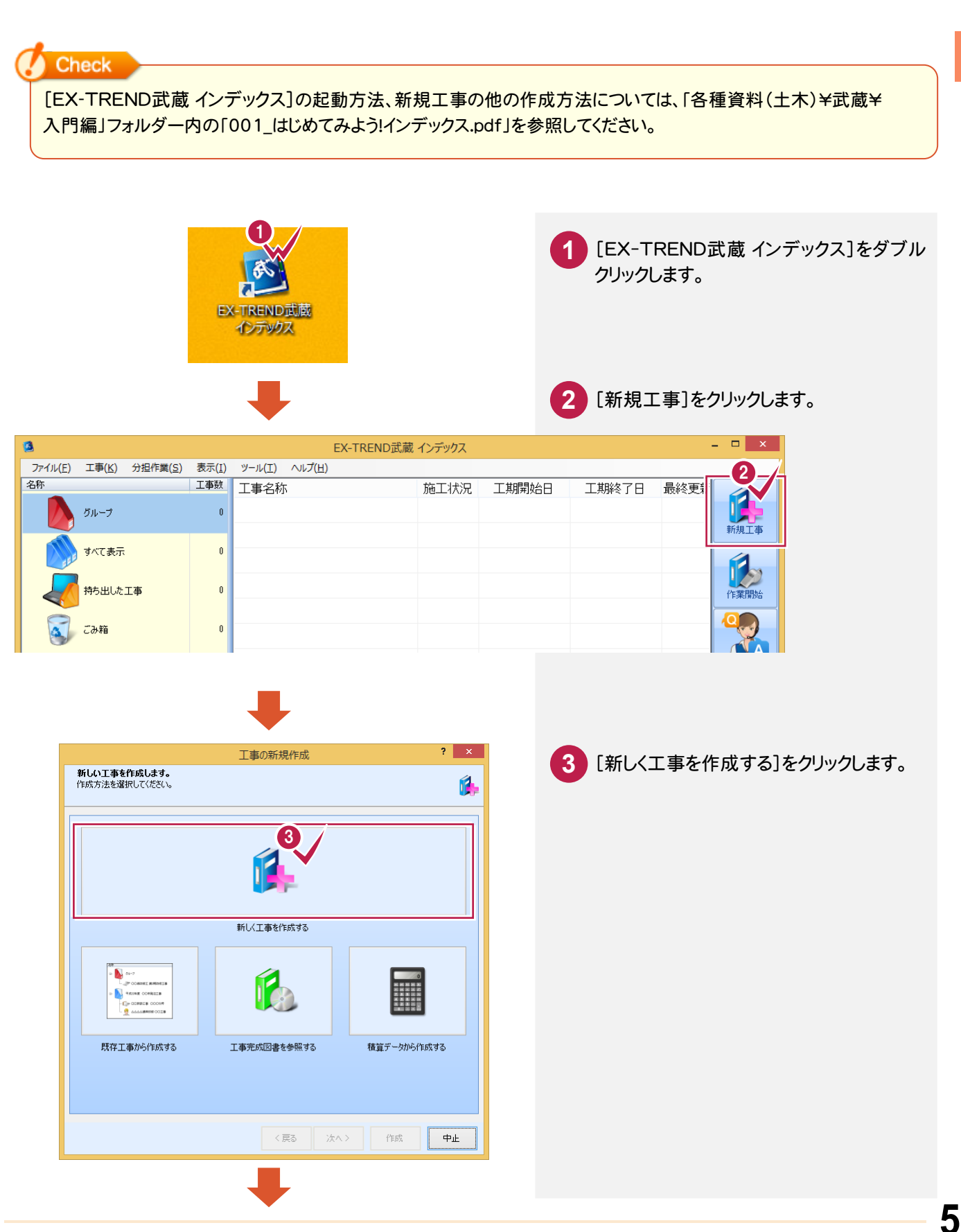

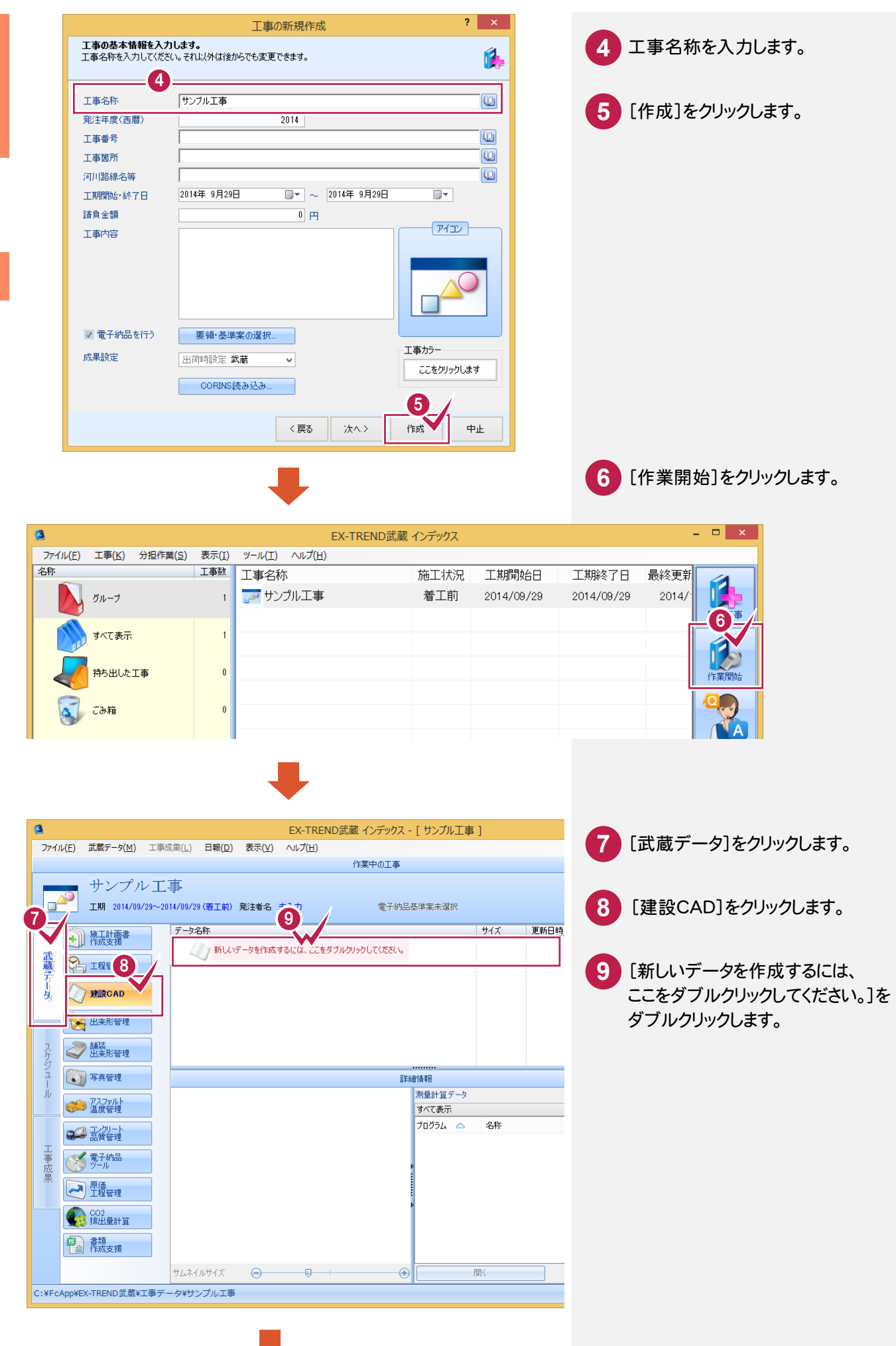

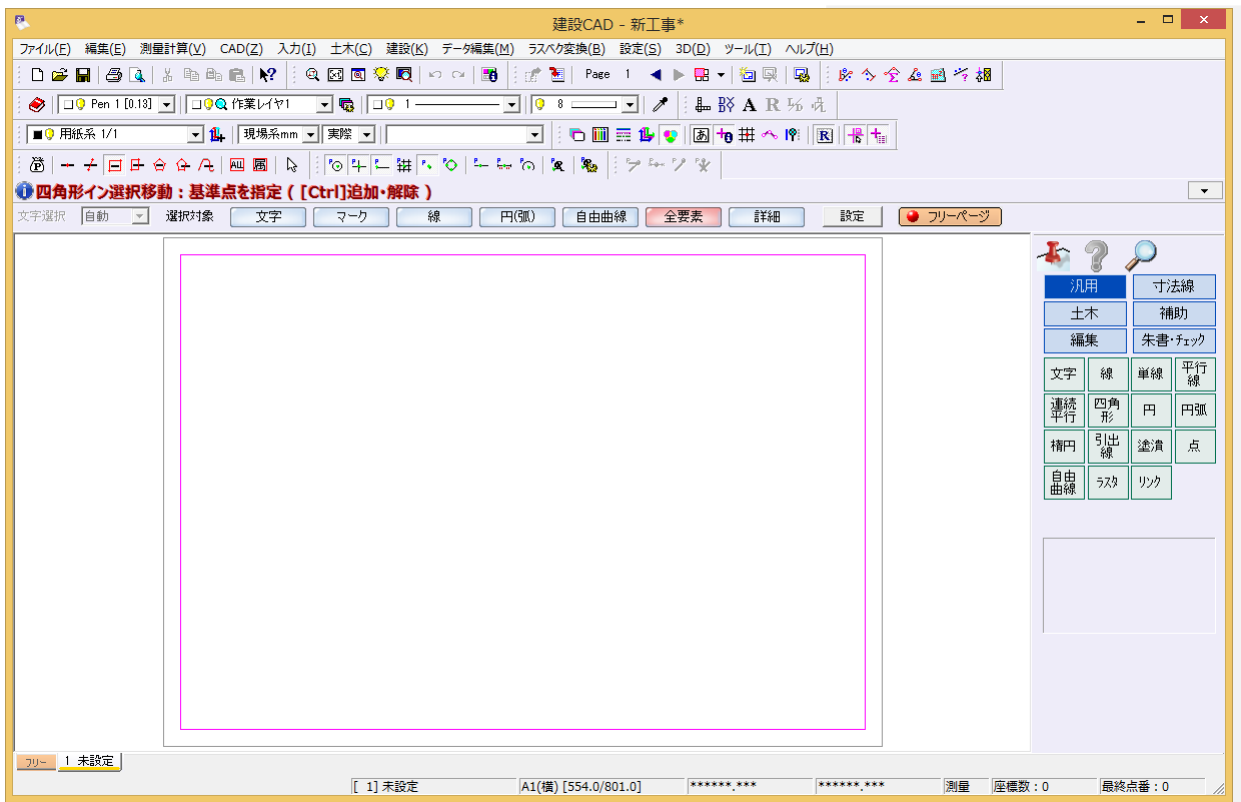

CADを単独起動するには?

「013\_ナビちゃんのつぶやき(CAD).pdf」の 「02 CADを単独起動するには?」(P.2)を参照してください。

画面の色を変更するには?

「013\_ナビちゃんのつぶやき(CAD).pdf」の 「03 画面やデータの色を変更するには?」(P.6)を参照してください。

### 自社情報について

メモ

起動時下記のようなメッセージが表示された場合は、必要に応じて自社情報を入力してください。 詳細は「各種資料(土木) ¥武蔵¥入門編」フォルダー内の「001\_はじめてみよう!インデックス.pdf」を参照してください。

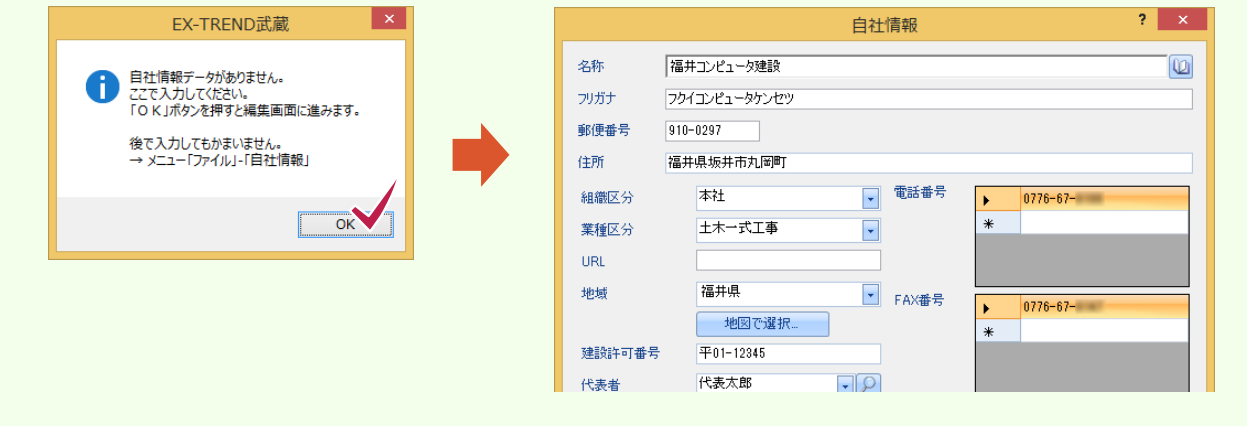

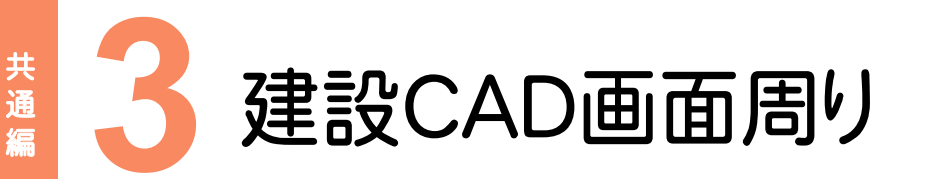

#### 建設CADの画面周りを確認してみましょう。

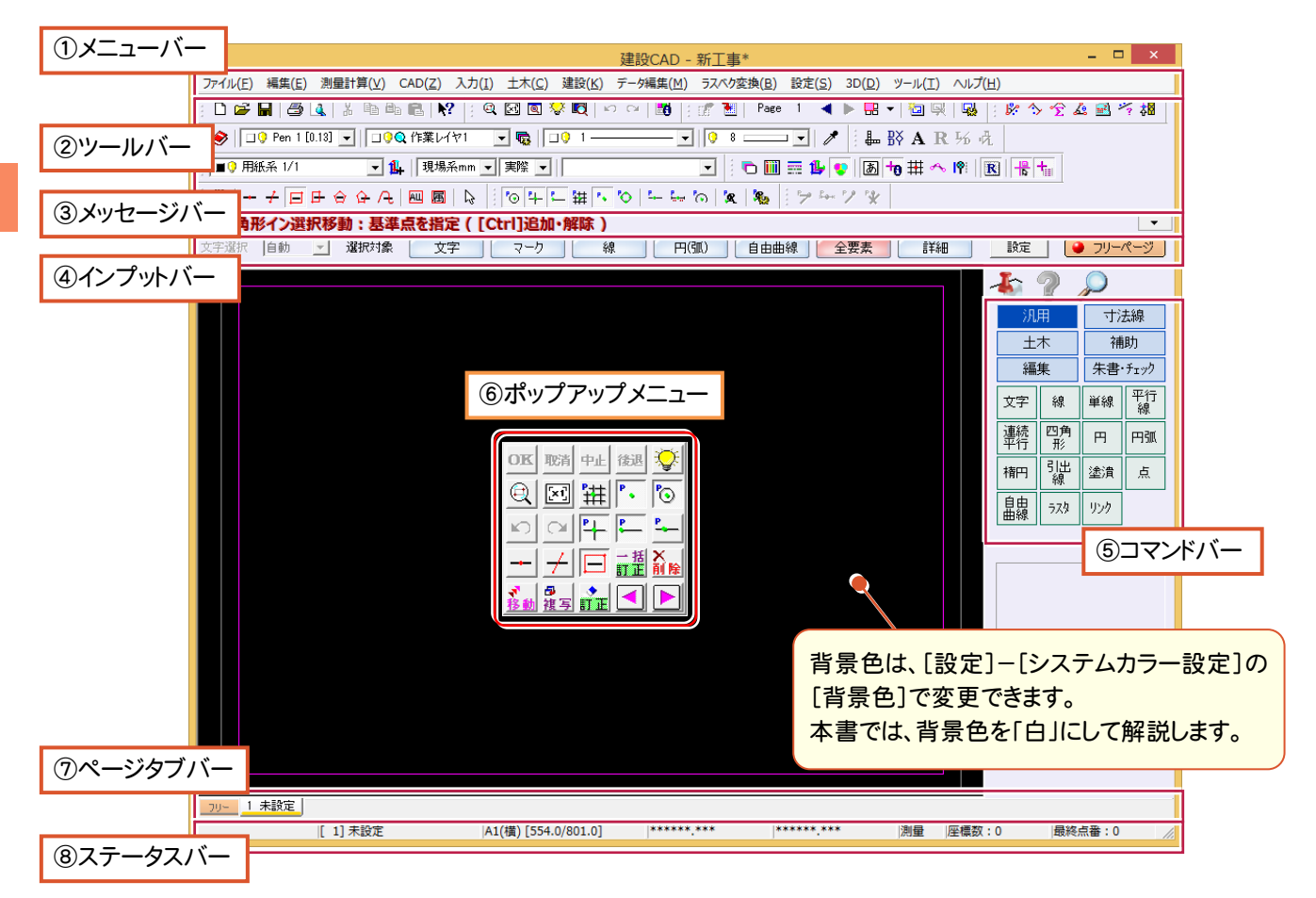

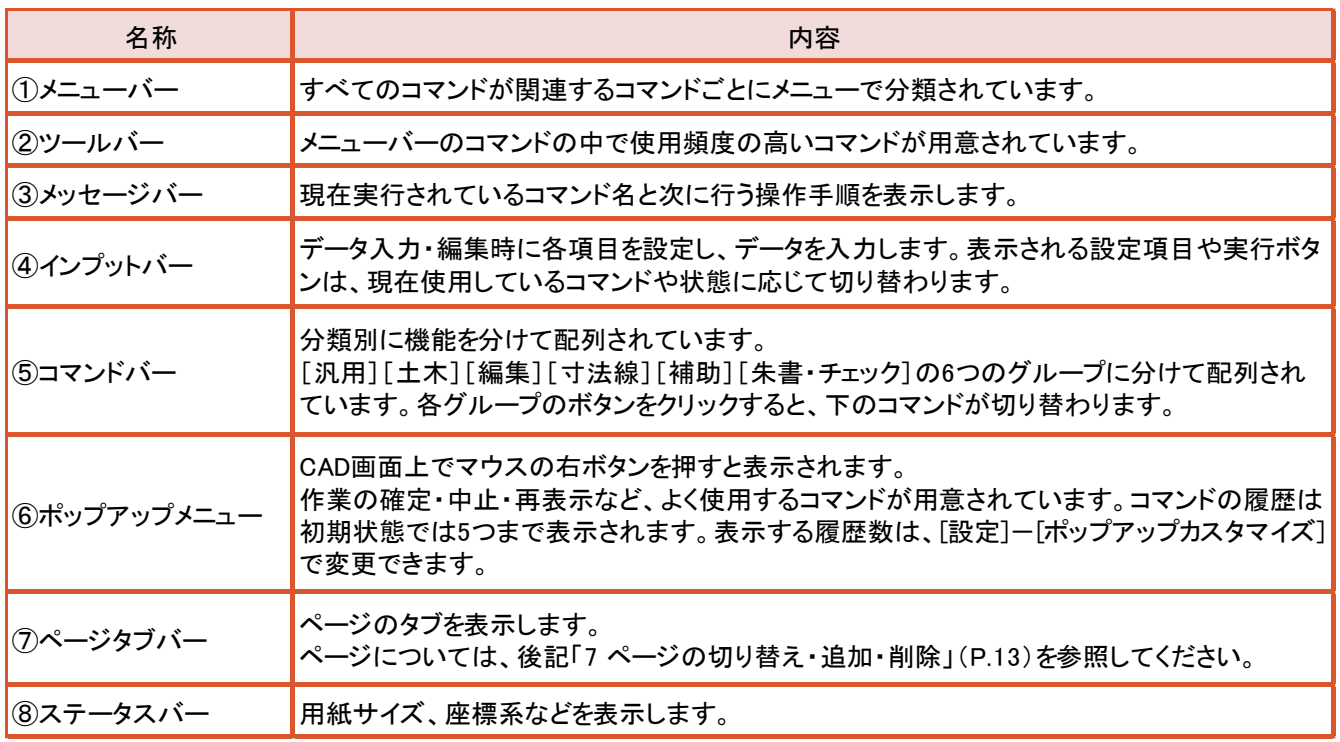

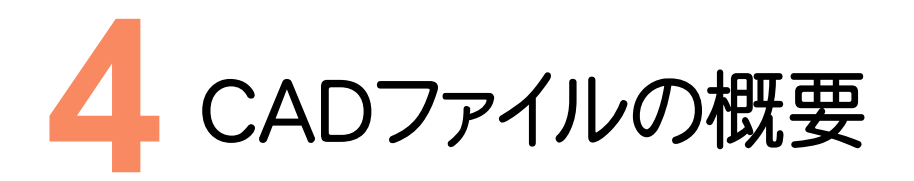

CADファイルの種類を確認してみましょう。

#### 【DWG/DXF形式】

DWGはAutoDesk社製のAuto-CADのオリジナルデータ形式です。 DXFは従来のコンピュータ作図ソフト(CAD)のデータやりとりの主流形式で広く使われています。

#### 【JWC/JWW形式】

フリーウェアのJw-Cadのオリジナルデータ形式です。 Jw-Cadは誰でも無料でインターネットから入手できるCADソフトです。建築業界で多く使われています。

#### 【SXF(p21・sfc)】

SXF対応CADソフト間なら高精度で電子図面の受け渡しができるファイル形式で、公共工事における 製図基準(案)で、発注図・竣工図の標準データ形式とされています。 データの互換性・2次利用を目的に評価機関が互換性を検査しています。

#### 【MSS】

「EX-TREND 武蔵」のオリジナルデータ形式です。 1ファイルで100ページ、座標や設計計算まで1ファイルで管理できます。 「EX-TREND武蔵 建設CAD」で編集・印刷ができます。

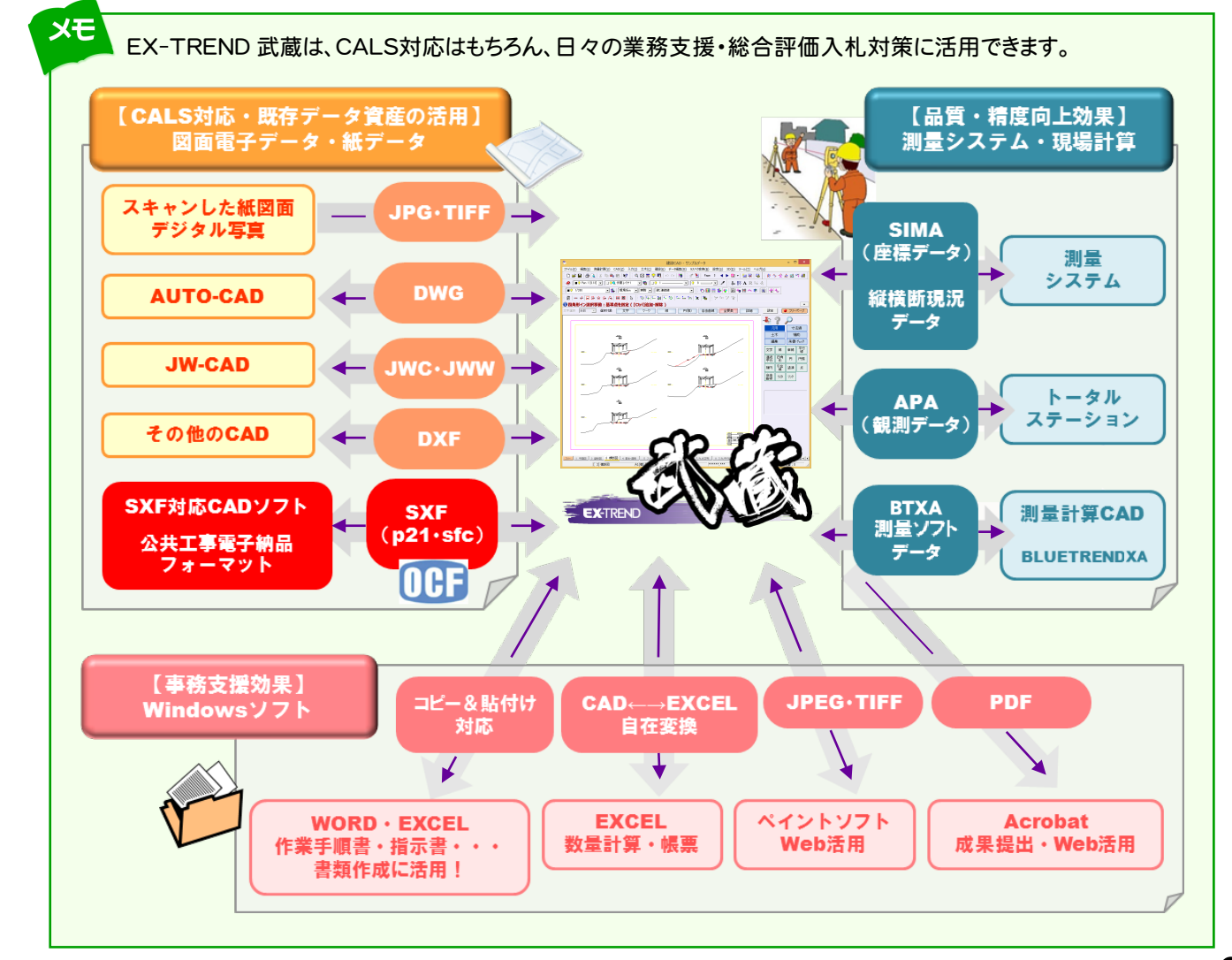

共通

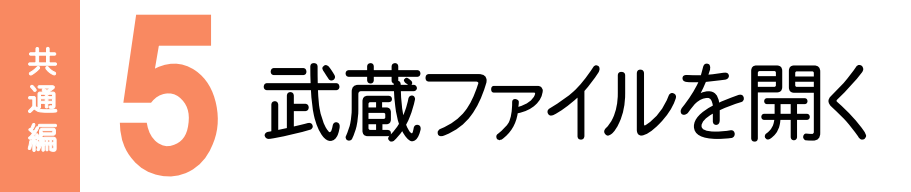

武蔵ファイルを開きます。ここでは[ファイル]-[開く]でMSSファイル(武蔵オリジナルファイル)を開いてみましょう。 CADファイルの種類については、「4 CADファイルの概要」(P.9)を参照してください。

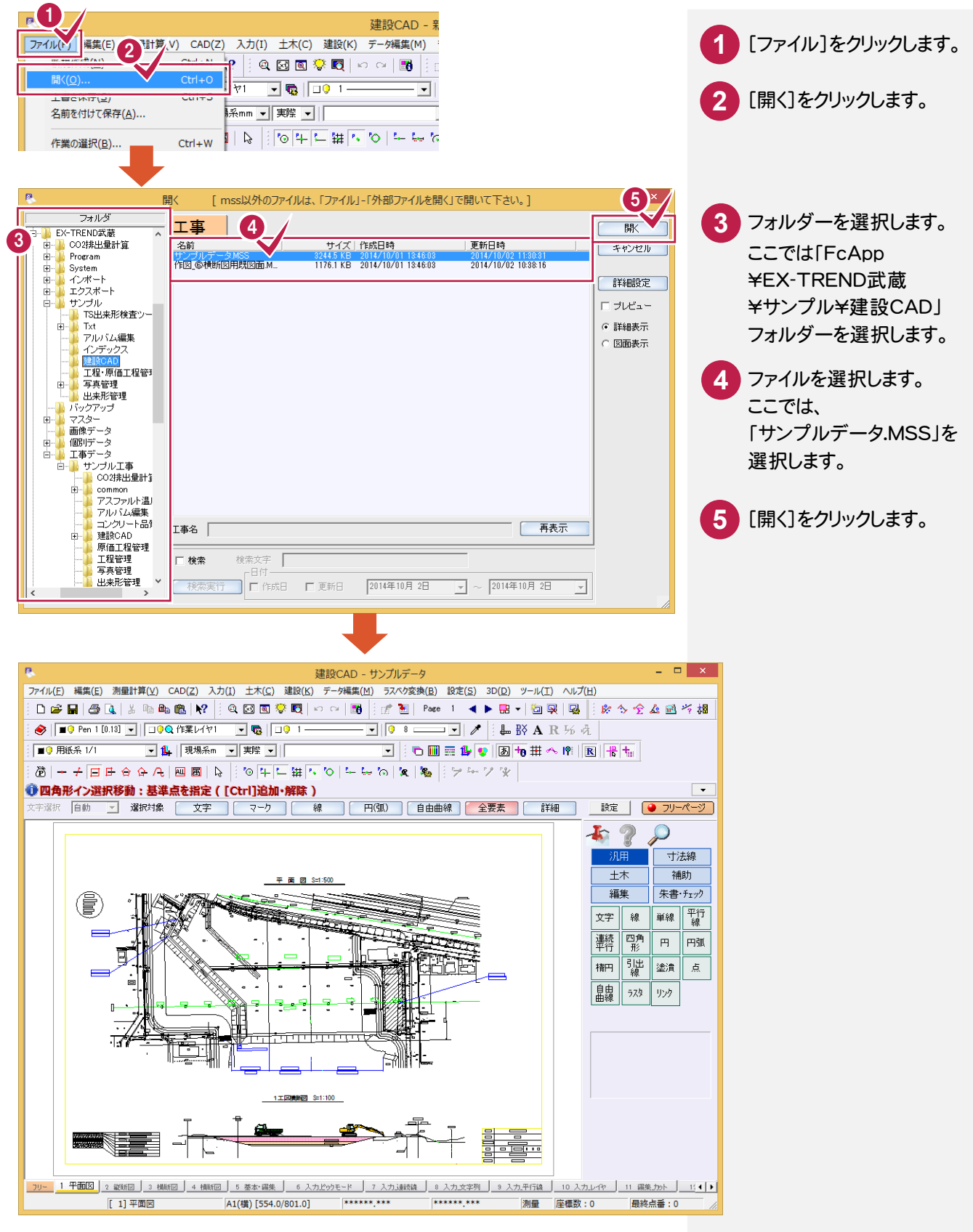

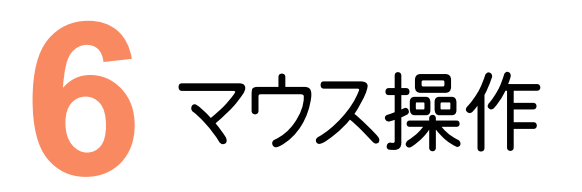

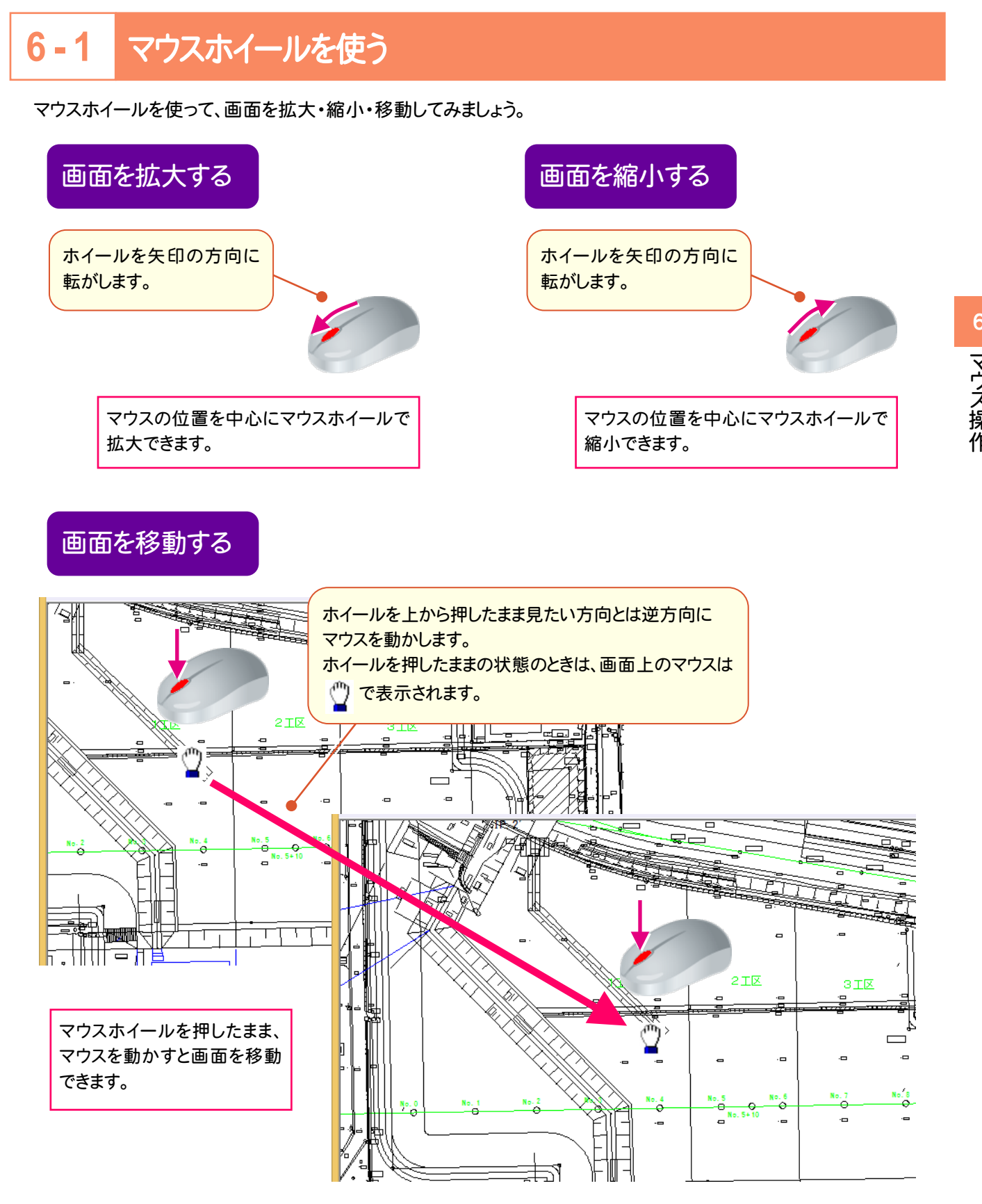

## **6 - 2** マウスの両ボタンを使う

マウスの両ボタンを使って、画面を拡大・縮小・移動してみましょう。

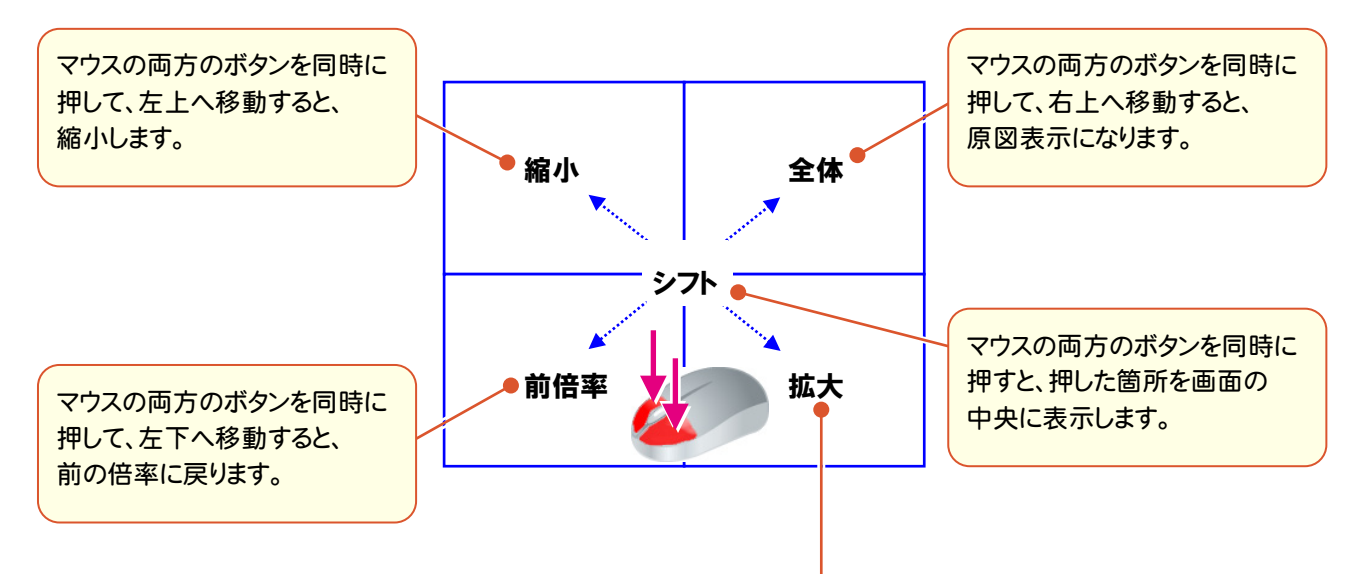

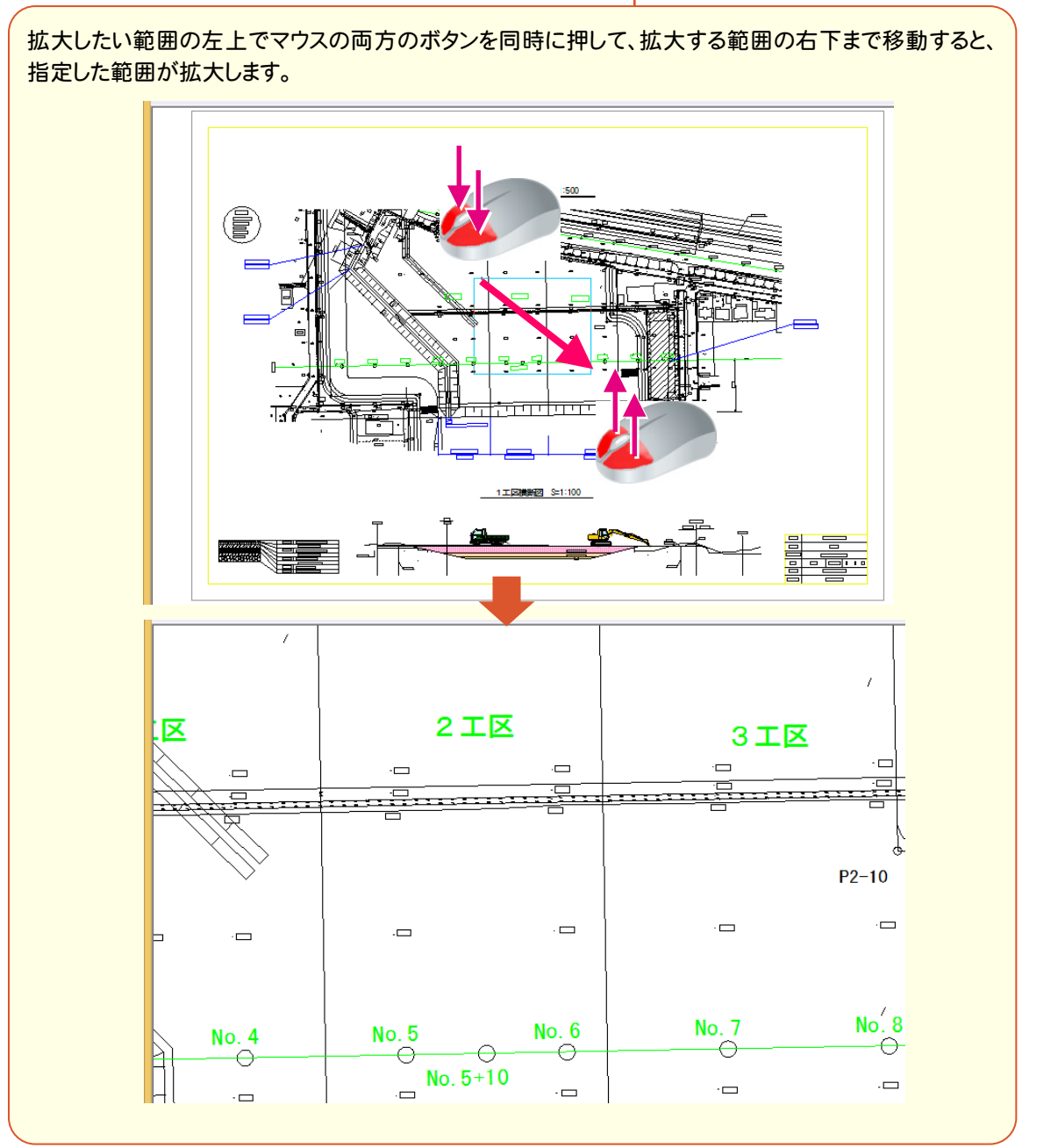

共通編 - キャッシュ アルファール しょうしょう しゅうしゅう しゅうしゅう しゅうしゅう しゅうしゅう しゅうしゅう しゅうしゅう しゅうしゅう しゅうしゅう しゅうしゅう しゅうしゅうしゅう しゅうしゅうしゅ

**7** ページの切り替え・追加・削除

ページの切り替え・追加・削除を行ってみましょう。

## **7 - 1** ページを切り替える

ページを切り替えてみましょう。

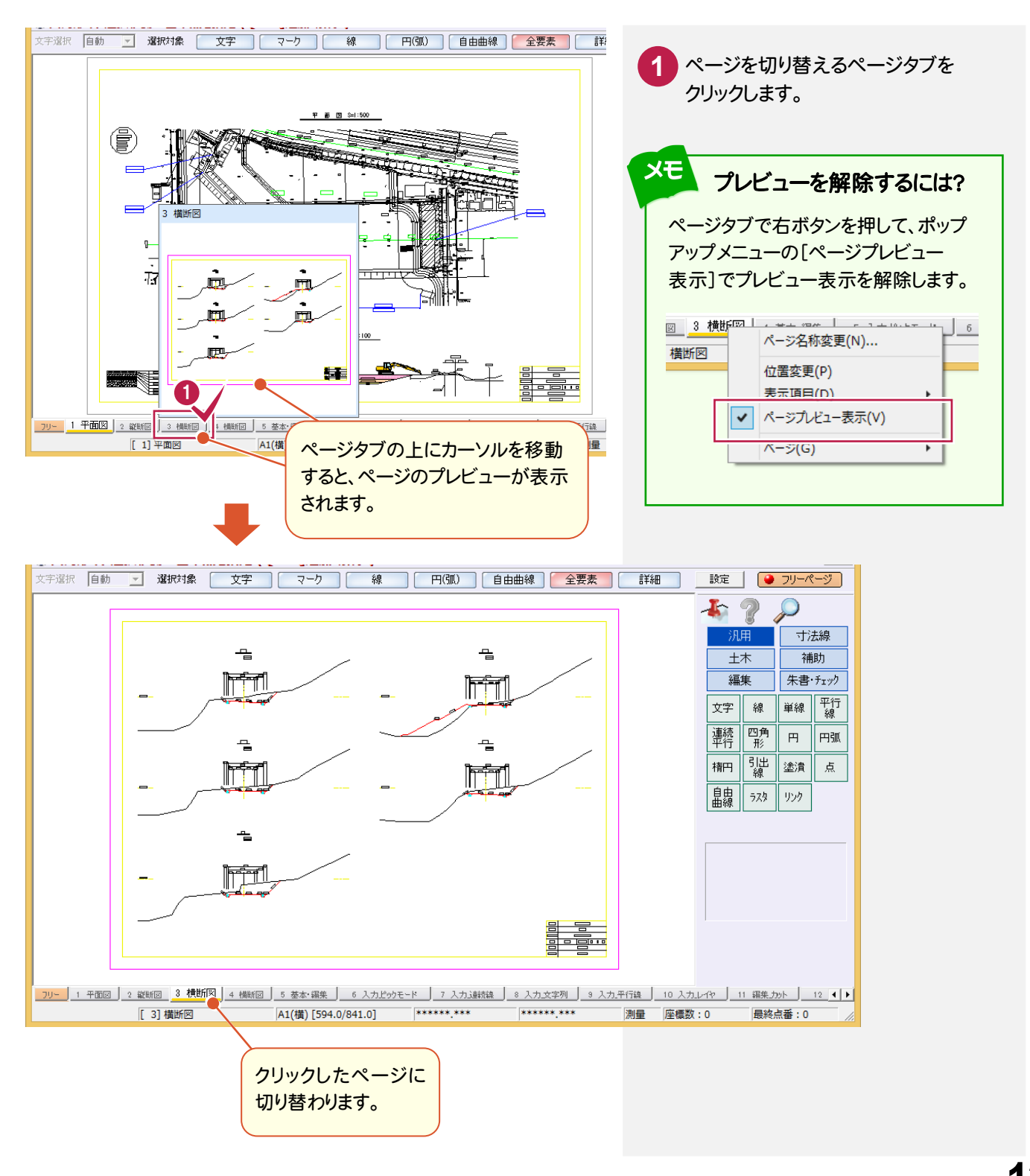

ペ ージの切り替え・ 追加・ 削除

ページの切り替え・追加・削除

### **7 - 2** ページを追加・削除する

ページを追加してみましょう。

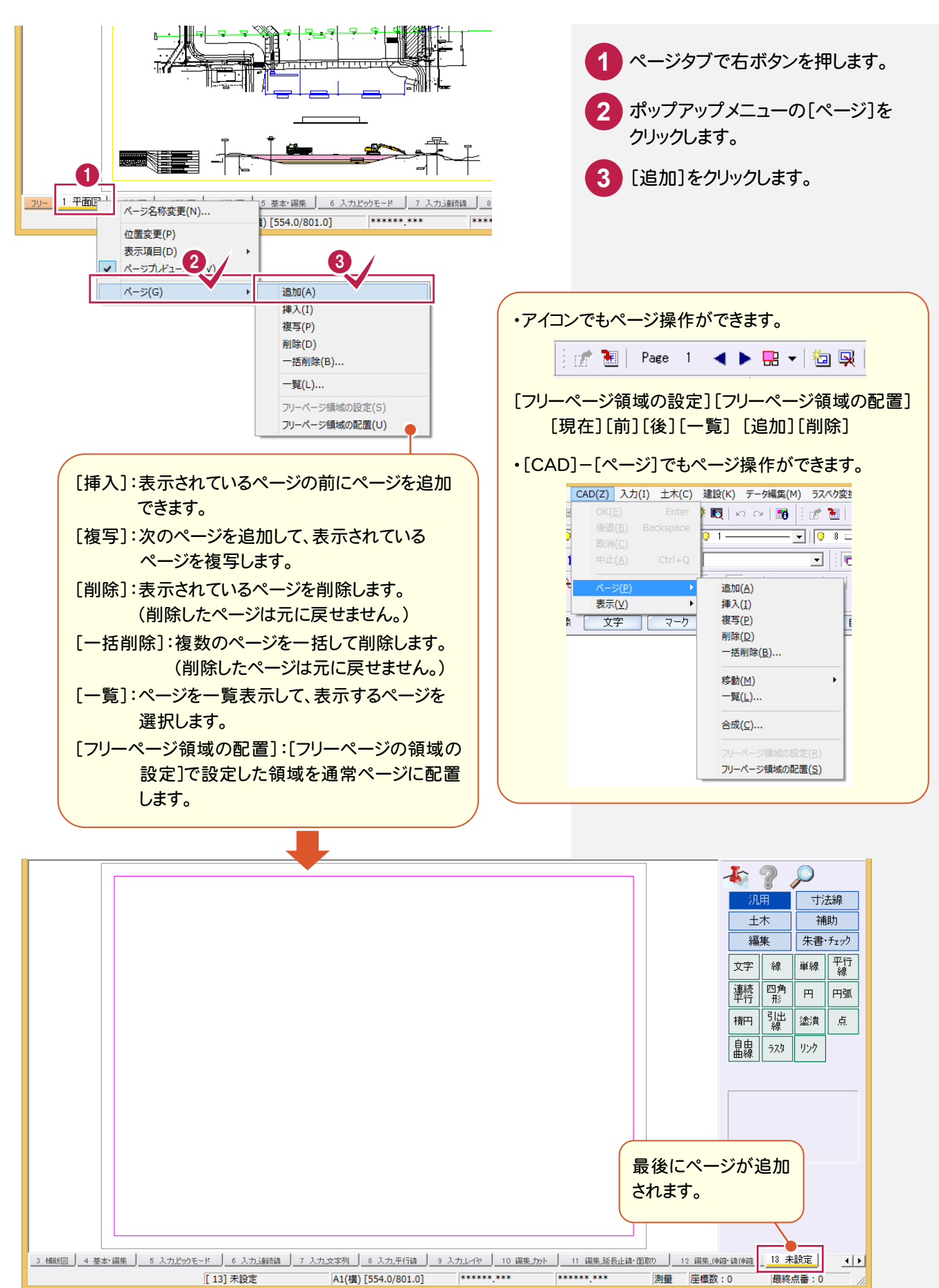

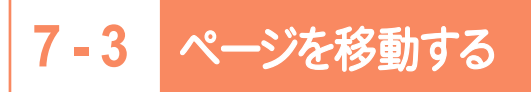

ページを移動してみましょう。

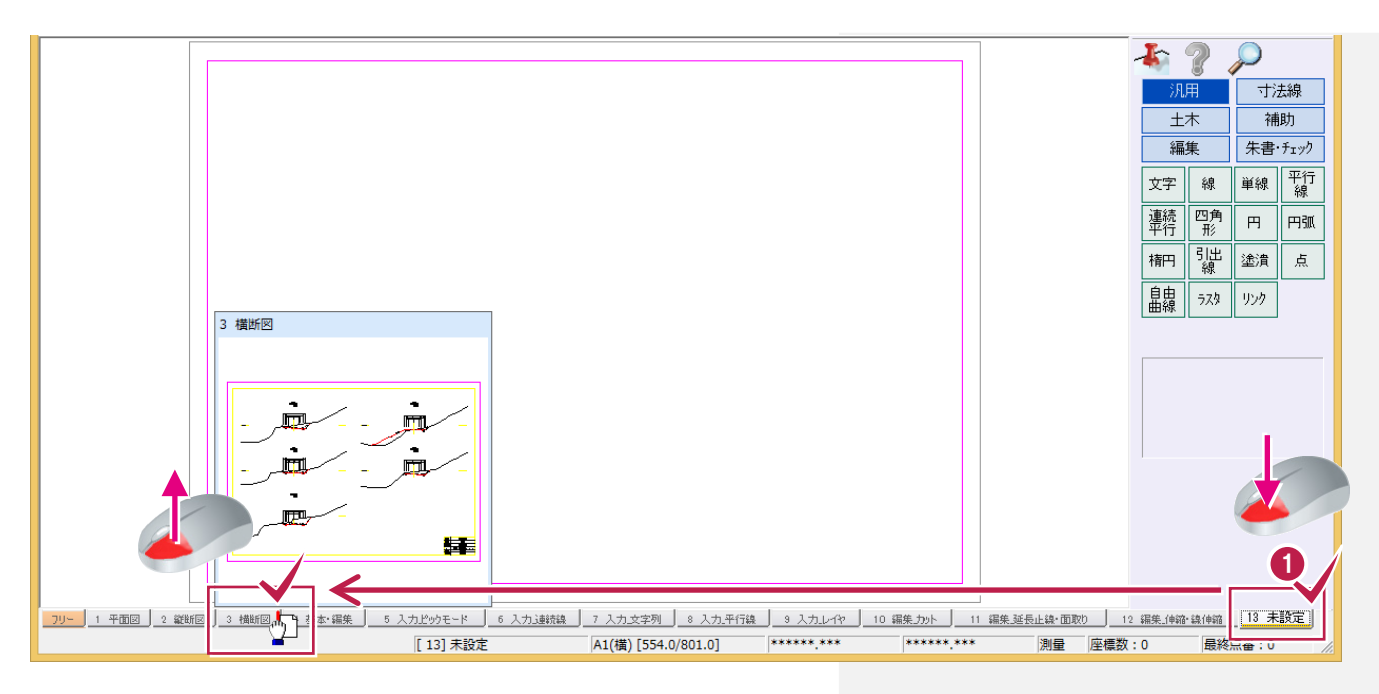

おするページタブを、左ボタンを 押しながらドラッグして、移動先まで 動かし、左ボタンを離します。 **1**

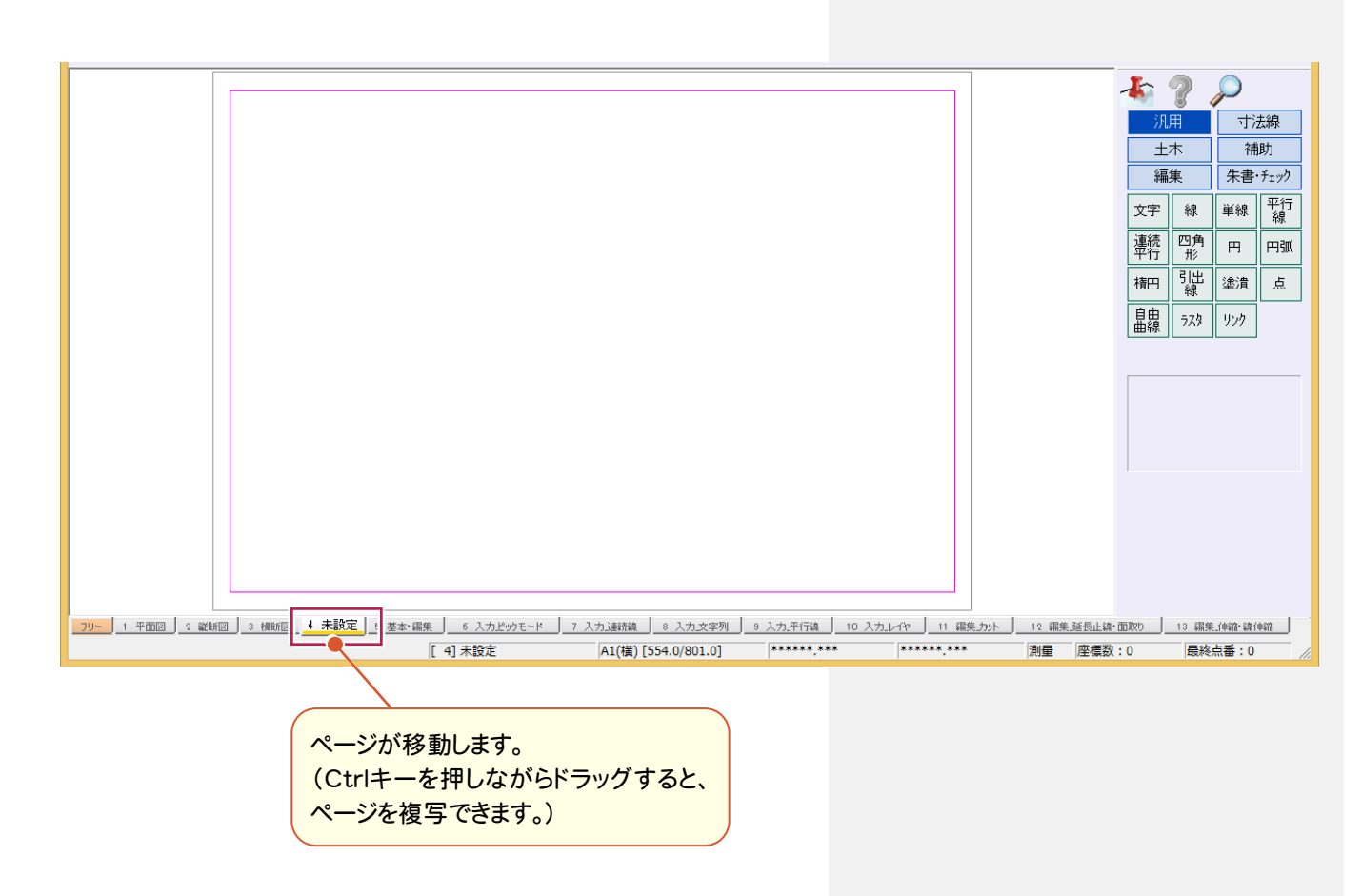

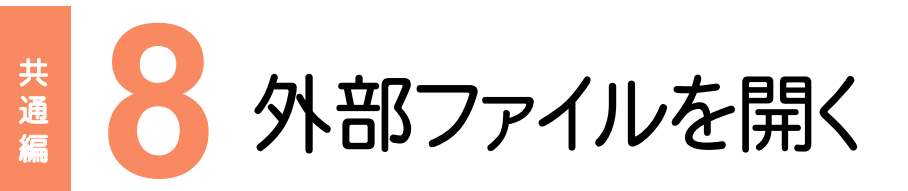

外部ファイルを開きます。EX-TREND 武蔵シリーズでは、DWG/DXF形式、JWC/JWW形式、SXF(p21・sfc)の ファイルのことを「外部ファイル」と呼びます。

(CADファイルの種類については、「4 CADファイルの概要」(P.9)を参照してください。) ここでは、[ファイル]-[外部ファイルを開く]で、SXFファイルを開いてみましょう。

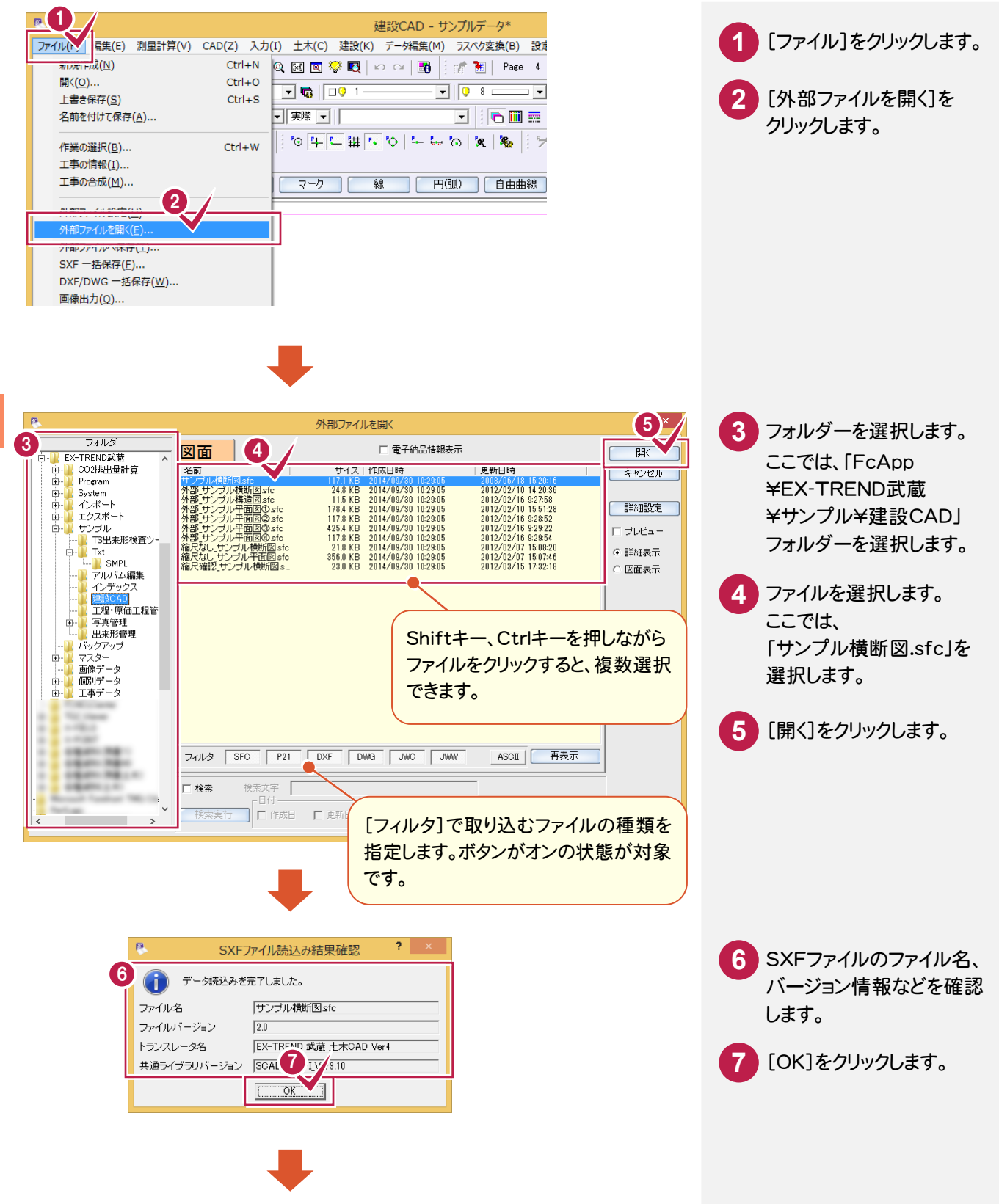

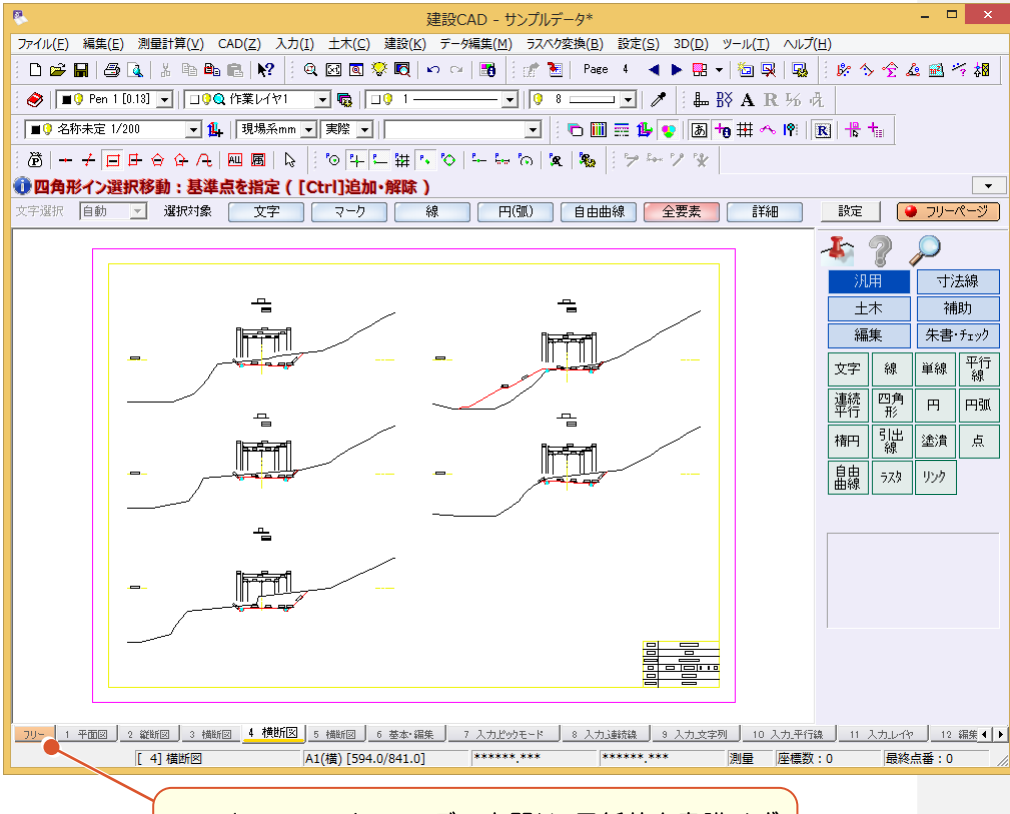

DXF/DWGファイルのモデル空間は、用紙枠を意識せず 作業が行えるフリーページに取り込むことができます。

フリーページについて・・・

「013\_ナビちゃんのつぶやき(CAD).pdf」の 「04 フリーページについて」(P.9)を参照してください。

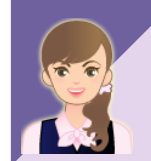

### DXF/DWG の図面を読み込むには

「013\_ナビちゃんのつぶやき(CAD).pdf」の 「05 DXF/DWG の図面読み込み時のQ&A」(P.11)を参照してください。

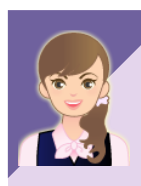

### JWC/JWW の図面を読み込むには

「013\_ナビちゃんのつぶやき(CAD).pdf」の 「06 JWC/JWW の図面読み込み時のQ&A」(P.24)を参照してください。

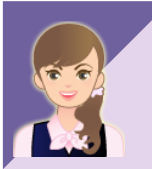

### 読み込み時の設定について

「013\_ナビちゃんのつぶやき(CAD).pdf」の 「07 DXF/DWG ファイルの読込み・図面配置設定」(P.27) 「08 JWC/JWW ファイルの読込み・図面配置設定」(P.34) 「09 SXF ファイルの読込み設定」(P.36)を参照してください。

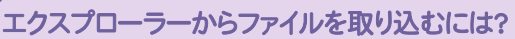

「013\_ナビちゃんのつぶやき(CAD).pdf」の 「11 エクスプローラーからファイルを取り込むには?」(P.38)を参照してください。

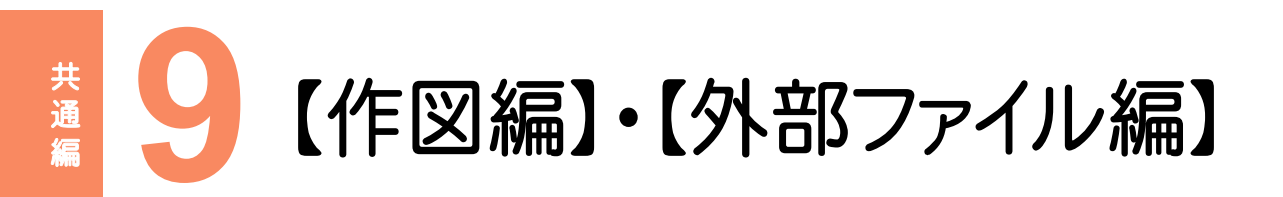

ここから、CADによる作図方法を練習したい方は・・・【作図編】へ移動しましょう。 ここから、開いたデータを編集したい方は・・・「FcApp¥各種資料(土木)¥武蔵¥入門編」フォルダーに 格納されている「012\_はじめてみよう!CAD(外部ファイル編).pdf」へ移動しましょう。

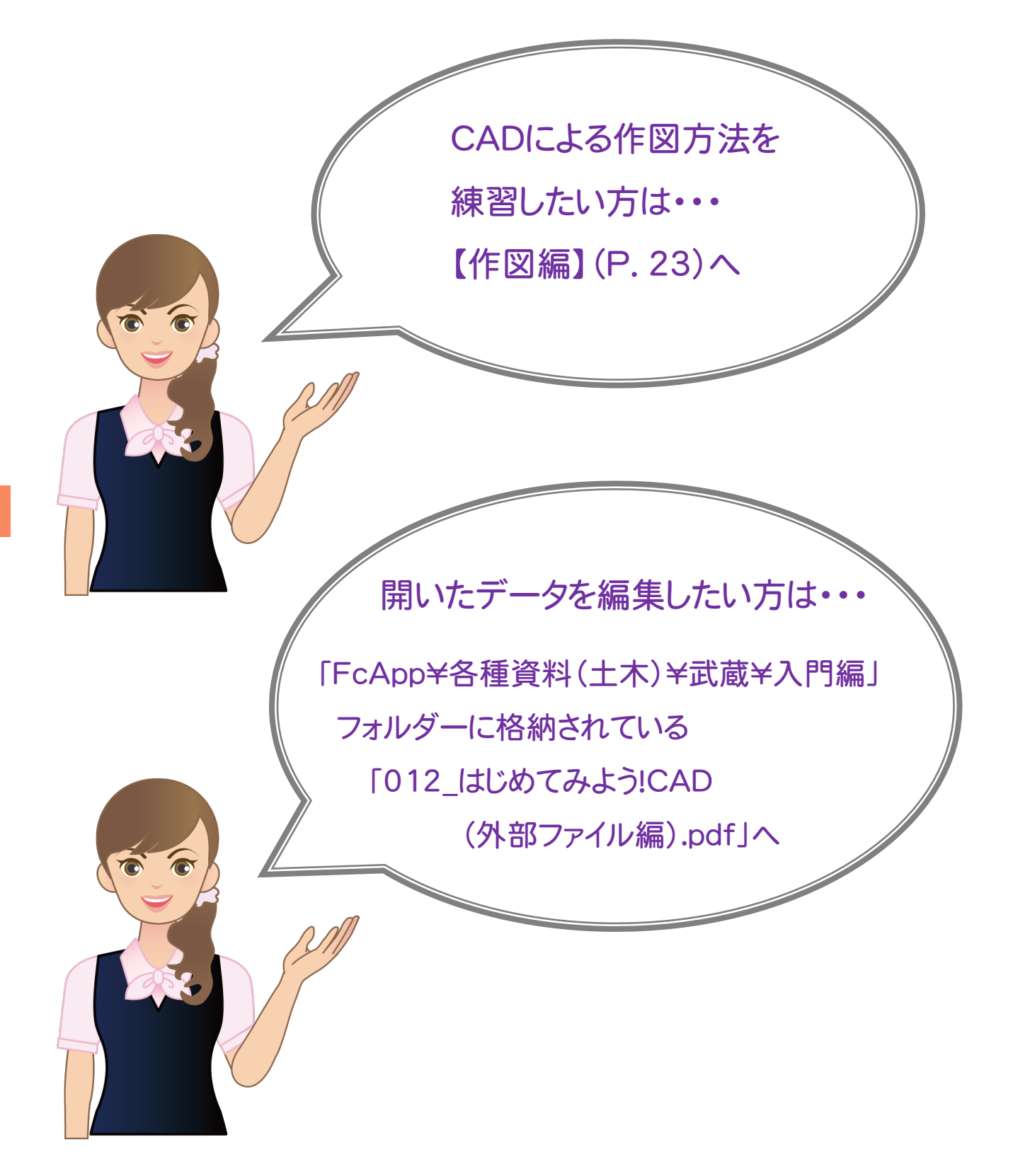

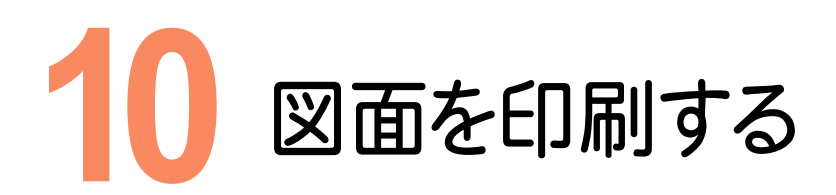

### 図面を印刷してみましょう。

を参照してください。

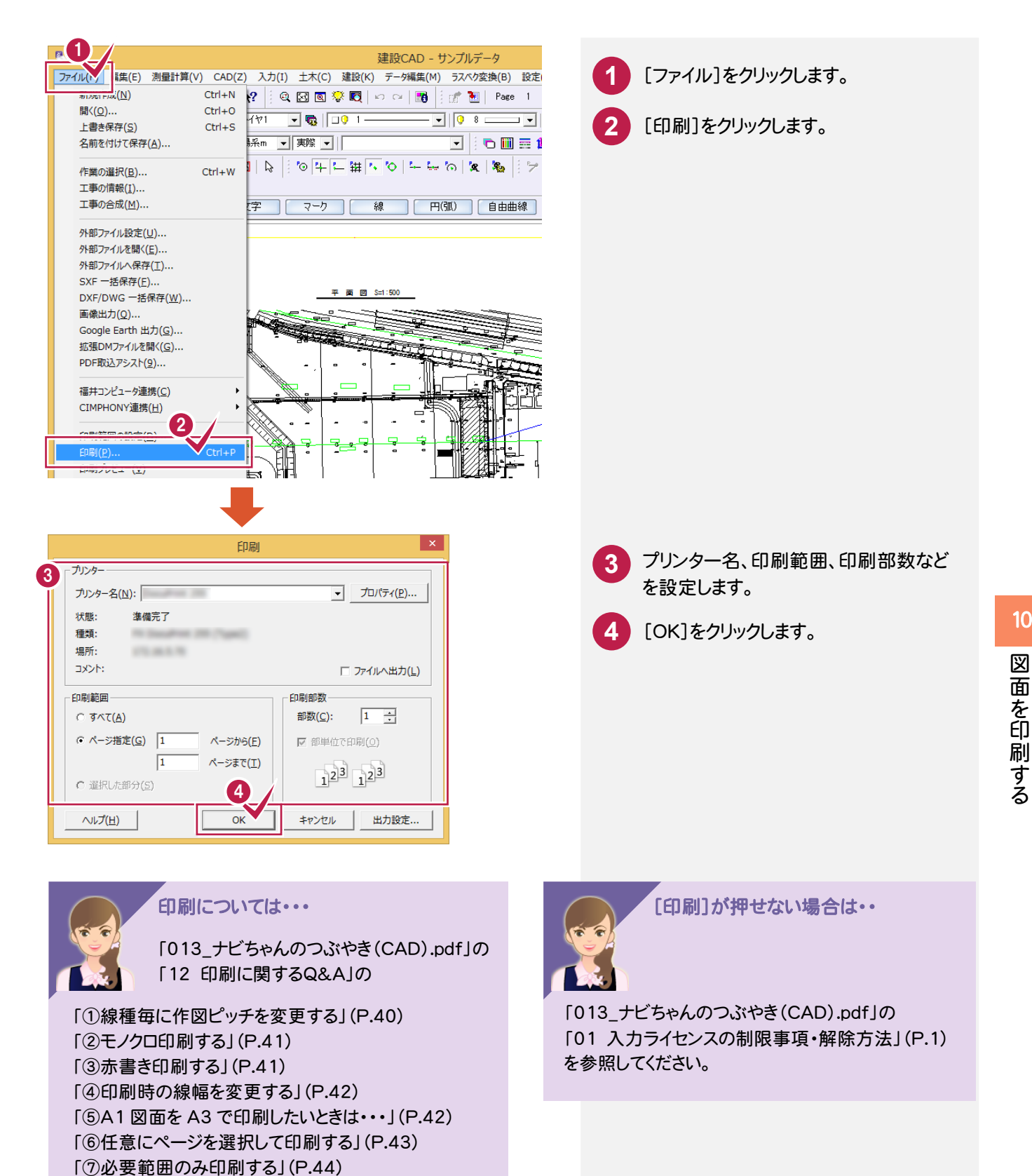

10

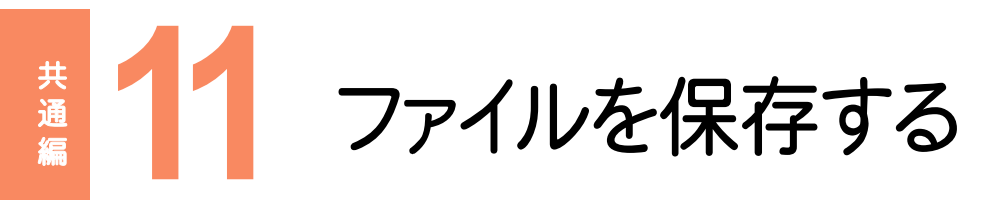

### ファイルを保存してみましょう。

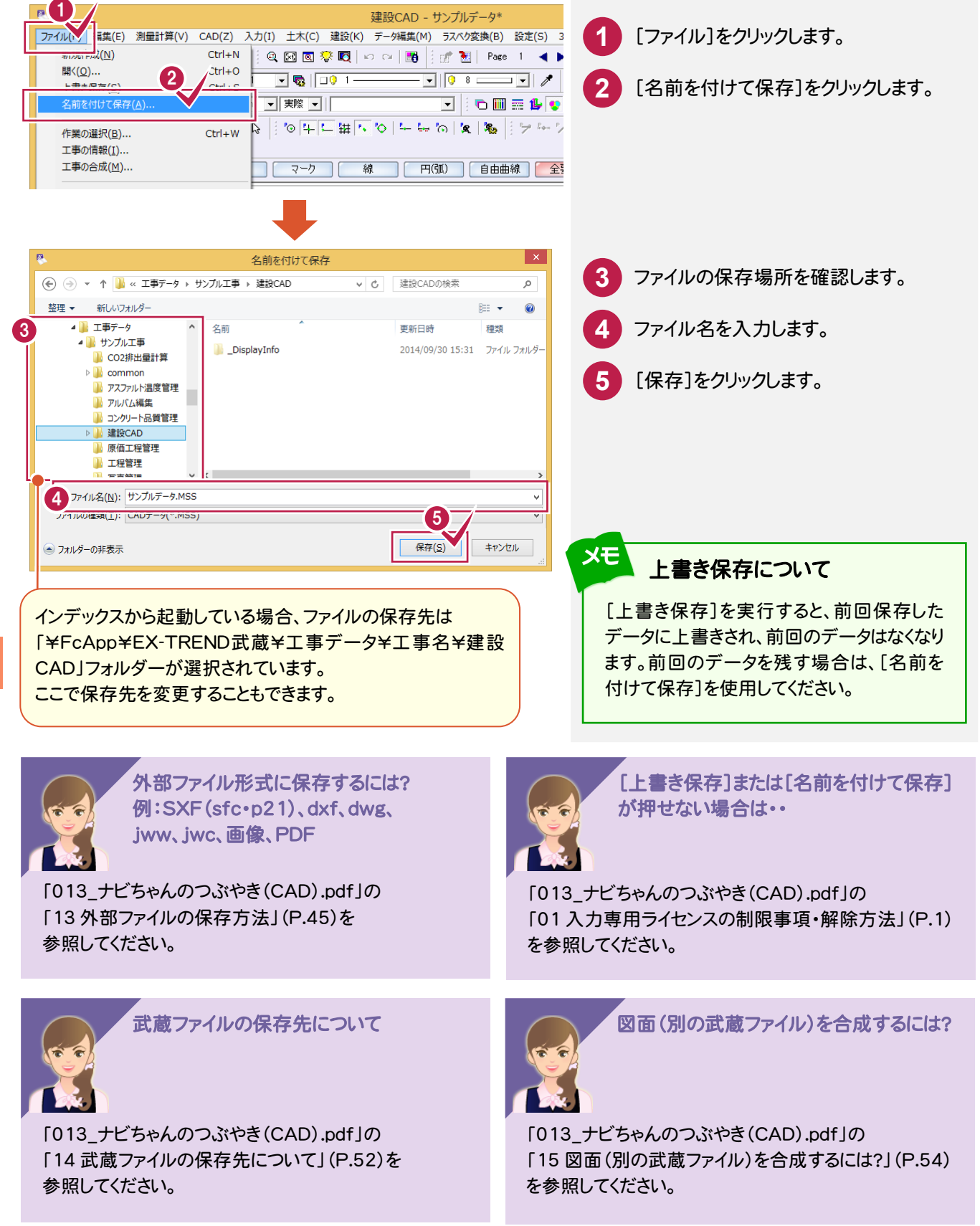

**12** ヘルプ・サポートについて

ヘルプ・サポートの機能を確認してみましょう。

## **12-1** ヘルプを表示する

ヘルプを表示してみましょう。ここでは、[検索]タブで、ヘルプ内の文章を検索してみましょう。 ヘルプの詳細は、デスクトップの「土木各種資料」(または[ヘルプ]-[各種資料])の「ヘルプの使い方」を参照 してください。)

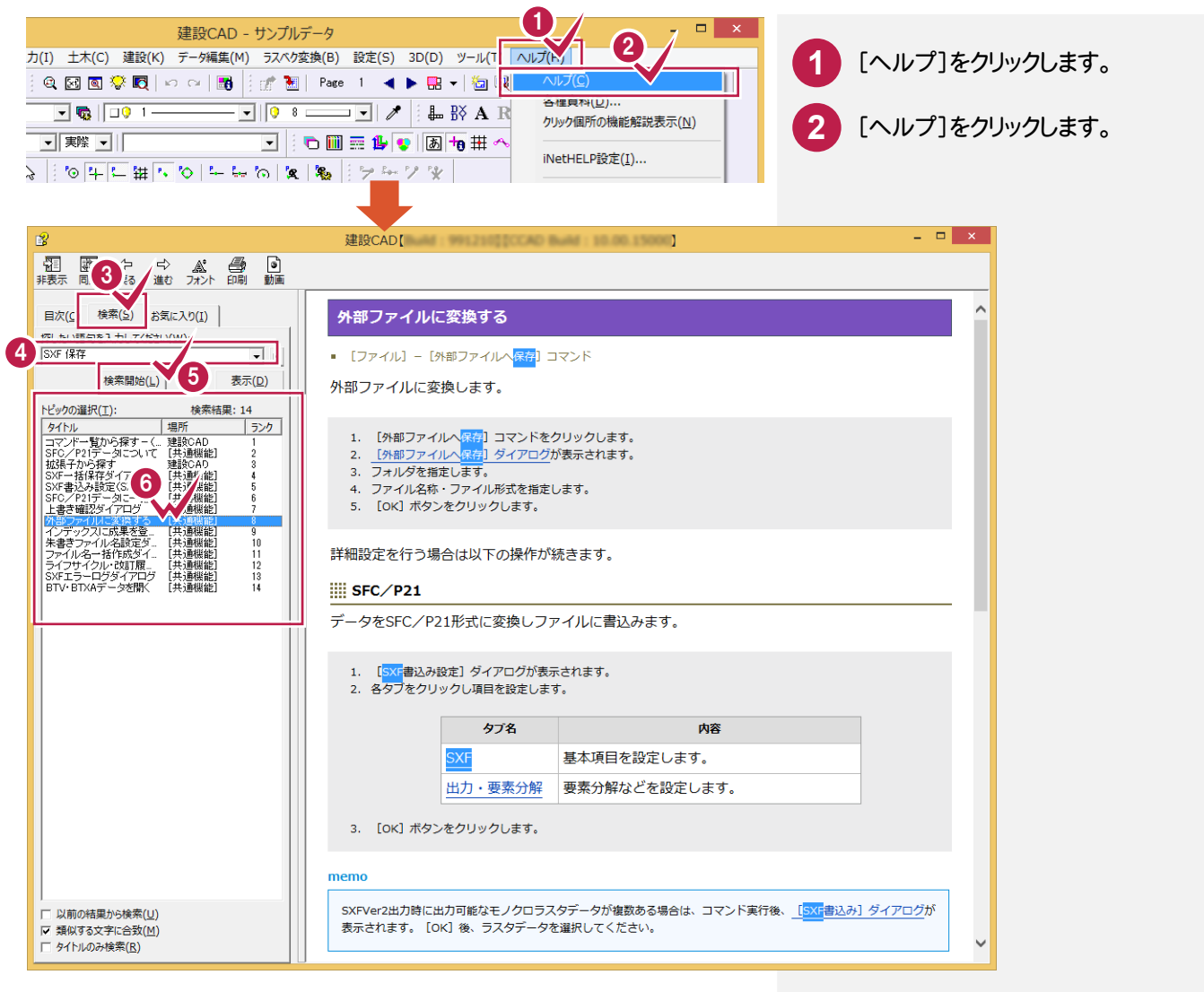

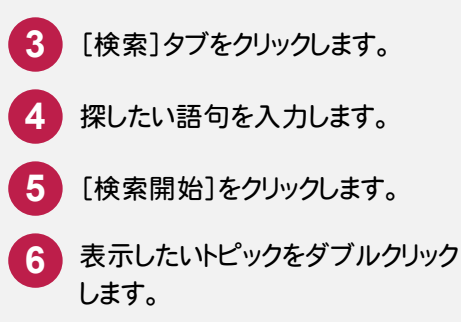

**21**

クイックアシスタンスを表示してみましょう。クイックアシスタンスを表示すると、コマンドをクリックしたときに、 そのコマンドの解説を常にみることができます。

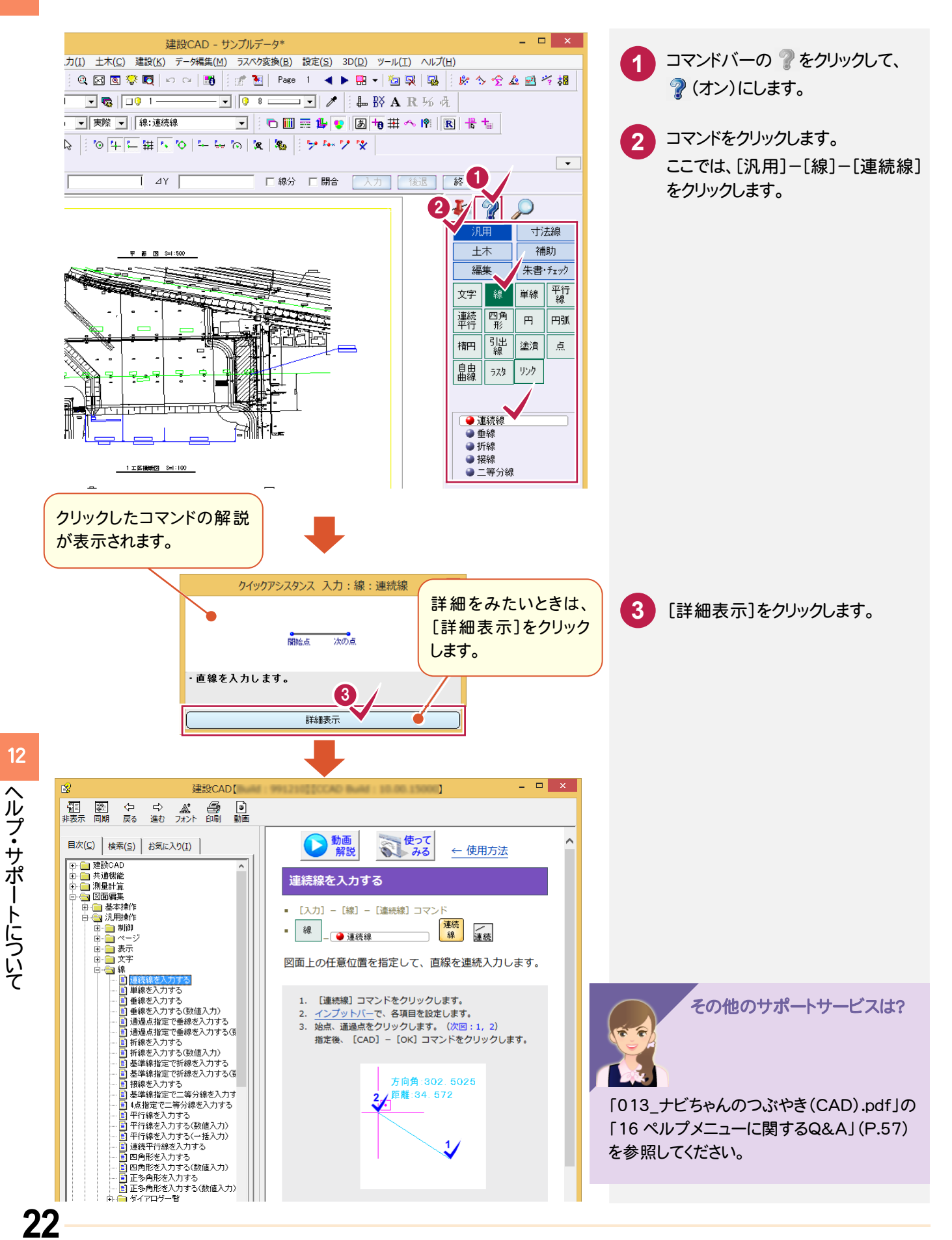

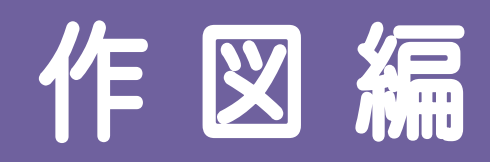

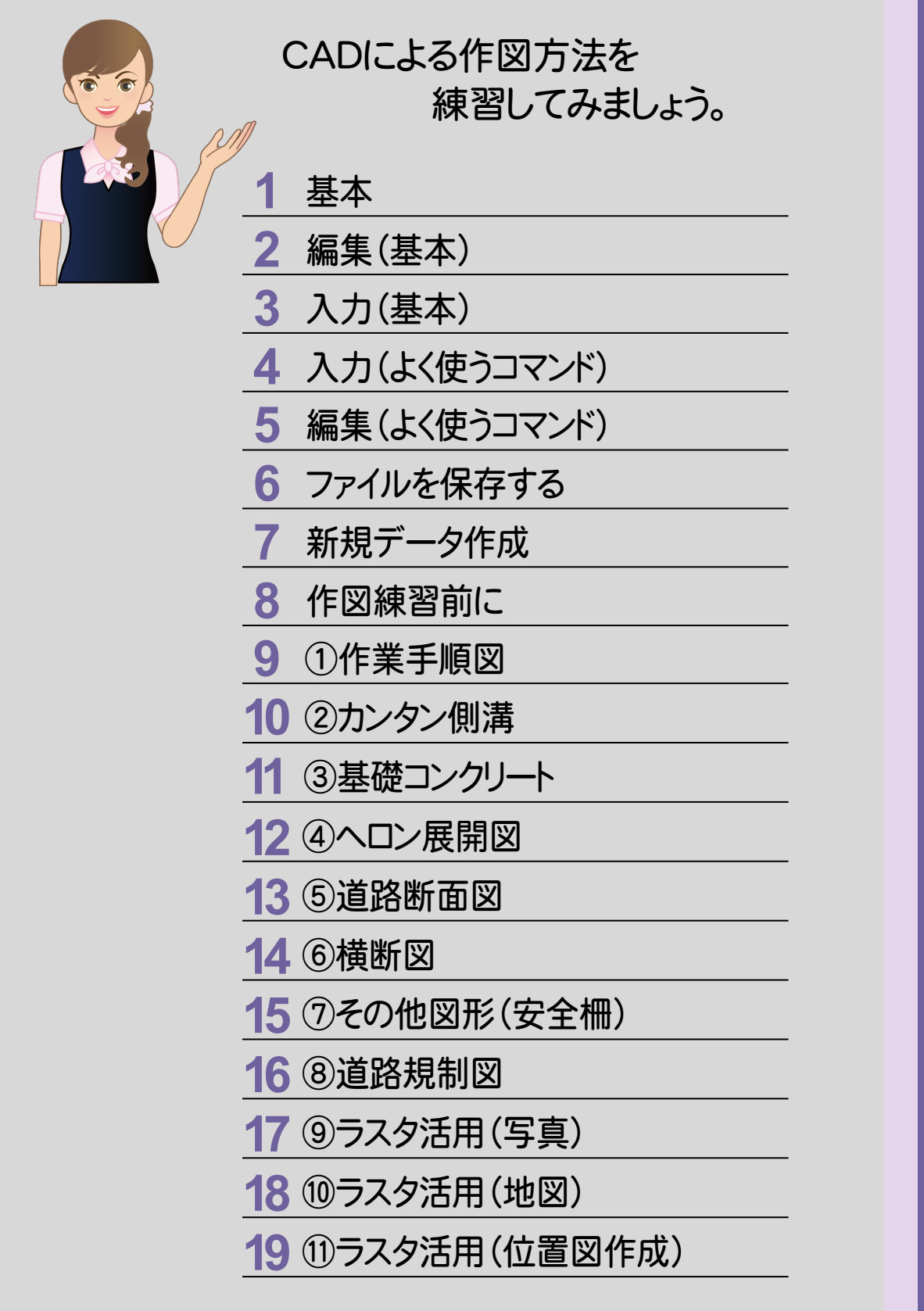

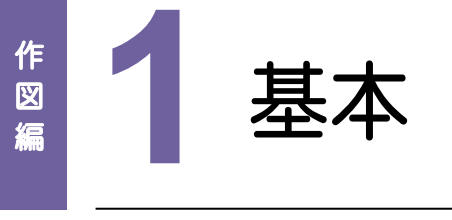

データを選択してみましょう。

### **1 - 1** データを選択する

データを選択する場合、選択モードを使い分けると、正確で効率的な操作を行うことができます。

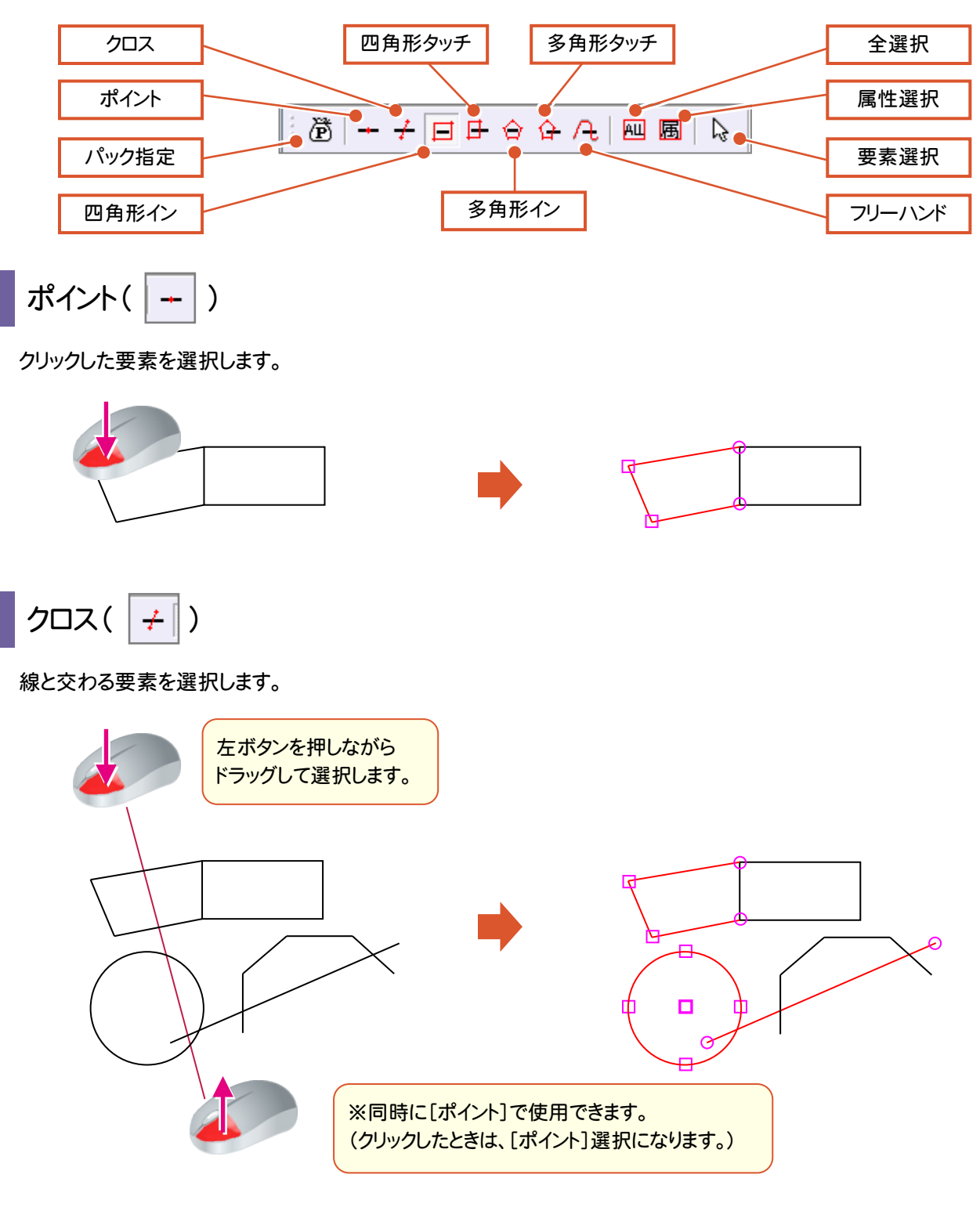

**24**

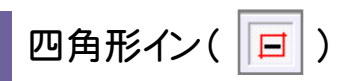

対角指定した四角形範囲内の要素を選択します。初期値は、[四角形イン]がオンです。

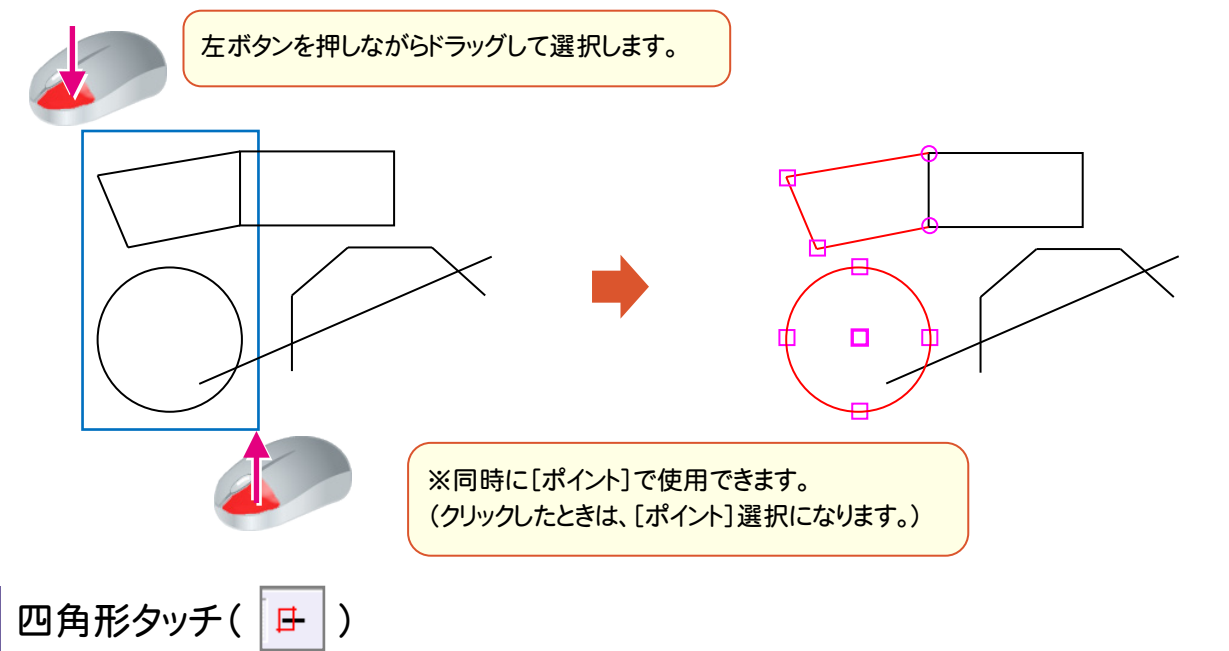

対角指定した四角形範囲内の要素、および四角形に交わる要素を選択します。

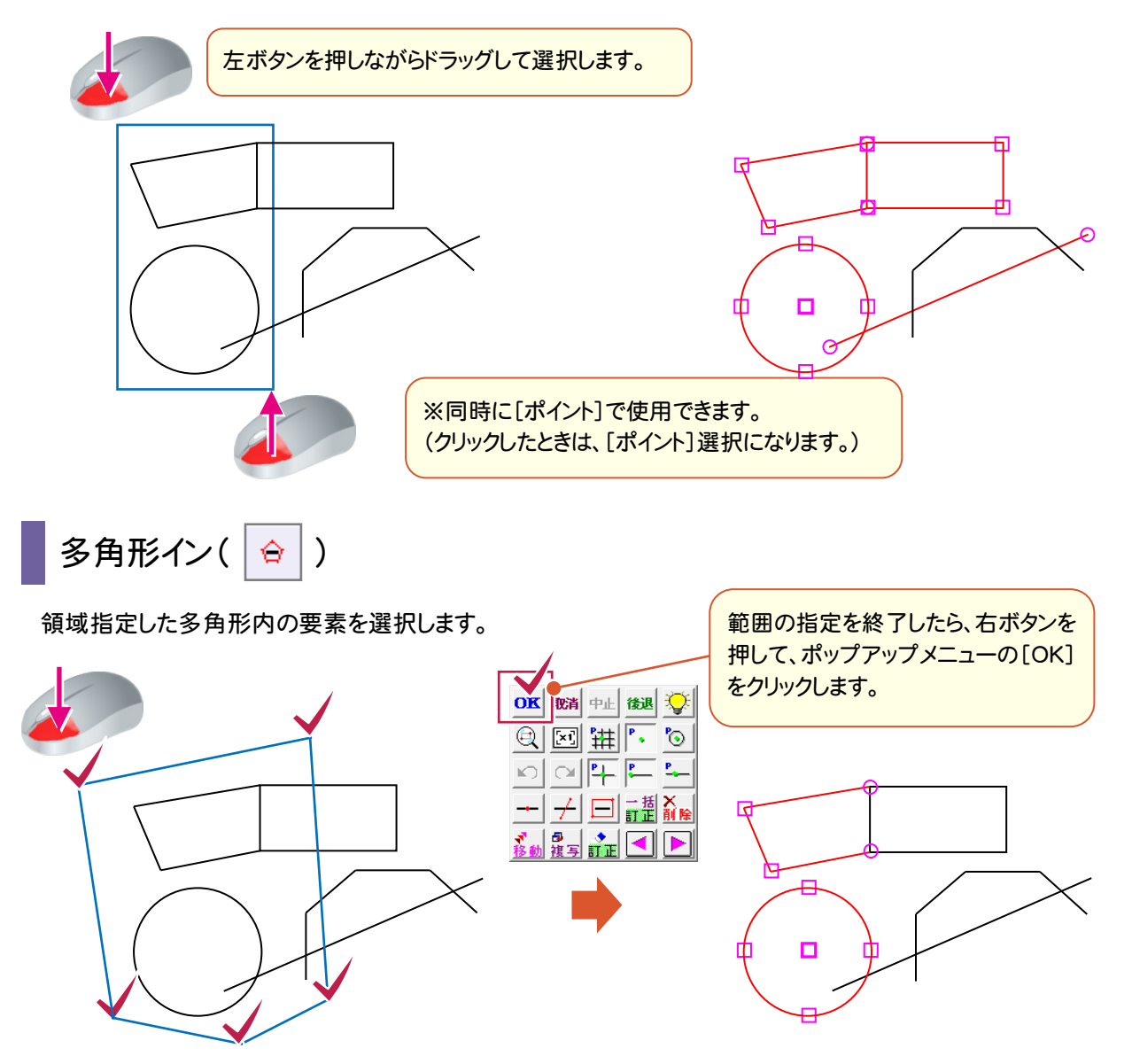

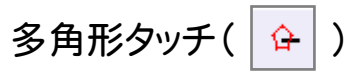

領域指定した多角形内の要素、および多角形に交差する要素を選択します。

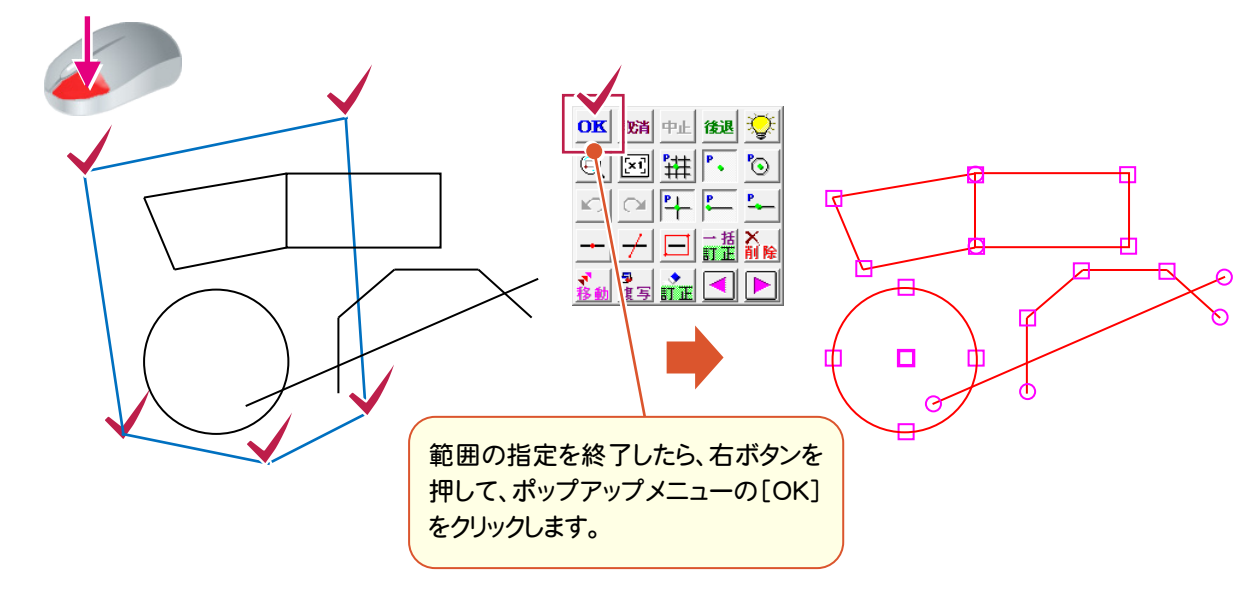

|フリーハンド(4)

ドラッグした軌跡と交わる要素を選択します。

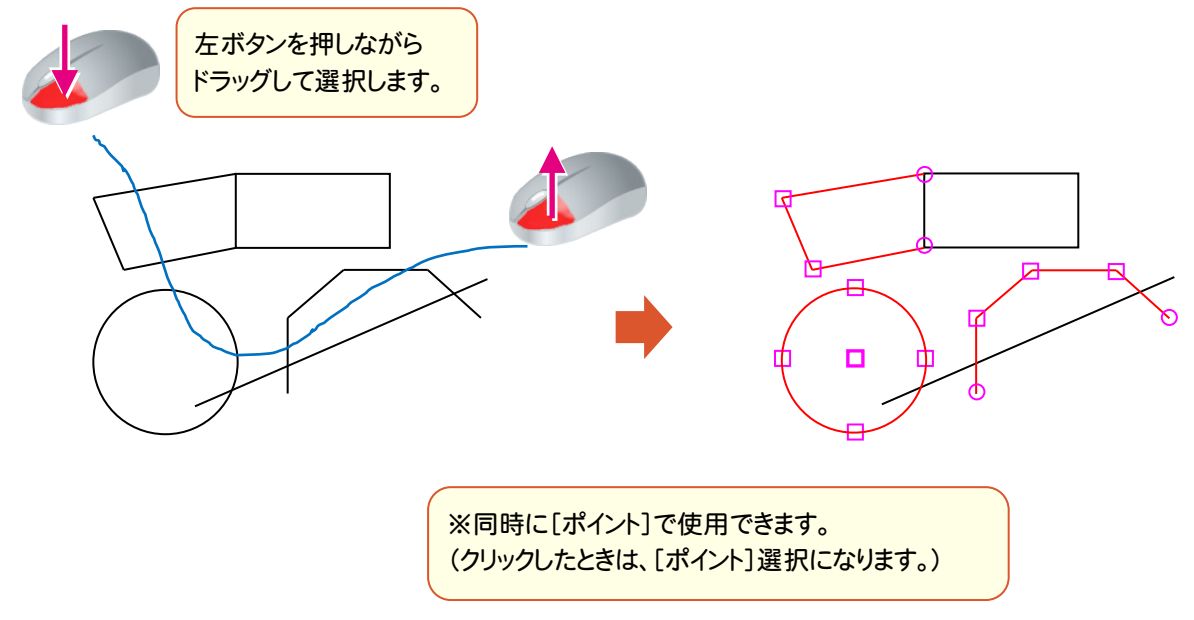

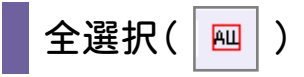

全ての要素を選択します。

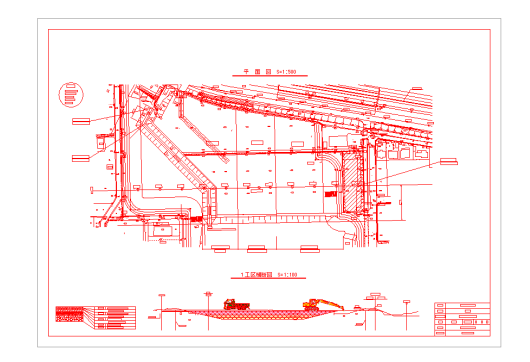

通常は「全要素]を選択しておきますが、インプットバーの「選択対象]と組み合わせて、絞り込むこともできます。

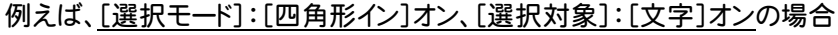

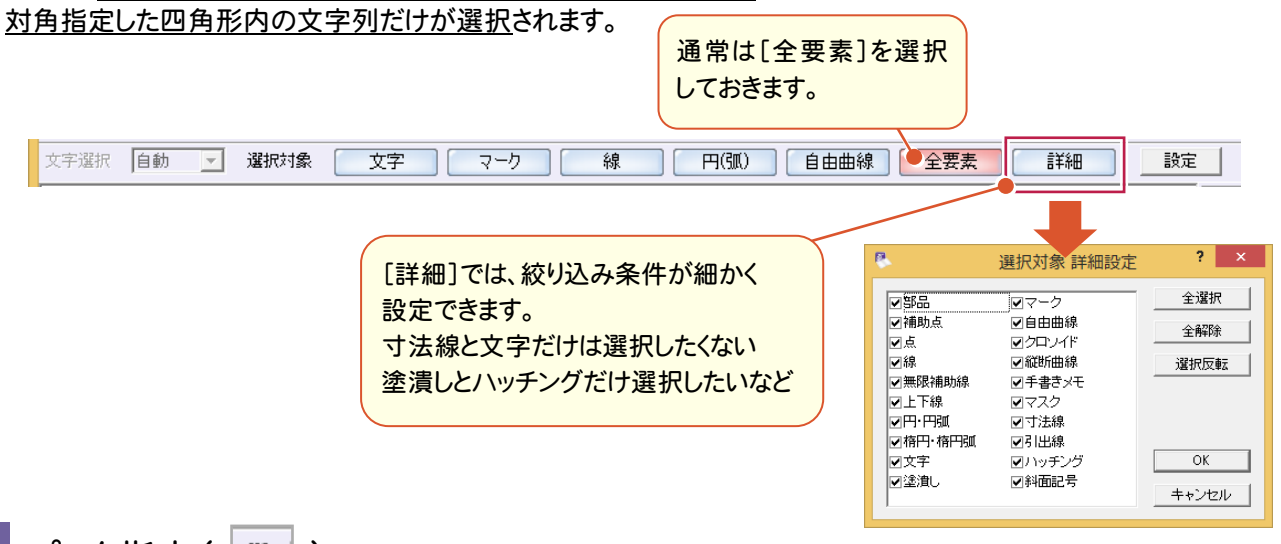

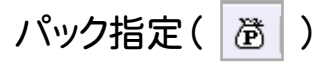

シンボル登録された図形や表をひとまとまりの図形として認識します。

[パック指定]オンにすると、パック単位で、データ選択・編集ができます。

(範囲指定しなくても[ポイント]選択できます。)[パック指定]をクリックするごとに、オンオフが切り替わります。 パックデータ例

①EX-TREND武蔵で作成した表 ②三斜図面 ③シンボル配置した図形 ④車両軌跡 ⑤ハッチング要素 ⑥[パック]-[作成]でパック化された図形

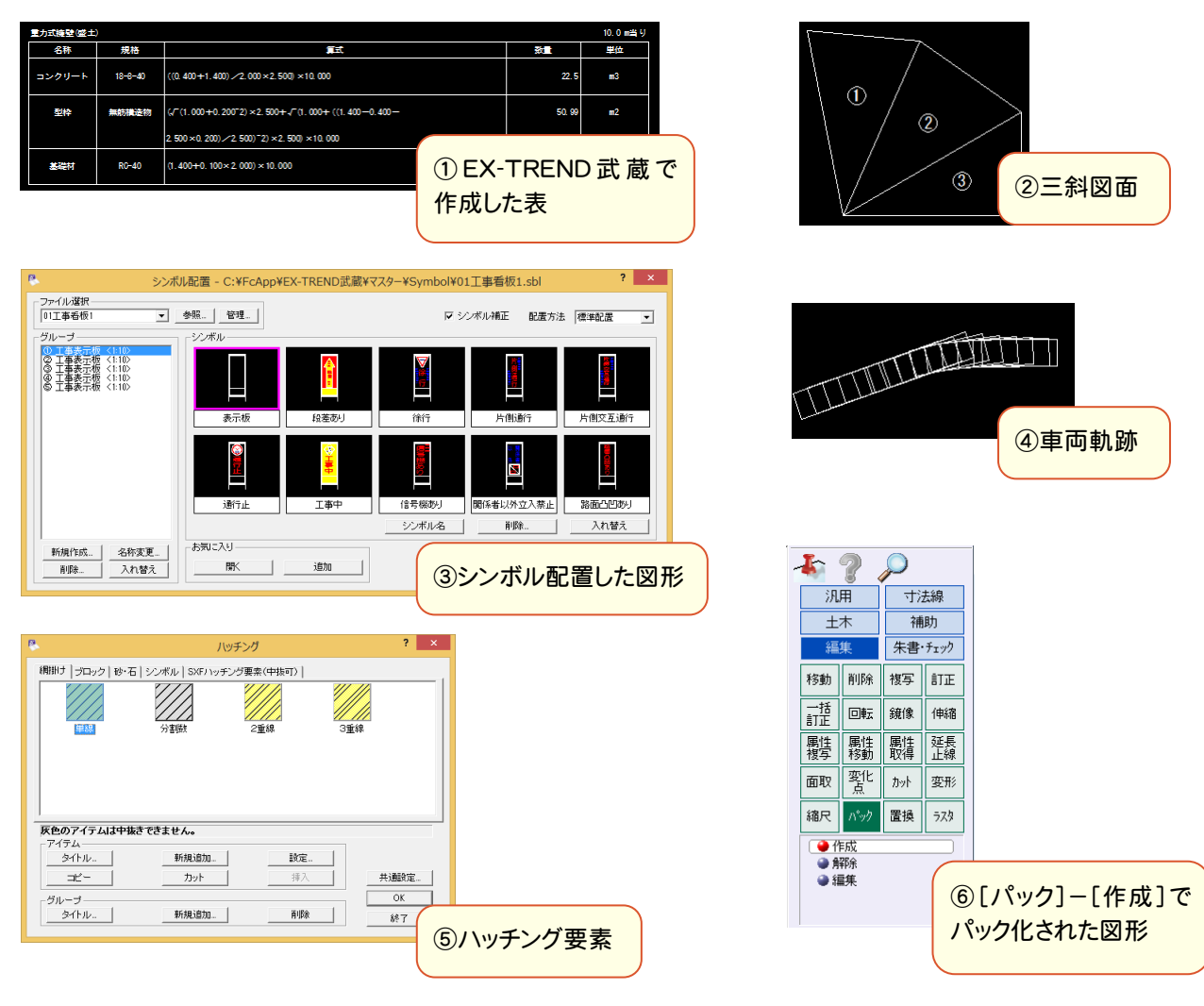

作図編

作 図 缟
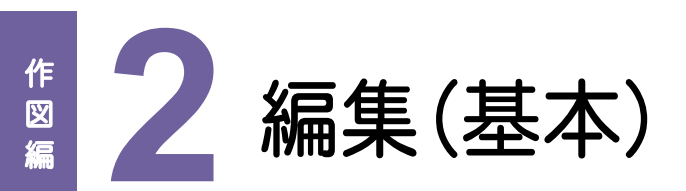

データを編集(移動・複写・削除・訂正)してみましょう。ここでは、マウス操作だけでできる操作を解説します。 複数要素を選択した場合も、同様な操作ができます。

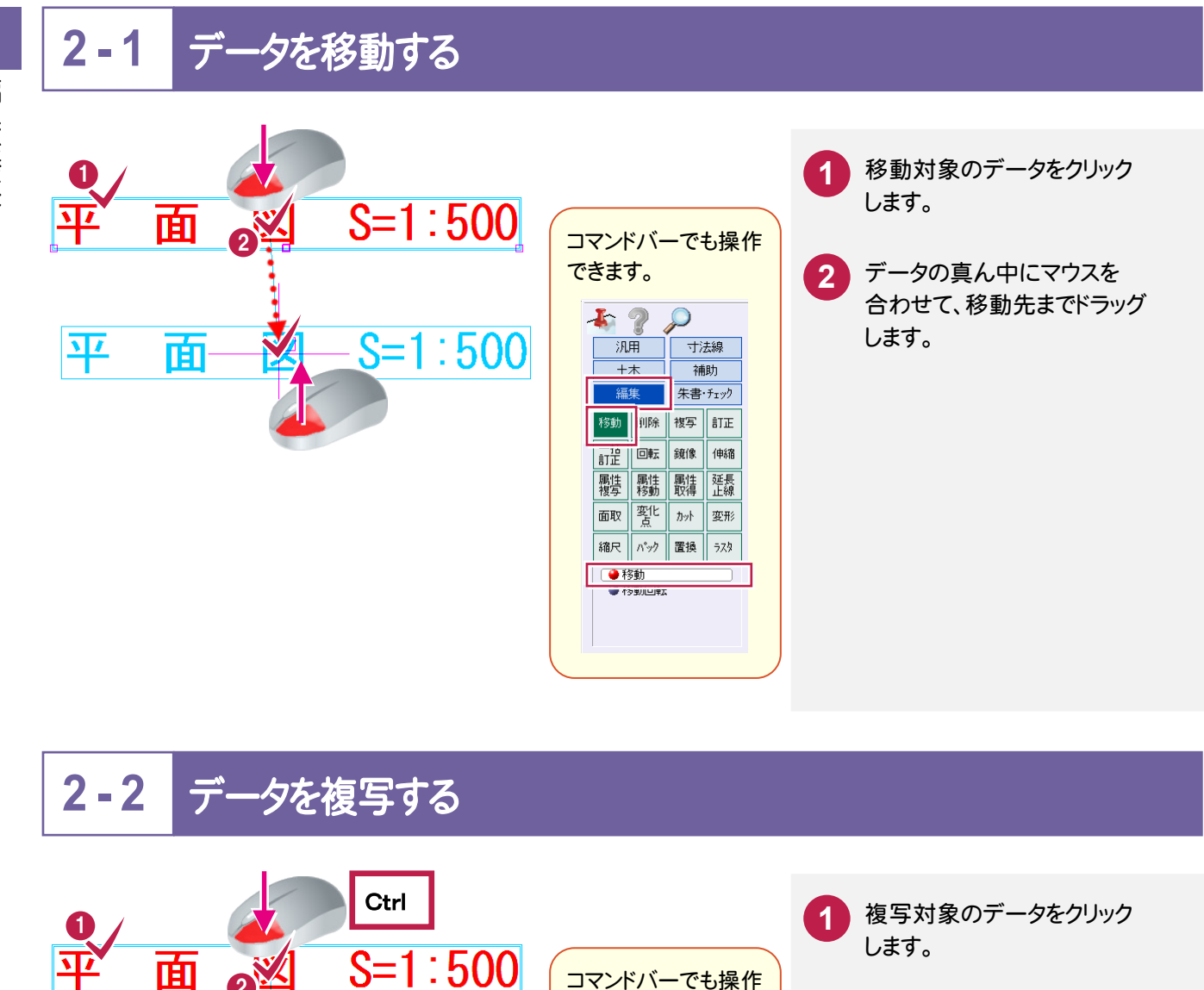

できます。

 $120$ 

机用

 $+<sup>+</sup>$ 

編集

画証

|移動 ||削除 ||複写 || T正

属性 属性 属性

酆 面取

●複写 ● ベンシン<br>●配列複写

回転 | 鏡像 | 伸縮

∥ カット 变形

縮尺 | n<sup>\*</sup>ック | 置換 | ラスタ

寸法線

補助 朱書·チェック

延長

**Ctrl** 

 $S=1:500$ 

2

面

データの真ん中にマウスを **2** 合わせて、キーボードのCtrlキー を押しながら、複写先までドラッグ します。

**28**

平

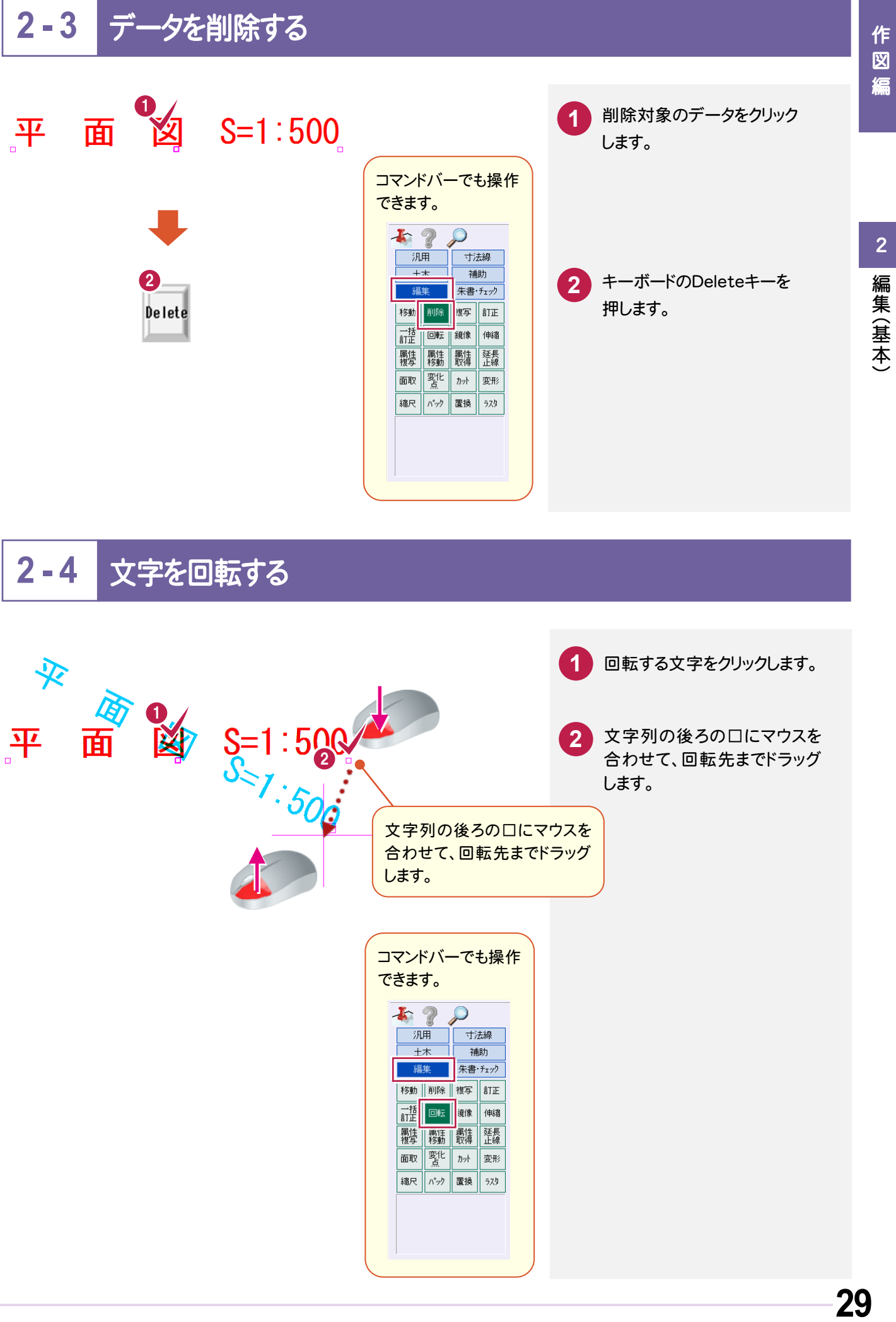

作図編

2

### $2 - 5$ 線を伸縮する

2

編集( 基本)

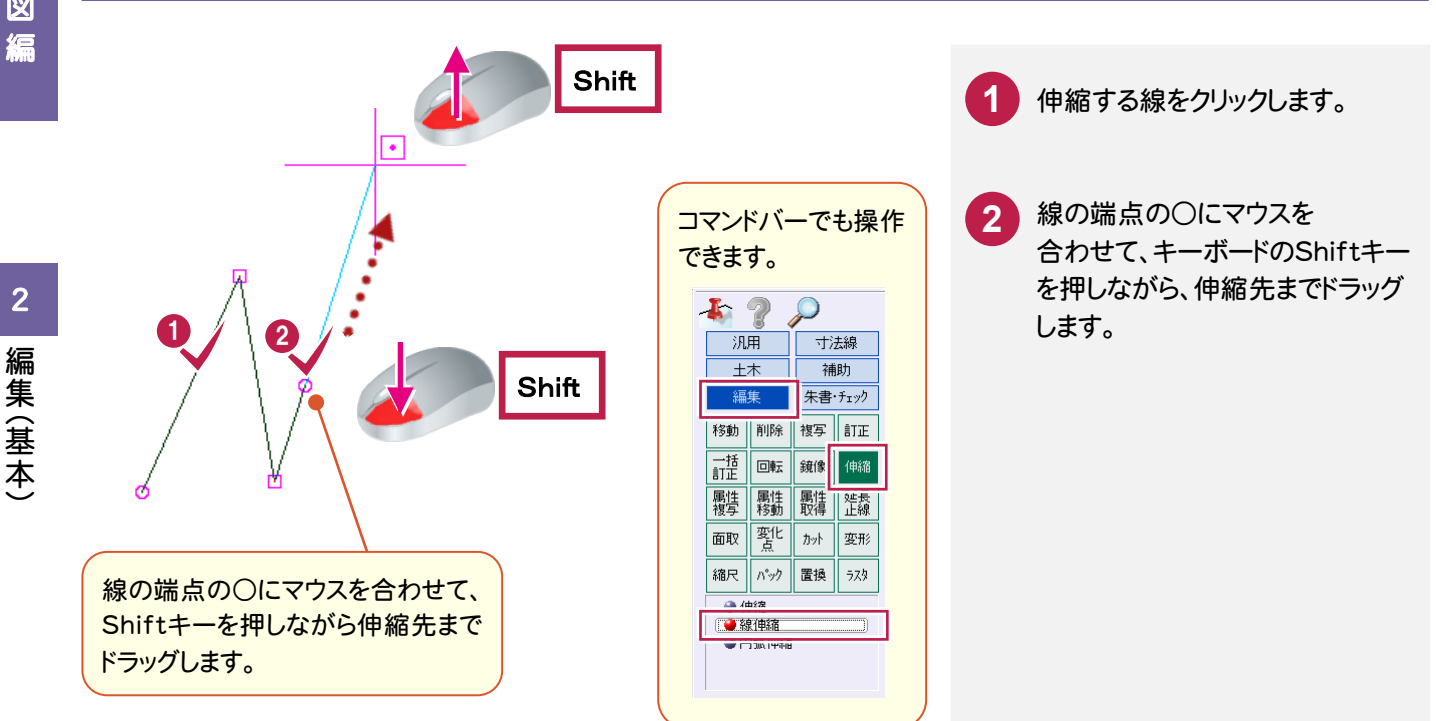

### **2 - 6** 線を訂正する

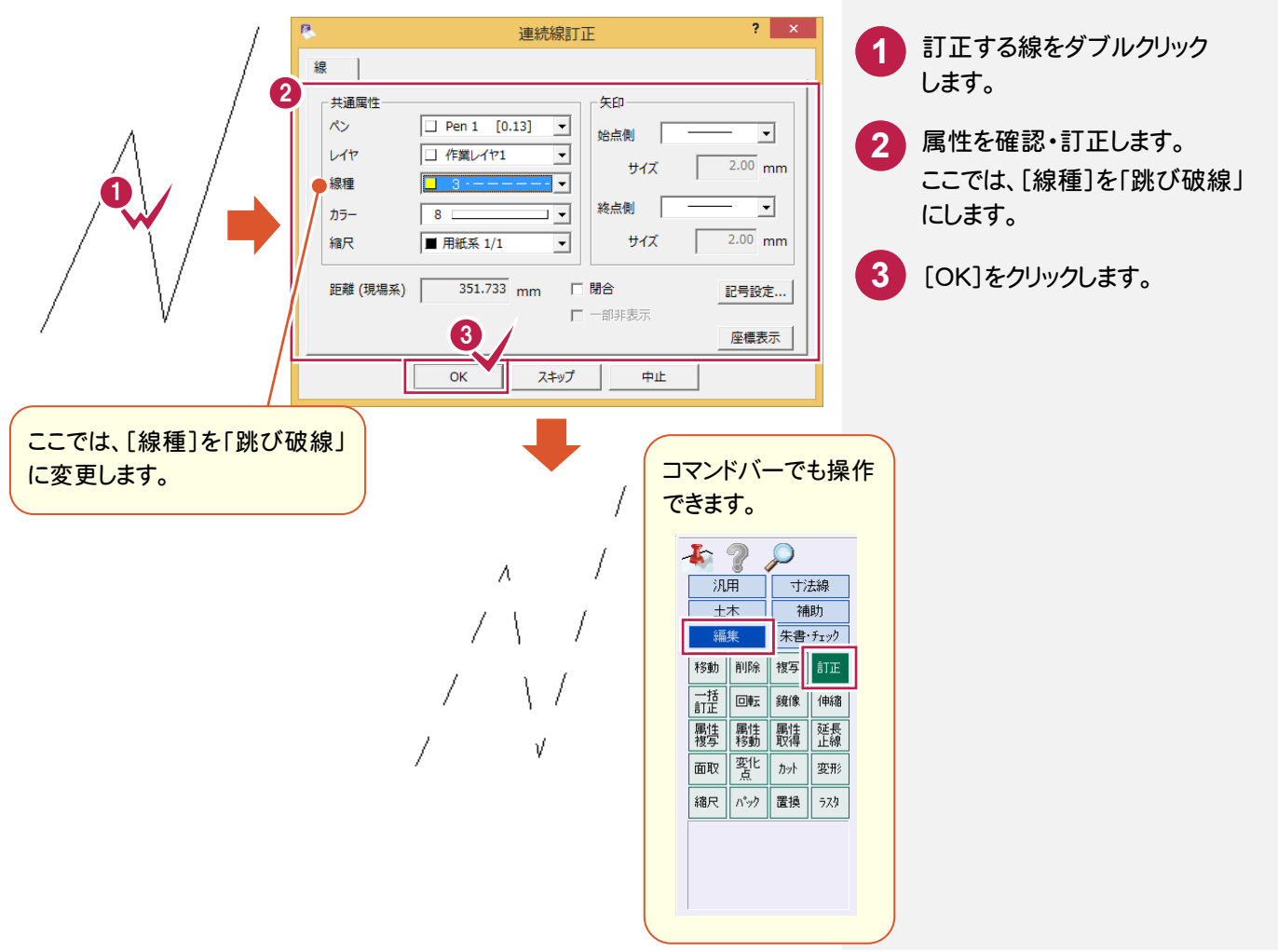

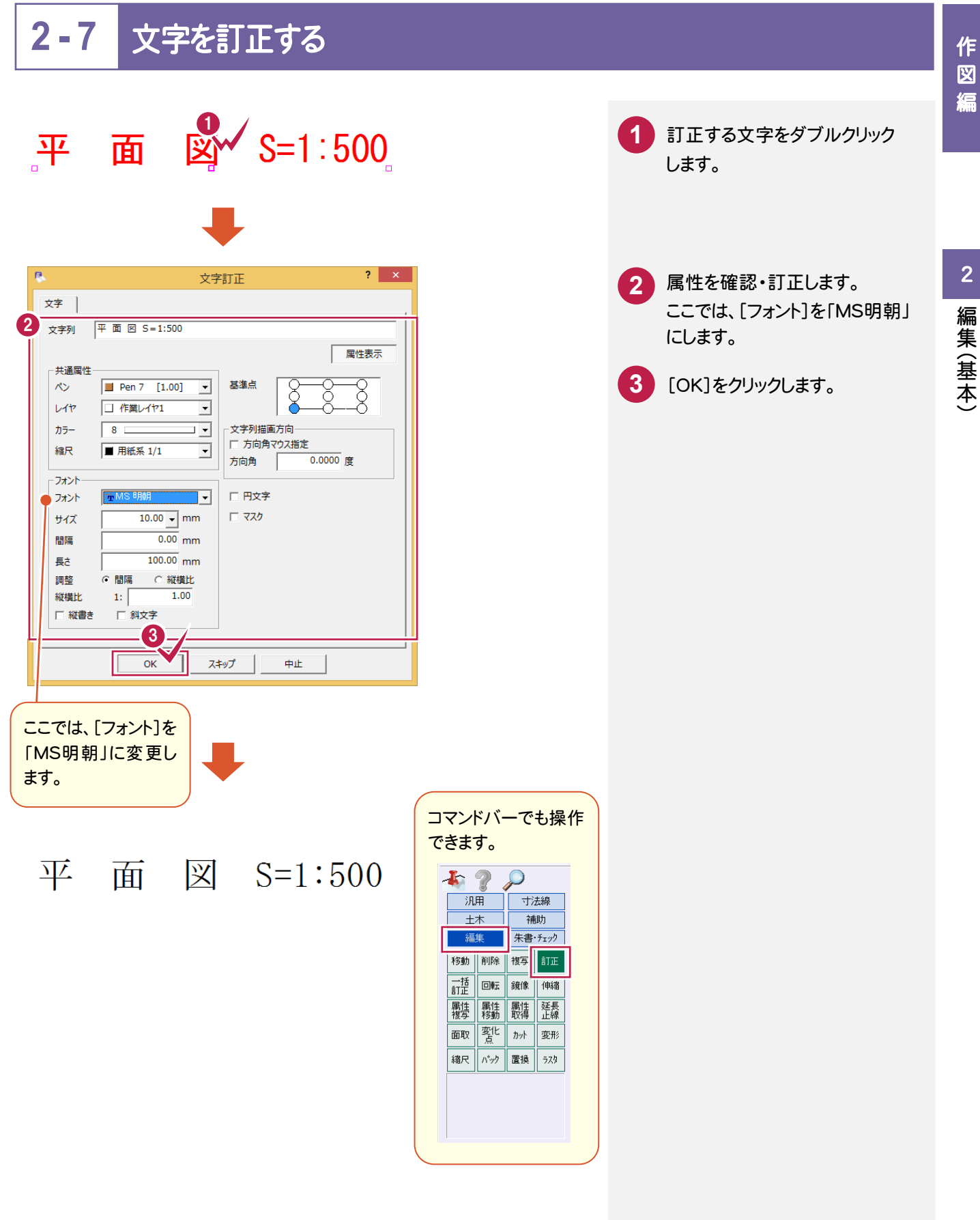

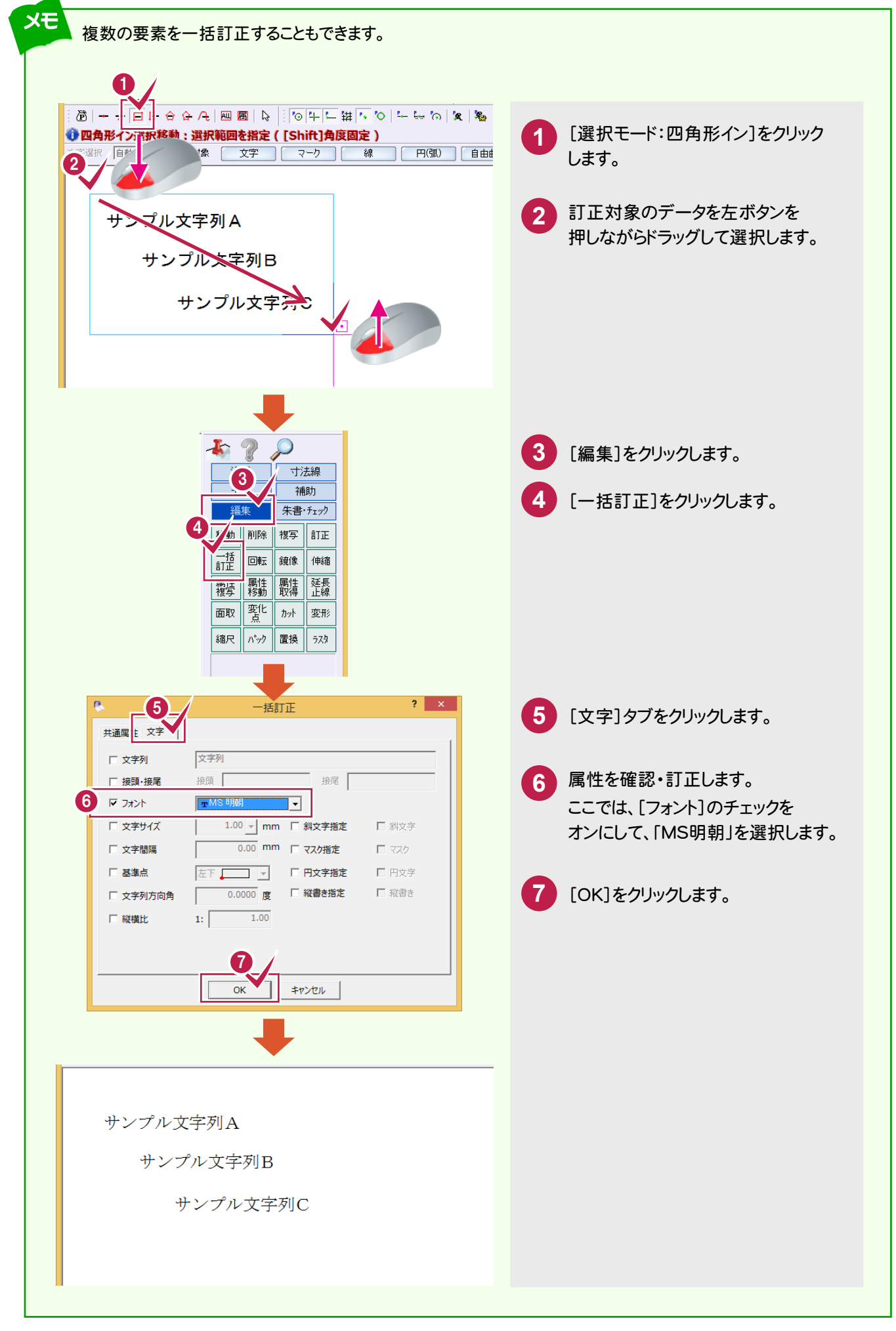

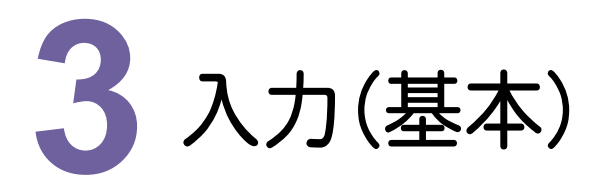

線・文字を入力してみましょう。

$$
3-1 \quad \text{e} \quad \text{e}
$$

ピックモードは、要素の入力または編集時の入力位置や基準位置をマウスで指定するときに、目的の位置を 正確にクリックするための機能です。

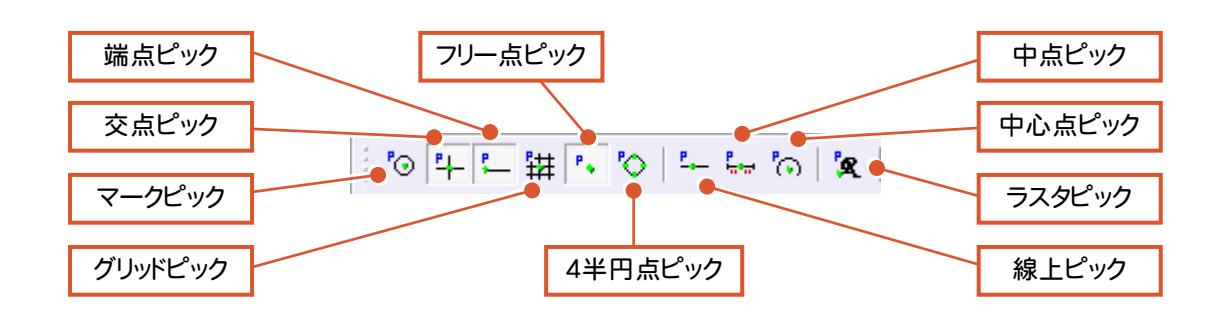

上図のようなピックモードがあり、ピックモードをオンにすると、ピックしたい場所の付近にマウスポインタを 移動するだけで、任意の位置をピックすることができます。

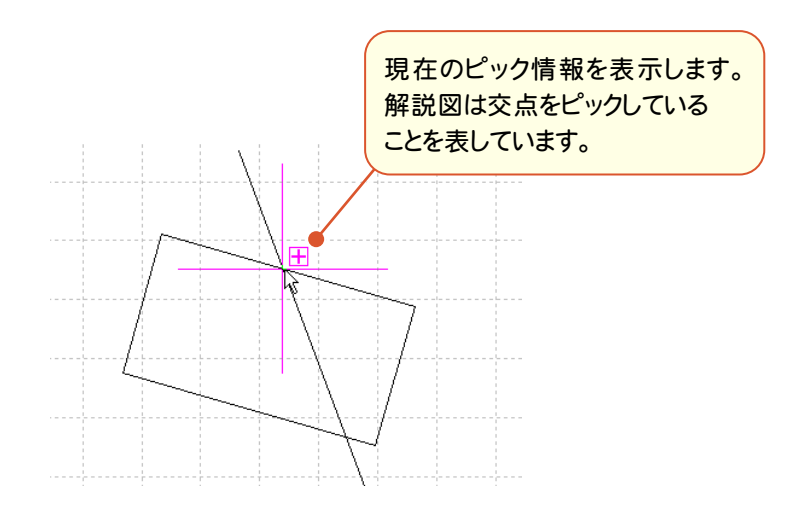

作図編

作 図 編

# **3 - 2** 線を入力する(マウス)

作 こうしょう かいしょう しょうかい しょうかい しゅうしょう しゅうしゅう しゅうしゅう しゅうしゅう しゅうしゅう しゅうしゅう しゅうしゅう しゅうしゅう しゅうしゅう 図 編

入力( 基本)

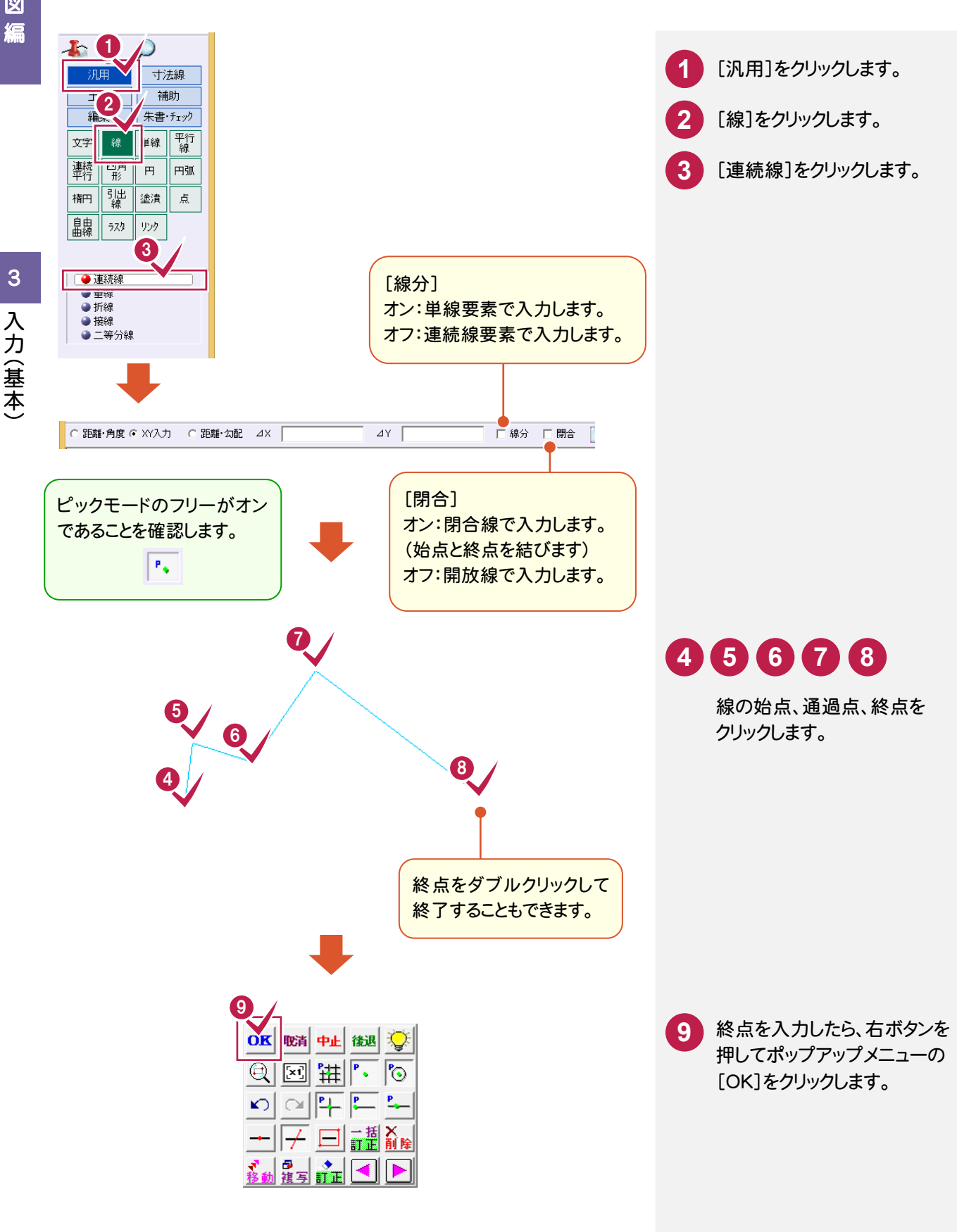

 $3 - 3$ ポップアップメニュー

データの入力中に、右ボタンを押すとポップアップメニューが表示されます。

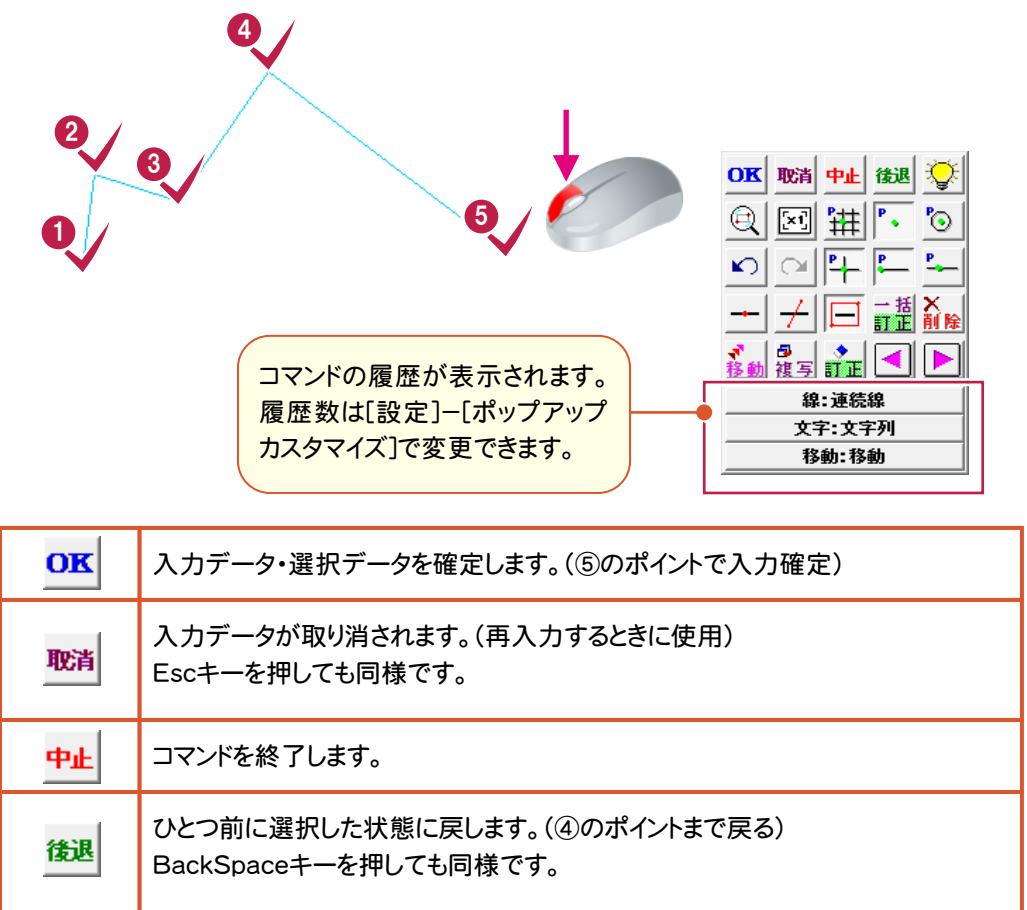

### $3 - 4$ ドラフタ

ドラフタでマウス動作の角度を固定することができます。

≞ オンのとき、設定した角度の方向でマウスの動きを固定して入力することができます。 (Dキーでオンオフを繰り替えることもできます。) 角度は、[設定]-[ドラフタ設定]で設定します。 [分割角度]で入力されている角度ごとにマウスの動きを固定します。ドラフタでマウス動作の角度を 固定することができます。

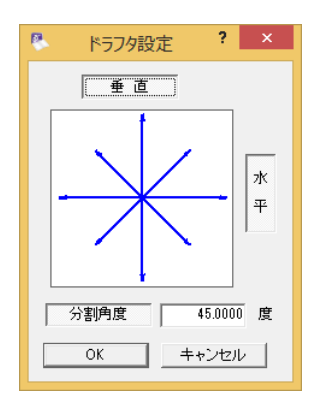

# **3 - 5** 線を入力する(数値)

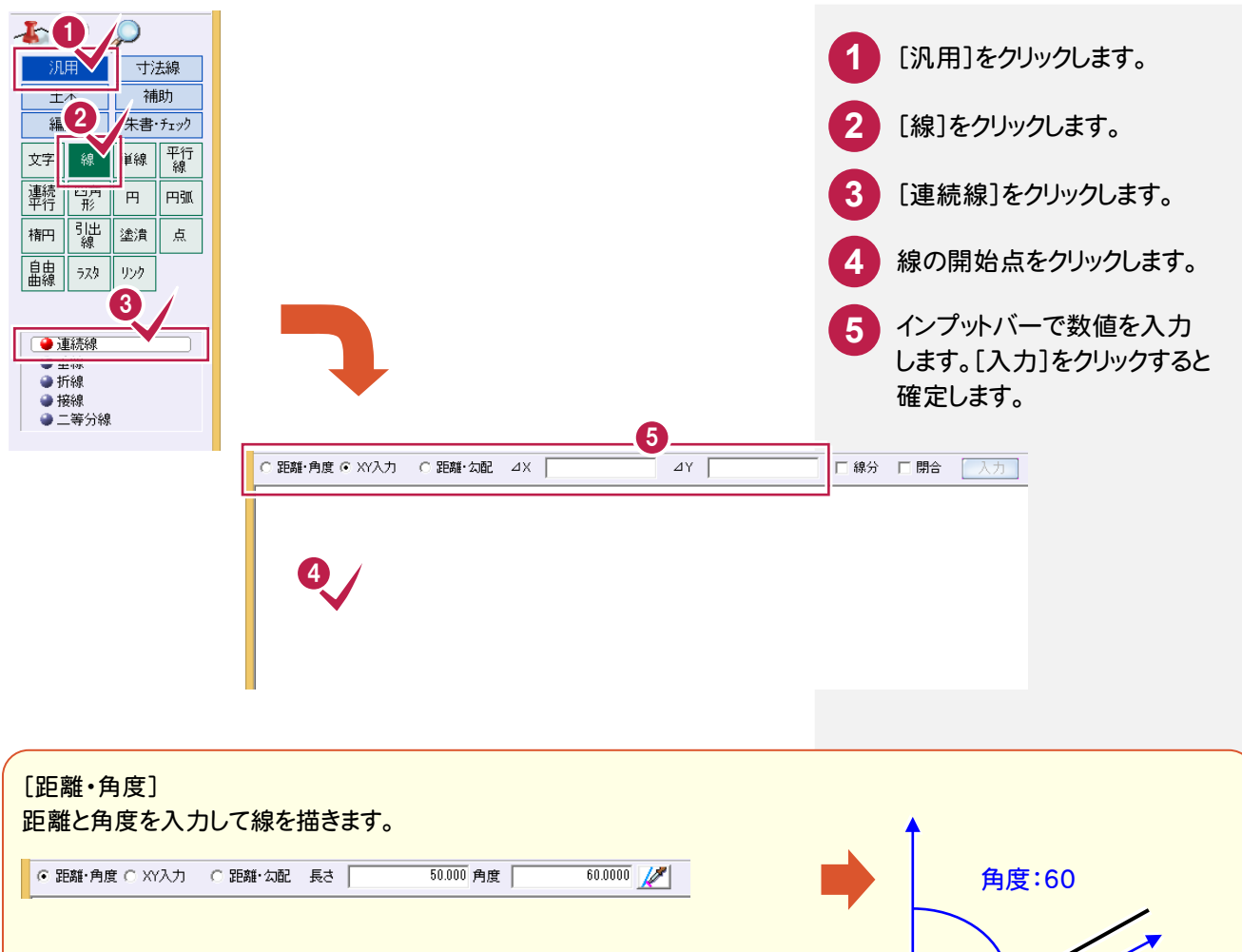

長さ:50

[XY入力] 相対座標(距離)を入力して線を描きます。 C 距離·角度 G XY入力 C 距離·勾配 △X |

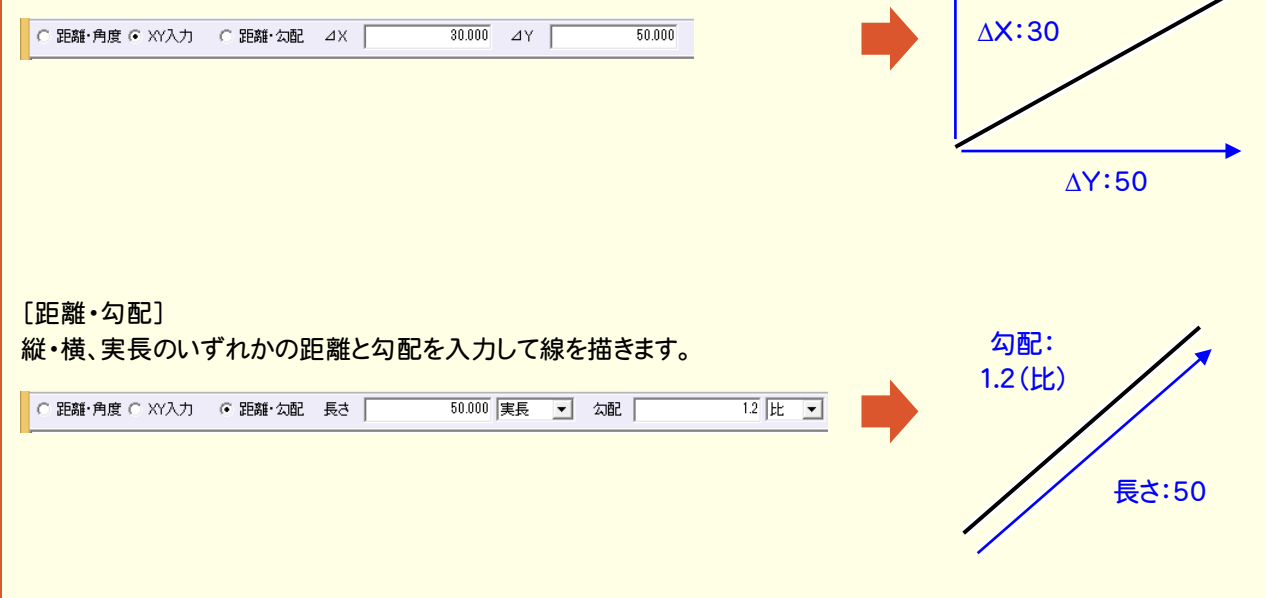

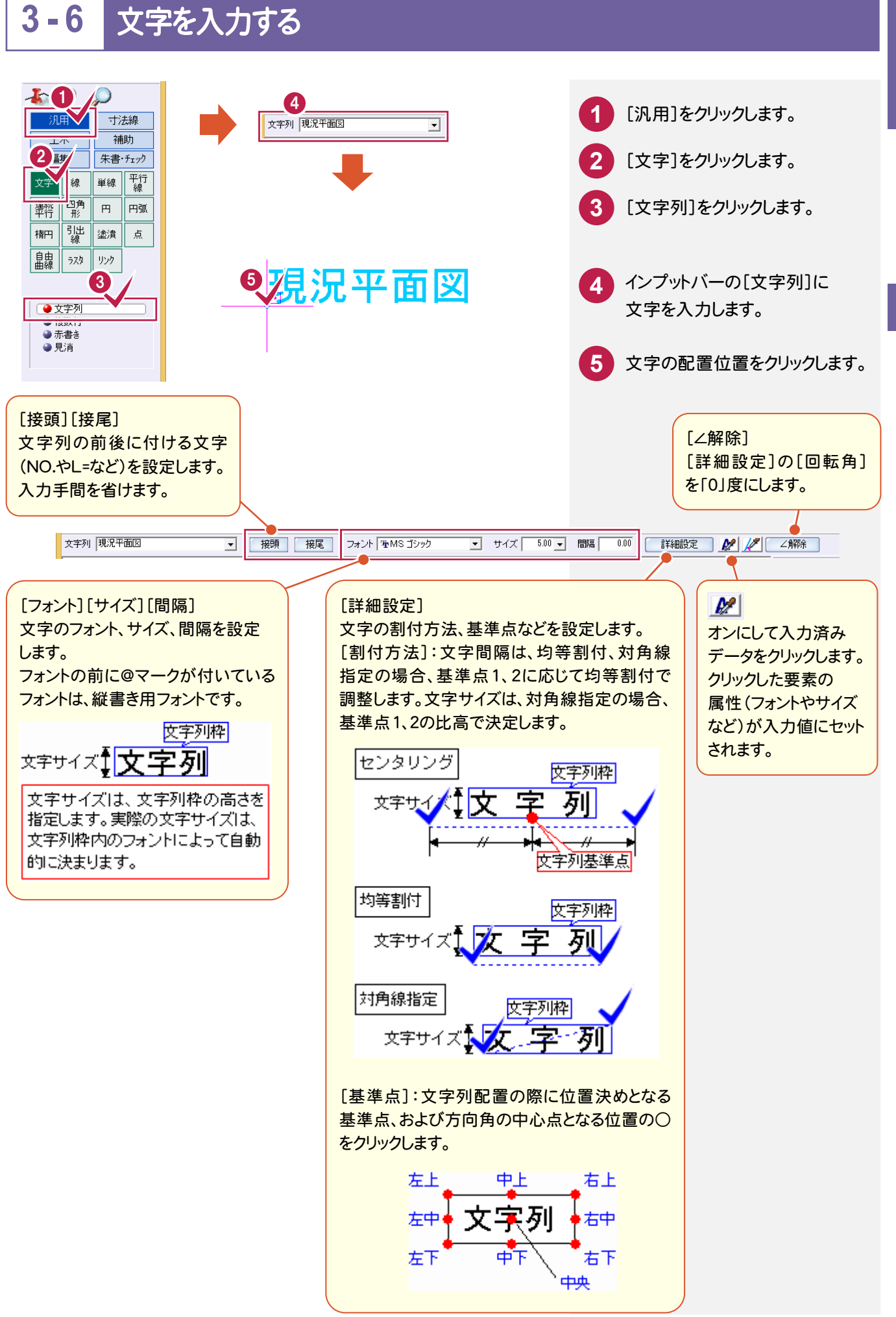

入力(基本)

 $\overline{3}$ 

作図編

作 図 瘟 よく使うコマンドでデータを入力してみましょう。

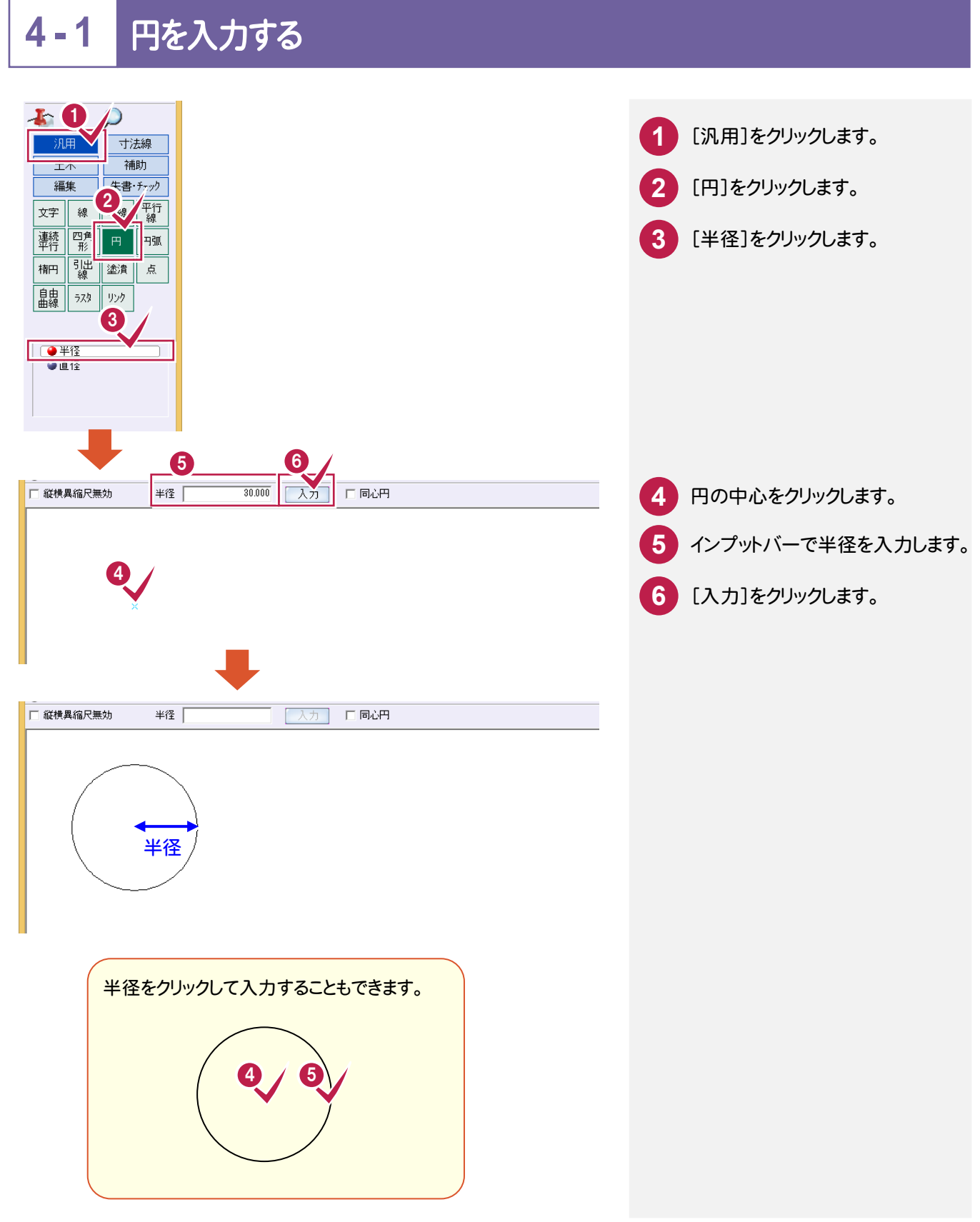

こうしょう かいしょう しょうかい しょうかい しゅうしょう しゅうしゅう しゅうしゅう しゅうしゅう しゅうしゅう しゅうしゅう しゅうしゅう しゅうしゅう しゅうしゅう

#### **4 - 2** 四角形を入力する j 10 **1** [汎用]をクリックします。 ्त का 寸法線 補助 **2** [四角形]をクリックします。 編集 朱書·チェック  $\frac{1}{\sqrt{2}}$ 単線「平行 頸目 円弧 柵 7両 |塗潰  $\tilde{\Xi}$ | 島島 ラスタ  $\sqrt{2}$ 4 5  $\frac{1}{200.000}$  統幅  $\frac{100,000}{100,000}$ ▽ 水平四角形 横幅 | [ 線分] **DATA** 後退 | 終了 **3** 四角形の頂点1をクリックします。 **4**

入力します。

**5** [入力]をクリックします。

入力(よく使うコ マ ン ド

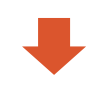

 $\ddot{\mathbf{e}}$ 

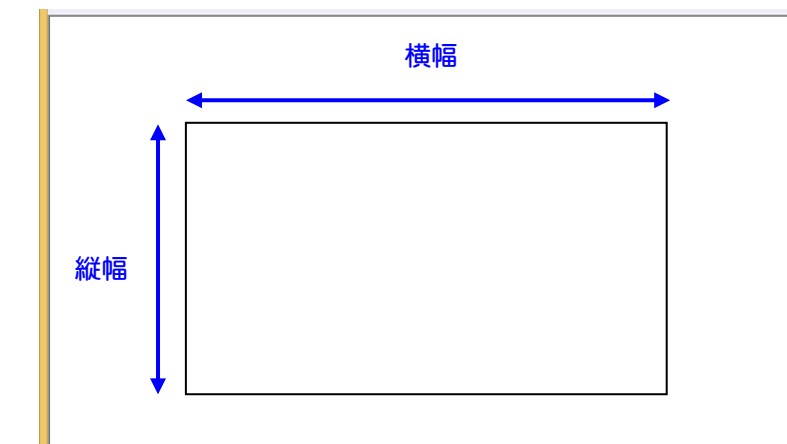

**39**

### **4 - 3** 平行線を入力する

(よく) キャンター マン ドラックス しゅうしょう しゅうしゅう しゅうしゅう しゅうしゅう しゅうしゅう しゅうしゅう しゅうしゅう しゅうしゅう しゅうしゅう しゅうしゅう しゅうしゅうしゃ

|入力(よく使うコマンド)

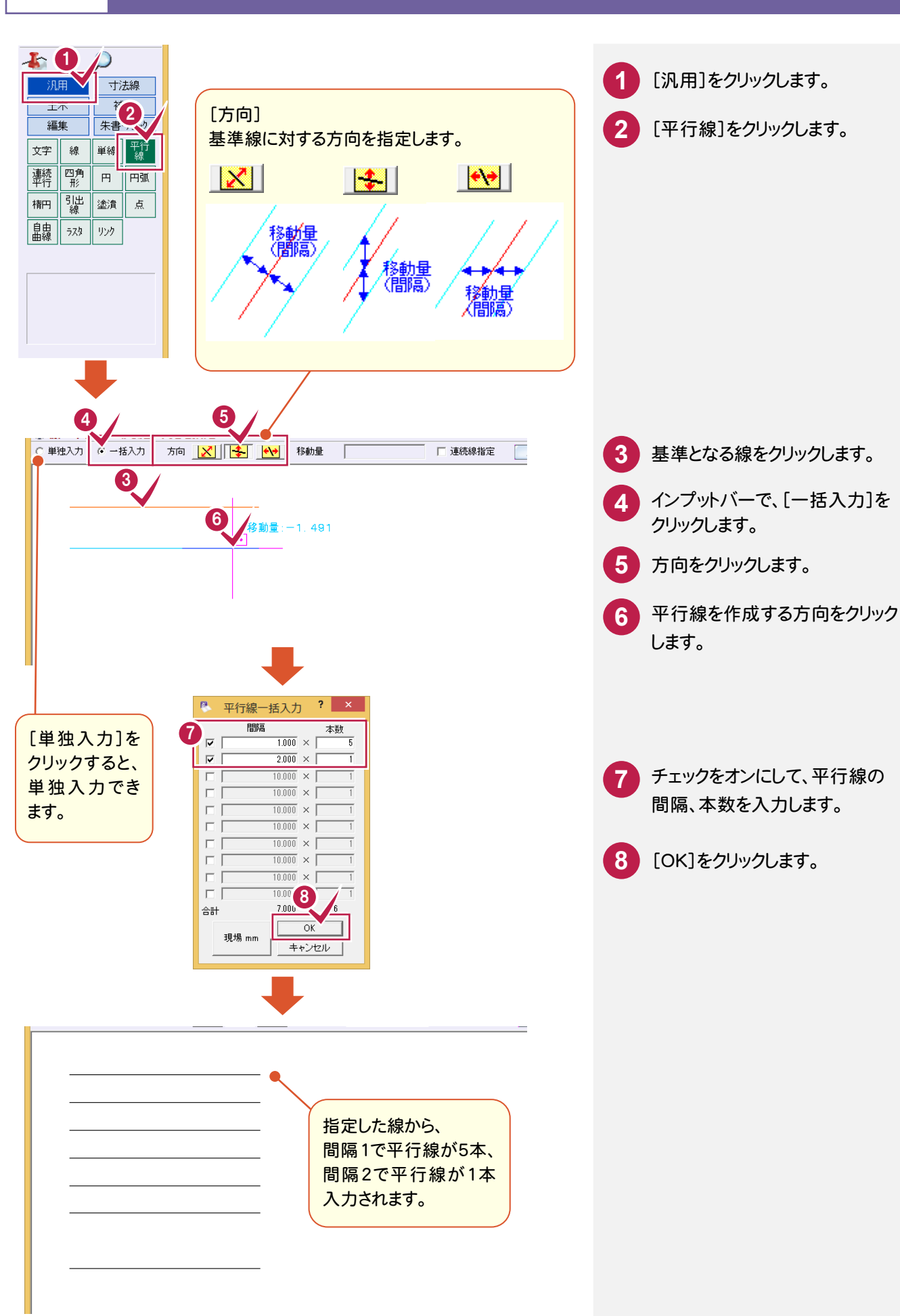

# $4 - 4$ 塗潰しを入力する

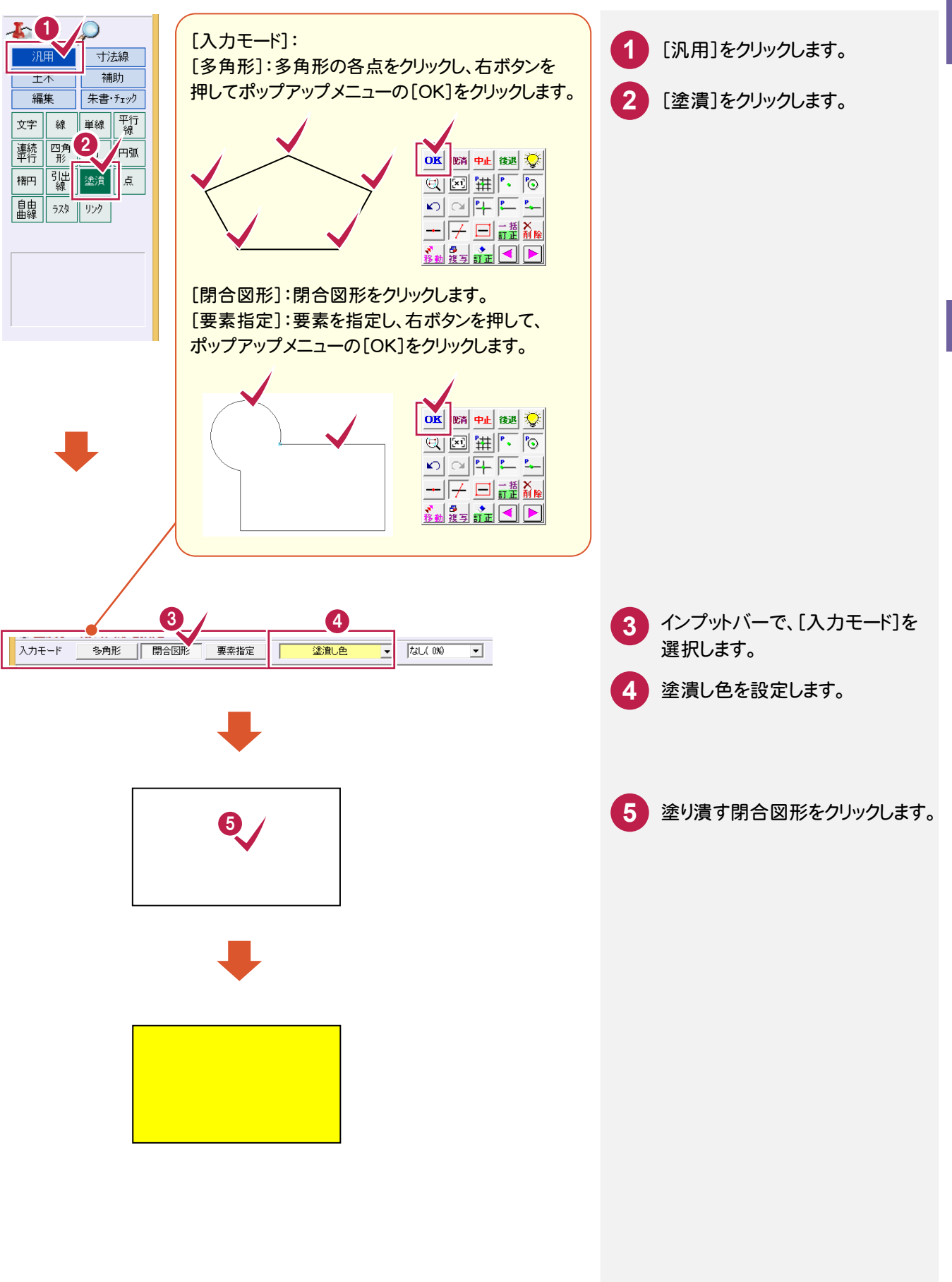

入力(よく使うコ マ ン ド

## **4 - 5** シンボル(図形)を配置する

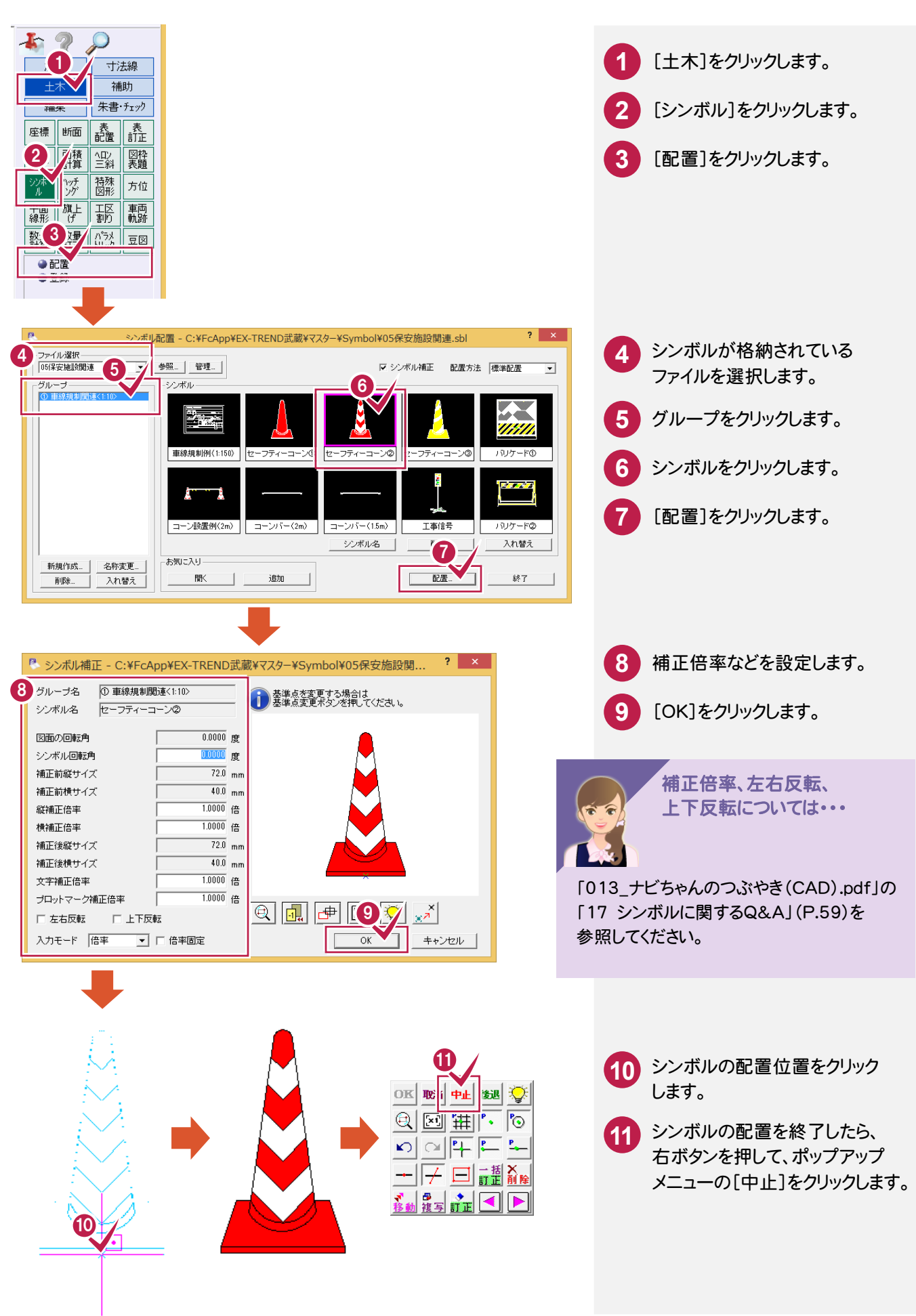

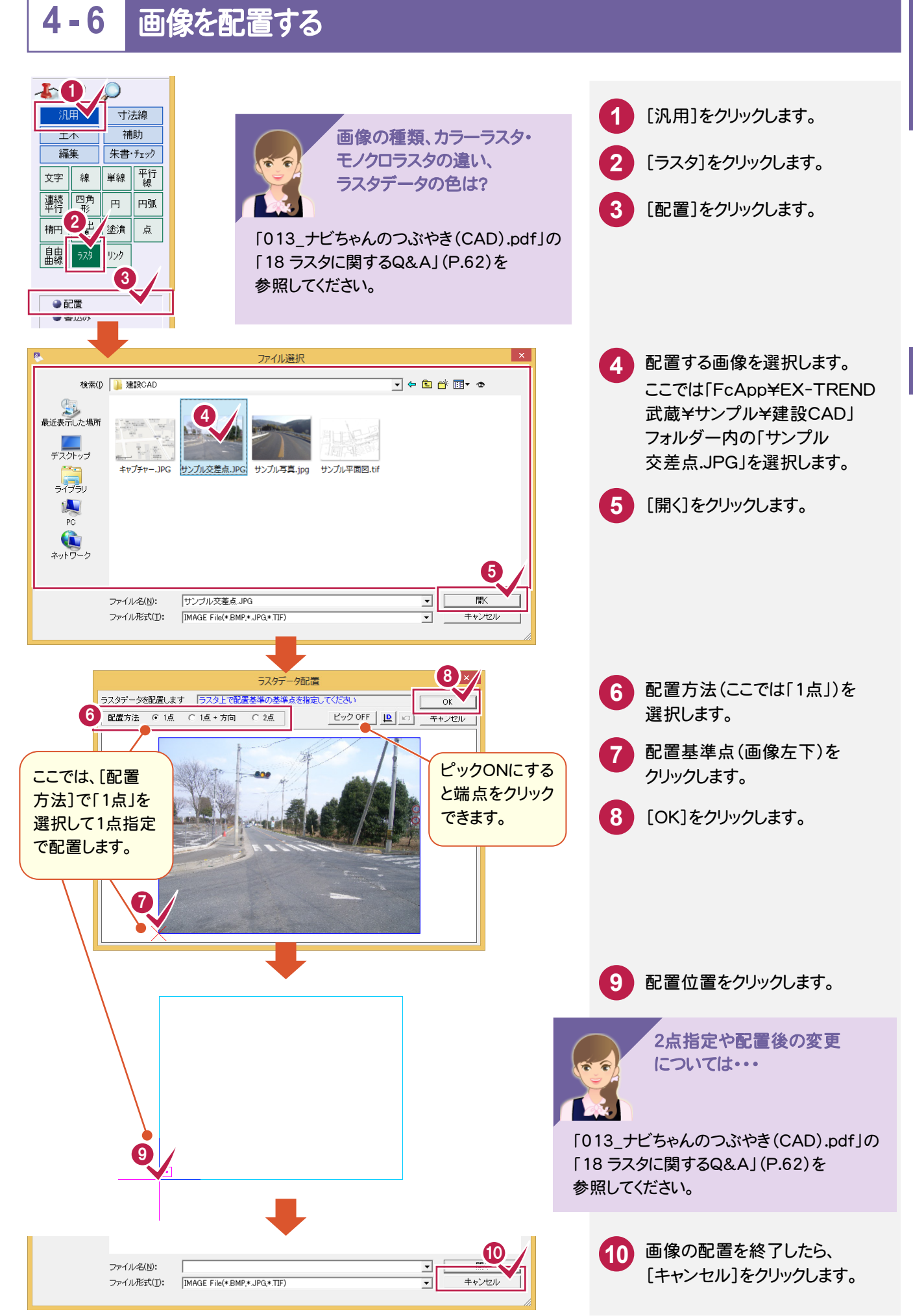

**43**

# **4 - 7** レイヤを確認する

サンプルデータの[入力\_レイヤ]タブをクリックして、レイヤを確認して

みましょう。 .<br>LYTI レイヤとは1つのフィルム(透明なシート)だと考えてください。 .<br>At2 例えば、右図のように、1枚のフィルムには線だけ、1枚のフィルムには 文字だけのデータがある場合、それらを重ねて上から見れば、1つの L-173 図面が表現されます。これら1つ1つのフィルムをレイヤと呼びます。 不好4 下図は「色塗り」「文字」「線」「基準線」の4つのレイヤが重なって入力 レイヤ1~4を<br>重ねてみる Д されています。レイヤを[設定]-[形状表示]で確認してみましょう。  $\bigstar$ レ イ |5 || 三 19 ● | 【表示色:レイヤ】で表示しています。 **1** [設定]をクリックします。 **2** [形状表示]をクリックします。 一覧で表示します。 1 サムネイル リスト 「色塗り」「文字」「線」「基準線」の スペク変換(B 設定(S) 3D(D) ツール(T) ヘルプ(H  $\boxed{4}$  X \_\_\_\_<br>基本設定(<u>B</u>)... ■ レイヤ | ペン | 線種 | 縮尺 | カラー | **M** Page 4つレイヤが入力されていることが ー<br>システムカラー設定(Q)... ▽ 使用属性のみ[5] サイズ甲  $\overline{\phantom{a}}$  $\frac{1}{2}$  8  $\pm$ k 確認できます。 丸め設定(V)...  $QQ$  $QQ$  $1$  :  $\overline{\bullet}$  in E Ξ 用紙設定(Y)... 表示 モード(M)  $\overline{ }$  $\overline{\phantom{a}}$  $\bar{\mathbf{r}}$ □□自由曲 入力モード(I) L 選択モード(S)  $\overline{1}$ ■作業レイヤ1 ■色塗り ピックモード(P)  $\ddot{\phantom{1}}$ **VQ曲**  $QQ$ アイコンでも選択できます。  $\overline{\nu}$  $\overline{A}$  $\mathbf{r}$  $\alpha$   $\alpha$  $\Box$  $\Box$  $\Box$  $\mathfrak{A}$  a  $\mathbb{Z}$   $\mathbb{R}$   $\mathbb{Z}$   $\sim$   $\sim$ 围 ■文字 ■線 **和大設走(日)**  $QQ$ ペン設定(N)... 線種設定(I)... 2 ▶ をクリックするとプルダウン ポップアップカスタマイズ(1)... ■基準線 **モーカフタフィブ(2)** メニューを表示させることが できます。(下のメモ参照) ■ 表示 他を全てOFF | ▶ | | 更新 ּוֹ メモ サムネイルを右クリック、または ▶ をクリックして、レイヤのカラー・表示・検索・印刷の 設定や、プレビューを確認できます。 表示 ON 表示 OFF 選択された属性の状態(表示・検索・ 表示 全TON 印刷など)を変更することができます。 表示 全TOFF 表示 他を全てOFF  $2 \times$ 状態変更 基進線 検索  $\uparrow \uparrow \uparrow \boxed{16 \qquad \qquad \boxed{9}$ 印刷 k. ▽ 検索 → ▽ 印刷 反映示 要素選択 新規 基準線 名称1 要素選択 追加 要素選択 解除 名称2

**OK キャンセル** 

**44**

状態変更... ●

プレビュー

レイヤはツールバーのレイヤリストで切り替えます。

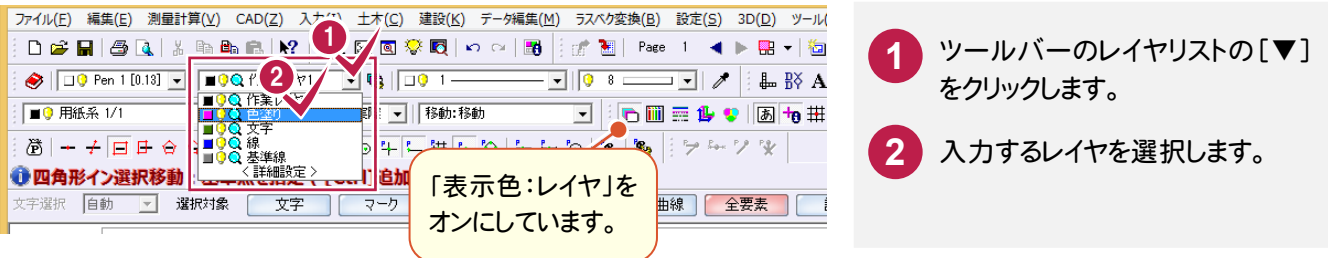

レイヤの © をクリックすると、 © に変わり、レイヤが非表示になります。

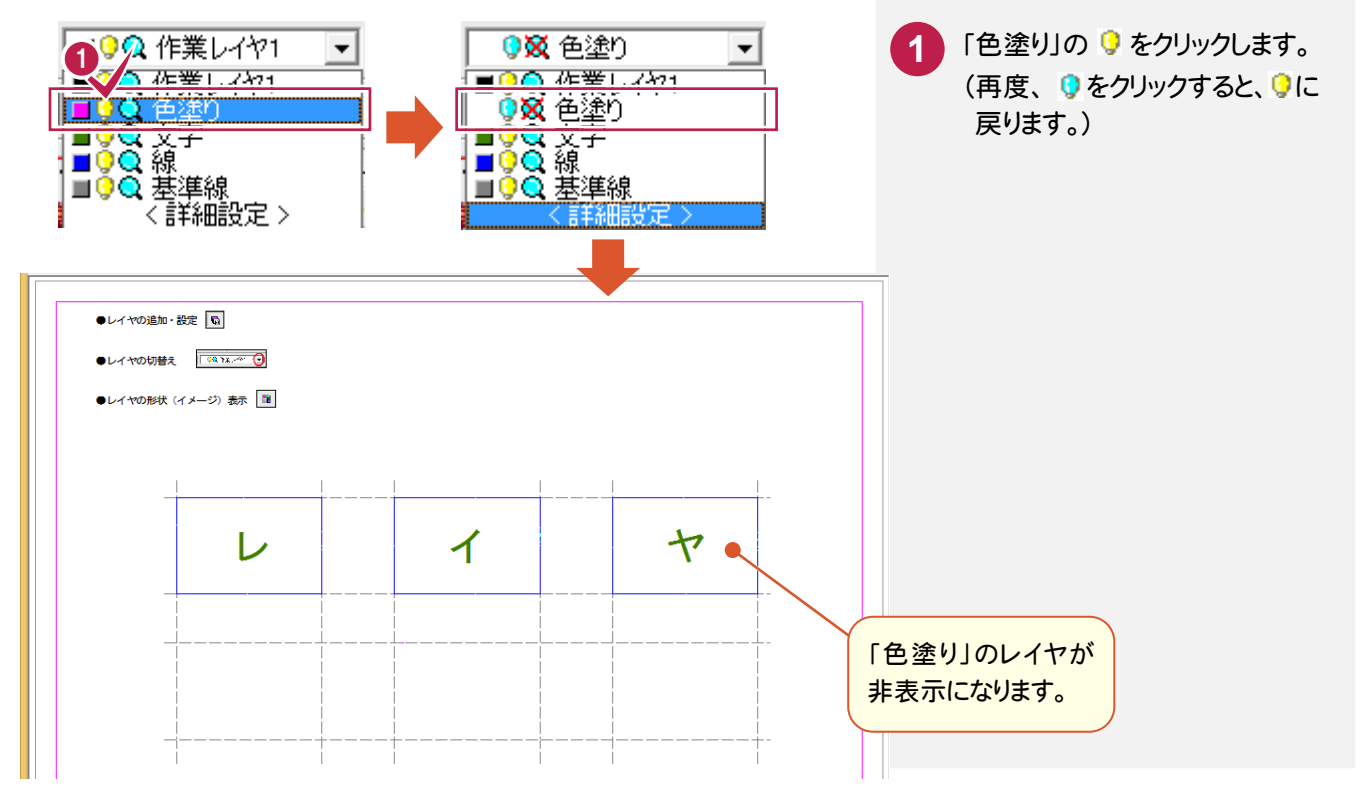

[詳細設定]でレイヤを追加できます。

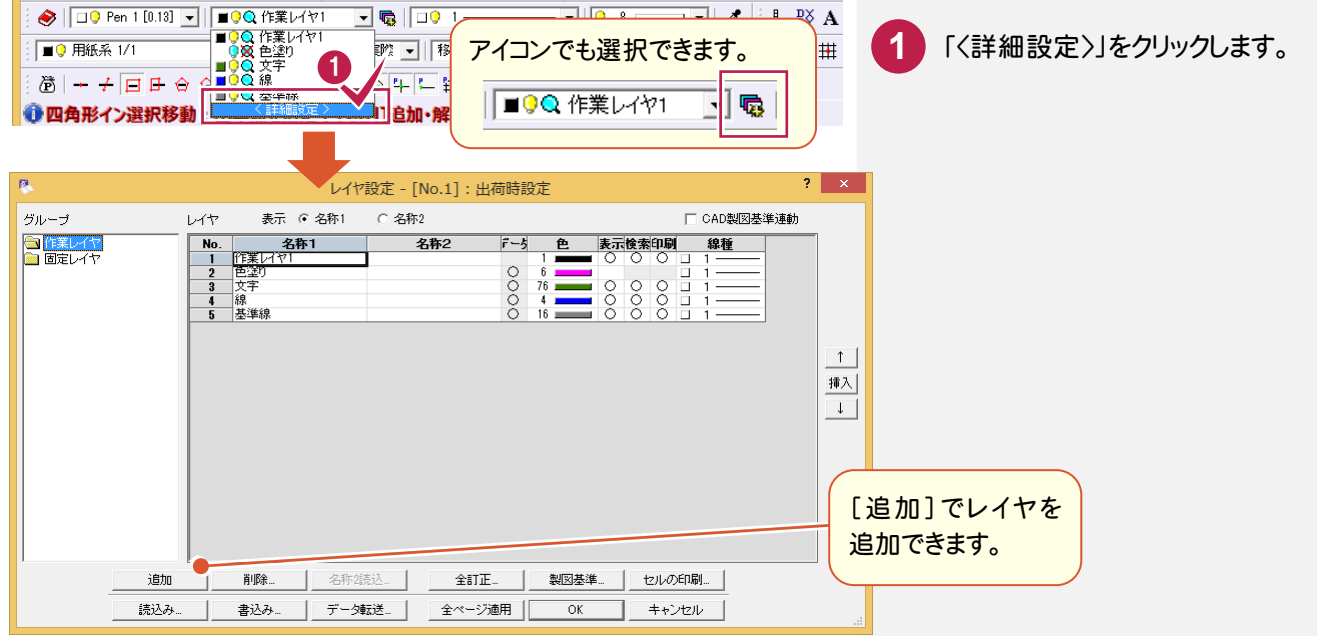

作図編

作 図 編

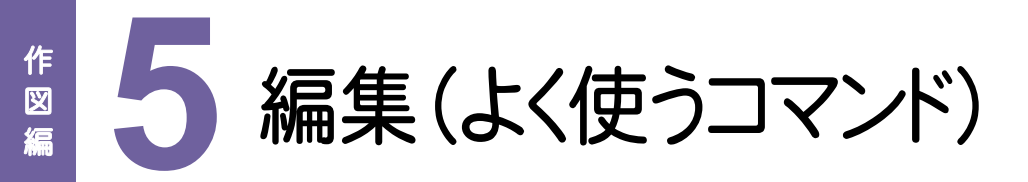

よく使うコマンドで編集作業を行ってみましょう。

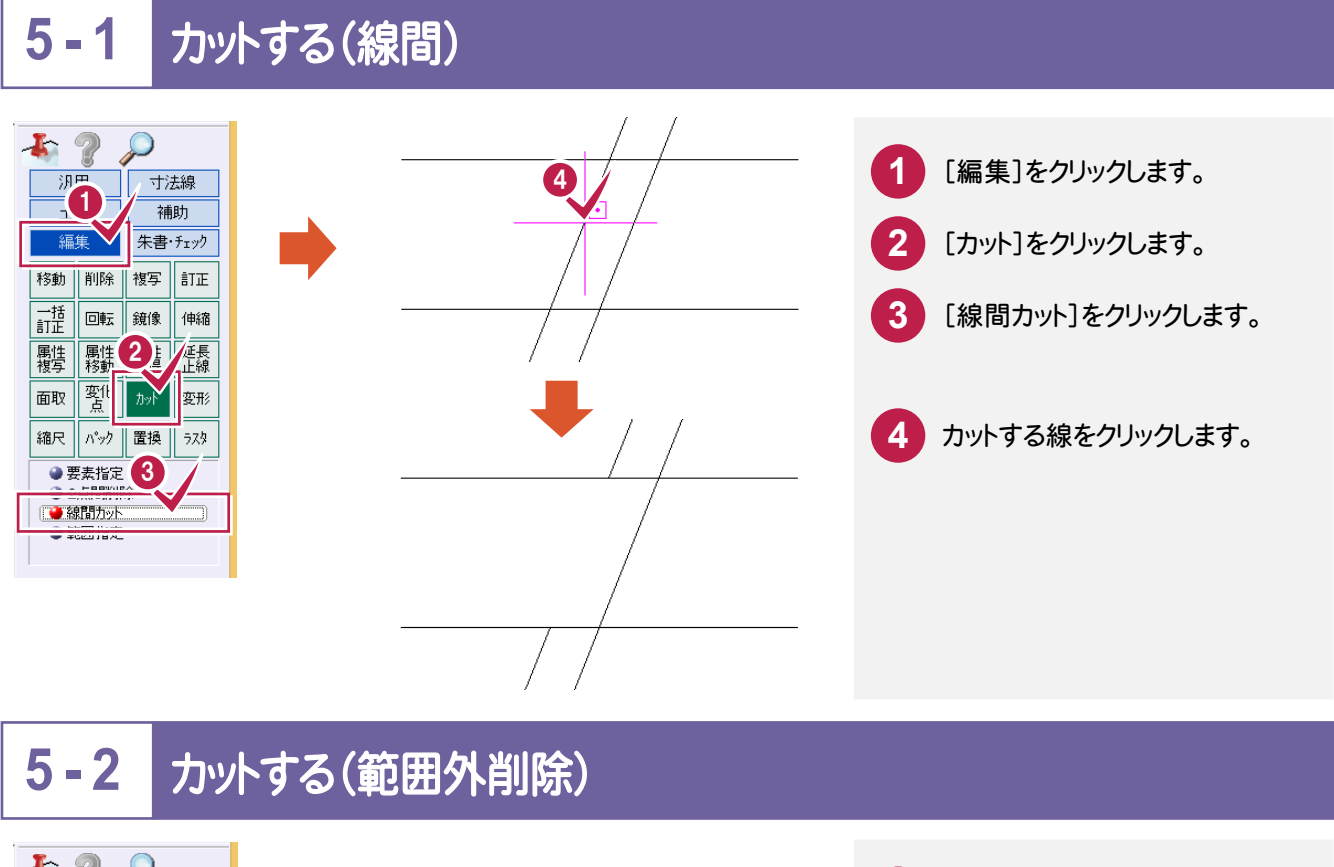

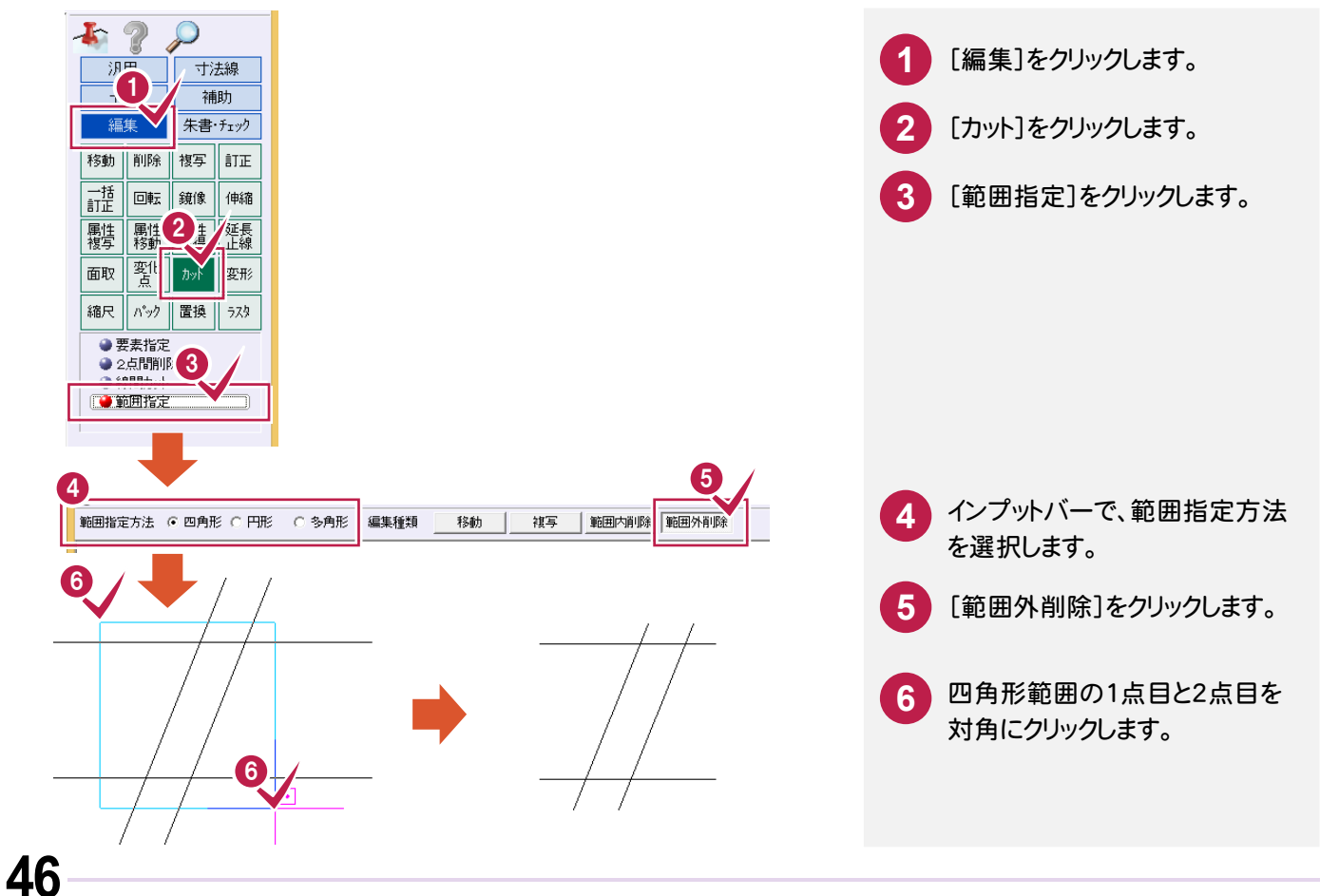

短い線を延ばす場合と、長い線を縮める場合に分けて解説します。

# 短い線を延ばす場合

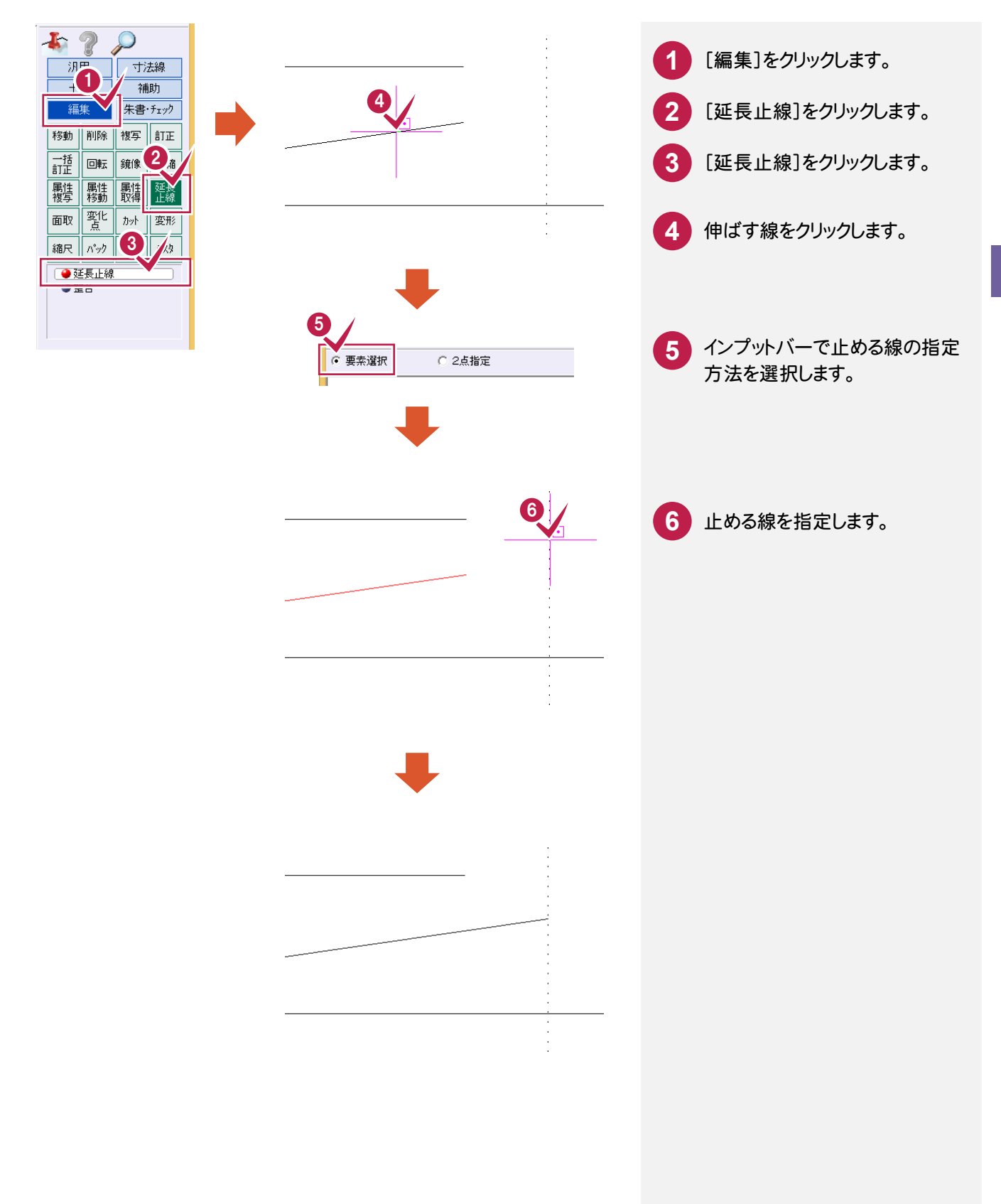

# 長い線を縮める場合

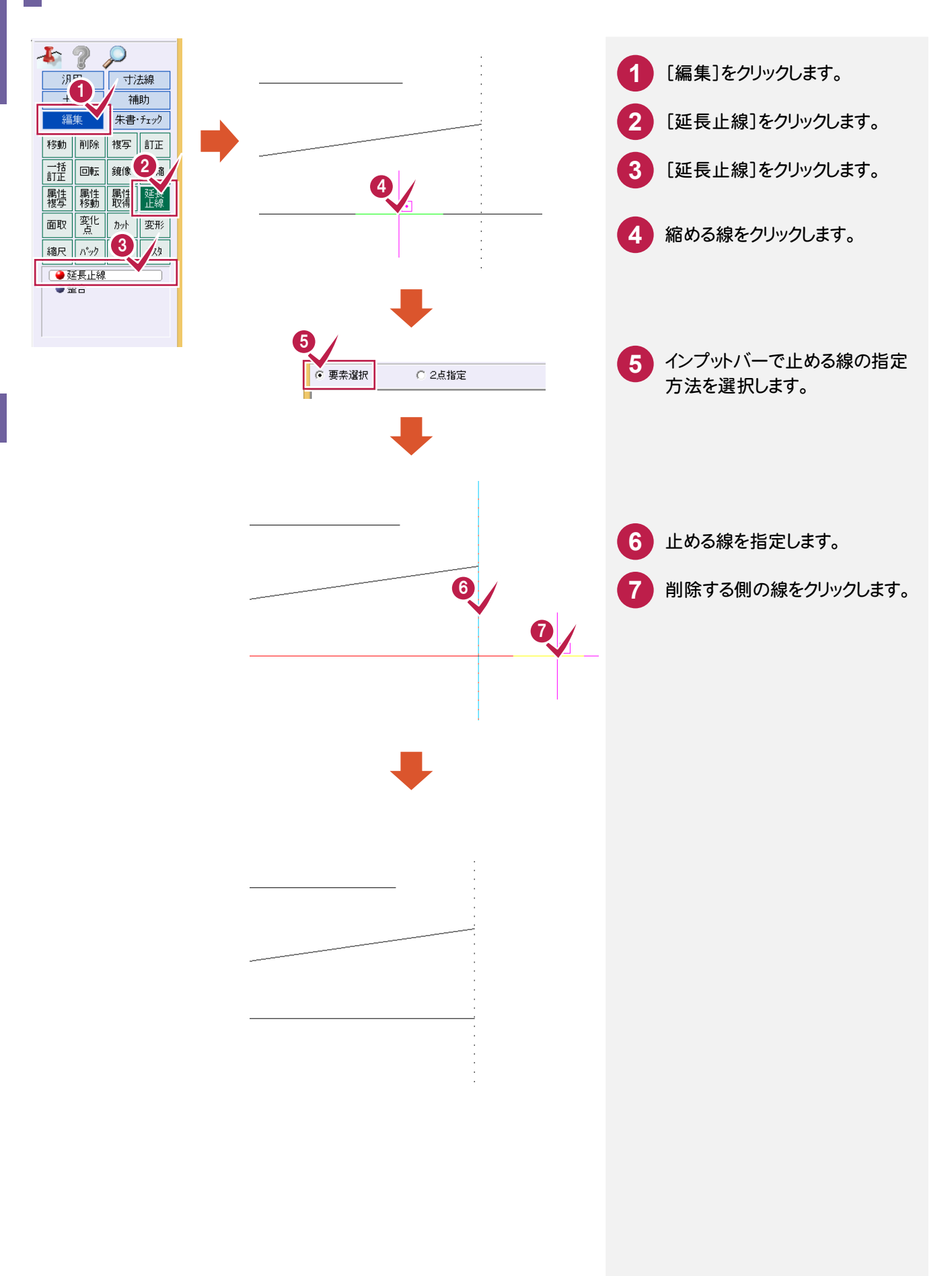

# **- 4** 整合する

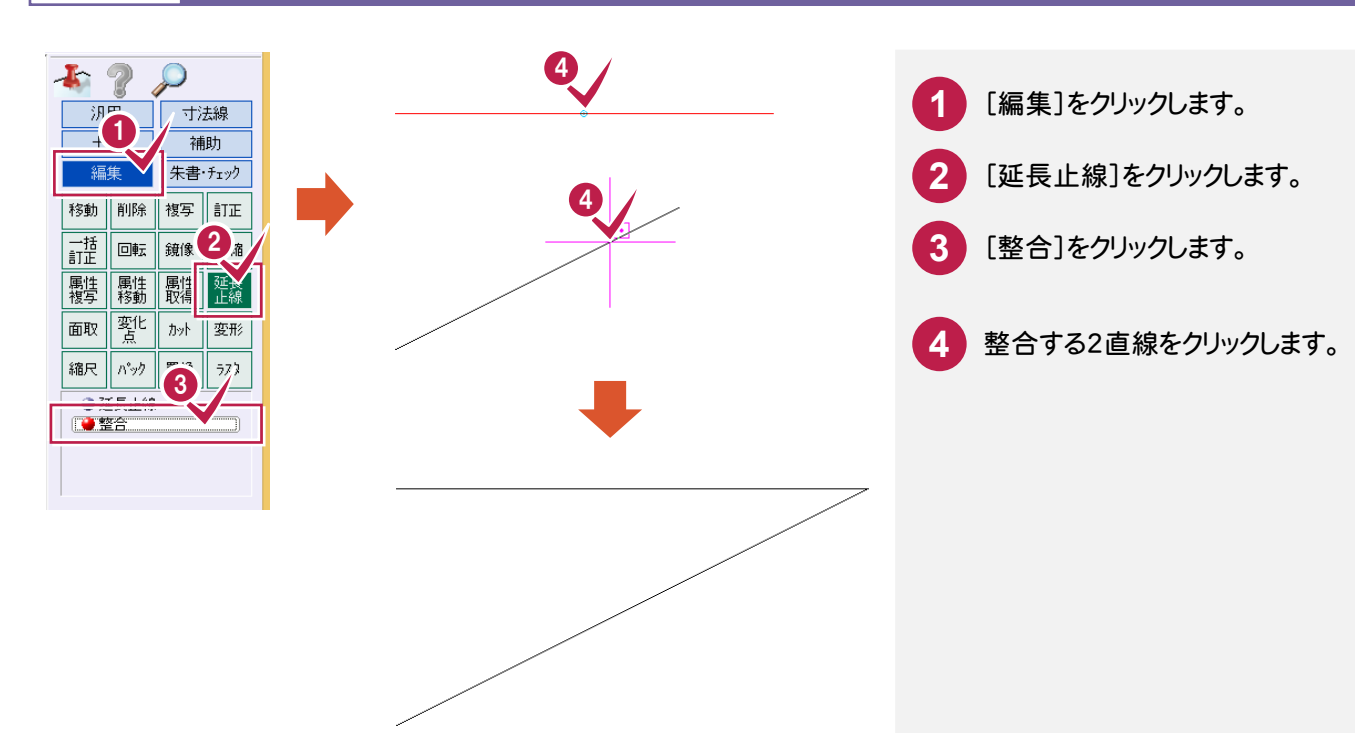

### $5 - 5$ 面取りする

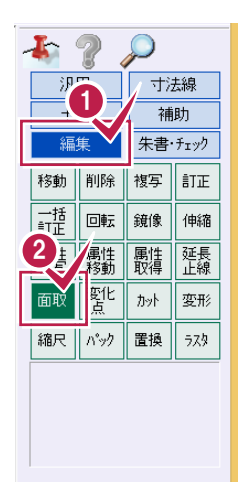

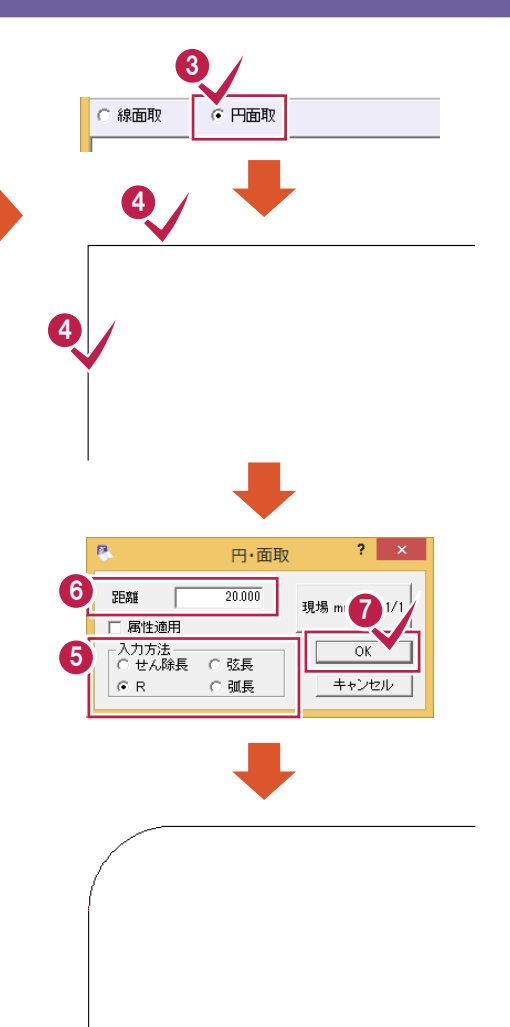

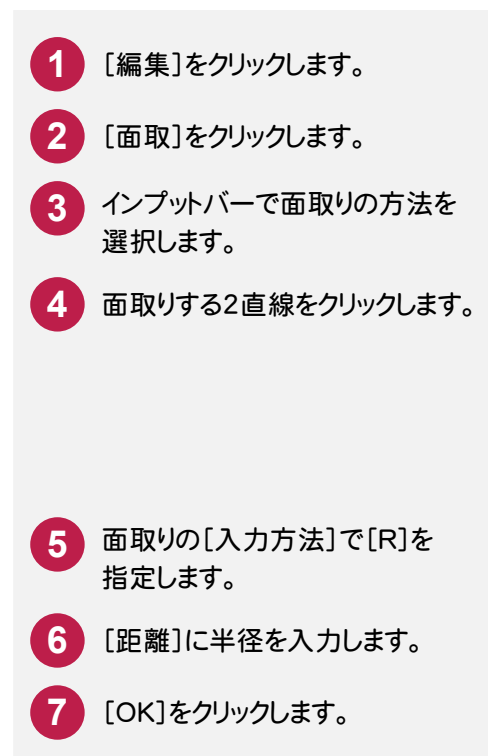

### **- 6** 伸縮する

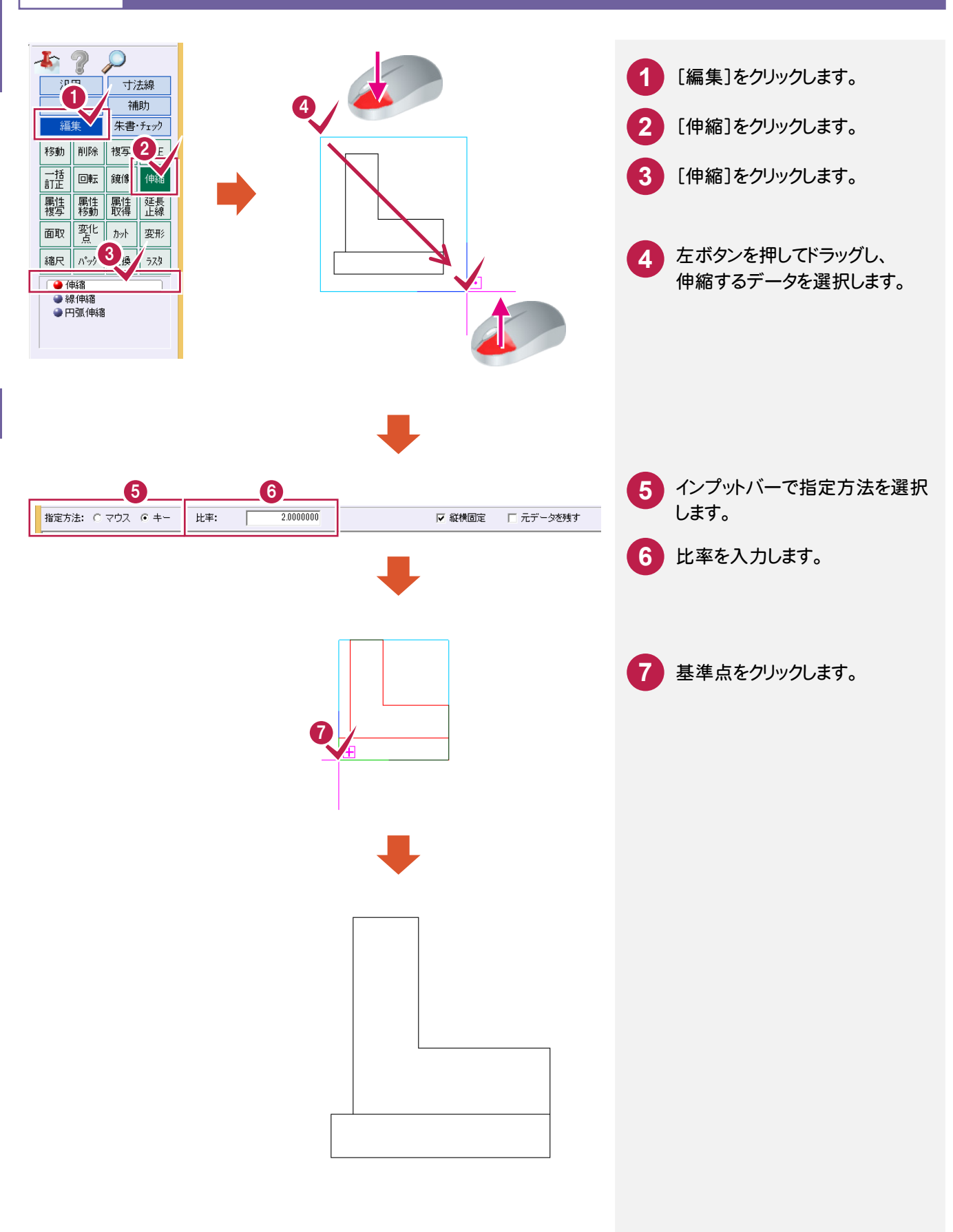

### $5 - 7$ 線を伸縮する

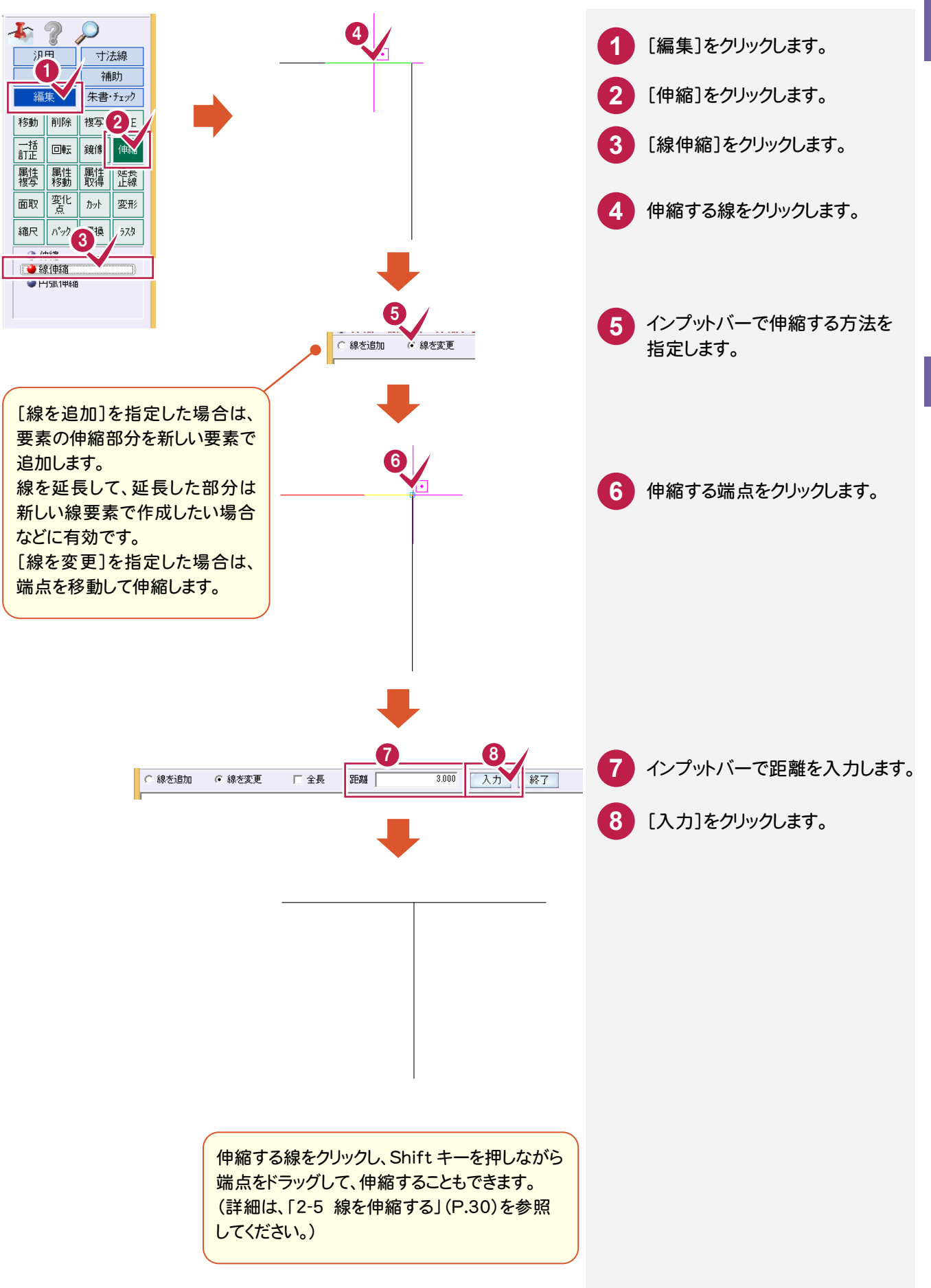

5 編集(よく使うコマンド) (よく使うコ マ ン ド

### **5 - 8** 補助点を入力する

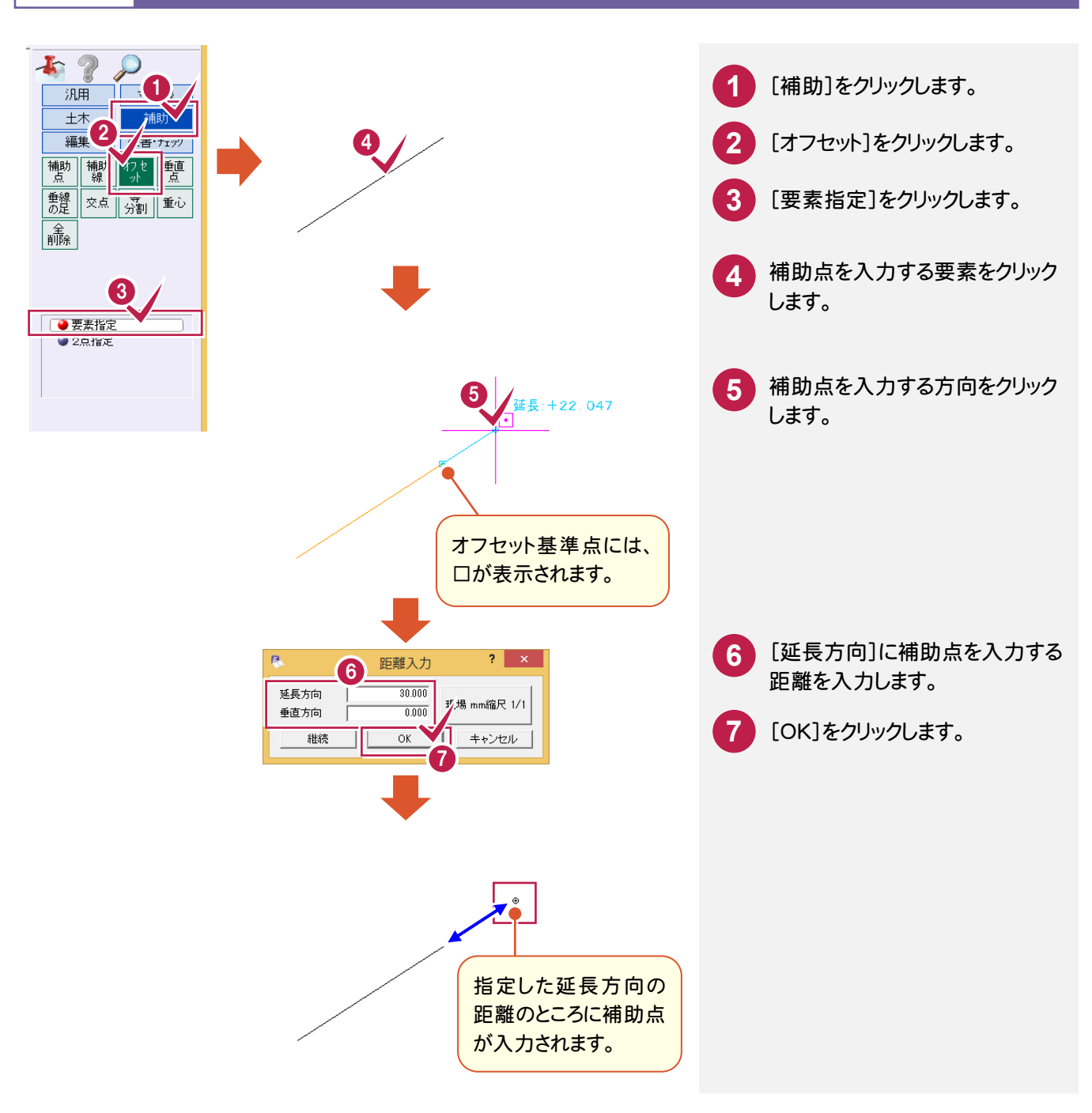

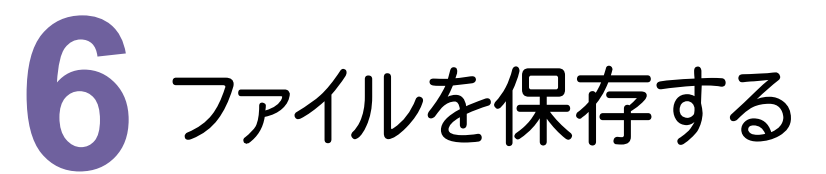

[ファイル]-[名前を付けて保存]でファイルを保存します。

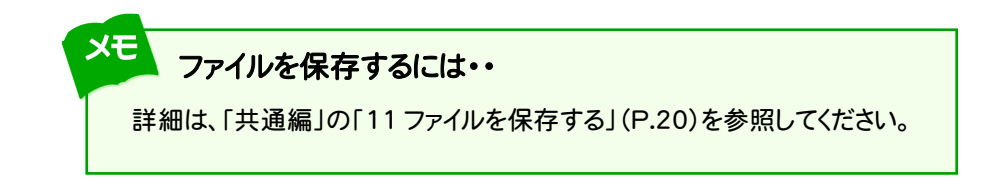

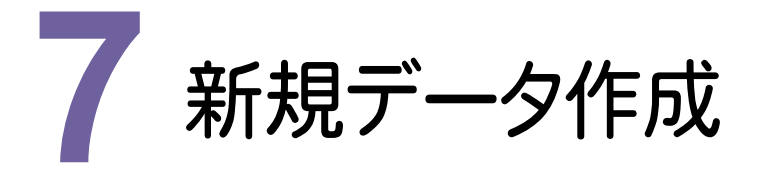

ここから、新規データを作成して、サンプル図面の作図の練習をしましょう。

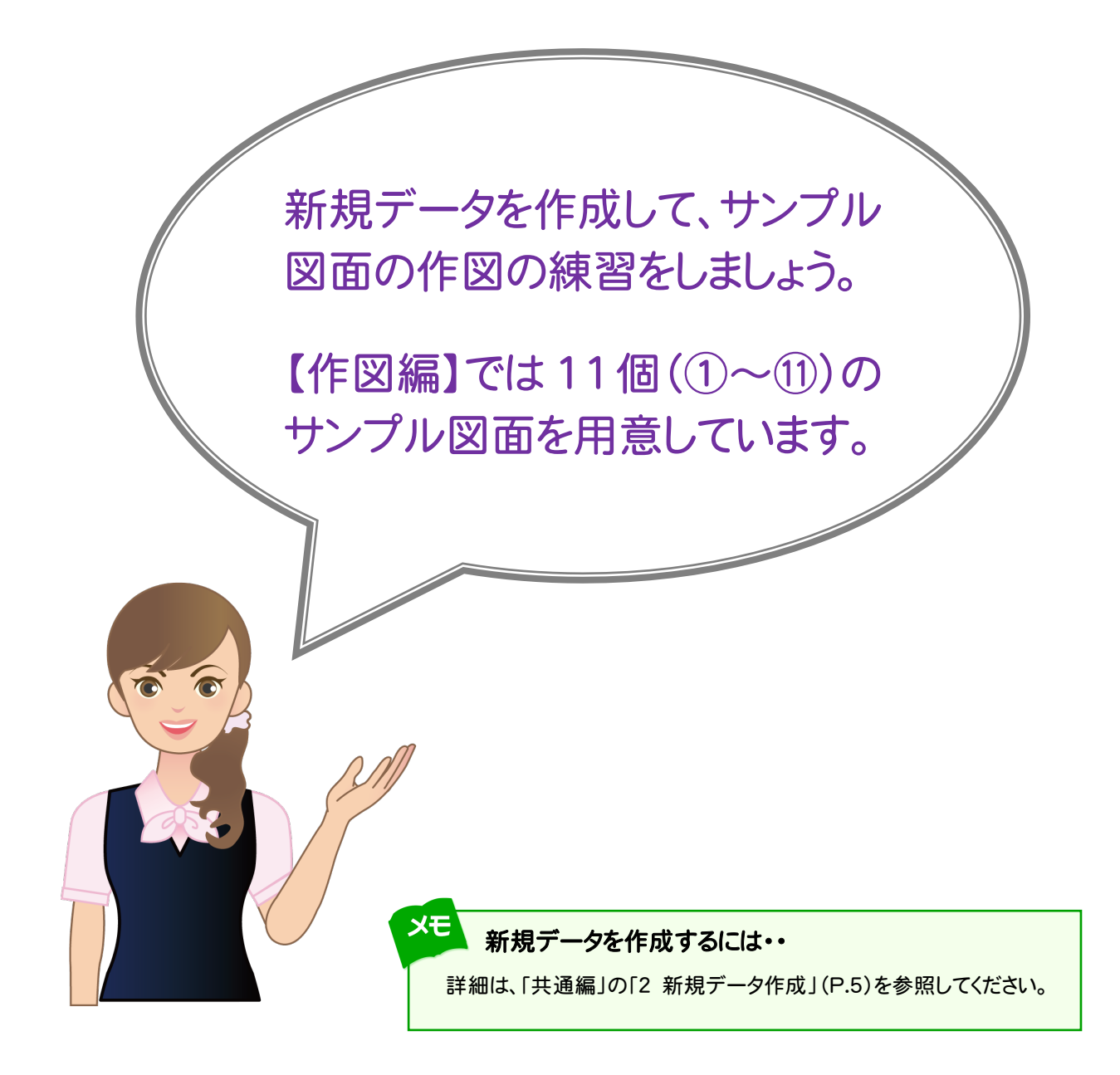

作図の練習前に、用紙サイズ、座標系、縮尺、単位を設定しましょう。

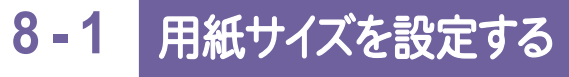

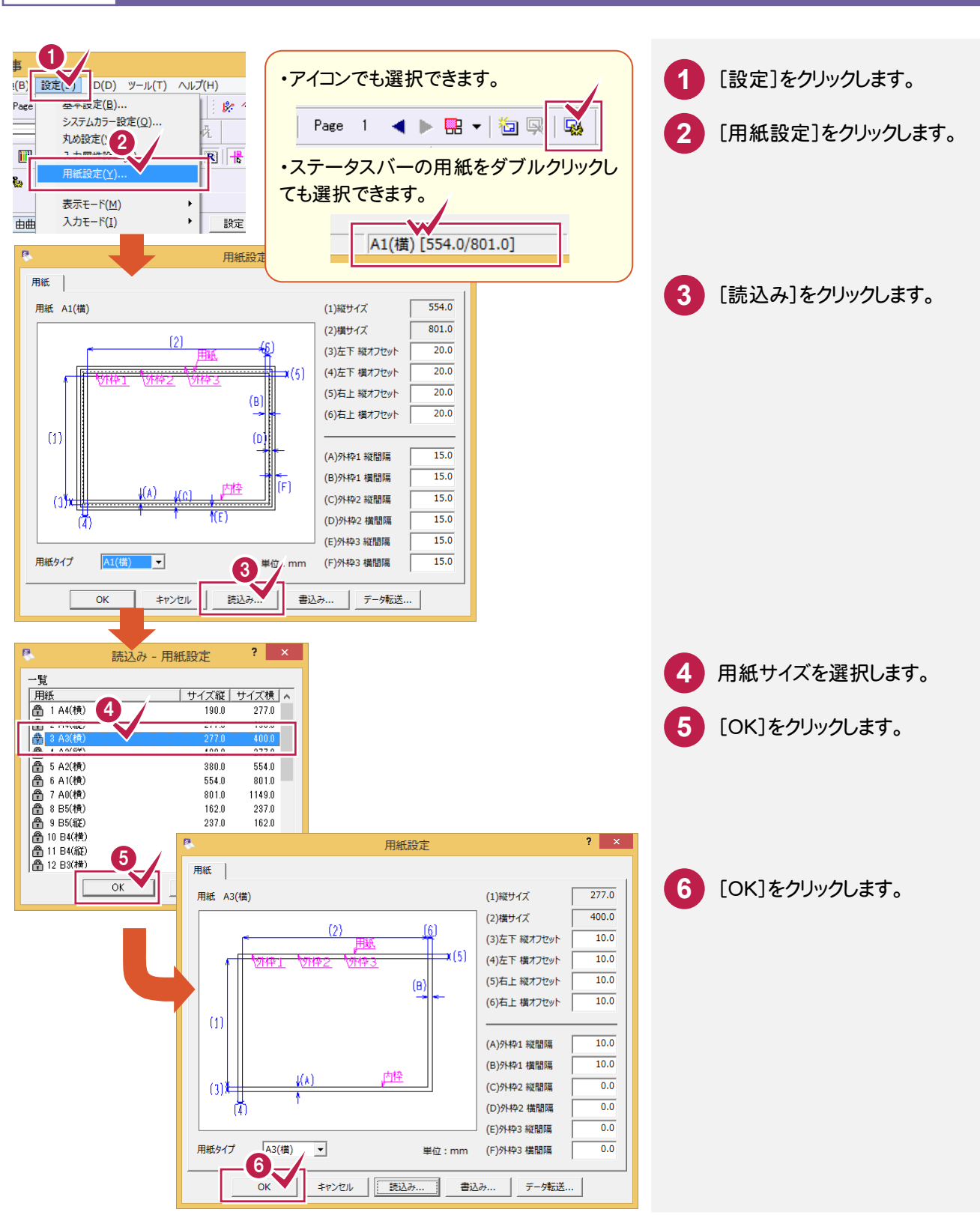

こうしょう かいしょう しょうかい しゅうしょう しゅうしゅう しゅうしゅう しゅうしゅう しゅうしゅう しゅうしゅう しゅうしゅう しゅうしゅう しゅうしゅう しゅうしゅう

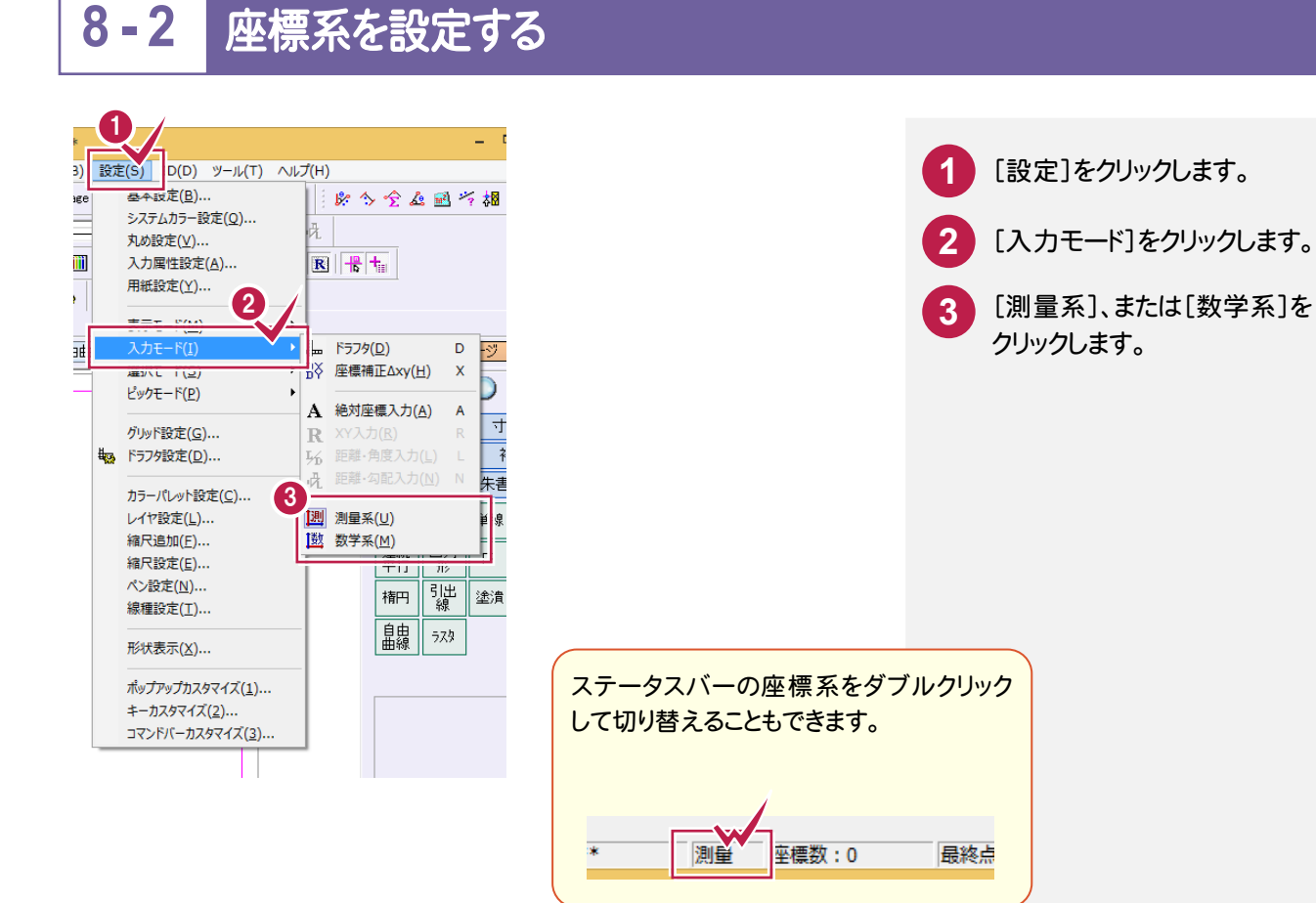

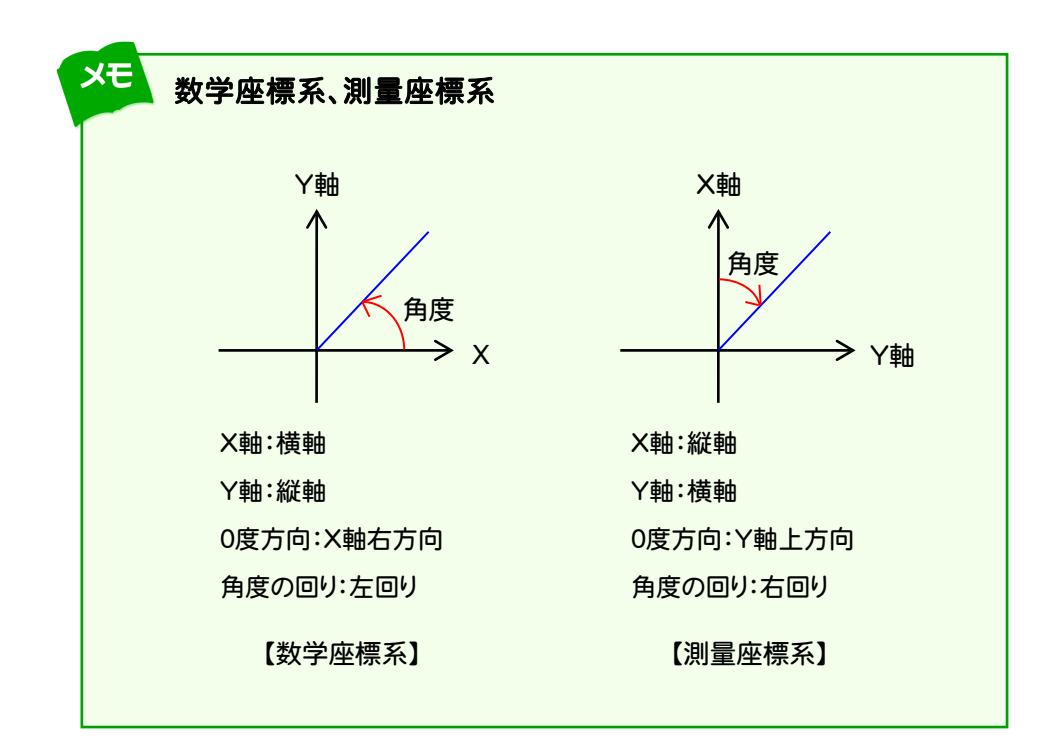

作図編

作 図 編

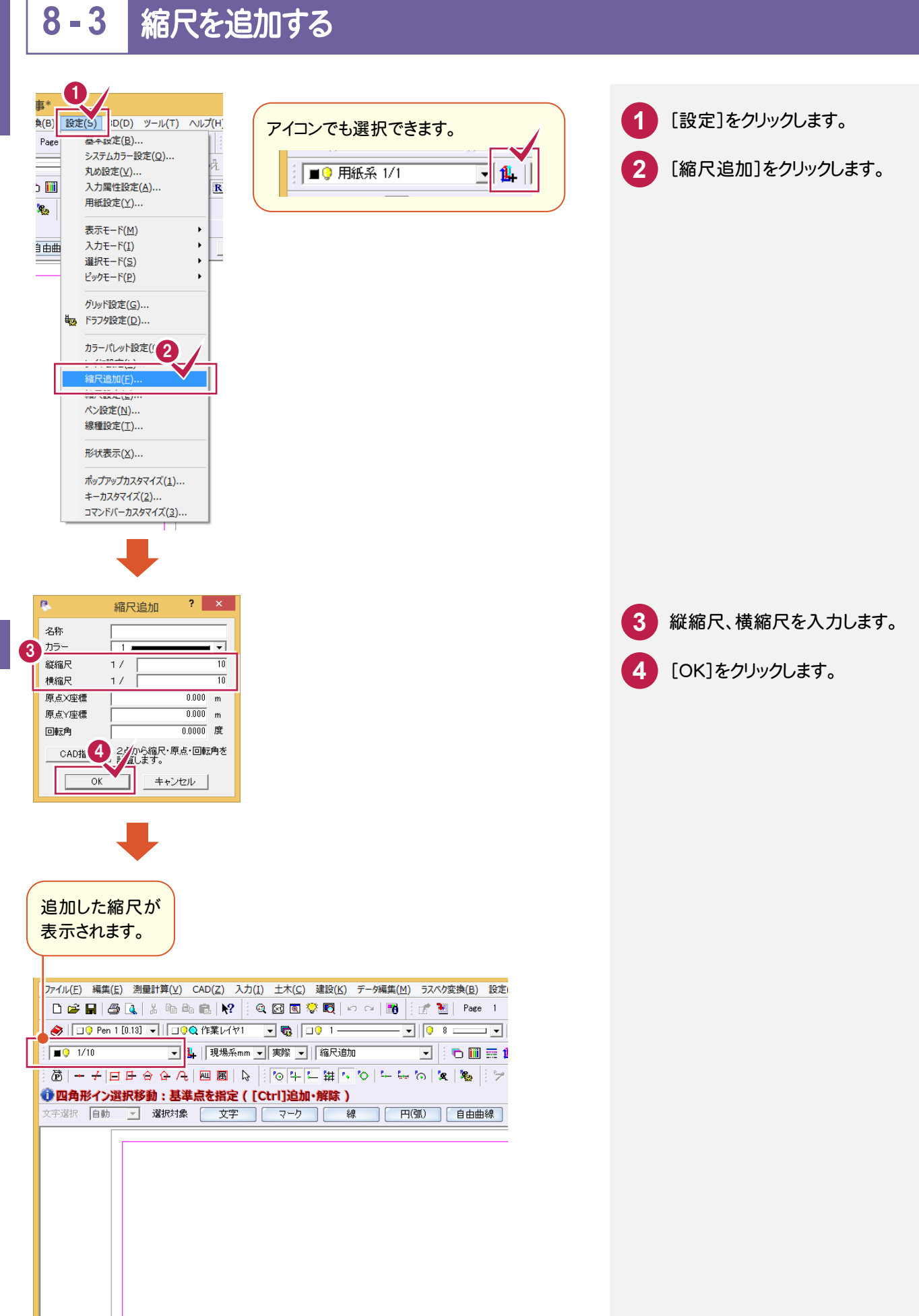

作図練習前に

練習前に

作

囟

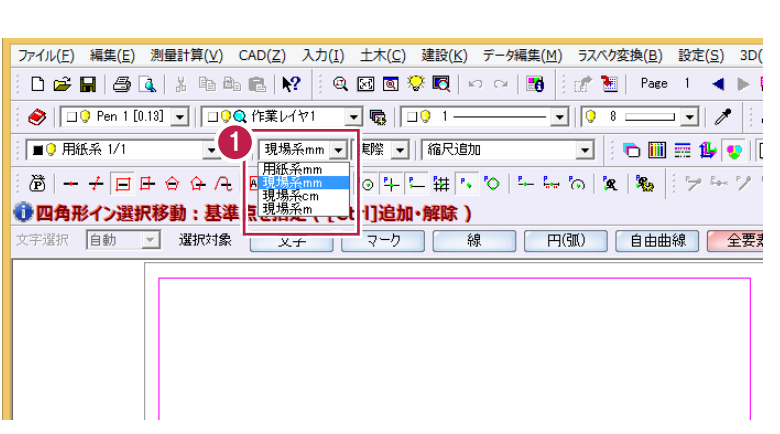

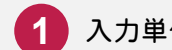

**1** 入力単位を設定します。

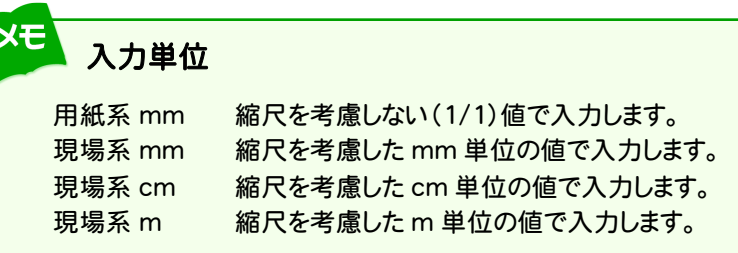

# **8 - 5** レイヤを設定する

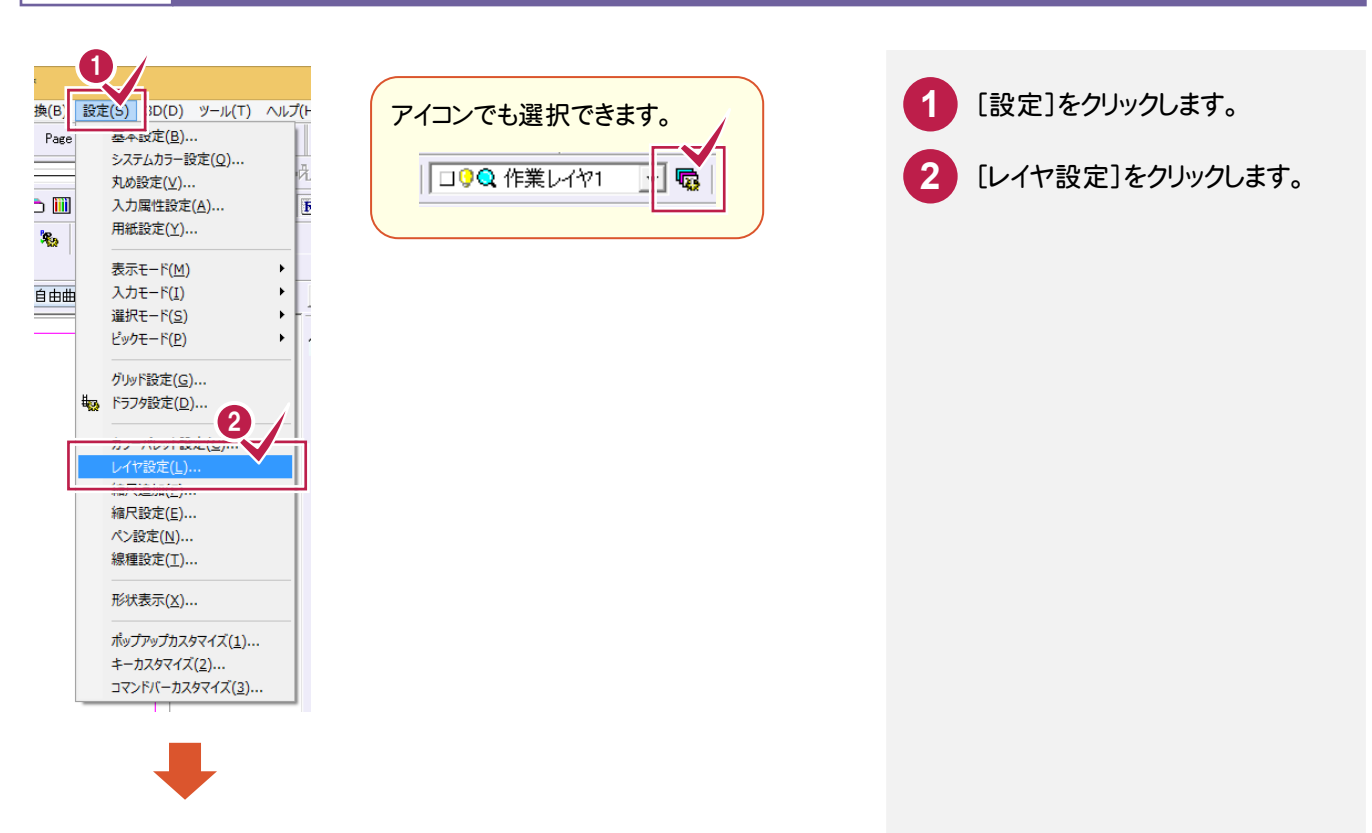

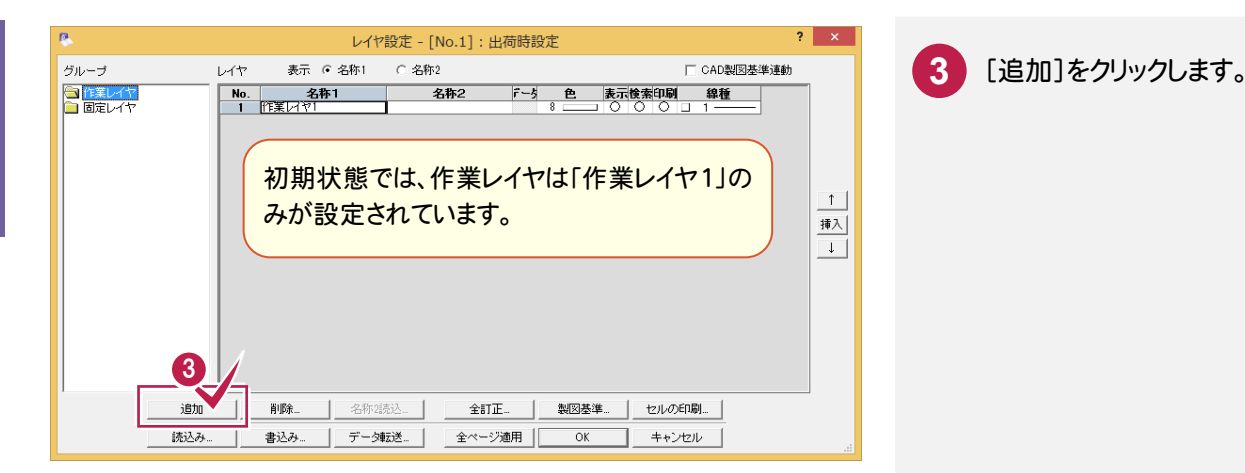

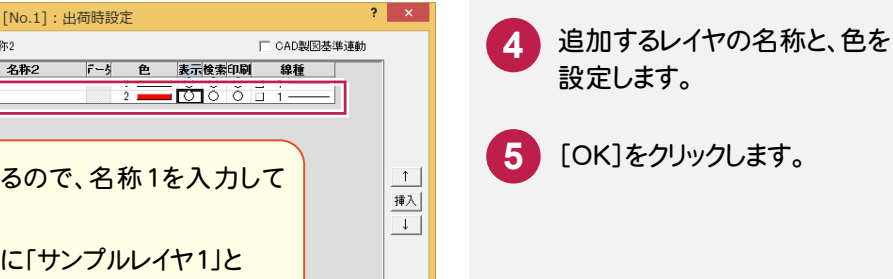

レイヤ設定 - [No.1]: 出荷時設定 レイヤ - 表示 6 名称1 - C 名称2 グループ **■作業レイヤ**<br>■ 固定レイヤ ■ No. | 名称1 | 名称2 | 『一ゟ 色 表示検索印刷 線種 | 4 - Hydriday No2が追加されるので、名称1を入力して 色を設定します。 ここでは[名称1]に「サンプルレイヤ1」と 入力して、[色]を「赤」にします。 **5** 追加 || 削除\_ || 名称2読込\_ || 全訂正\_ セルの印刷... | データ転送... |  $\overline{\alpha}$ 読込み 書込み. 全ページ適用 キャンセル

ファイル(E) 編集(E) 測量計算(V) CAD(Z) 入力(I) 土木(C) 建設(K) データ編集(M) ラスベク変換(B) 設定(S) 3D(D) D # | 5 | 4 | 3 | 3 | 4 | 8 | 12 | 2 | 2 | 3 | 3 | 4 | 2 | 3 | 3 | 3 | 8 | 8 | 8 | 4 | 8 | 8 - 1000 作業レイヤ1<br>| <mark>コウム サンカルレイヤ| イント |</mark> 『マ||縮尺追加 ▔▔<mark>▔</mark>▏▏<mark>்</mark>▔▒▒▒▒▒▒▒▒▒▒▒▒ □ 日 用紙系 1/1 ● 四角形イン選択移動:基準点を指定 ([Ctrl]追加・解除) 文字選択 自動 <mark>図</mark> 選択対象 | 文字 | マーク | 線 | 円GIO | 自由曲線 | 全要素 | レイヤが追加 されます。

作 こうしょう かいしょう しょうかい しゅうしょう しゅうしゅう しゅうしゅう しゅうしゅう しゅうしゅう しゅうしゅう しゅうしゅう しゅうしゅう しゅうしゅう しゅうしゅう 図

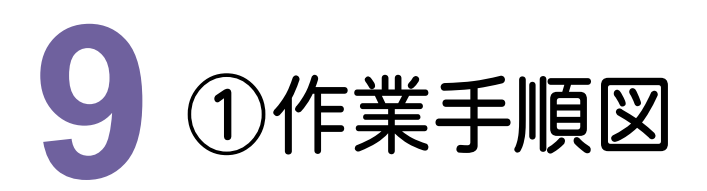

下図のような作業手順図を作図してみましょう。

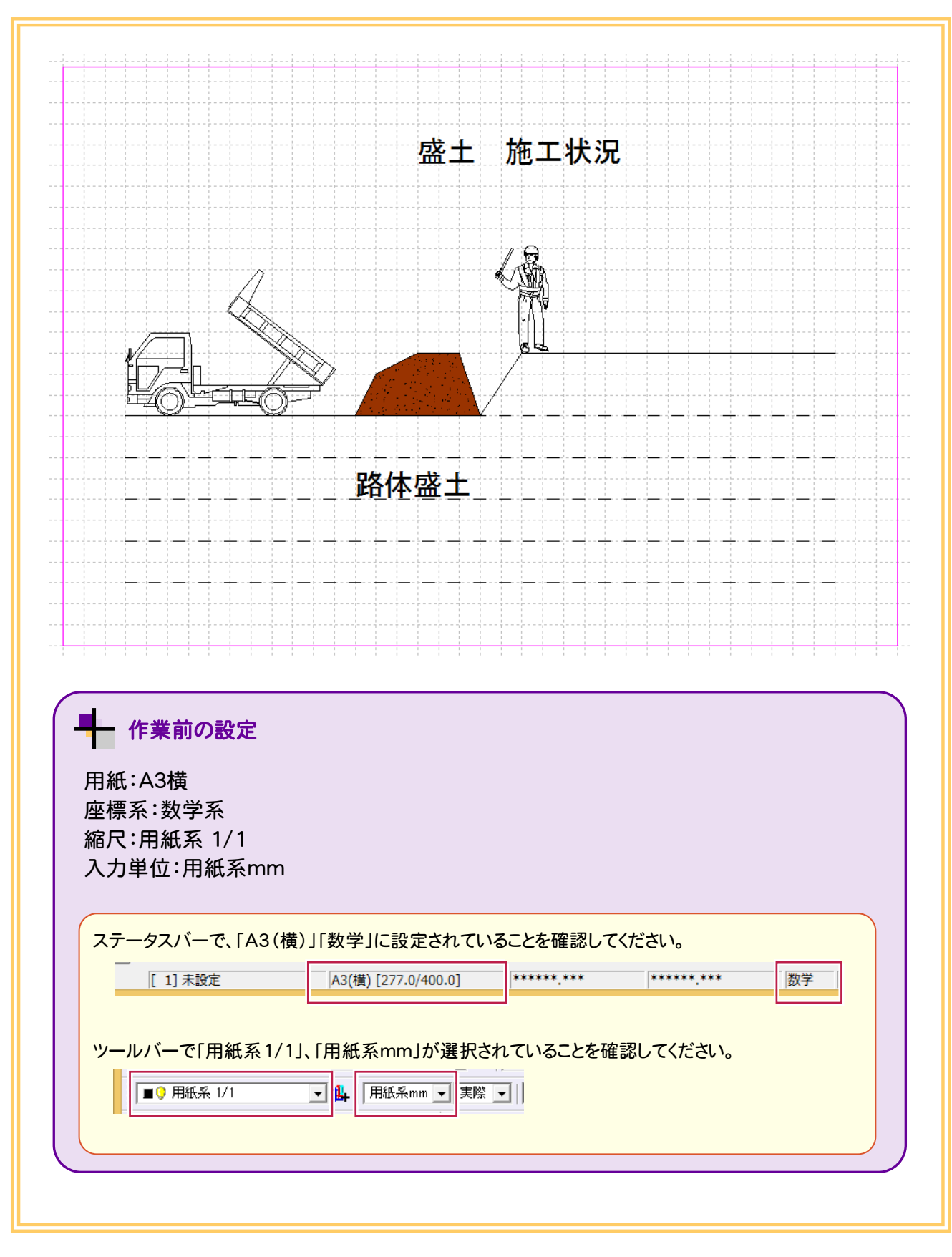

業手順図

①作業手順図

### **9 - 1**  線を入力する

ここでは、グリッドを表示し、グリッドをピックして、線を入力してみましょう。

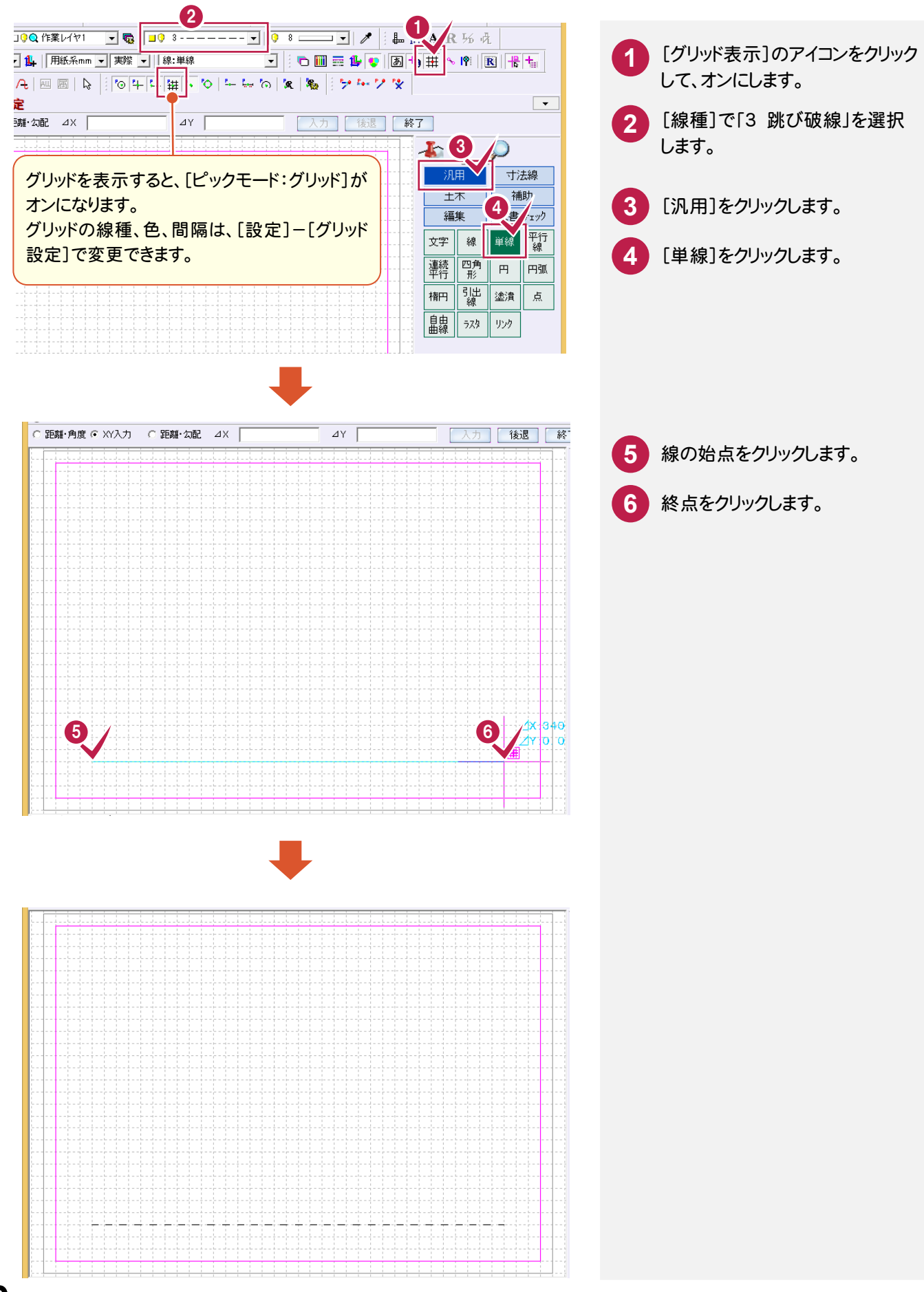

ここでは、グリッドをピックして、平行線を入力してみましょう。

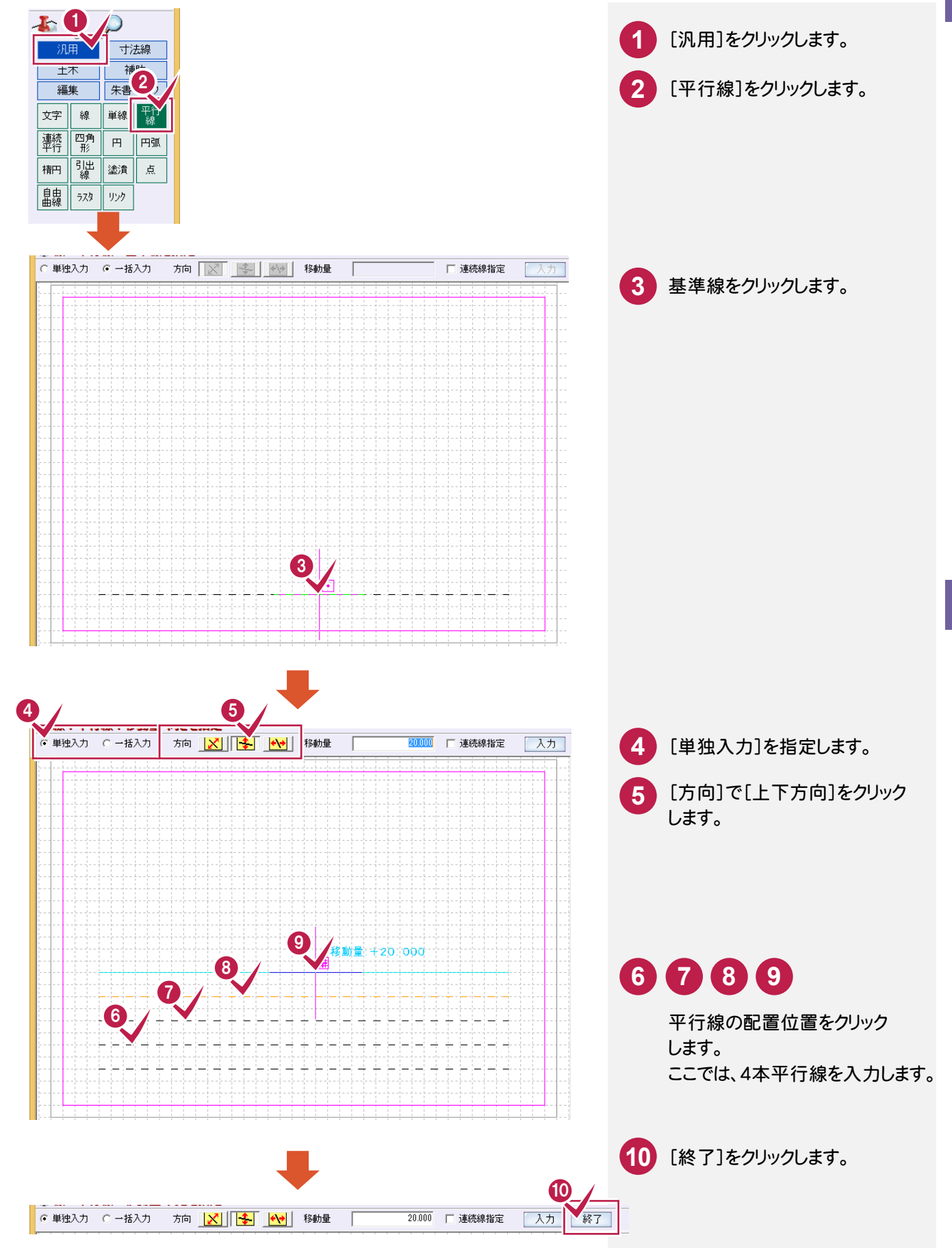

ここでは、グリッドをピックして、折れ線を入力してみましょう。

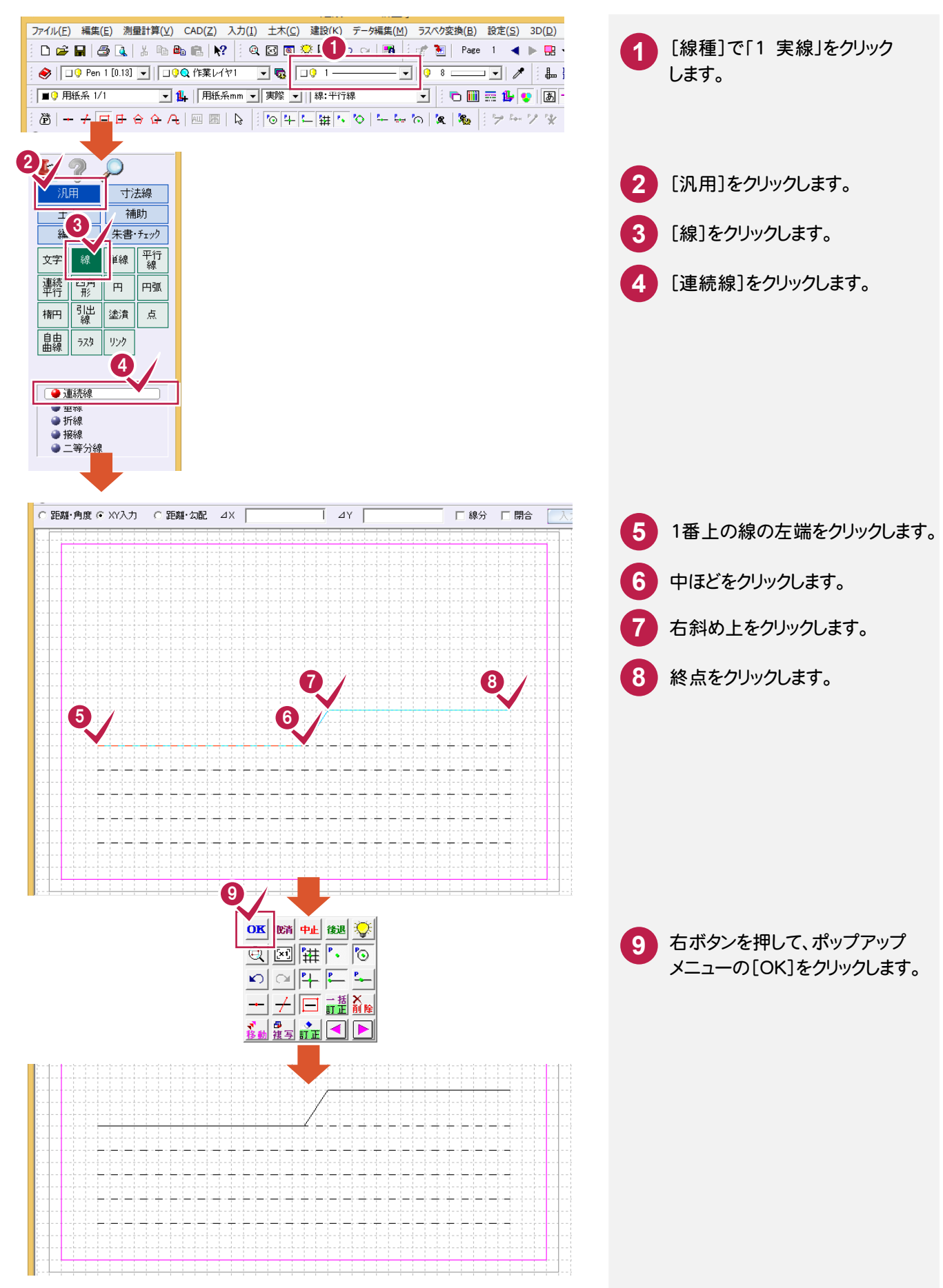

**62**

①作業手順図

①作業手順図

## $9 - 4$ シンボル(トラック)を入力する

<u>inisisteinisteinisisteinisisteinisteini</u>

シンボル(トラック)を入力してみましょう。 1

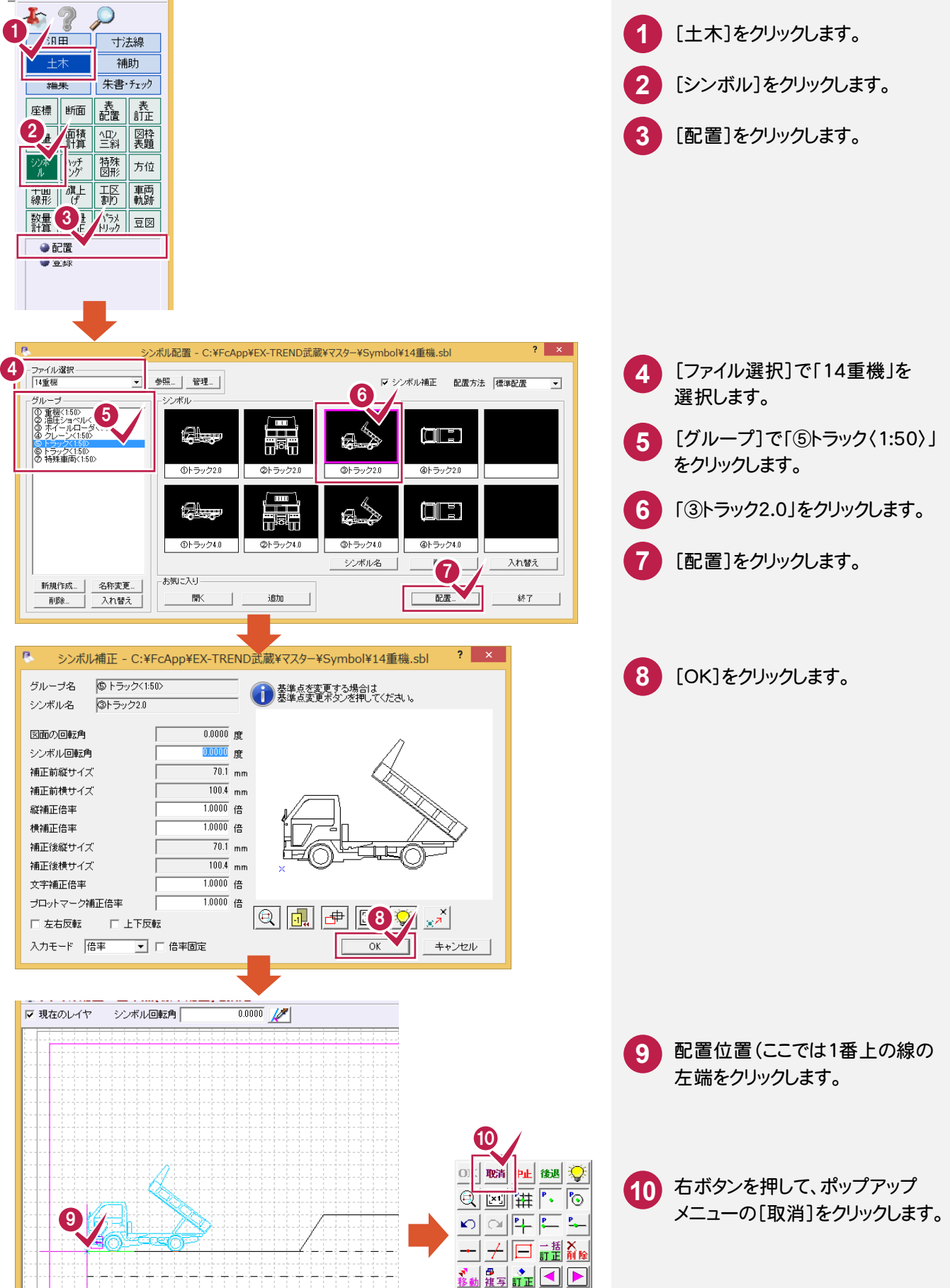

 $9$ ①作業手順図 業手順図
#### **9 - 5** シンボル(人員)を入力する

#### シンボル(人員)を入力してみましょう。

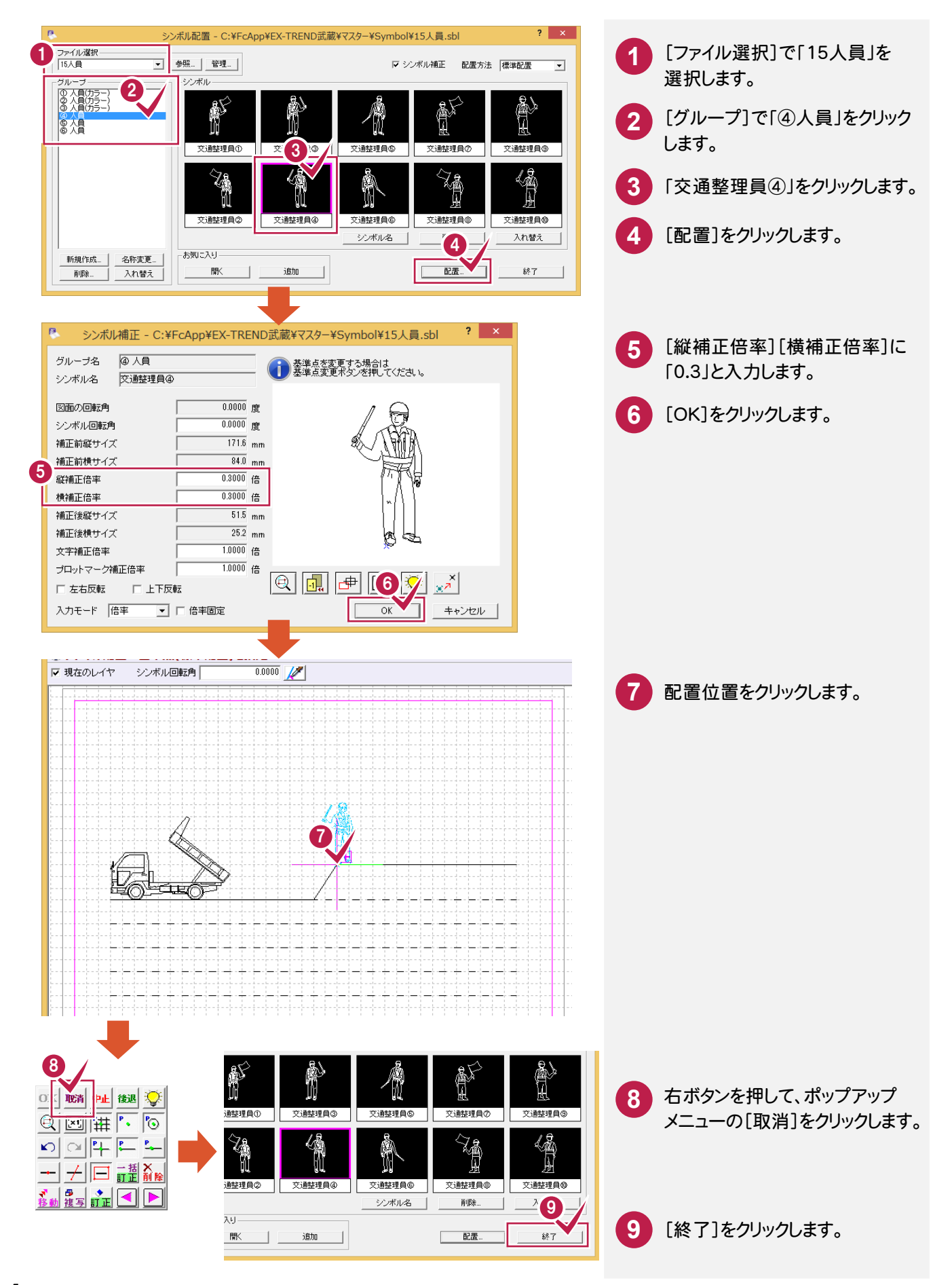

**64**

9

①作

①作業手順図

業手順図

#### **9 - 6** ハッチングを入力する

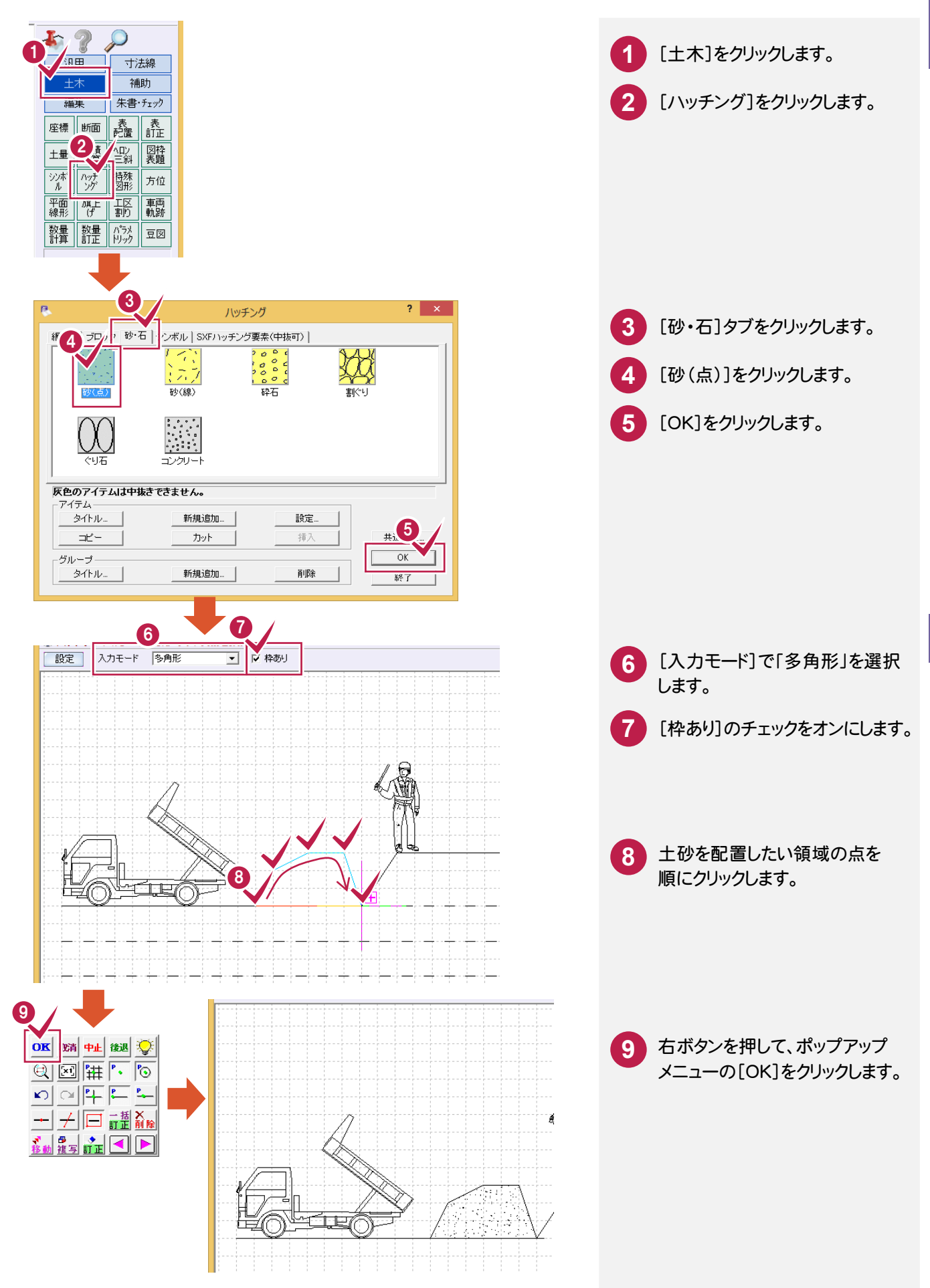

### **9 - 7** 塗潰しを入力する

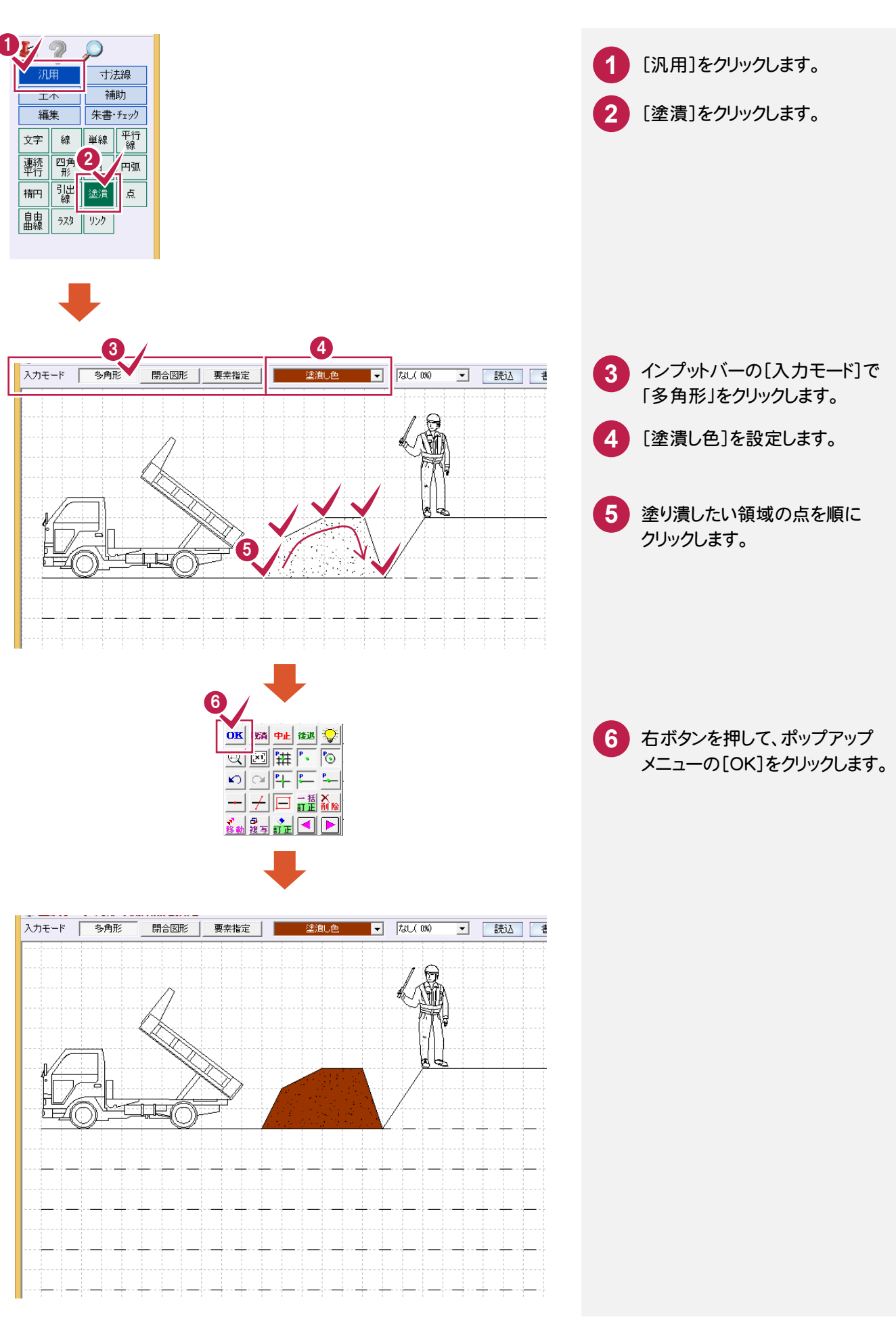

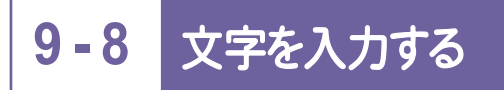

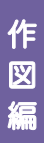

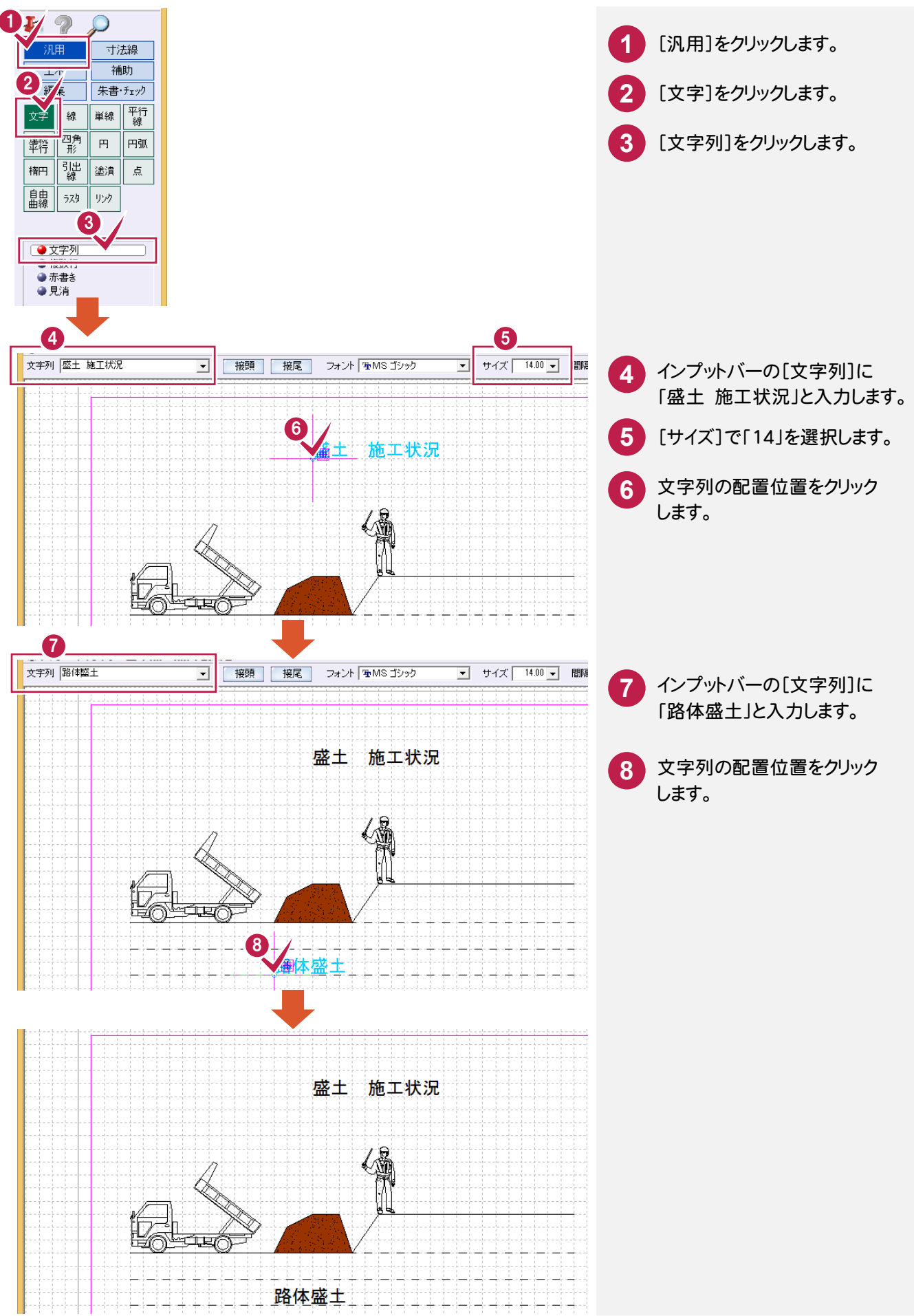

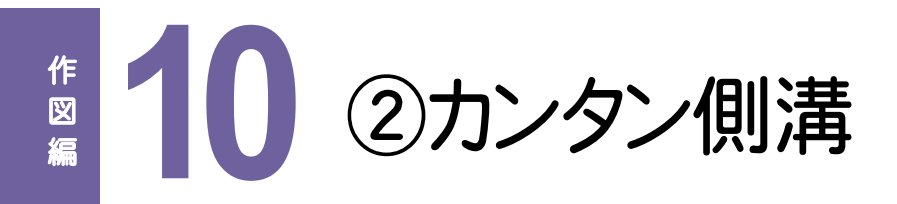

下図のような側溝を作図してみましょう。

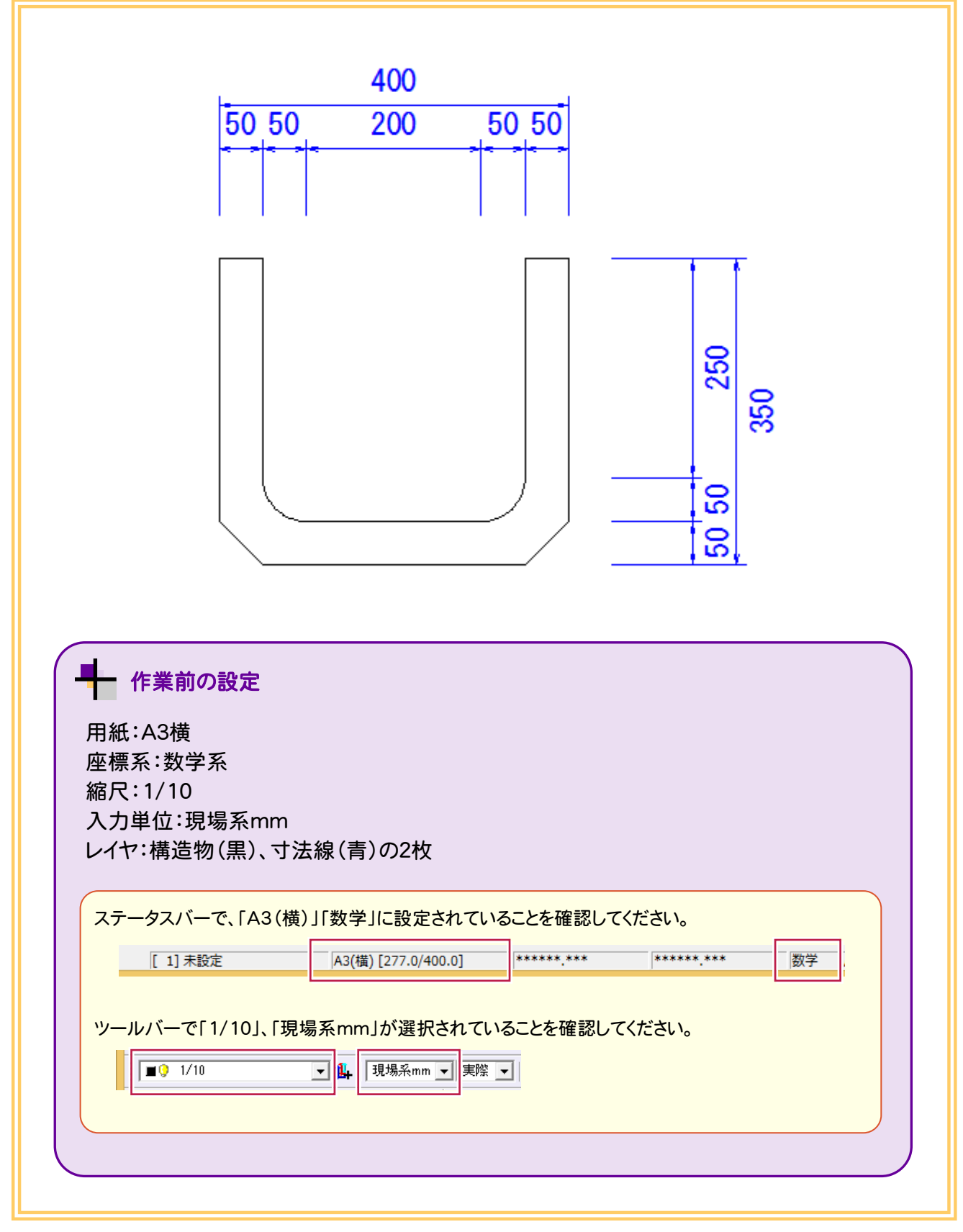

**10-1** レイヤを確認する 最初にレイヤを確認しましょう。 [事\* 1] **1** [設定]をクリックします。 換(B 設定(S) 3D(D) ツール(T) ヘルプ(H) アイコンでも選択できます。 】<br>或定(B)... Pag ー - asse(ニ)…<br>システムカラー設定(Q)...  $\sim$ la.  $\mathbf{E}$ **2** [レイヤ設定]をクリックします。 | □9Q 作業レイヤ1 丸め設定(<u>V</u>)...  $\geq$   $\overline{m}$ R 入力属性設定(A)... 用紙設定(Y)...  $\mathbb{S}_{\mathbb{S}^2}$ 表示モード(M)  $\ddot{\phantom{1}}$ 入力モード(I)  $\overline{ }$ 自由曲 L 選択モード(S)  $\bar{\mathbf{r}}$ ピックモード(P) グリッド設定(G)... + Fラフタ設定(D) ... 2 縮尺設定(E)... ペン設定(N)... 線種設定(I)... 形状表示(<u>X</u>)... ポップアップカスタマイズ(1)... キーカスタマイズ(2)... コマンドバーカスタマイズ(3)...  $\overline{p}$ レイヤ設定 - [No.1]: 出荷時設定 構造物(黒)、寸法線(青)の **3** グループ 表示 6 名称1 C 名称2 □ CAD製図基準連動  $\nu$ |<br>|<br>|■ 個定レイヤ  $\n **No.**\n$ 名称1 名称2 レイヤが設定されていることを <u>I – čšše i </u> 3 寸法線 確認します。 **4** [OK]をクリックします。 構造物(黒)、寸法線(青)のレイヤが 設定されていることを確認します。

 $\frac{1}{2}$ 

 $\overline{X}$ 

全訂正. 全ページ適用 セルの印刷... |

キャンセルー

| 名称2読込

削除

T

追加

読込み

作図編

作 図 編

### **10-2** 四角形を入力する

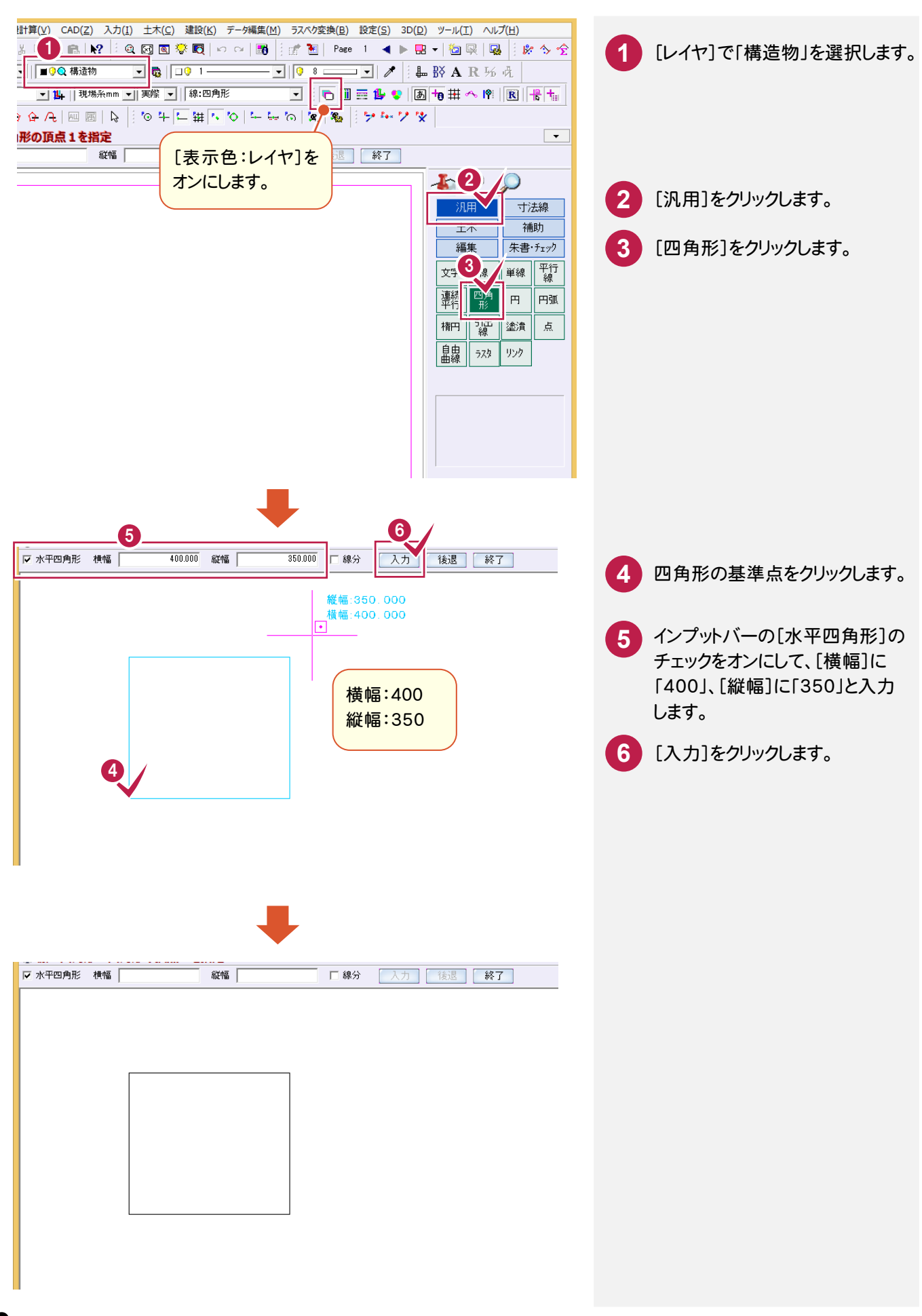

**70**

10 2カンタン側溝 | ②カンタン側溝

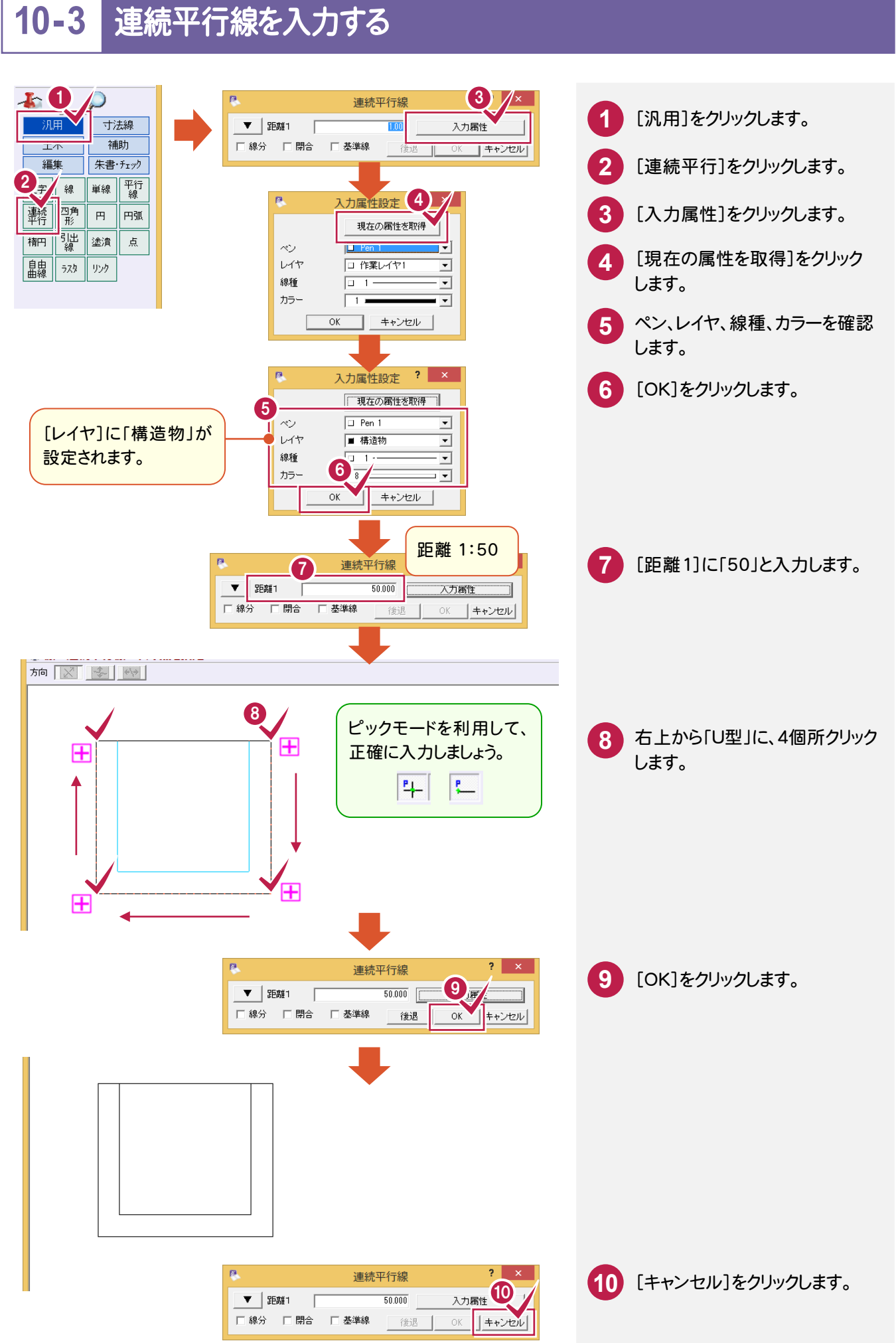

10

| ②カンタン側溝

②カンタン側溝

### **10-4** 線面取りする

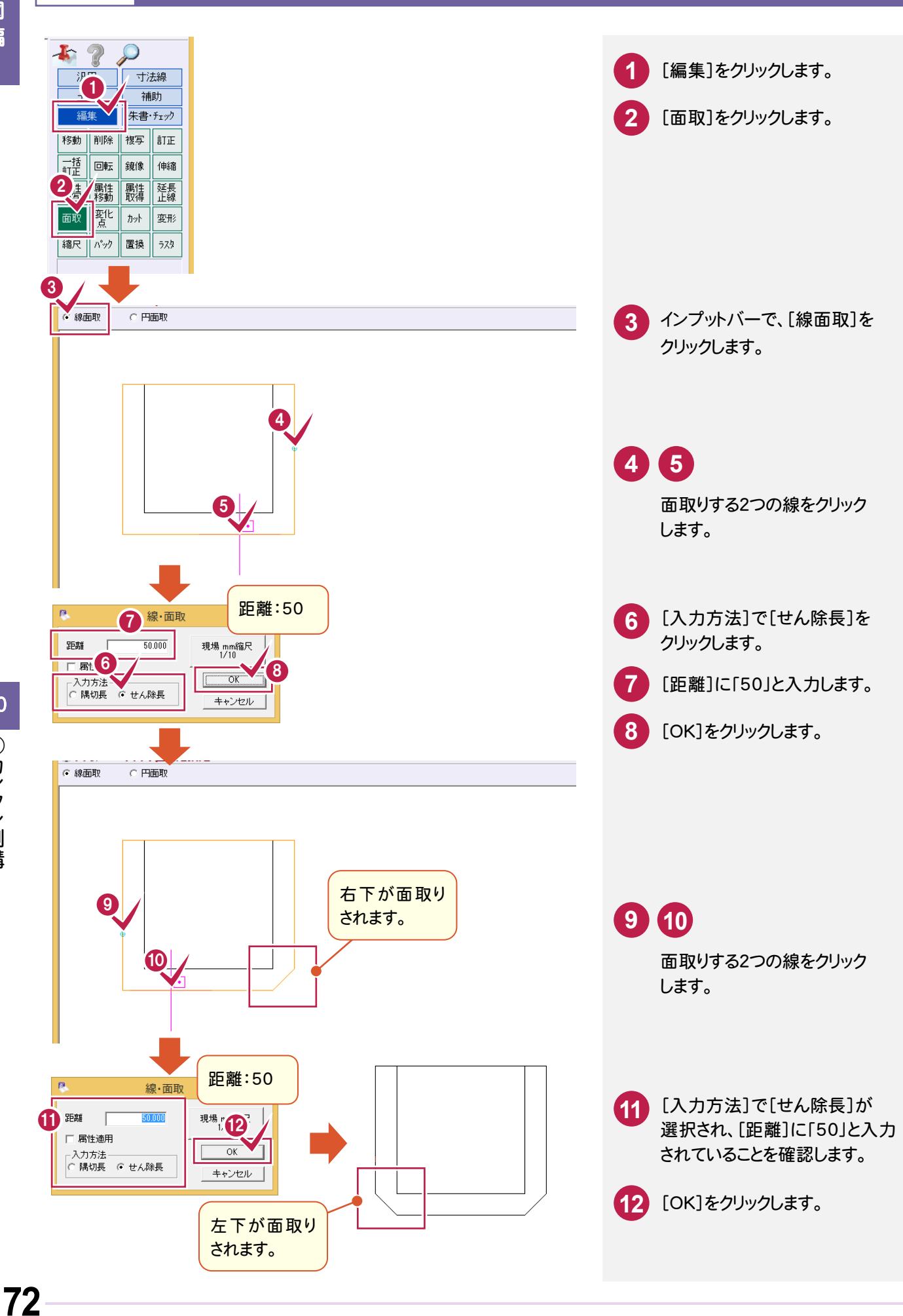

# **10-5** 円面取りする

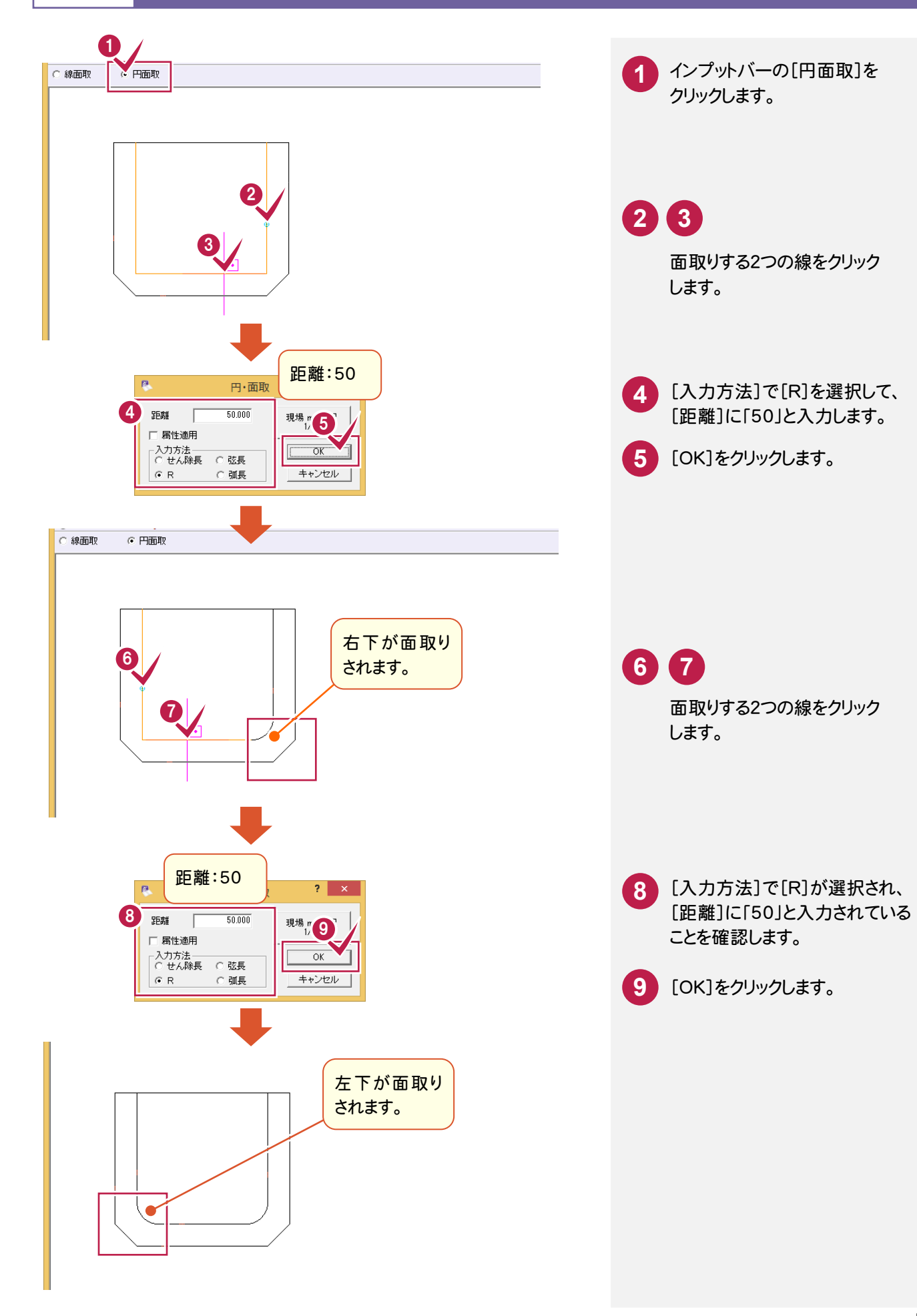

### **10-6** 線間カットする

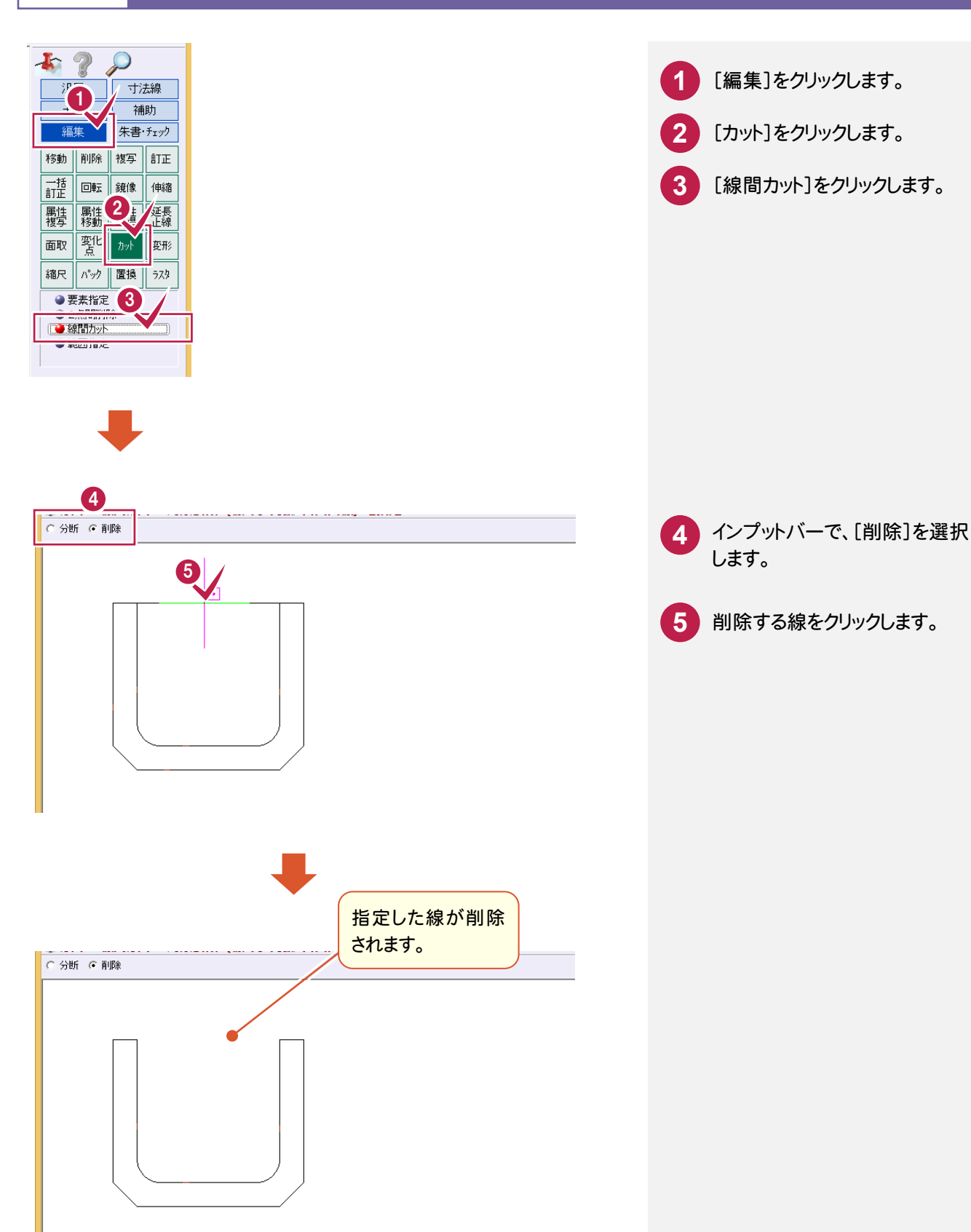

10 ②カンタン側溝 | ②カンタン側溝

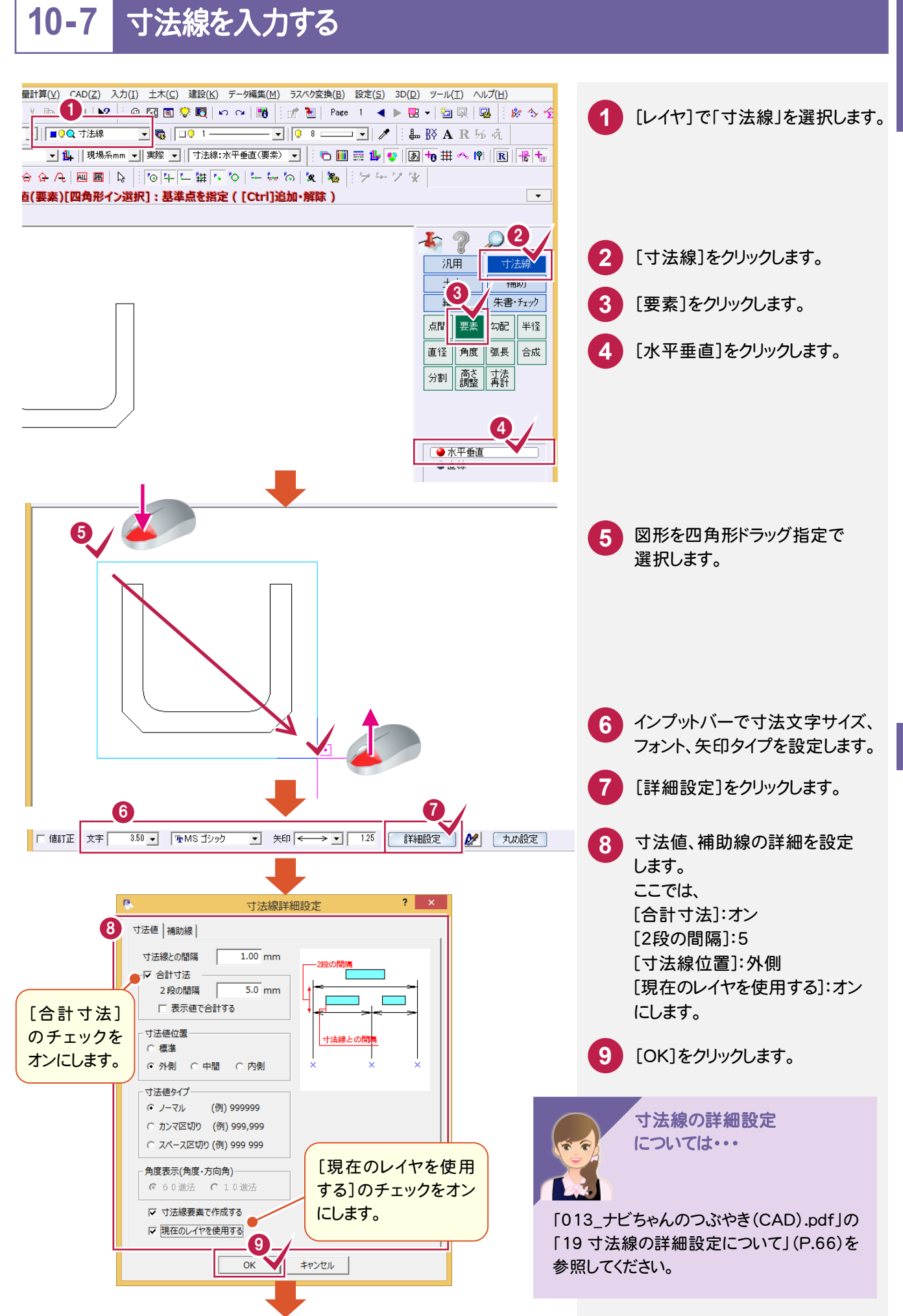

作図編

作 図

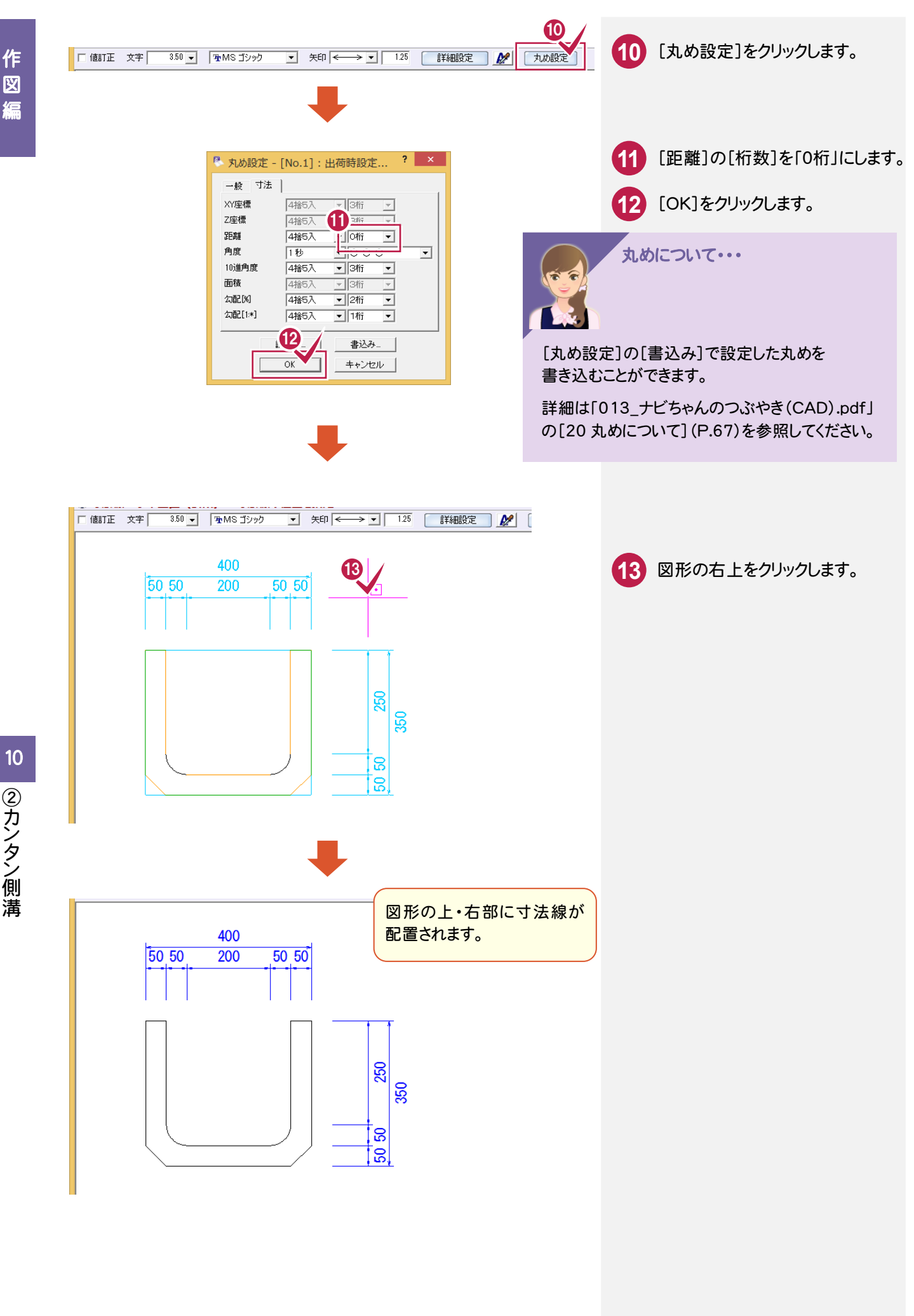

こうしょう かいしょう しょうかい しゅうしょう しゅうしゅう しゅうしゅう しゅうしゅう しゅうしゅう しゅうしゅう しゅうしゅう しゅうしゅう しゅうしゅう しゅうしゅう

図

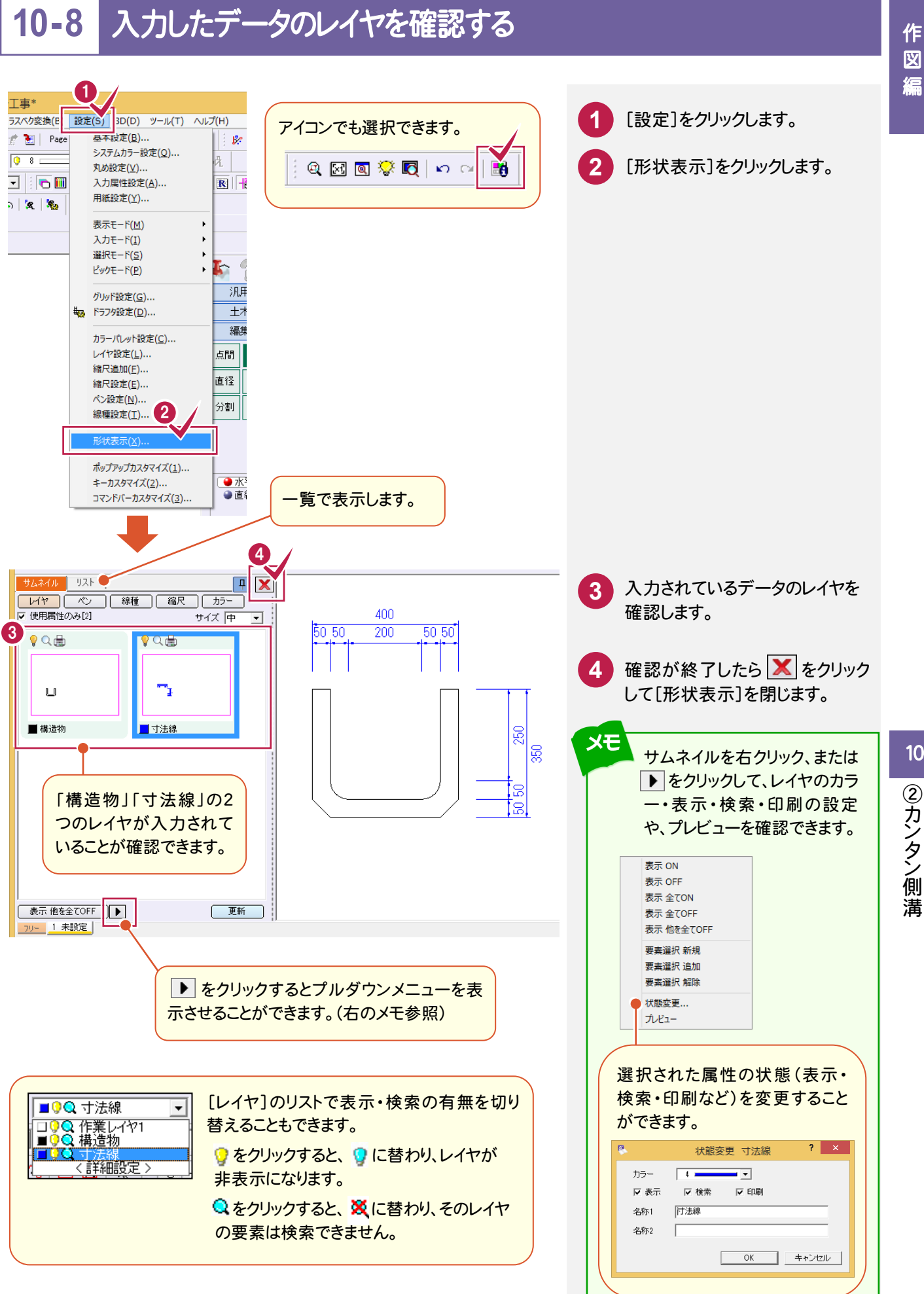

| ②カンタン側溝 ②カンタン側溝

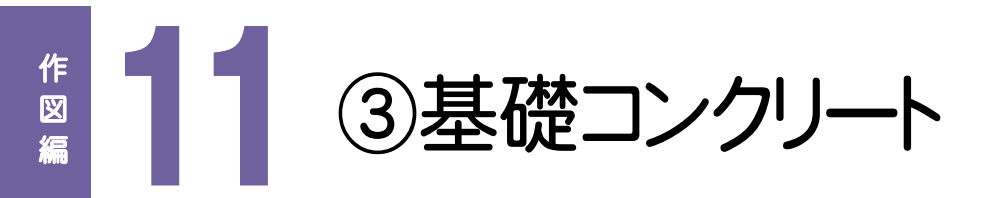

下図のような基礎コンクリートを作図してみましょう。 (ここでは、寸法線を入力する操作は解説していません。)

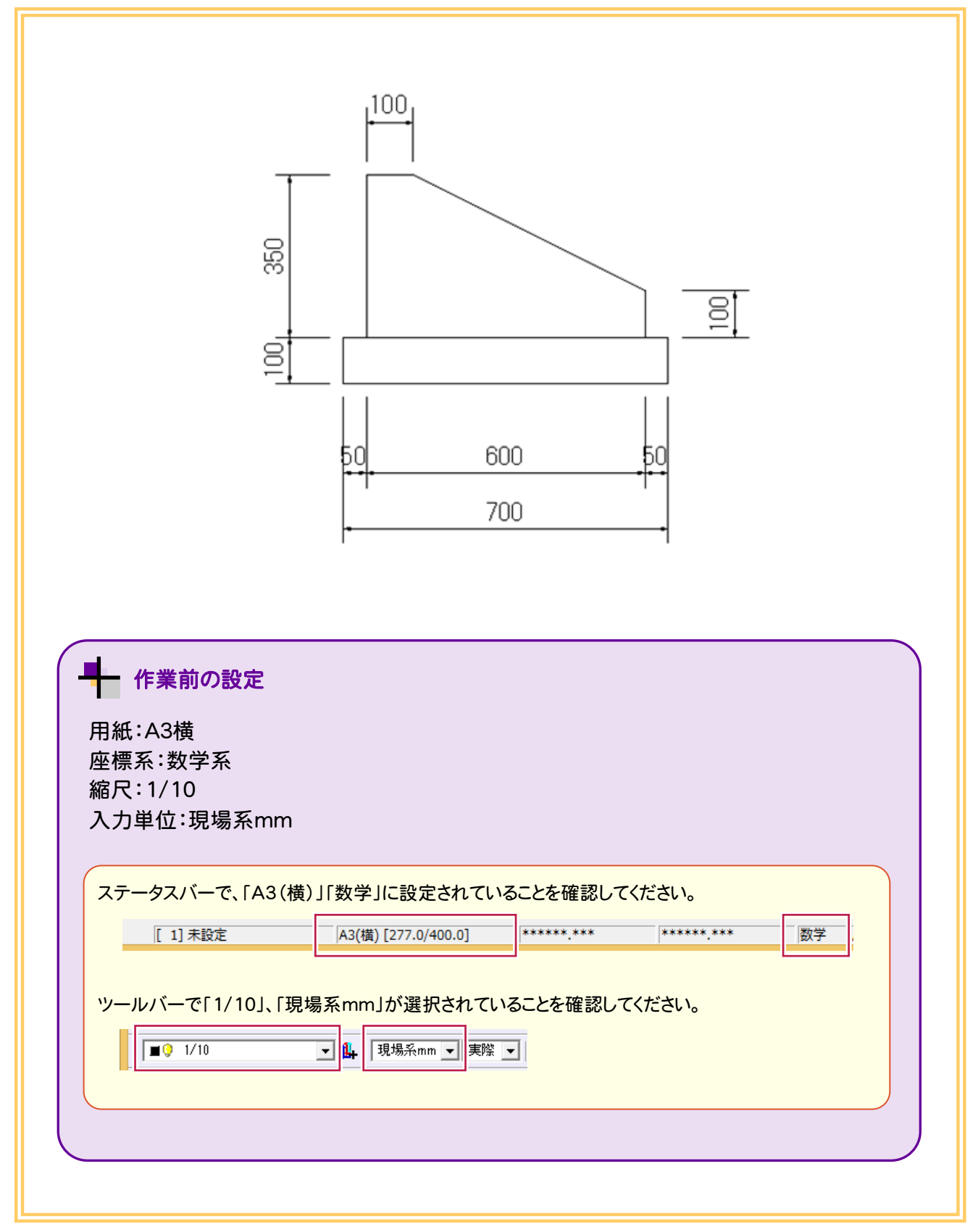

# **11-1** 連続線を入力する

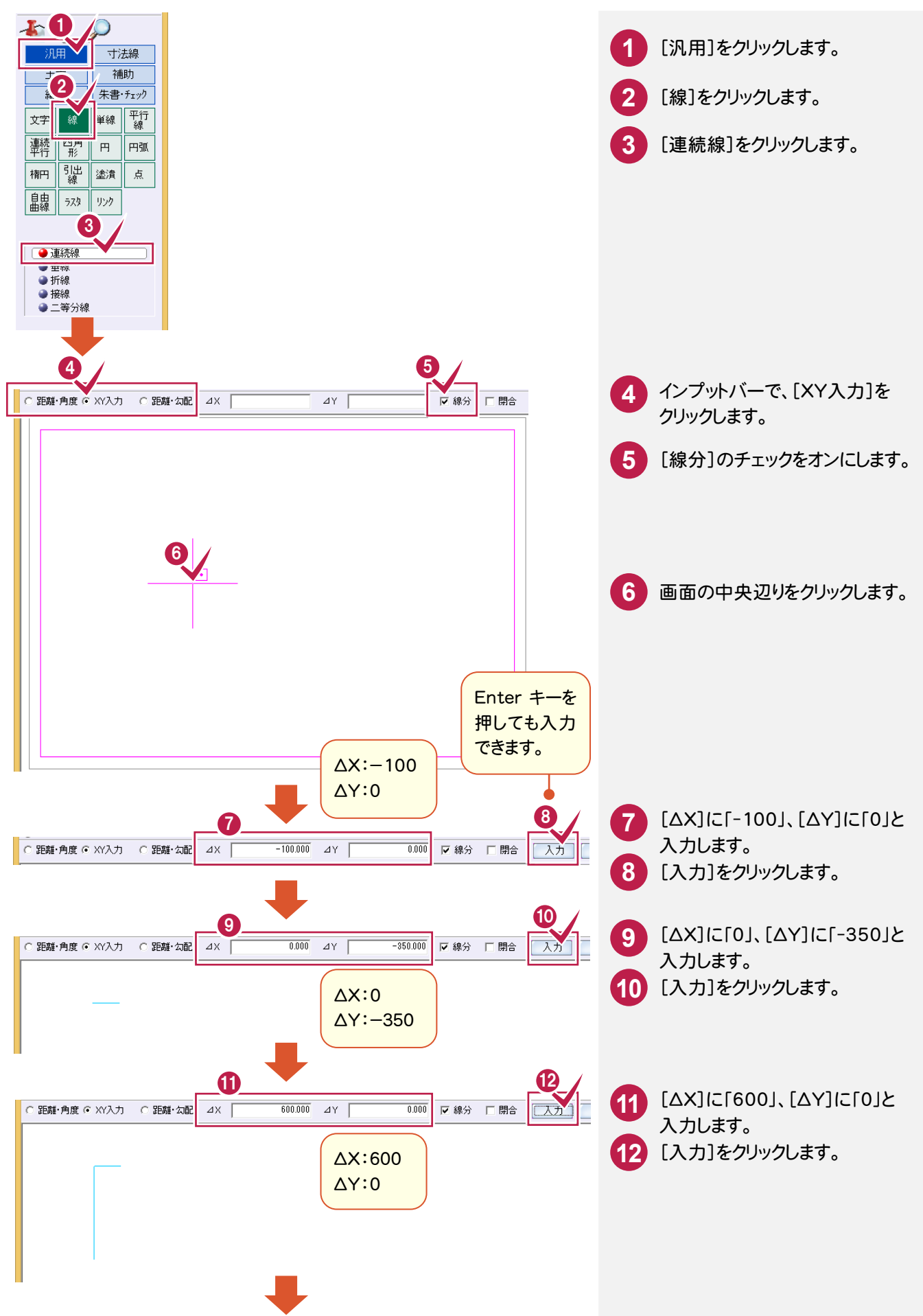

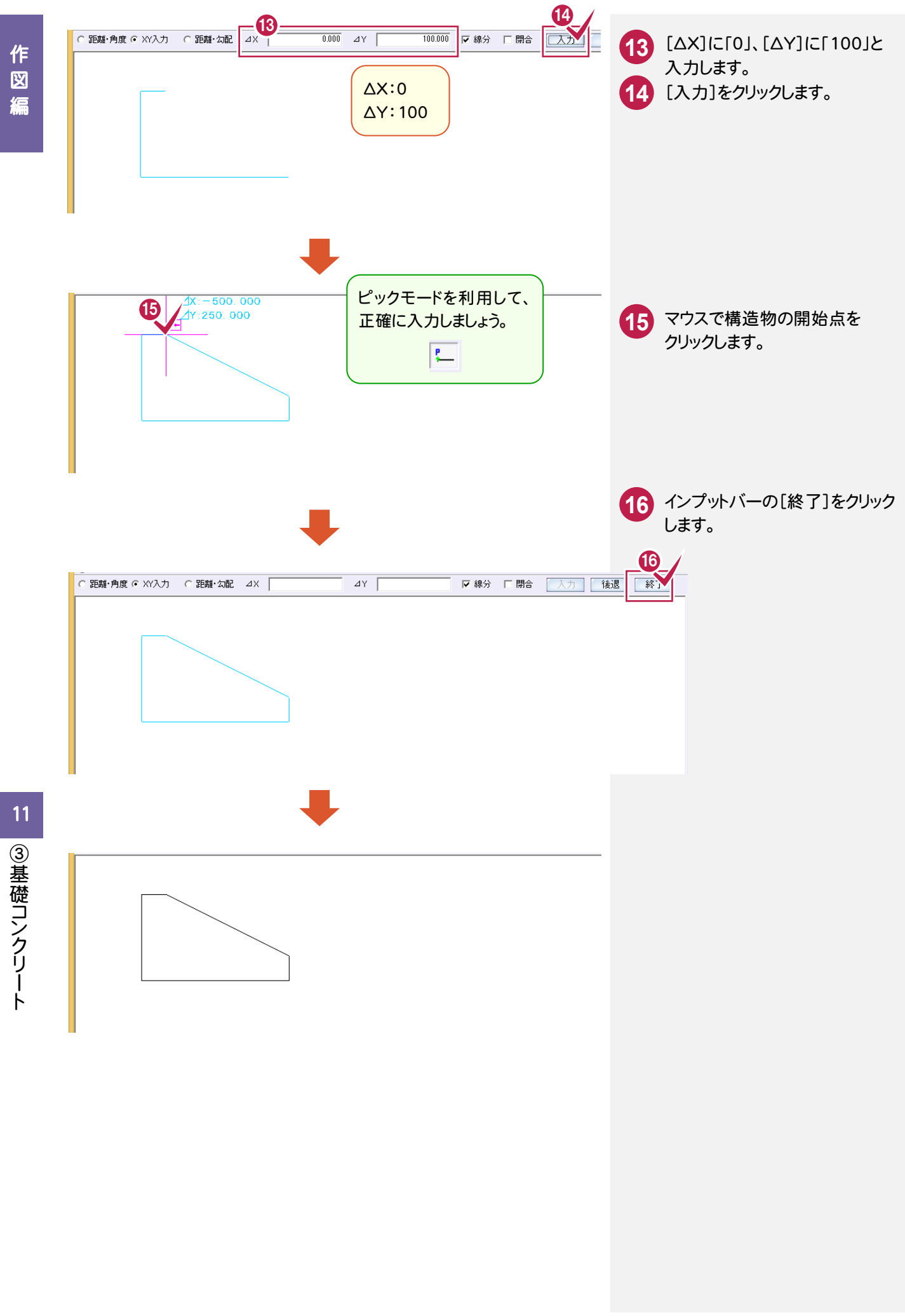

| ③基礎コンクリート

# **11-2** 四角形を入力する

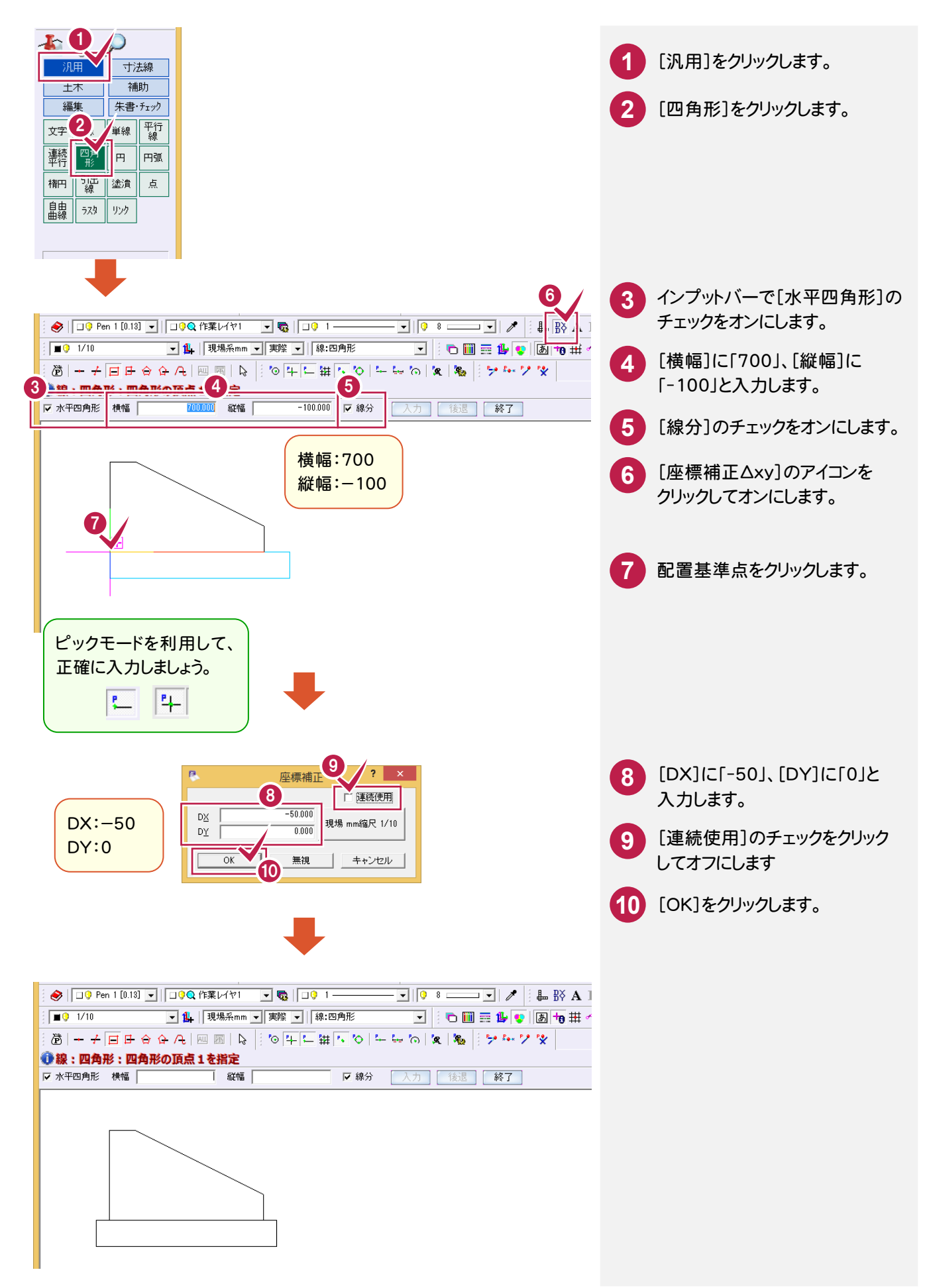

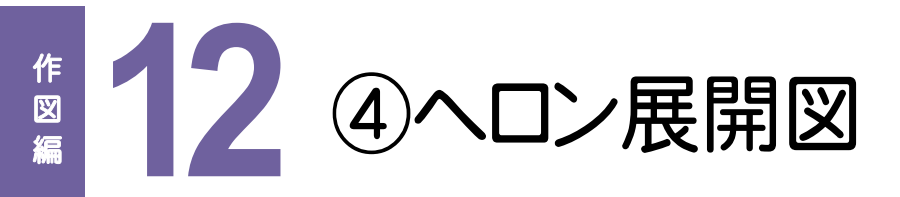

#### 下図のようなヘロン展開図を作図してみましょう。 ※舗装展開図オプションをお持ちのお客様は展開図があります。ここでは、標準のヘロン展開図で解説します。

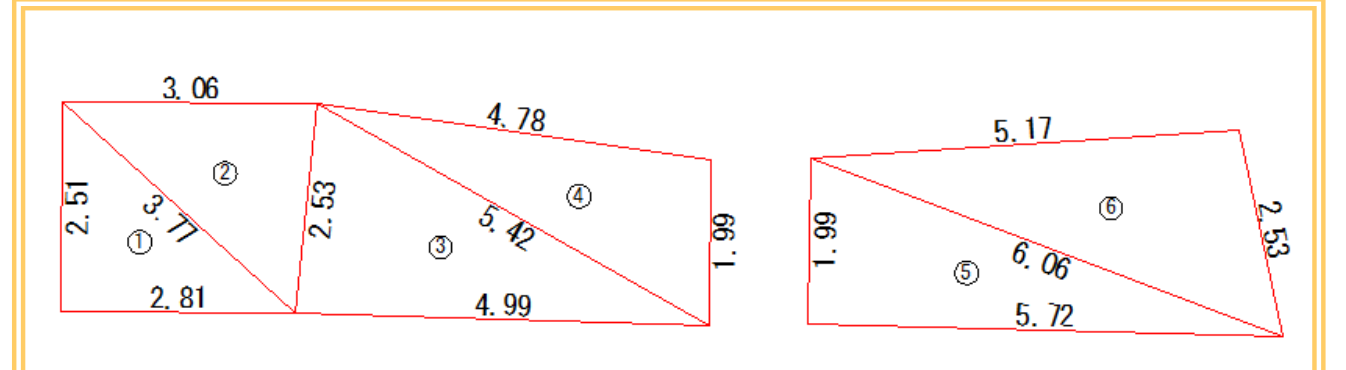

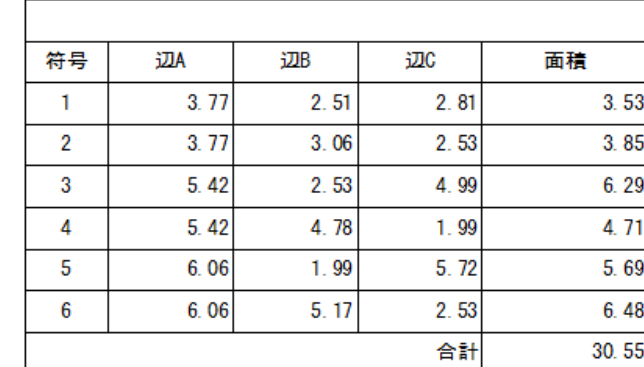

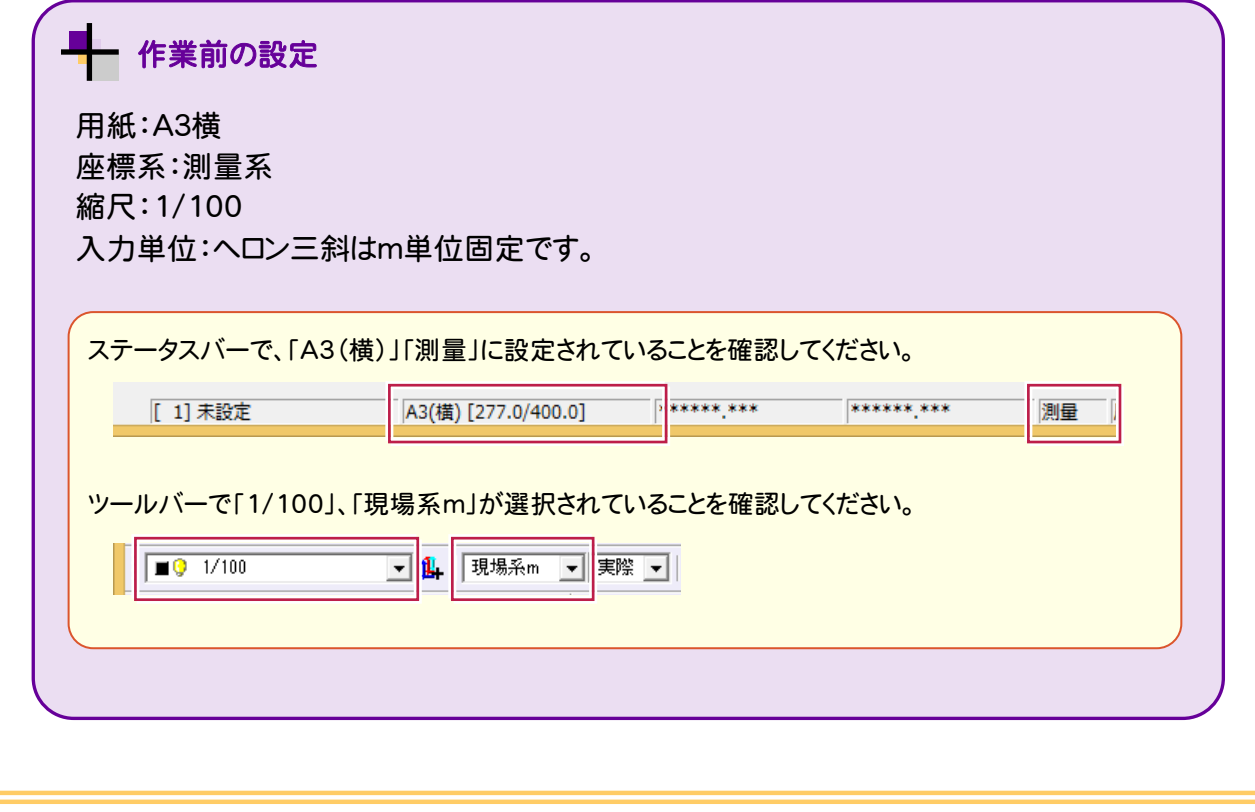

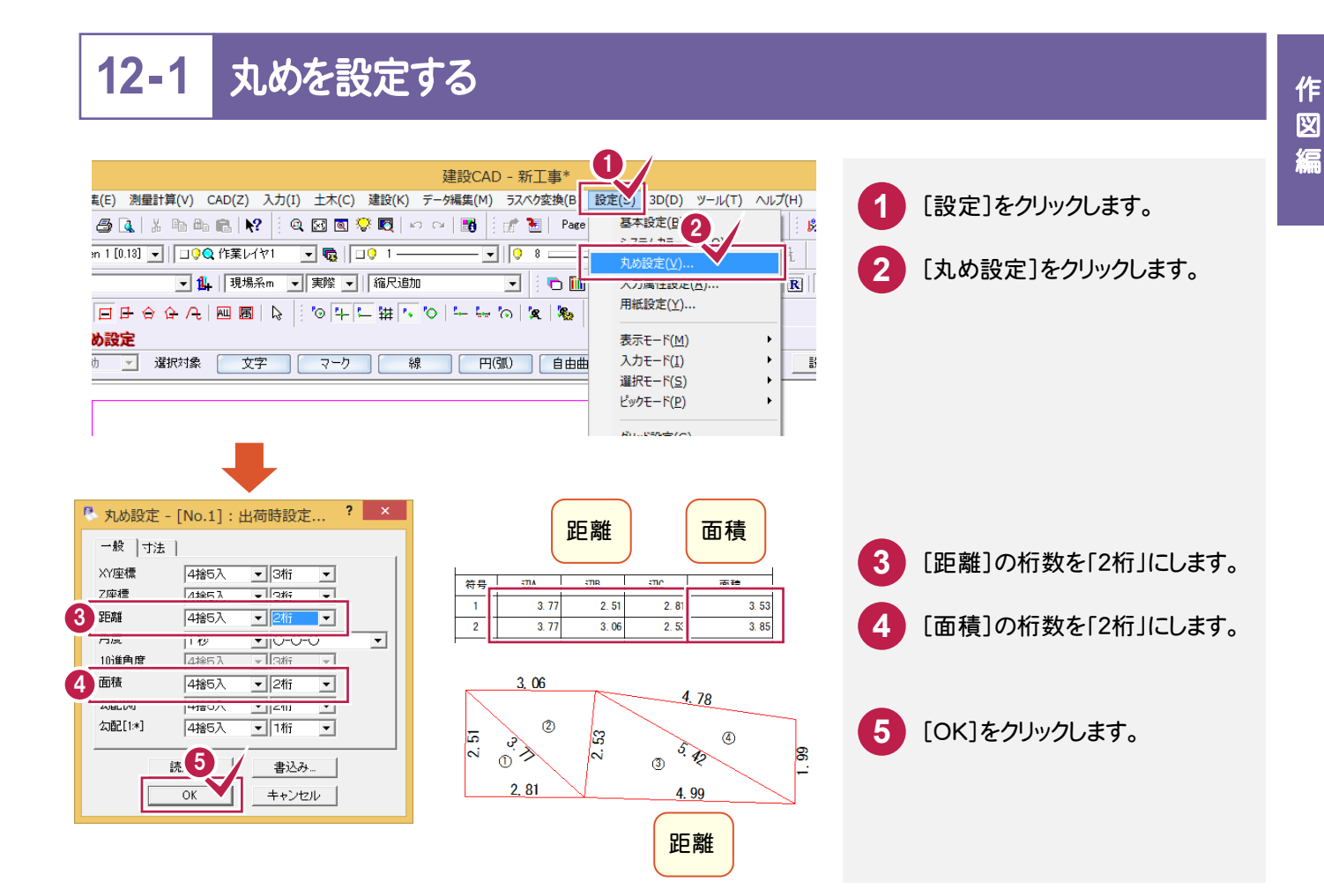

# **12-2** 3辺を入力する

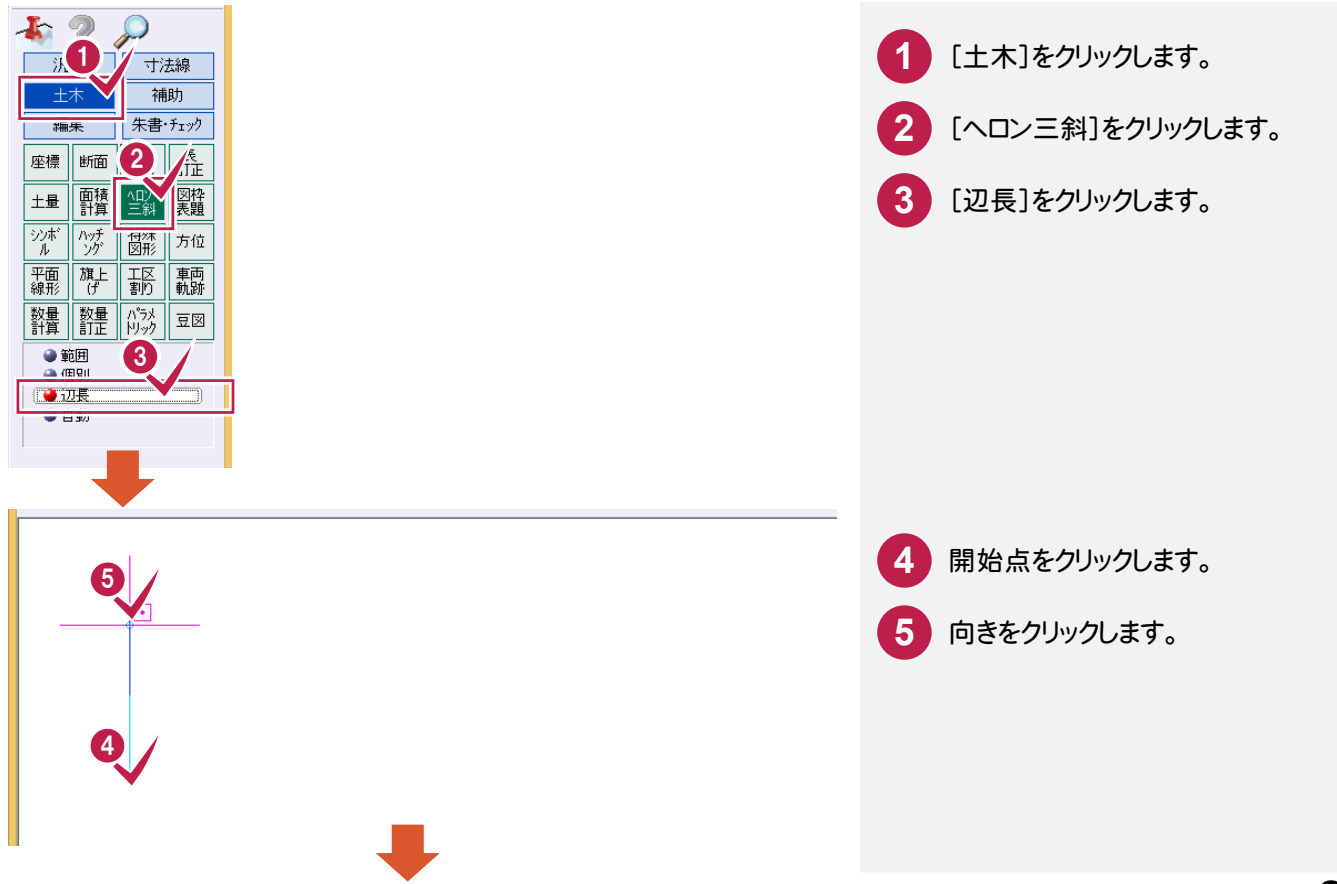

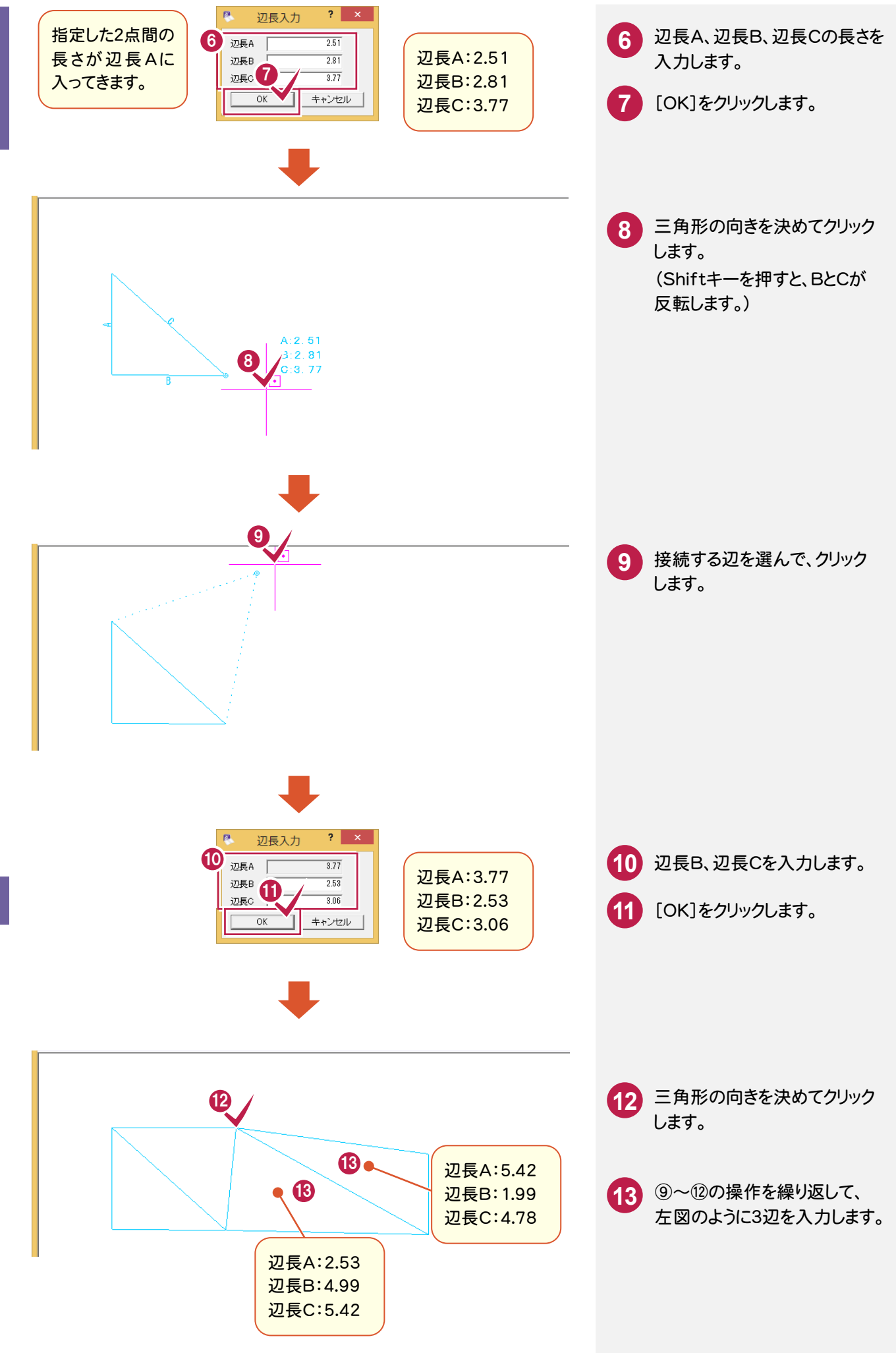

こうしょう かいしょう しょうかい しょうかい しゅうしょう しゅうしゅう しゅうしゅう しゅうしゅう しゅうしゅう しゅうしゅう しゅうしゅう しゅうしゅう しゅうしゅう

作

図

缊

# **12-3** 求積表を作成する

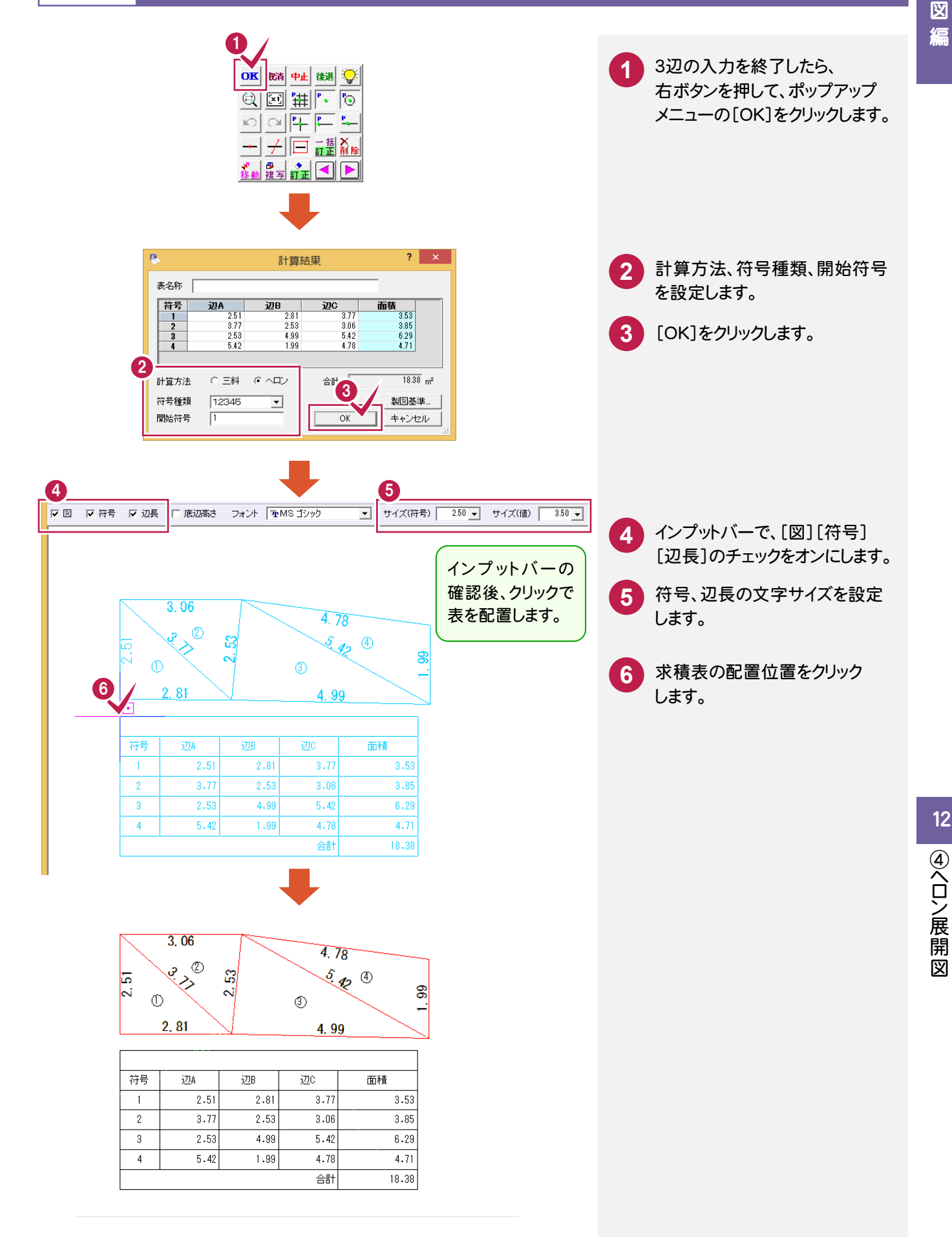

12

|④ヘロン展開図

#### **12-4** 2つ目のヘロン展開図を作成する

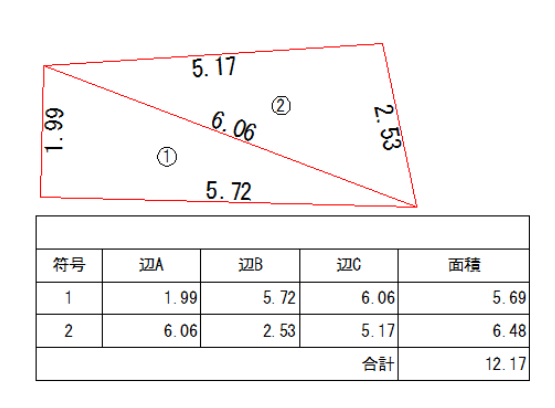

# **12-5** 2つの展開図の求積表をまとめる

それぞれの展開図の求積表を削除する

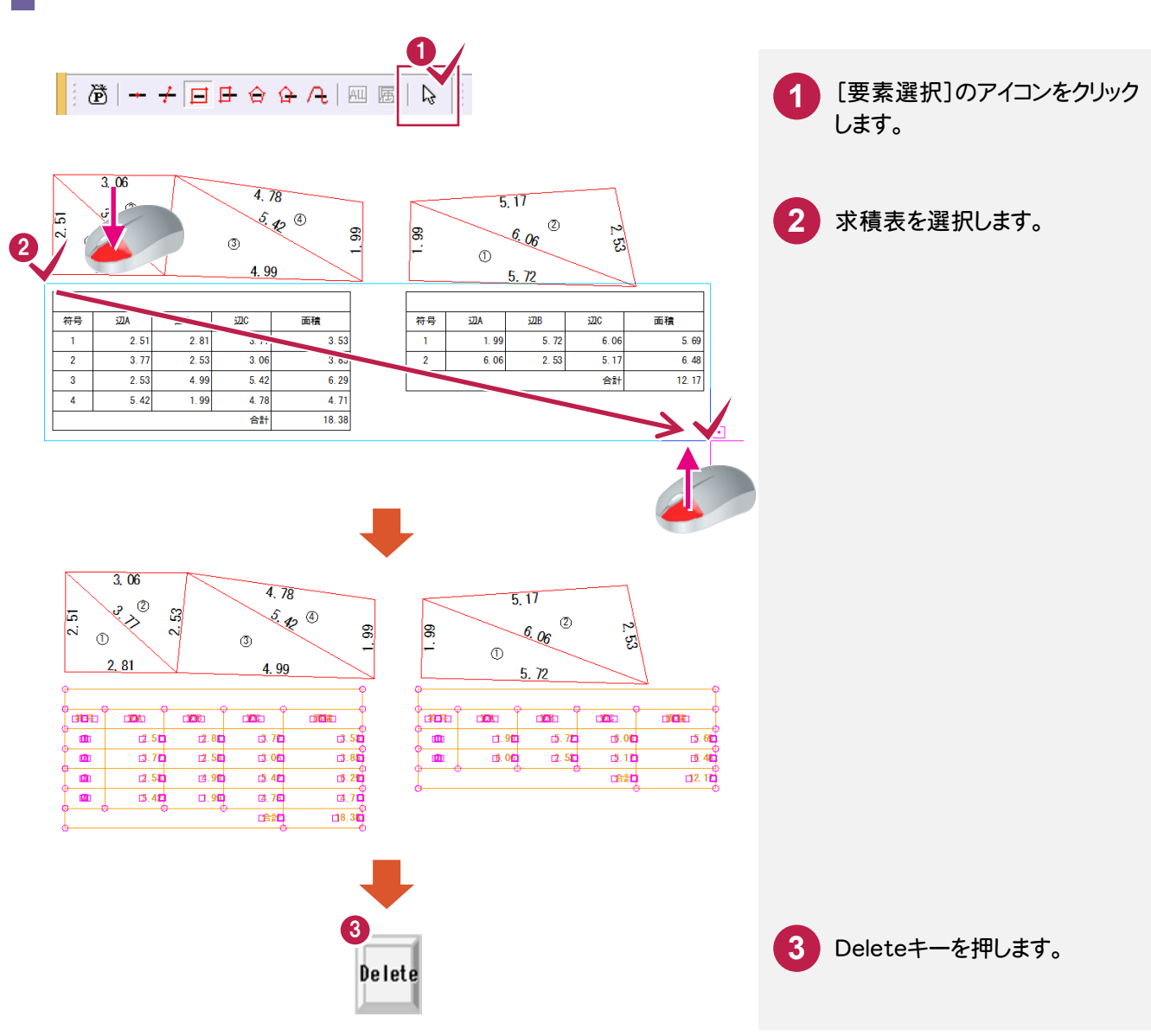

同様に2つ目のヘロン展開図を

1 同様に2つE<br>作成します。

12 4ヘロン展開図 |④ヘロン展開図

#### 展開図の辺長・符号を削除する

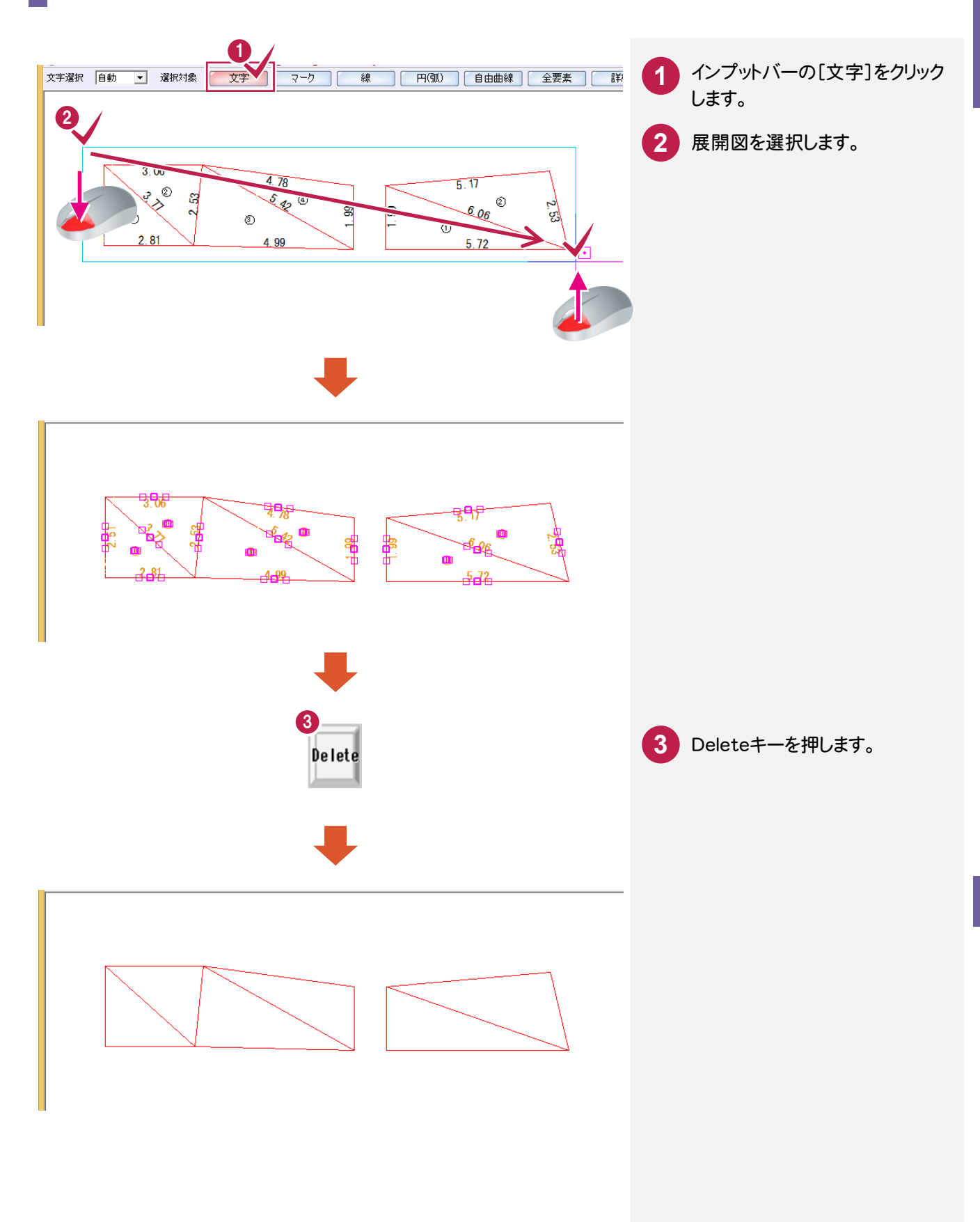

作図編

#### つの展開図の求積表を作成する

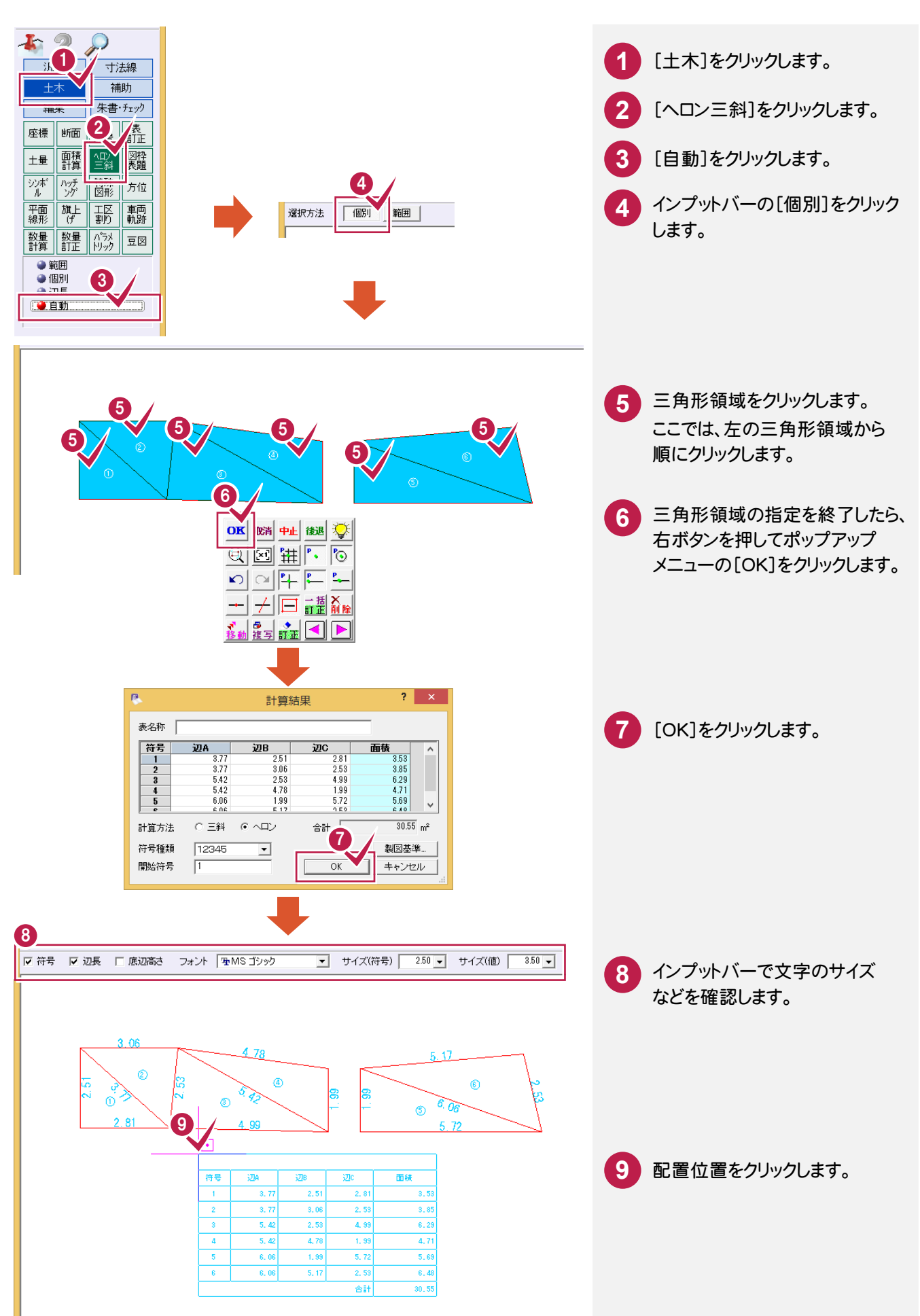

12 4へロン展開図 |④ヘロン展開図

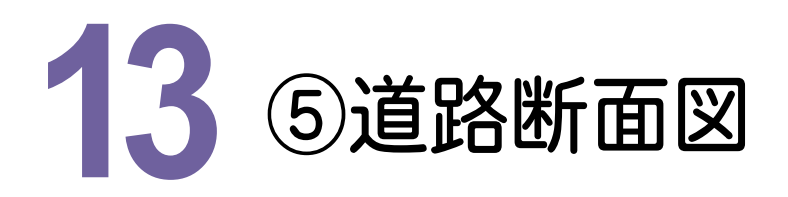

下図のような道路断面図を作図してみましょう。

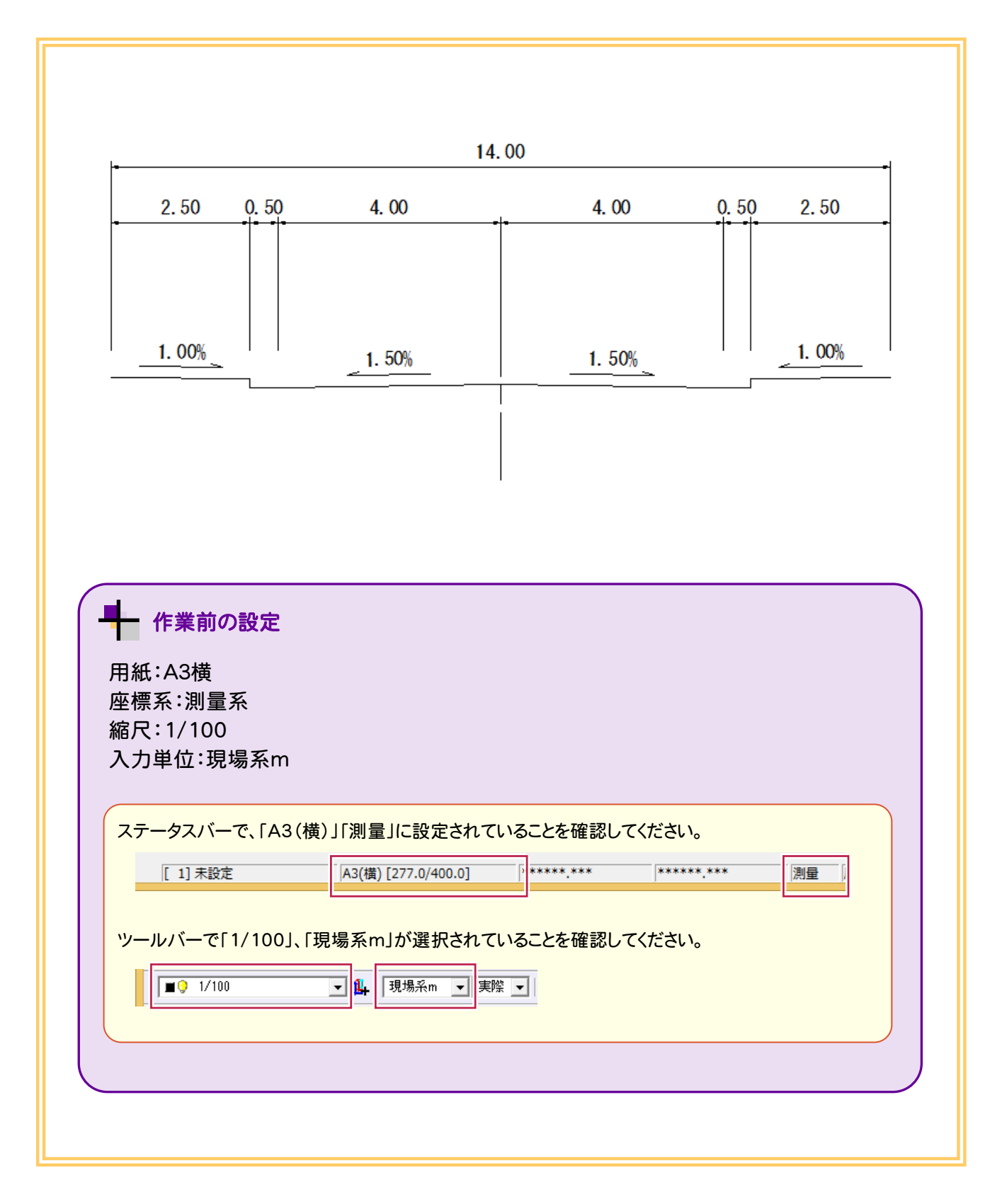

13

⑤道路断面図

⑤道路断面図

#### **13-1** 断面図を作成する

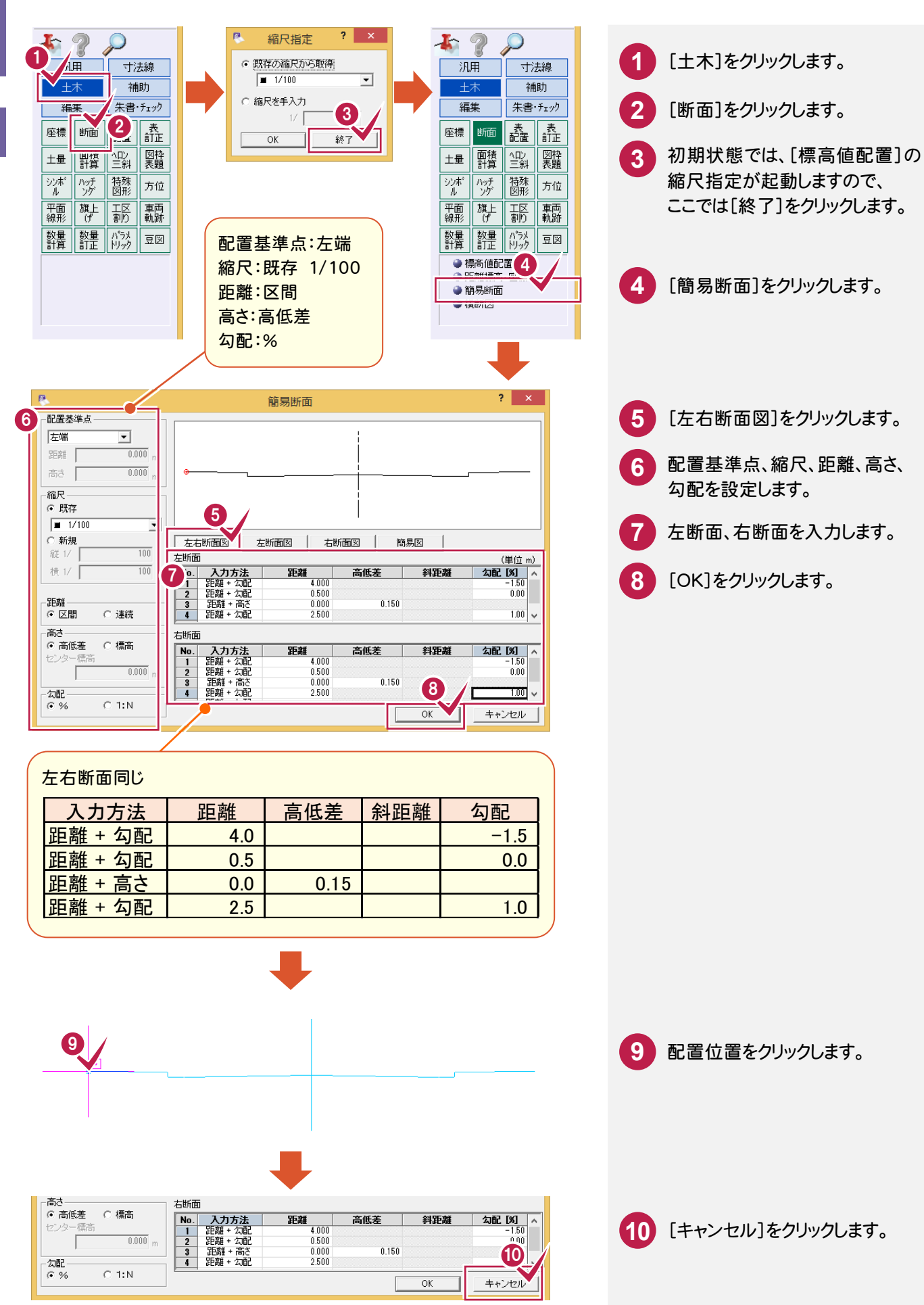

13

⑤道路断面図

道路断面

図

 $\circledS$ 

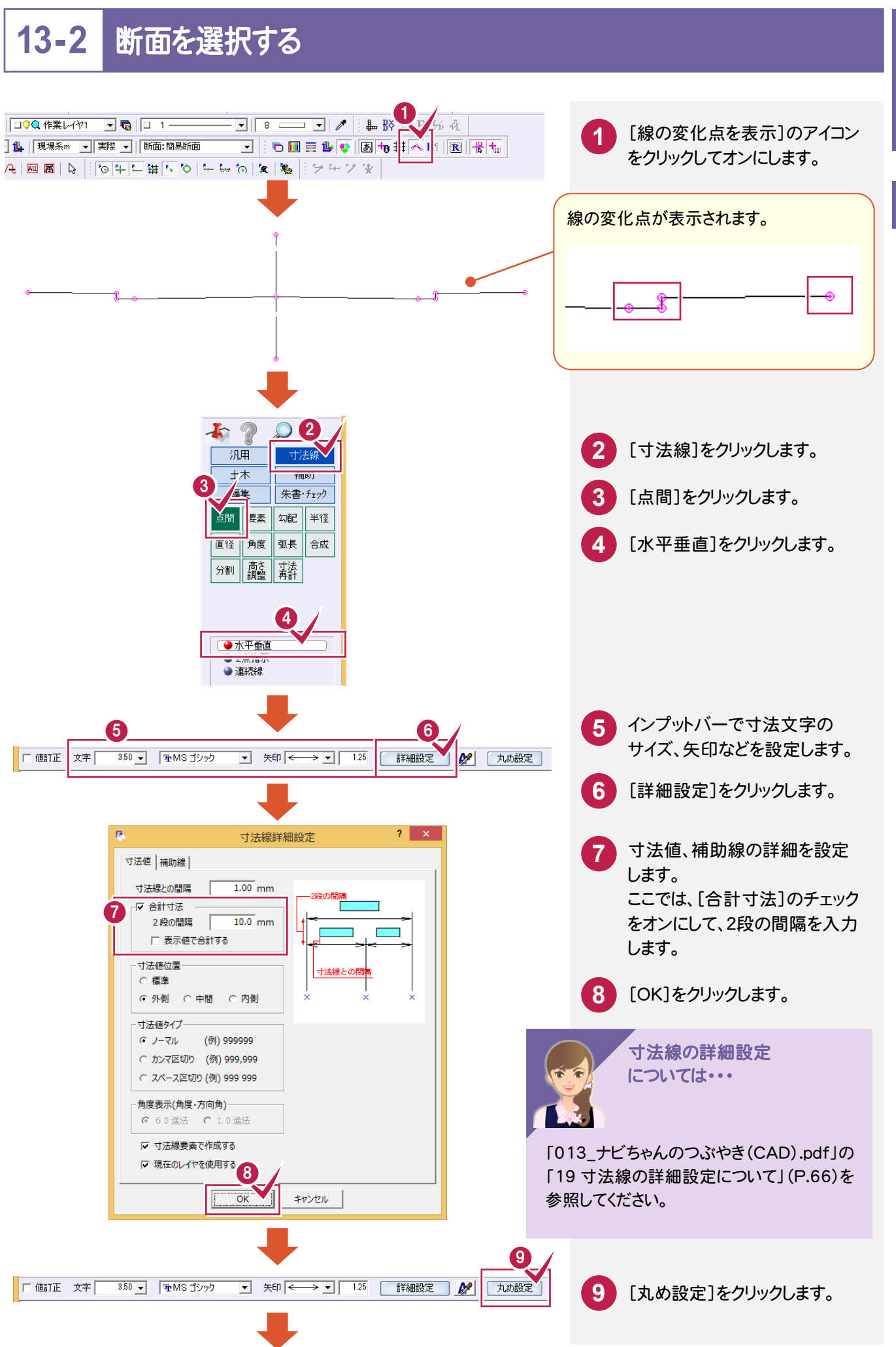

作図編

作 図 缊

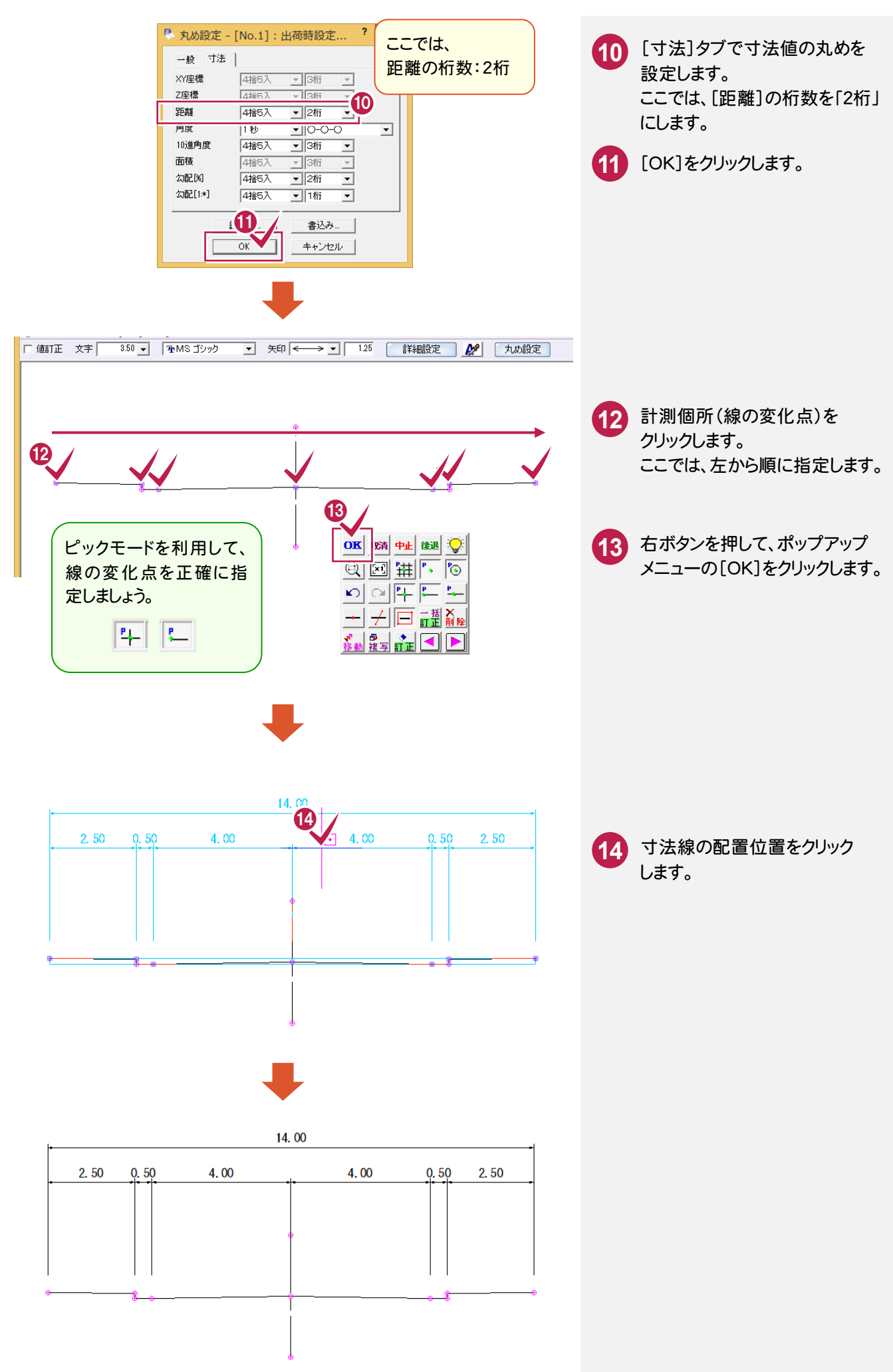

**92**

# **13-3** 勾配を入力する

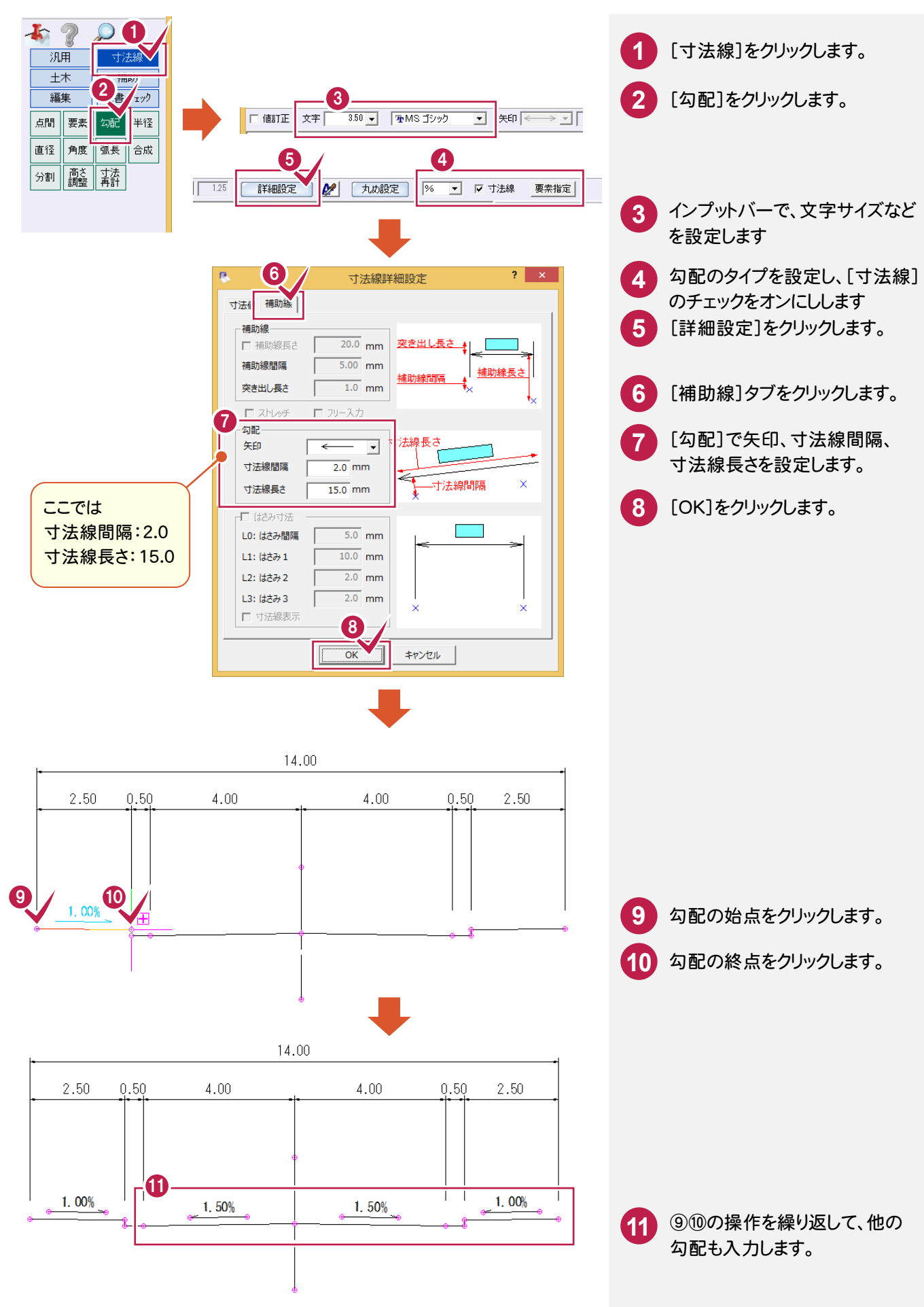

作

13

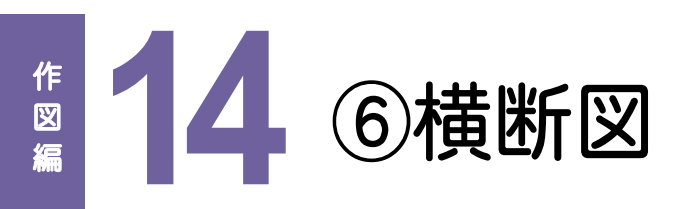

下図のような横断図を作図してみましょう。 ※ここでは、既図面の ・現況地盤線を変更 ・計画線を変更 ・土量計算 の流れを紹介します。

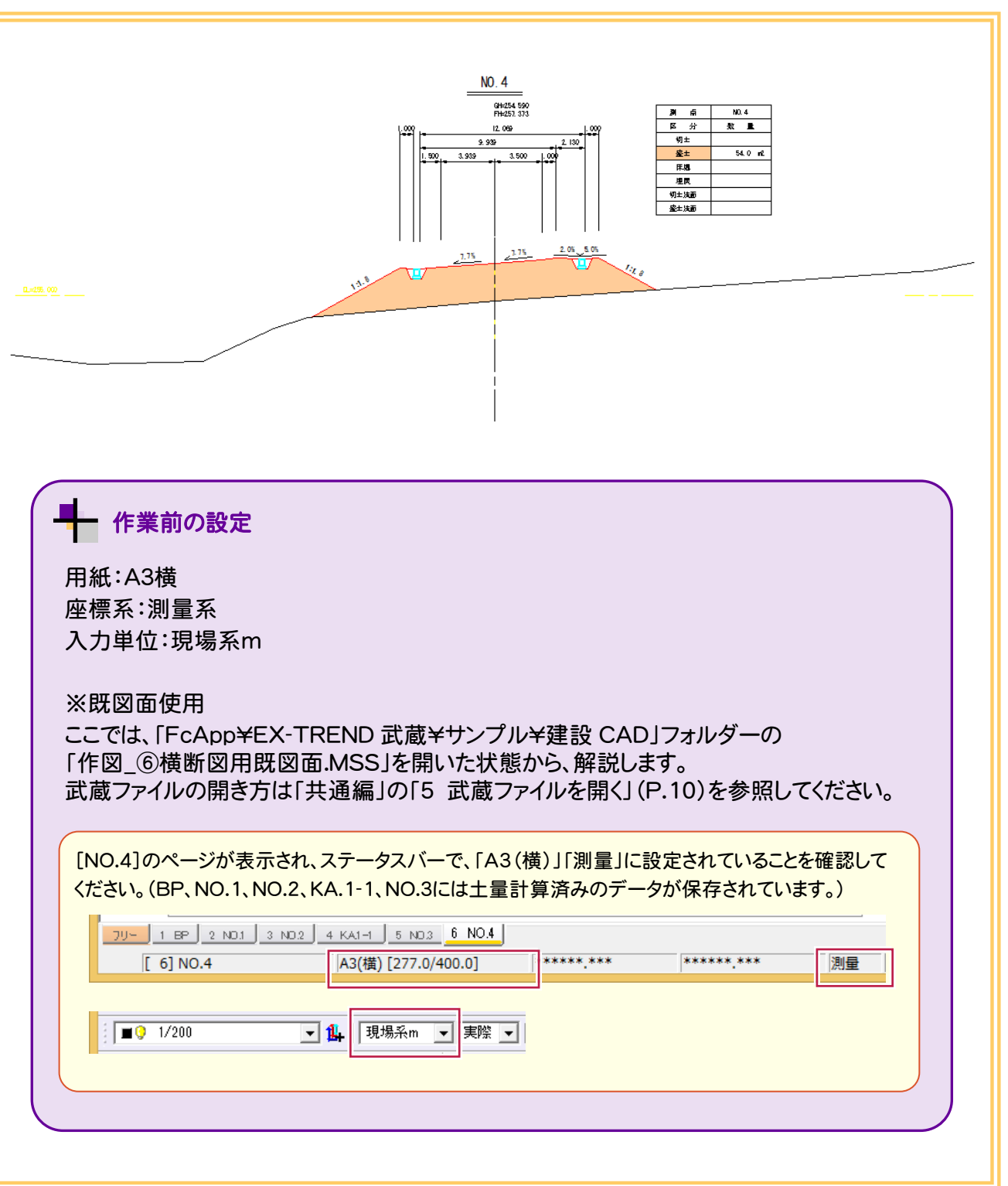

# **14-1** 変更後の現況地盤線を配置する

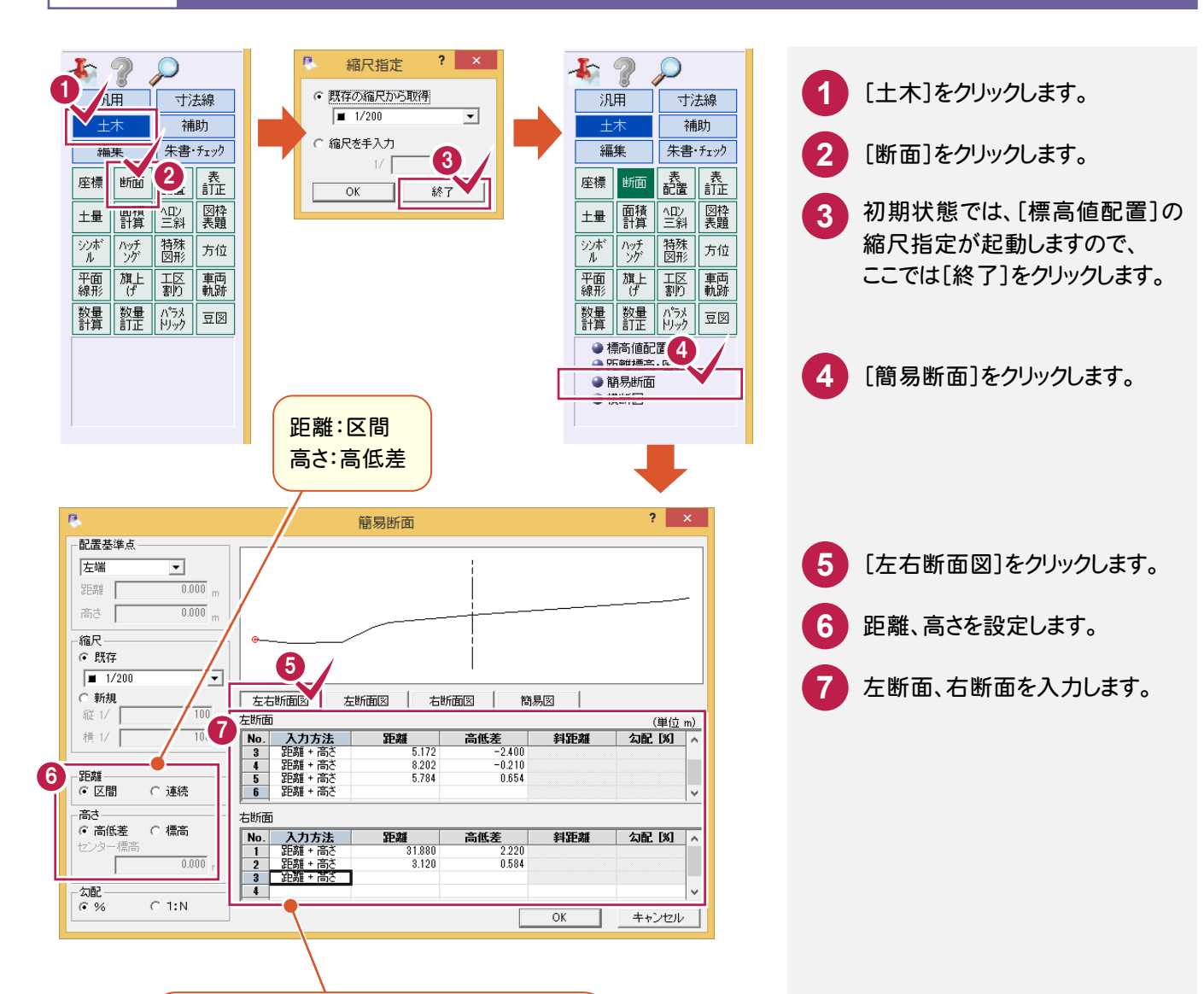

左断面

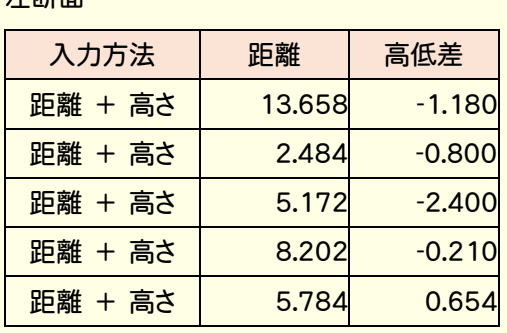

右断面

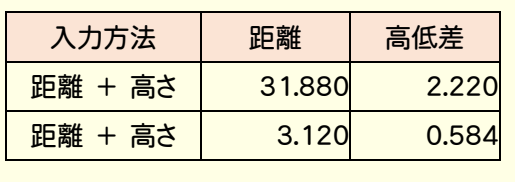

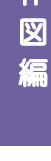

作

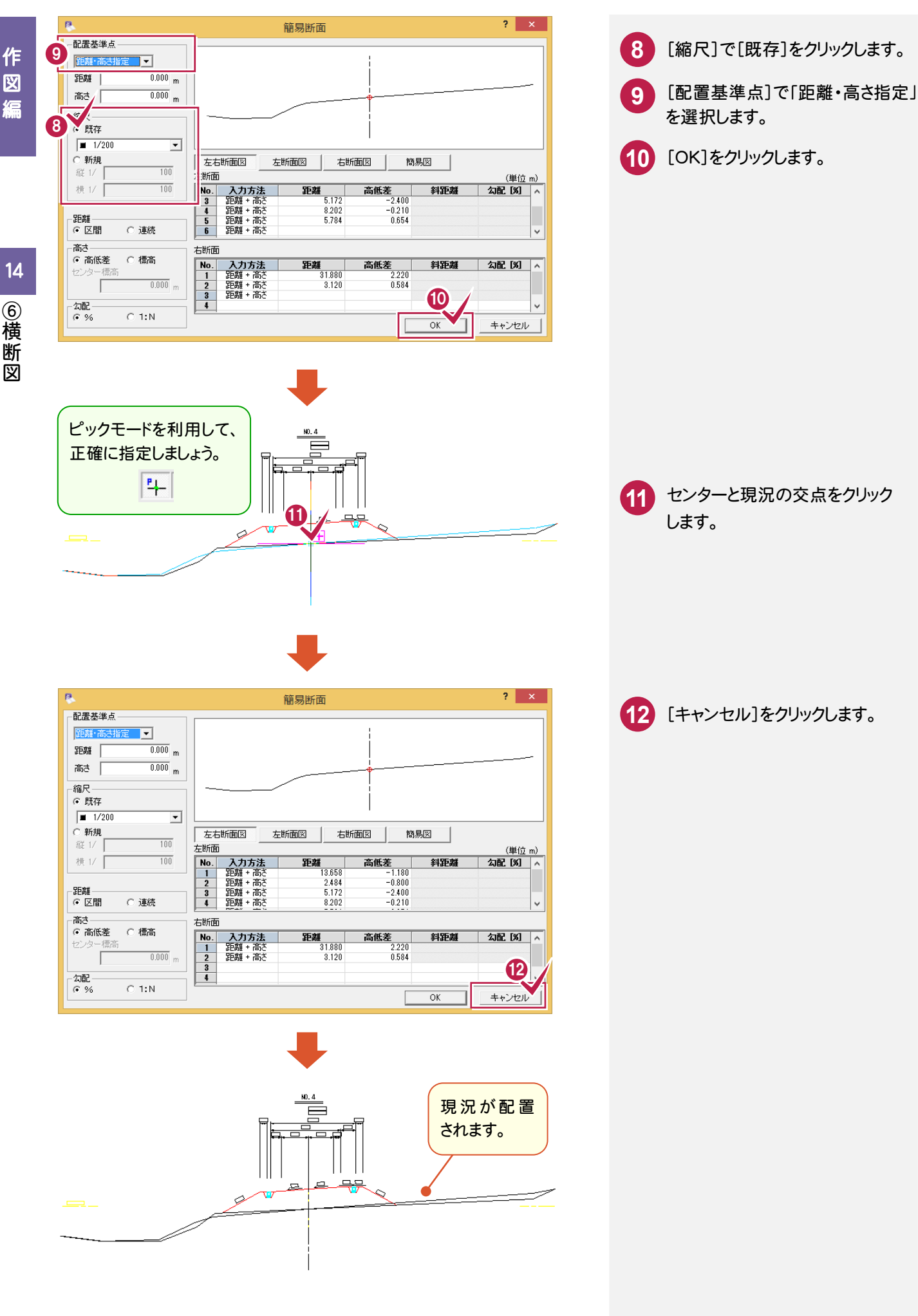

こうしょう かいしょう しょうかい しょうかい しゅうしょう しゅうしゅう しゅうしゅう しゅうしゅう しゅうしゅう しゅうしゅう しゅうしゅう しゅうしゅう しゅうしゅう

図

14 ⑥横断図

**96**

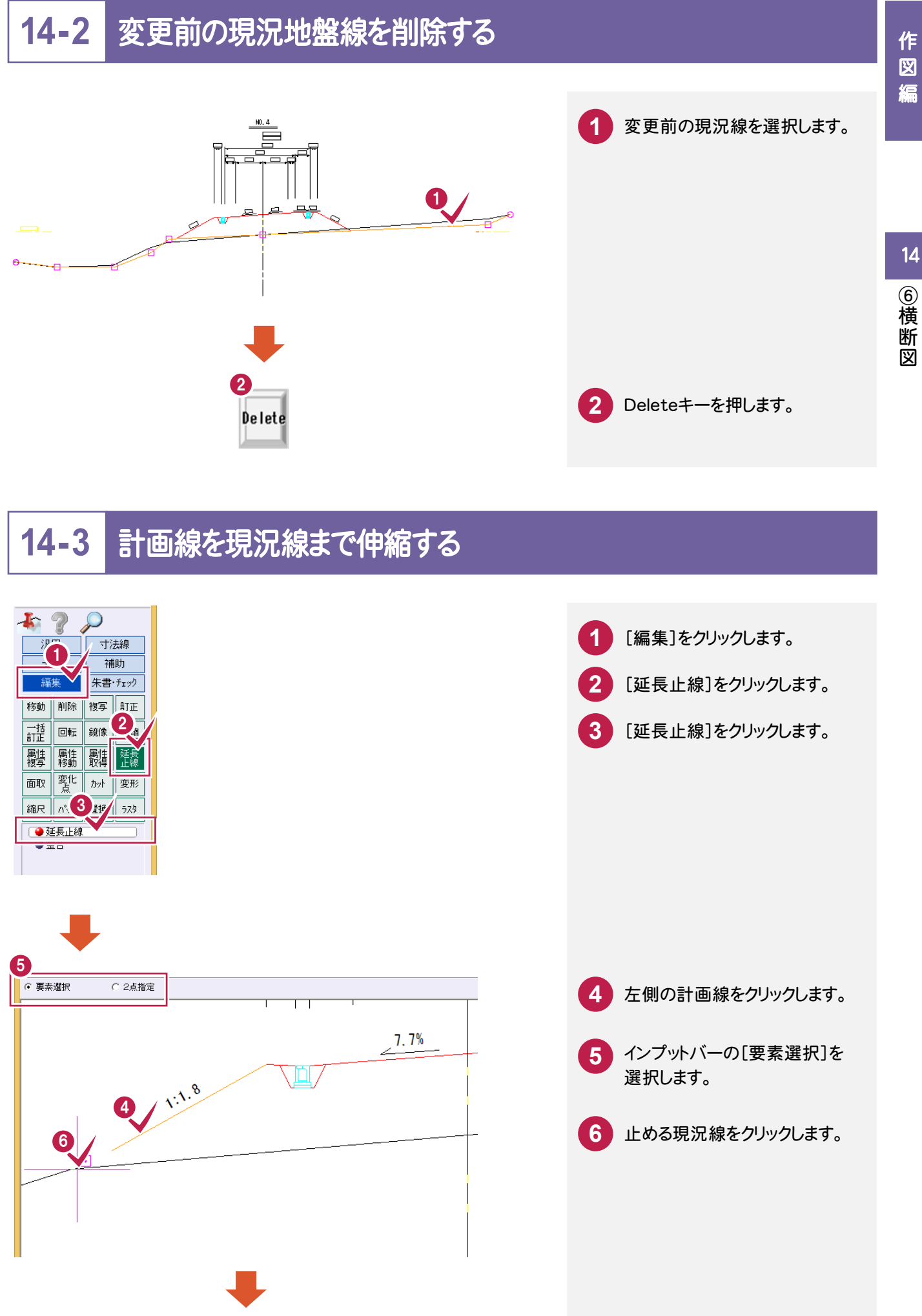

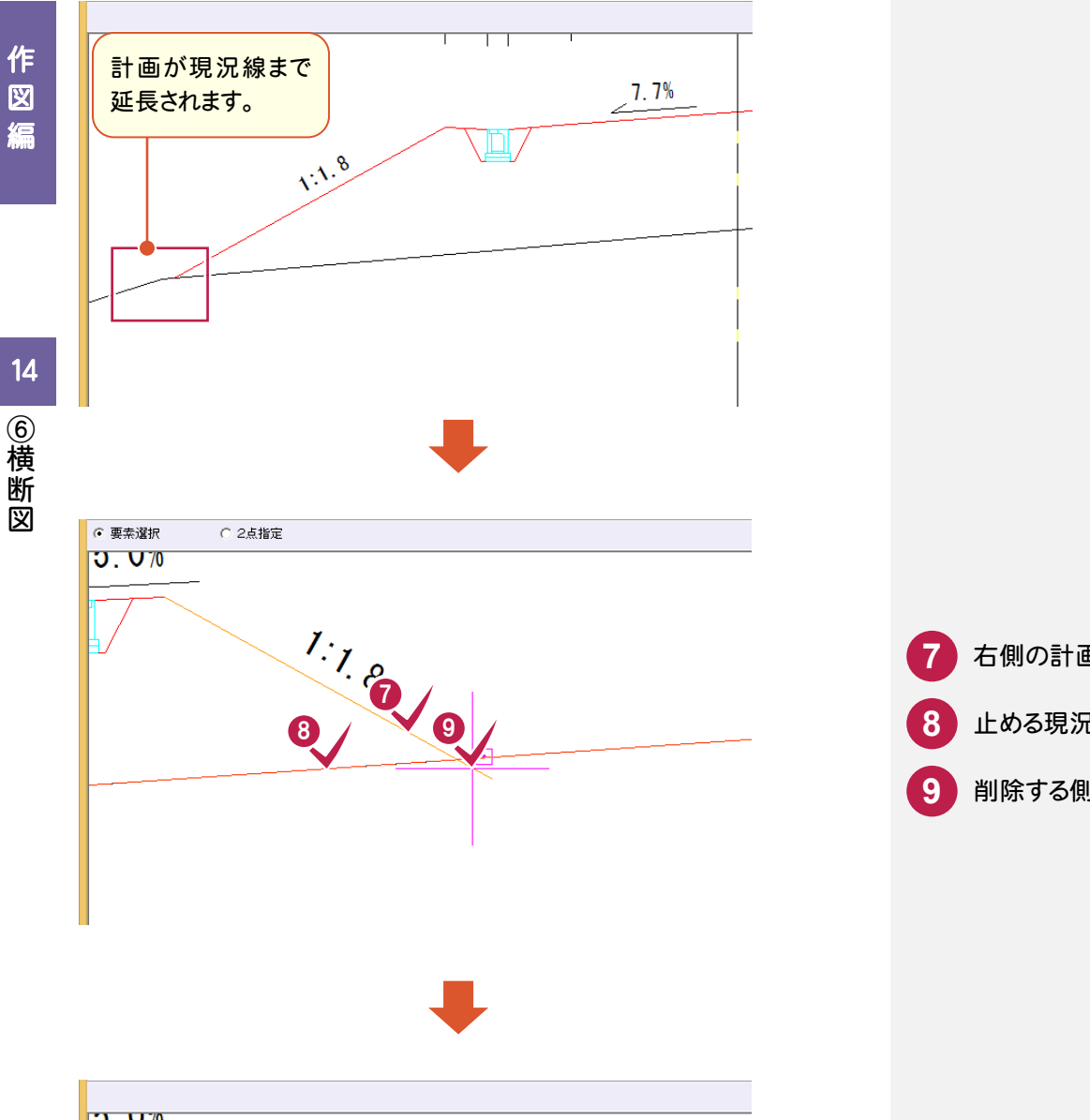

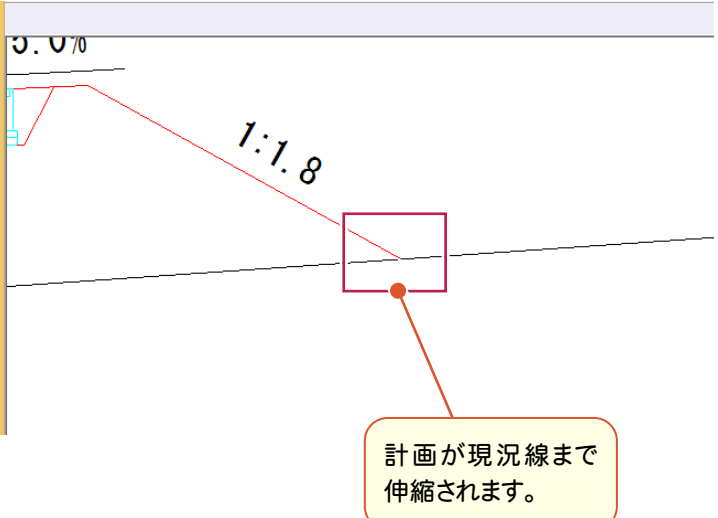

右側の計画線をクリックします。 **8** 止める現況線をクリックします。 **9** 削除する側の線をクリックします。

# **14-4** 土量計算をする

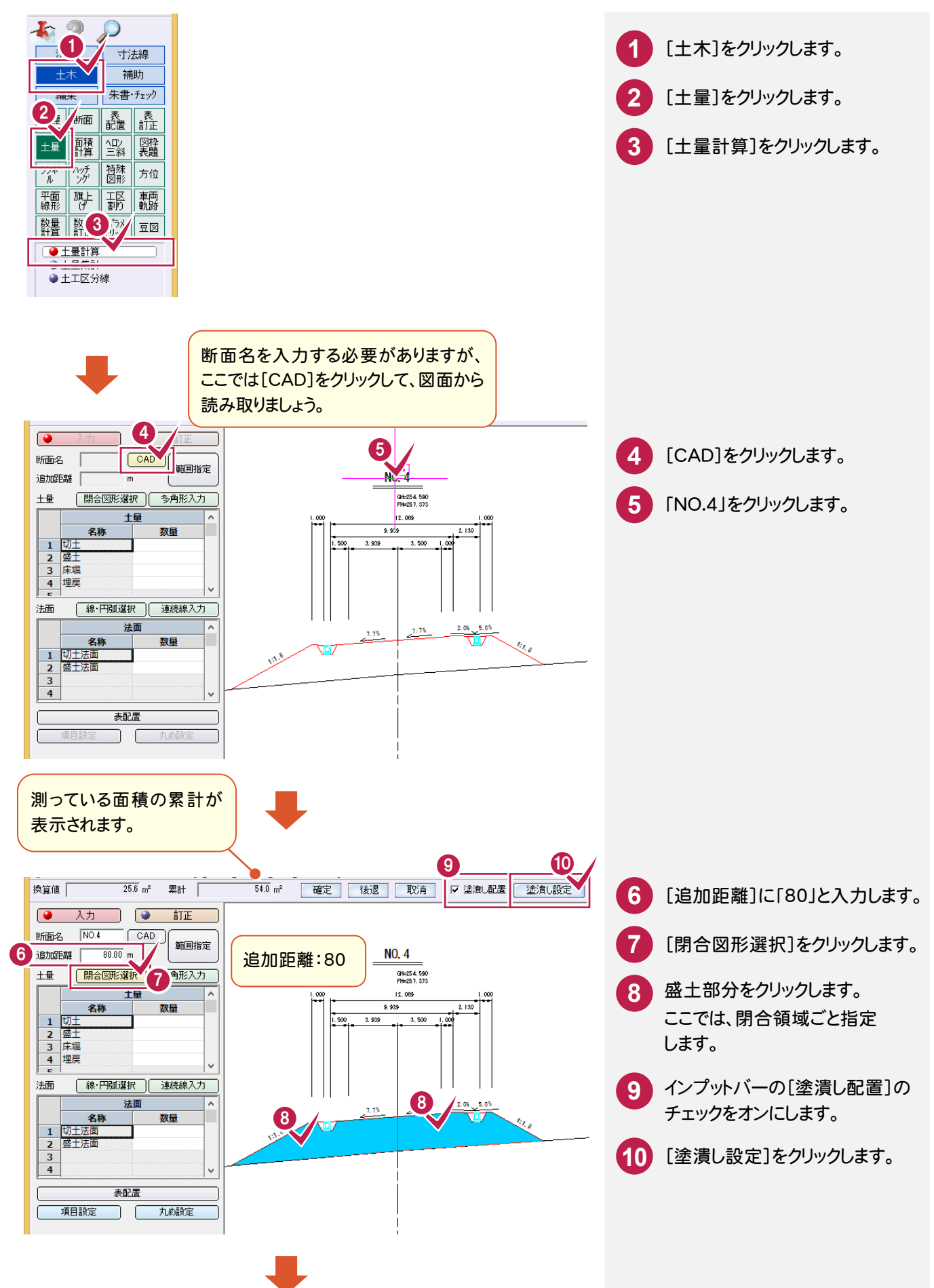

14

⑥横断図
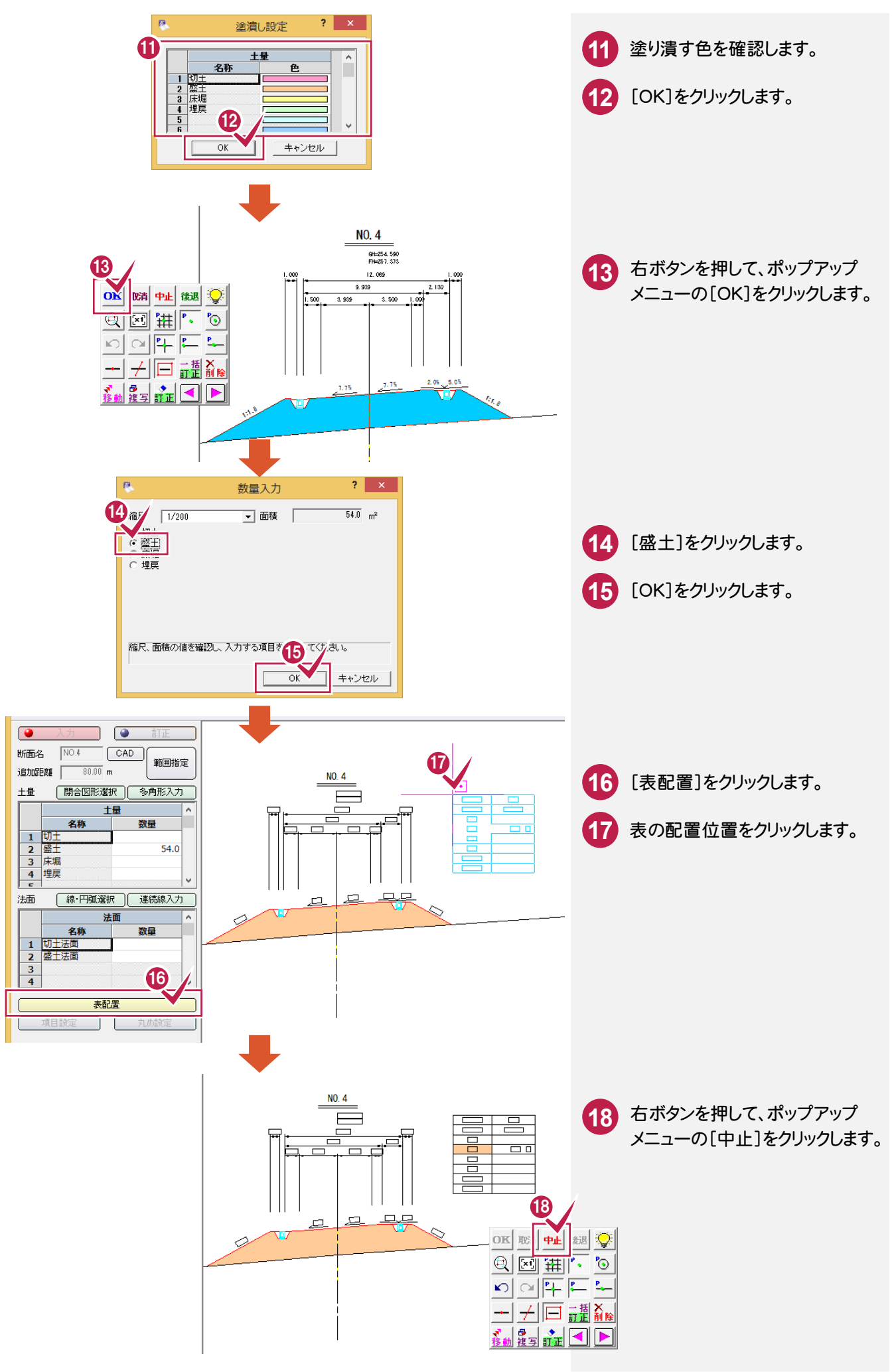

こうしょう かいしょう しょうかい しょうかい しゅうしょう しゅうしゅう しゅうしゅう しゅうしゅう しゅうしゅう しゅうしゅう しゅうしゅう しゅうしゅう しゅうしゅう

作

…<br>図

缊

## **14-5** 土量集計をする

土量集計をします。

ここでは、BP、NO.1、NO.2、KA.1-1、NO.3の土量計算済みのデータを使用して、土量集計します。

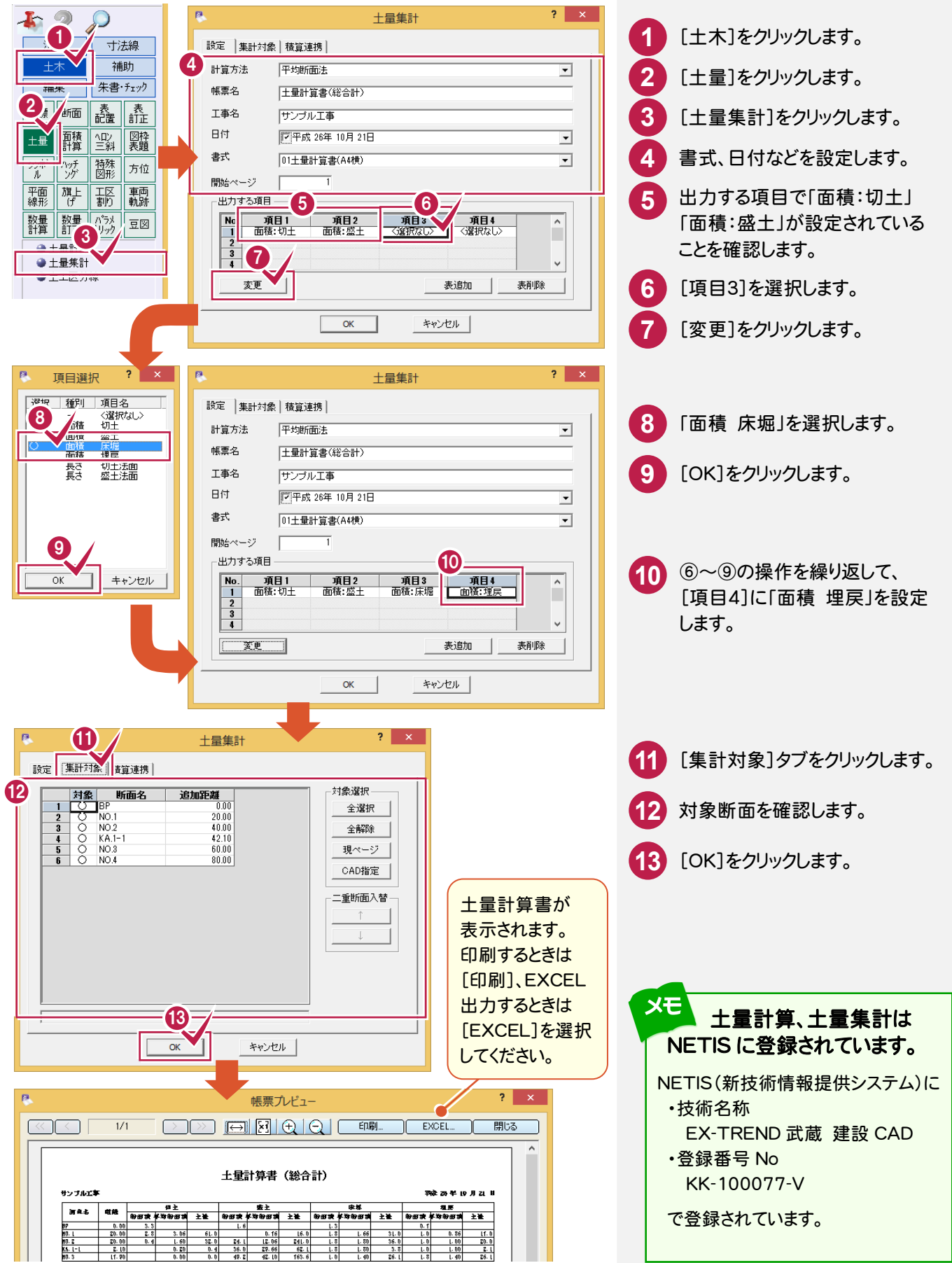

作

14

⑥横断図

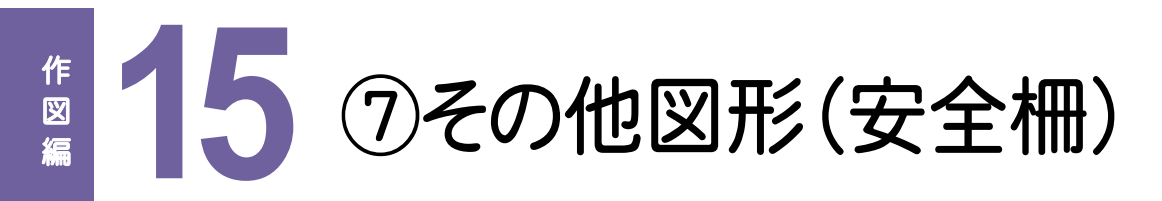

下図のような安全柵を作図してみましょう。

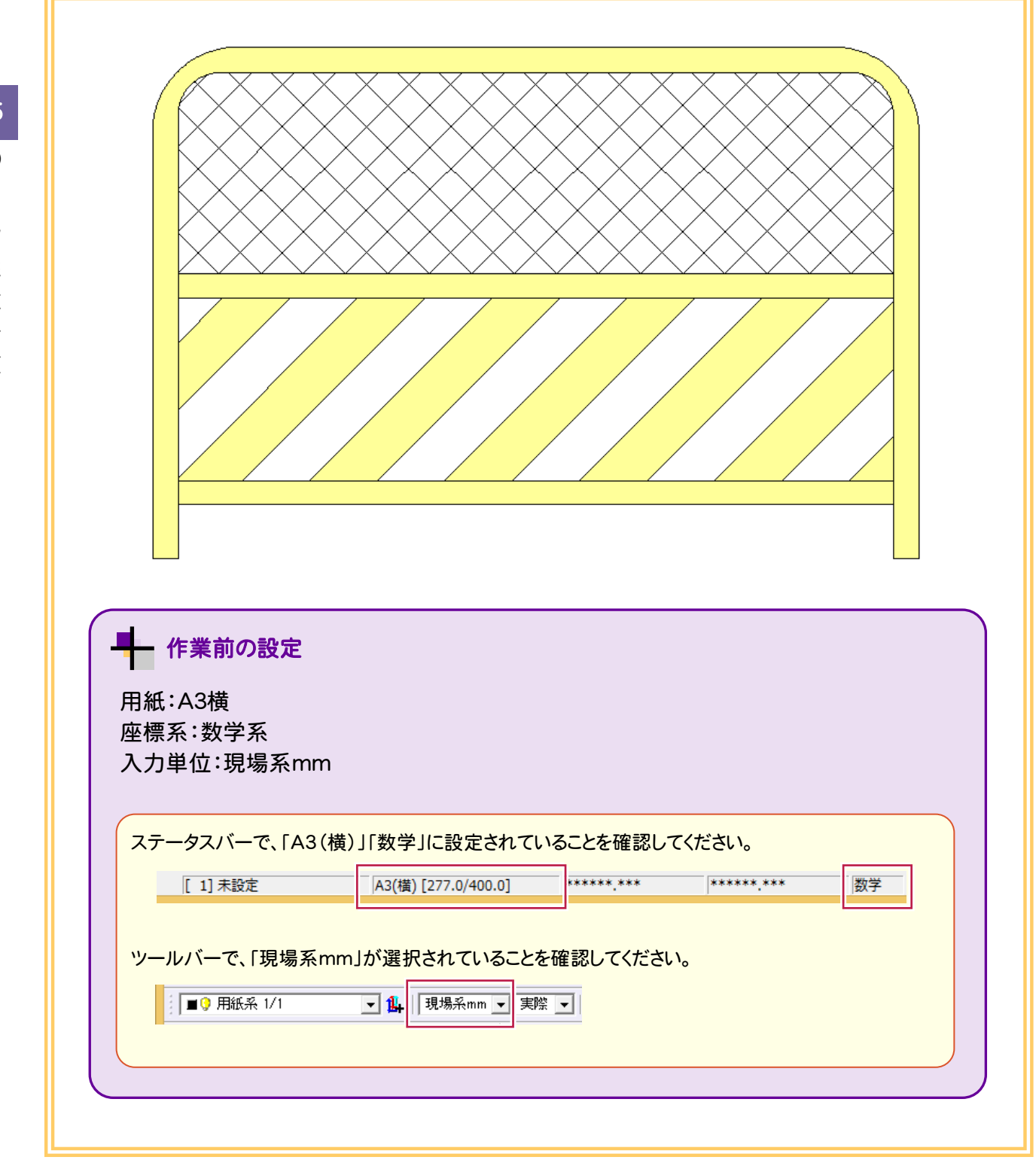

### **15-1** 連続線を入力する

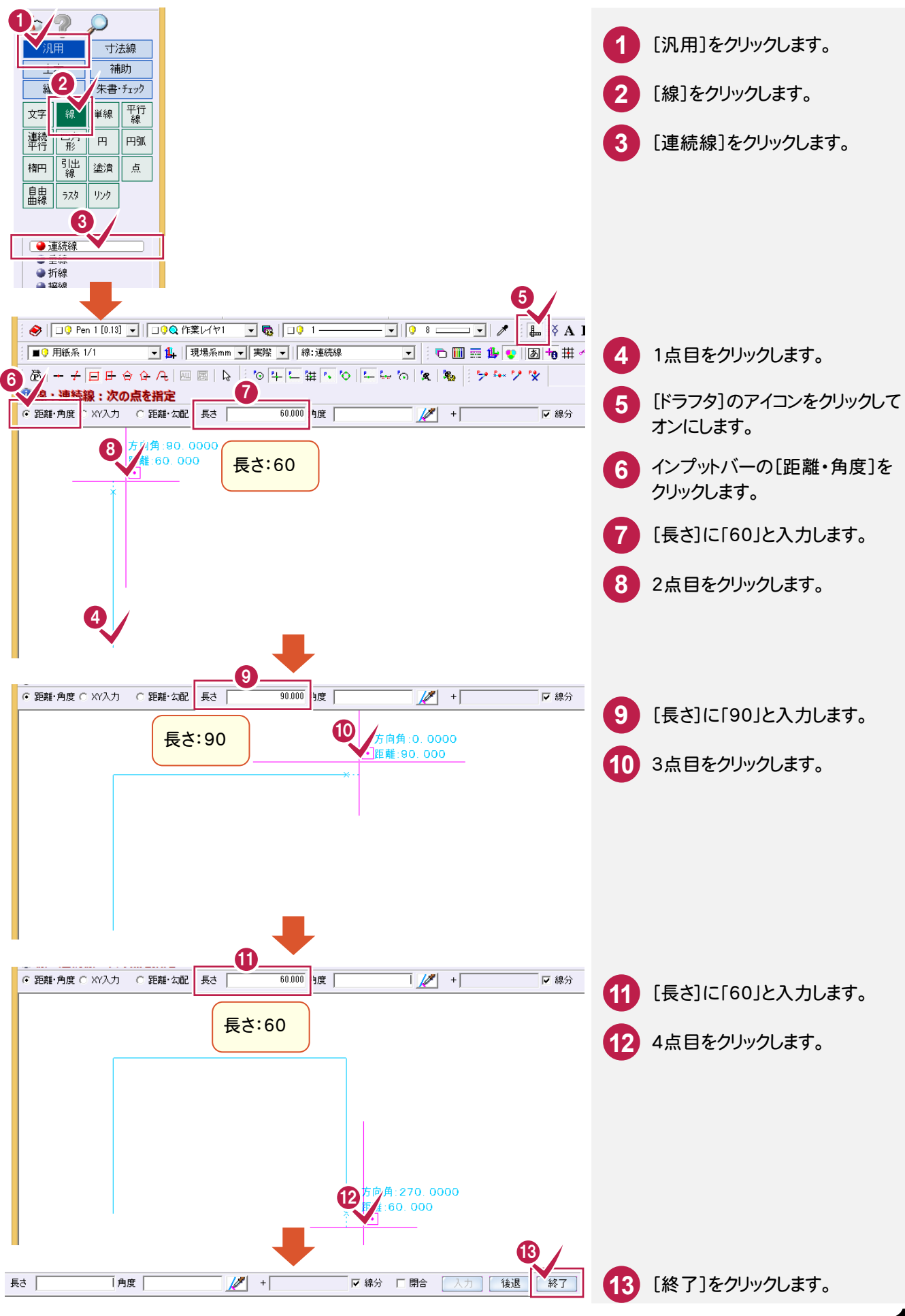

#### **15-2** 連続平行線を入力する

作 こうしょう かいしょう しょうかい しょうかい しゅうしょう しゅうしゅう しゅうしゅう しゅうしゅう しゅうしゅう しゅうしゅう しゅうしゅう しゅうしゅう しゅうしゅう 図 編

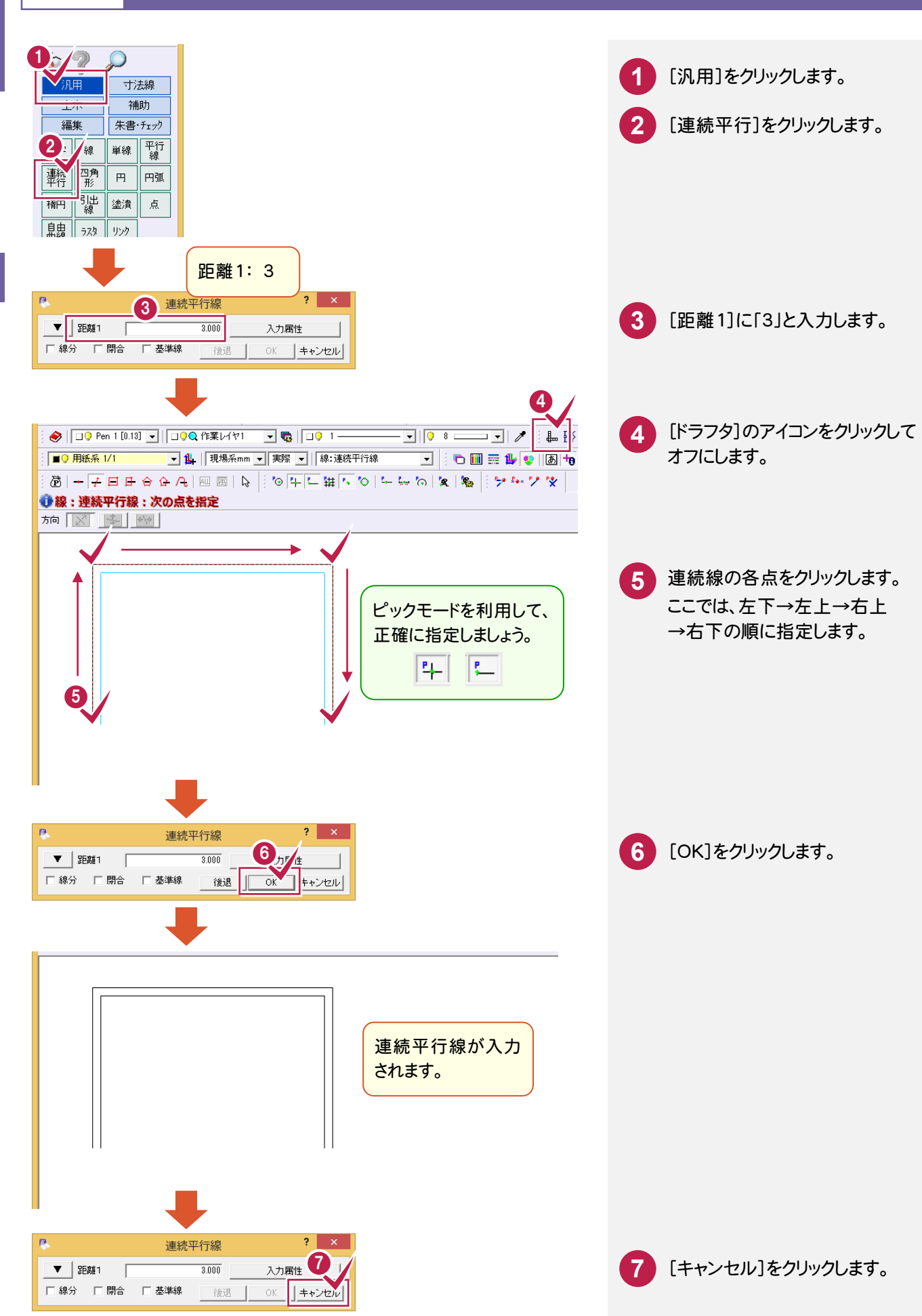

## **15-3** 平行線を一括入力する

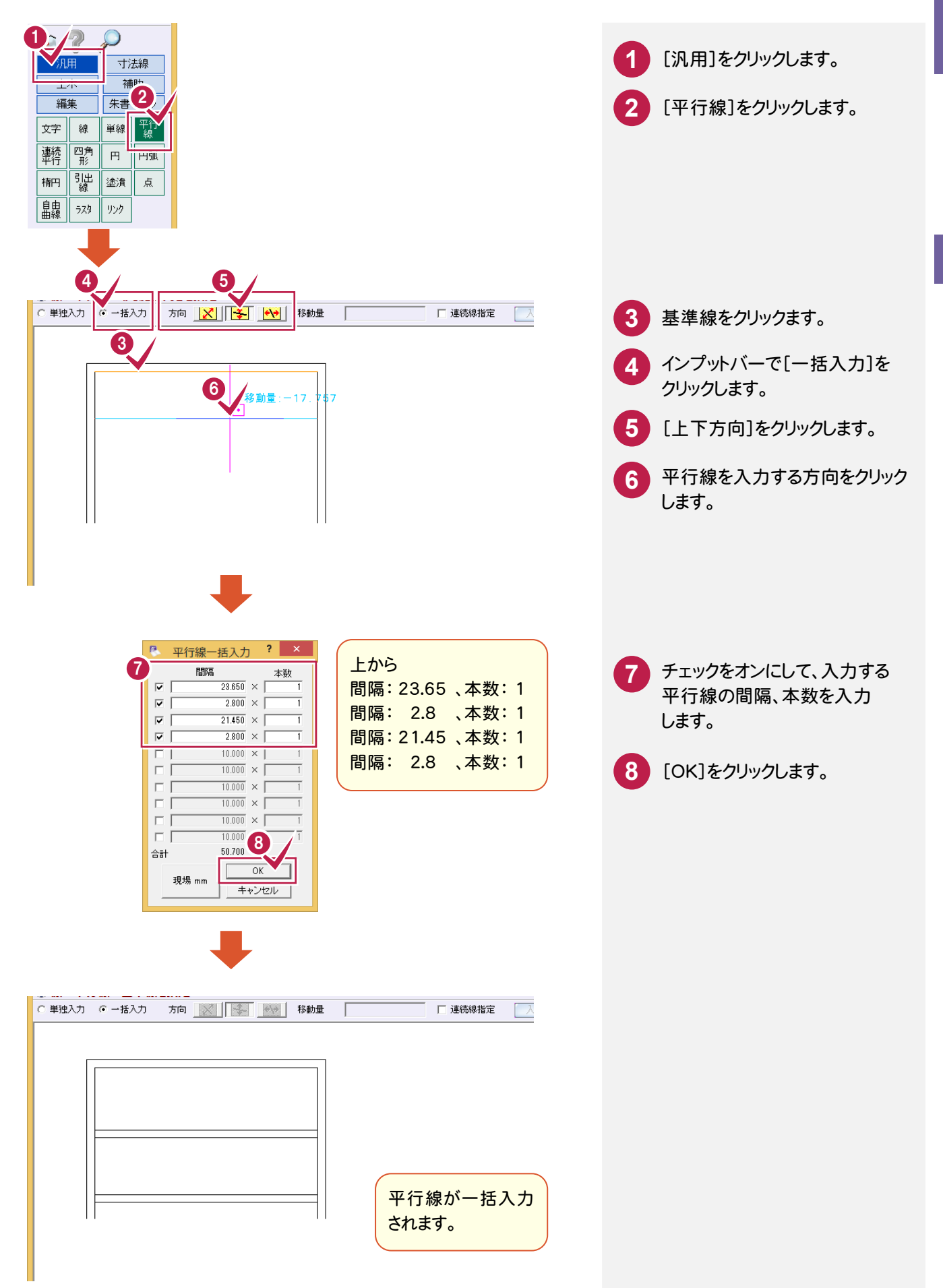

15

作図編

作 図 編

#### **15-4** 内側上部を面取りする

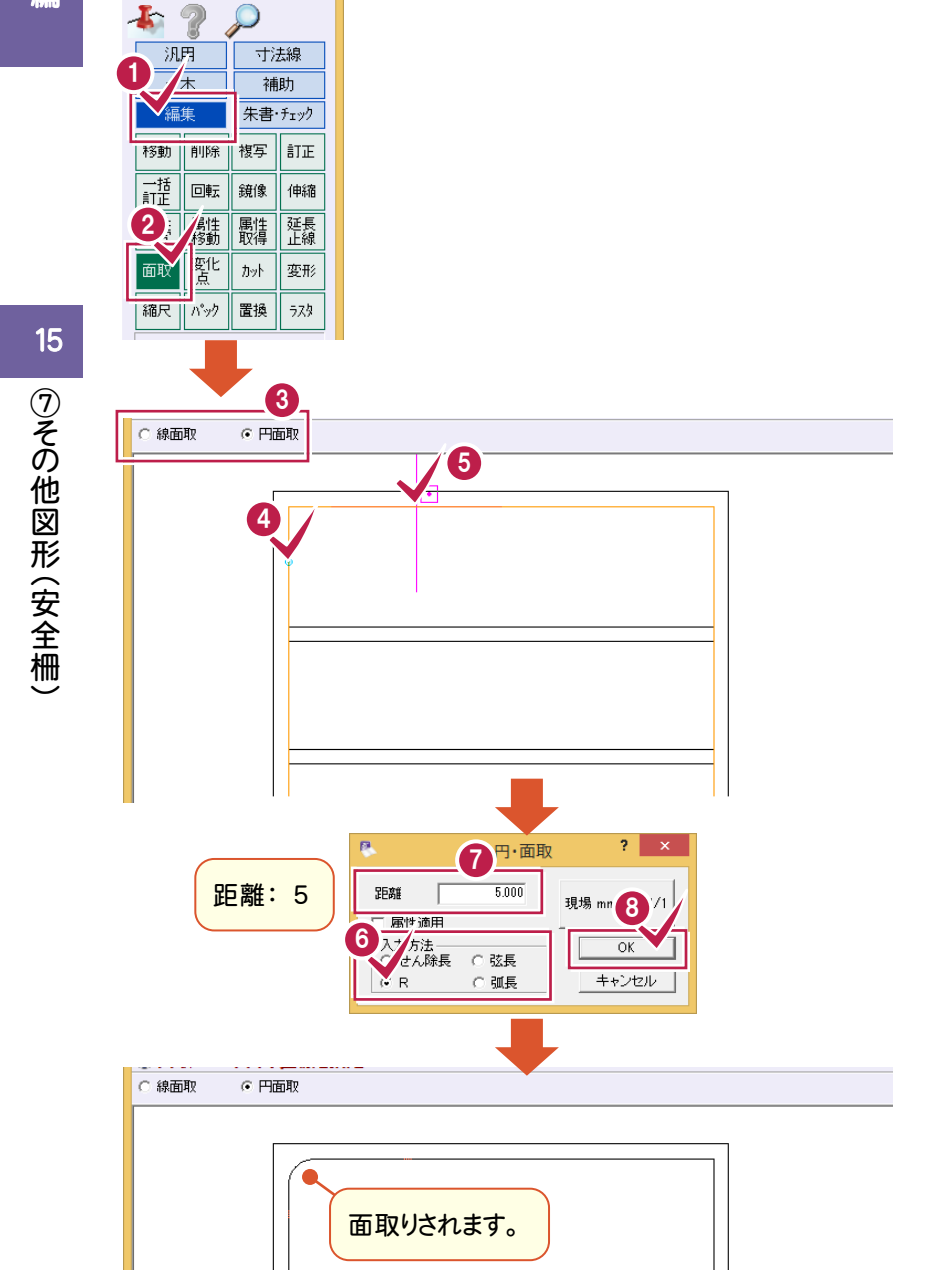

同様に右側も面取り

します。

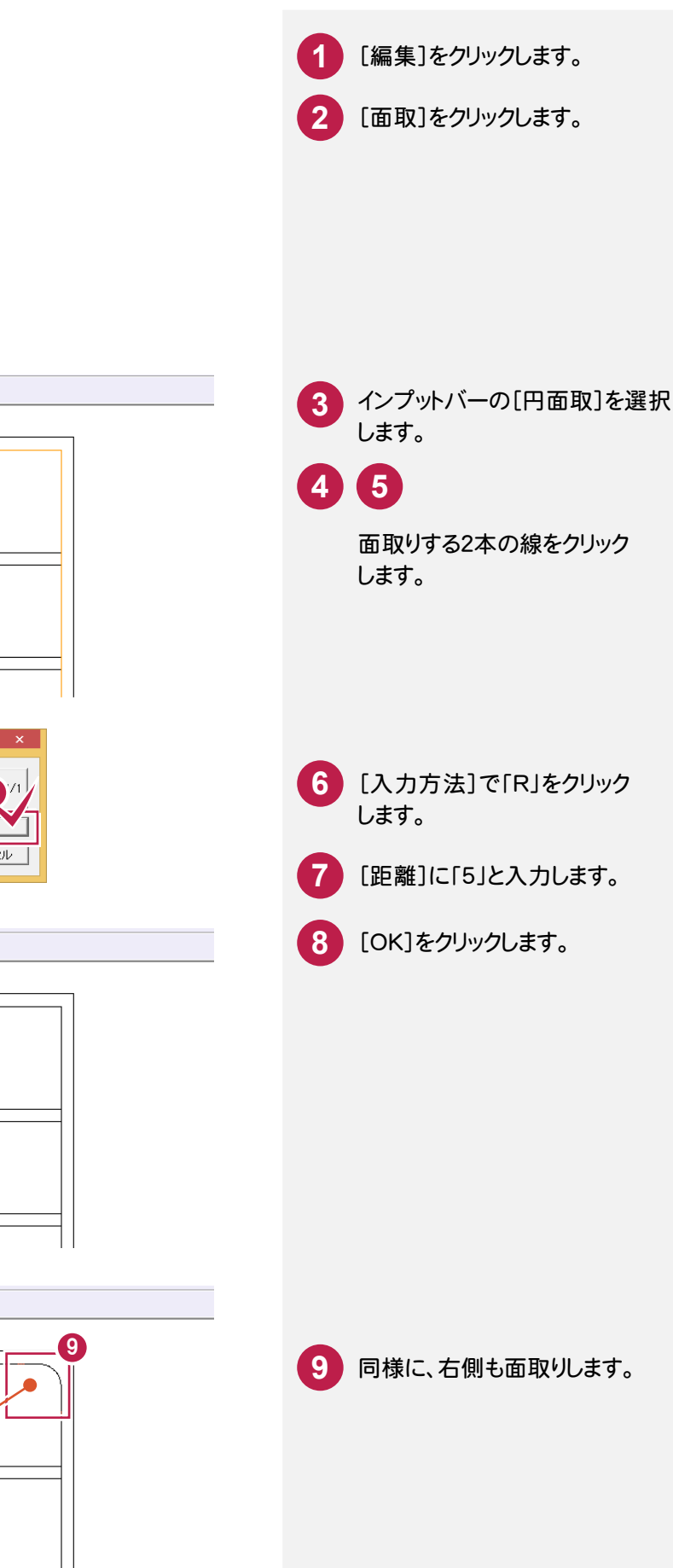

○ 線面取

6 円面取

#### **15-5** 外側上部を面取りする

○ 線面取

○ 線面取

○ 線面取

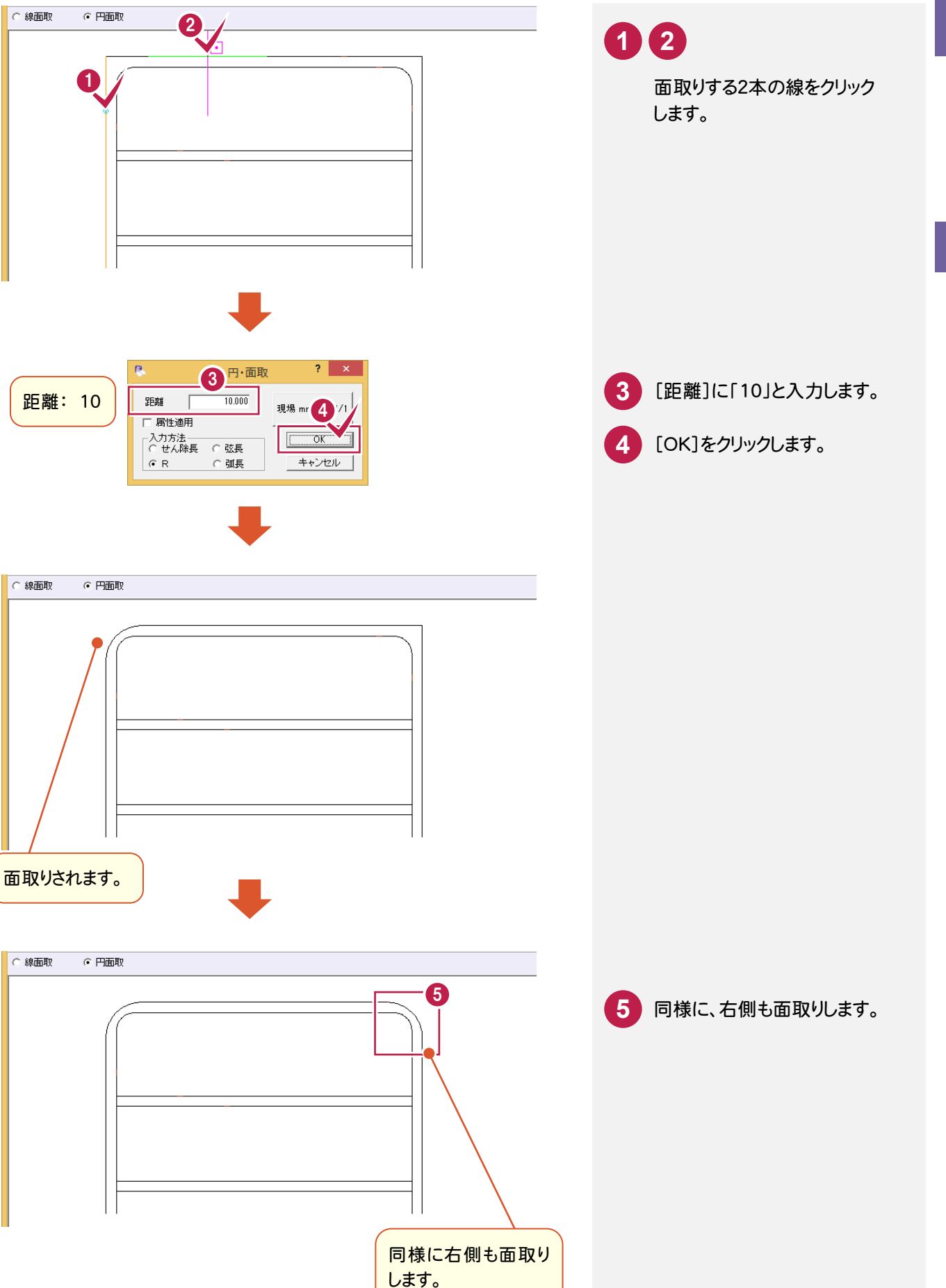

## **15-6** ハッチング(格子)を入力する

15 | ⑦その他図形(安全柵) ⑦その他図形(安全柵)

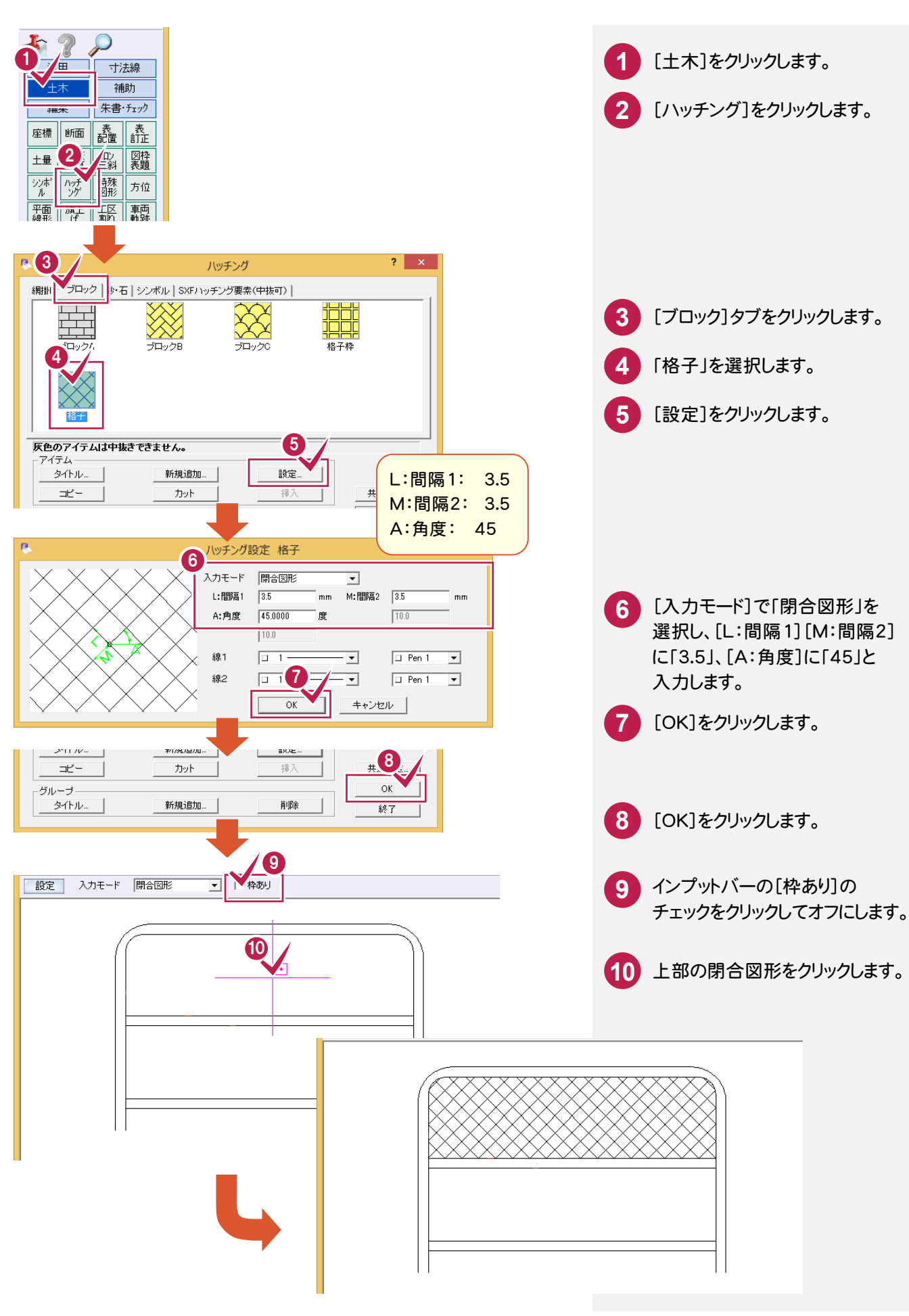

**15-7** ハッチング(分割数)を入力する

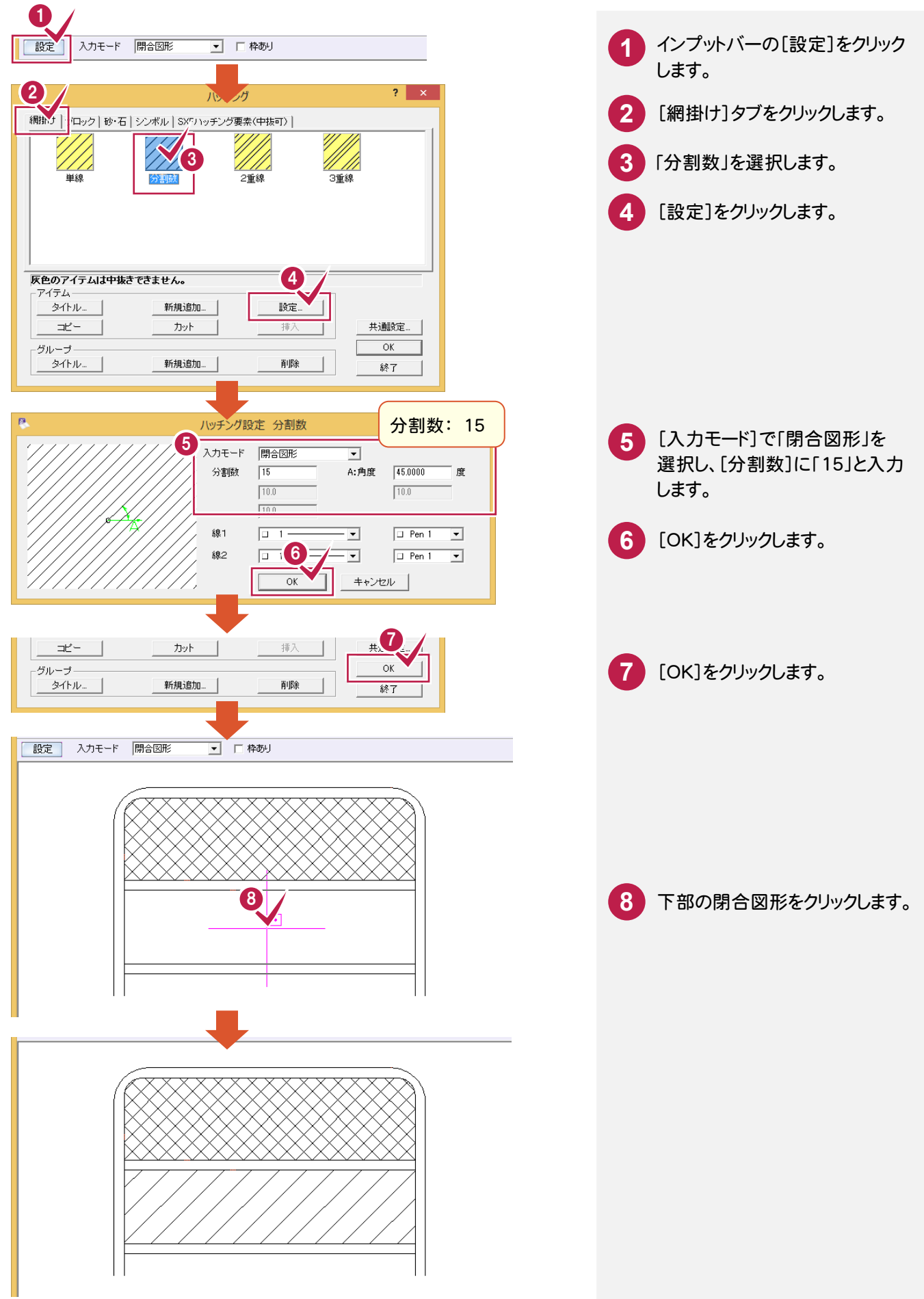

15

| ⑦その他図形(安全柵)

⑦その他図形(安全柵)

## **15-8** 単線を入力する

| ⑦その他図形(安全柵)

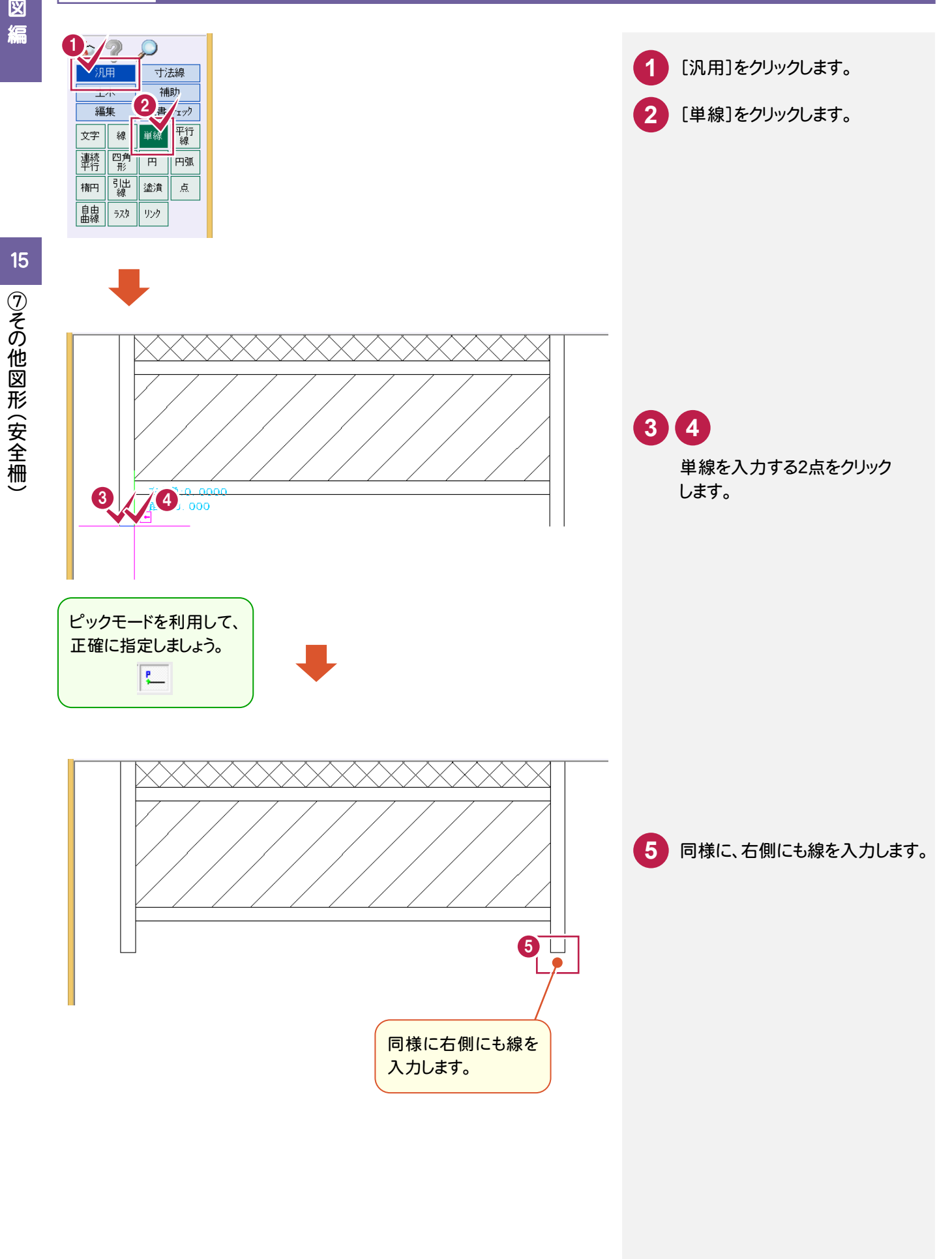

## **15-9** 色塗りをする

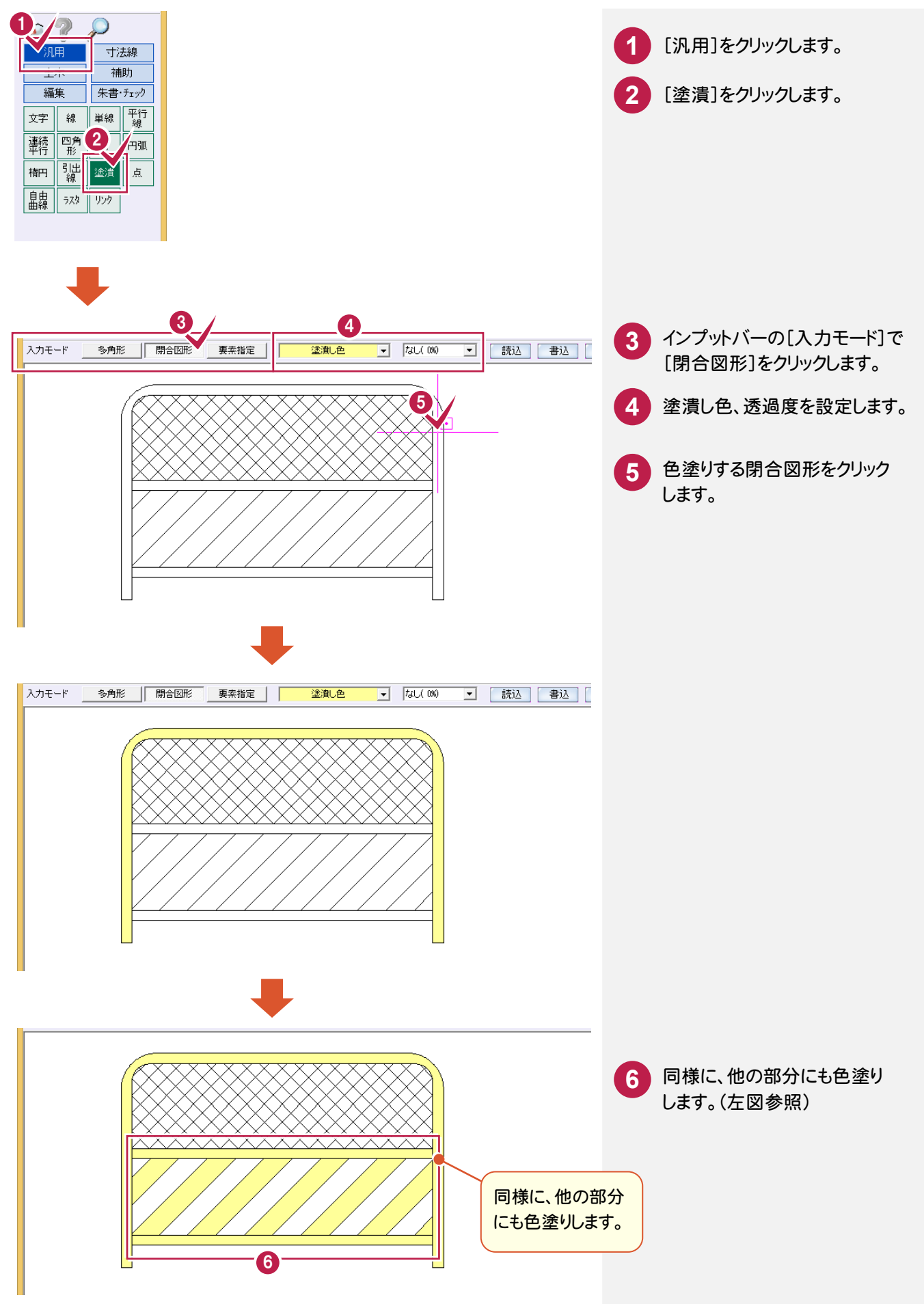

作図編

作図編

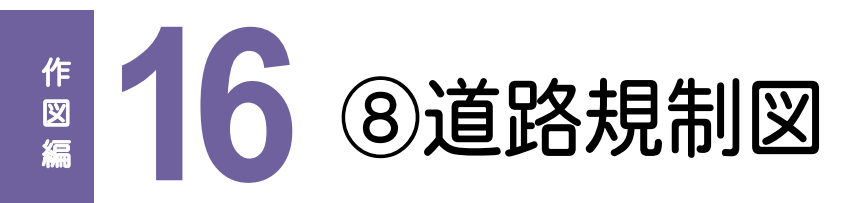

下図のような道路規制図を作図してみましょう。

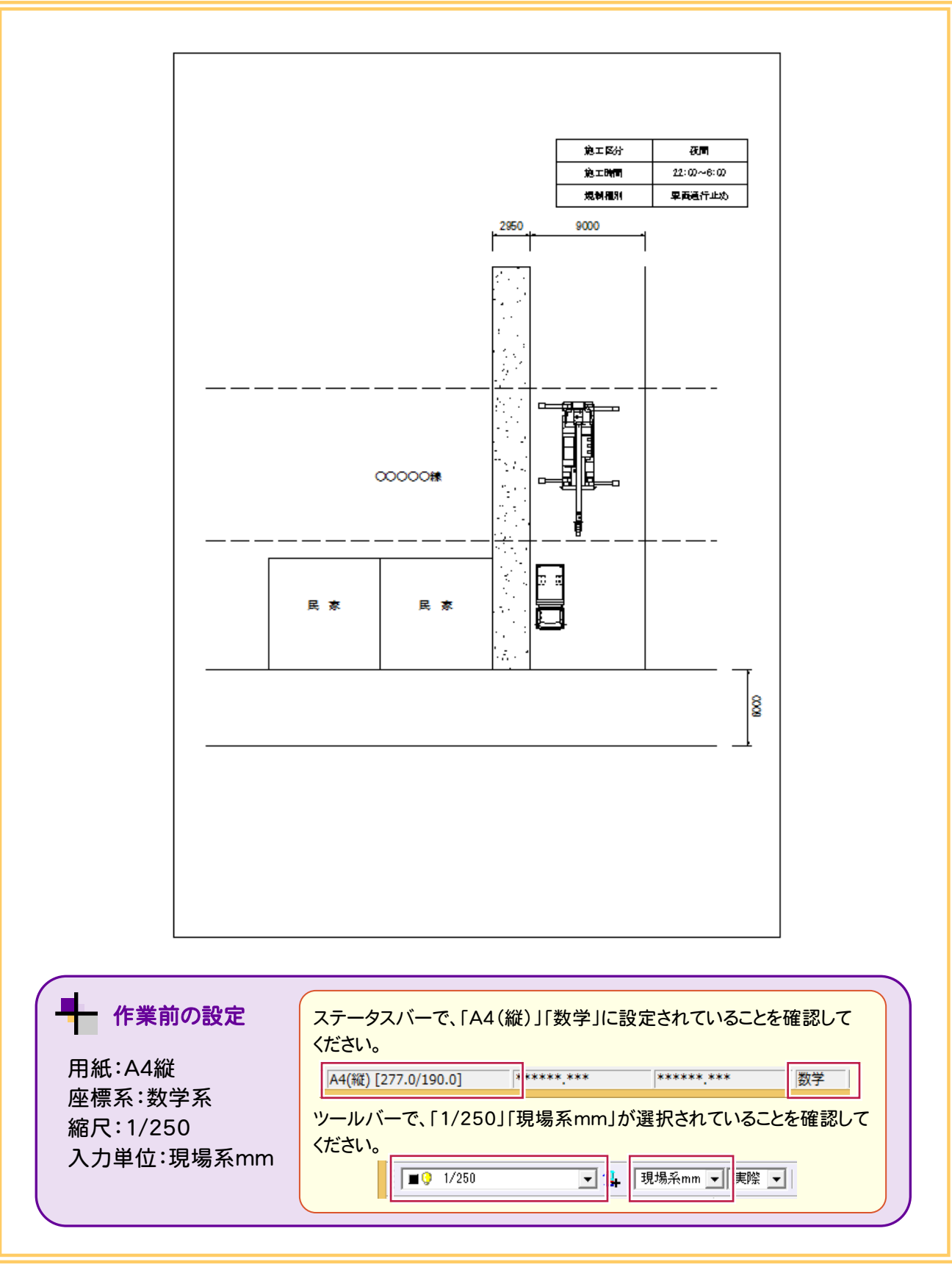

# **16-1** 図枠を入力する

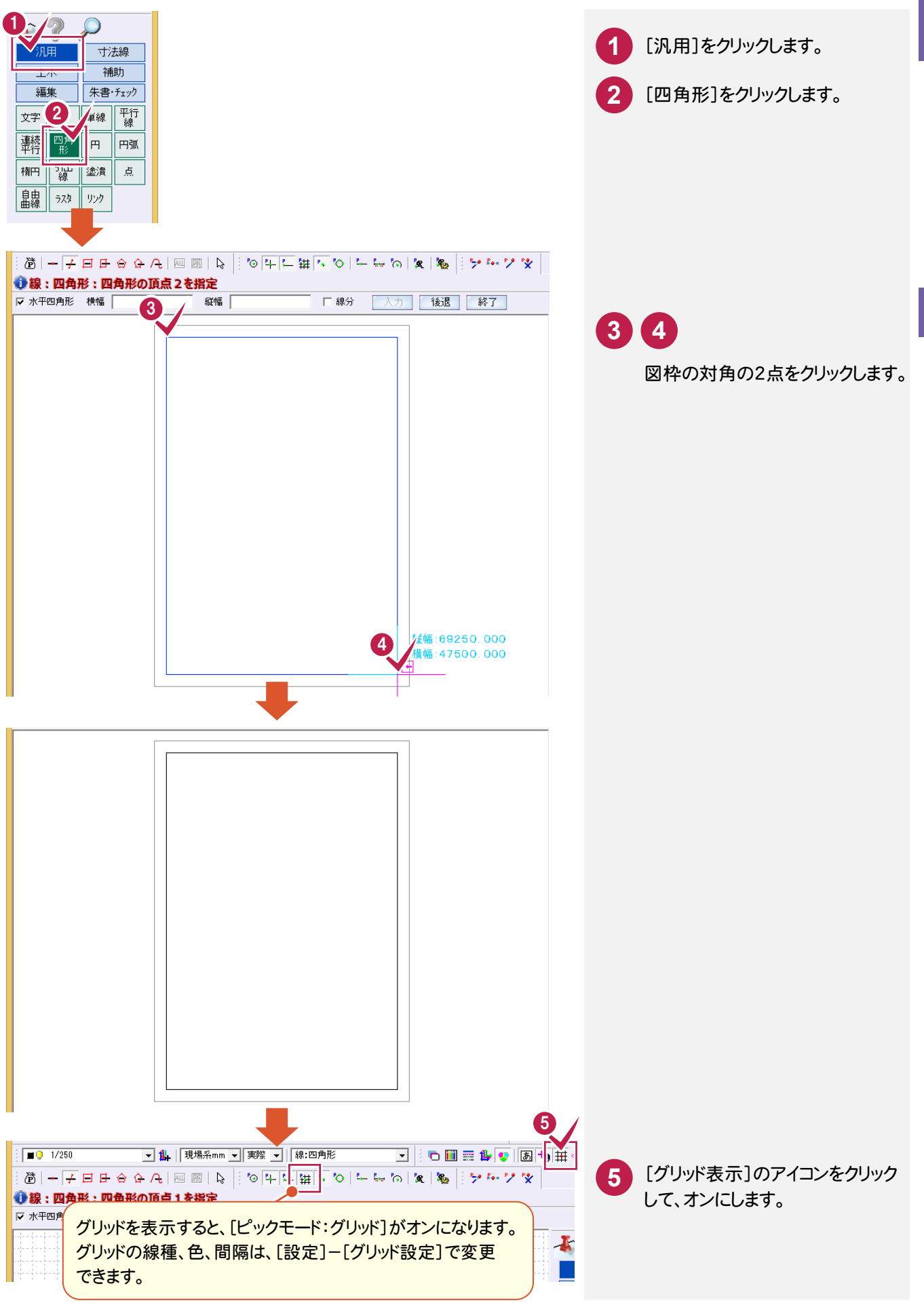

16

⑧道路規制図

8道路規制図

# **16-2** 表を入力する

16 8道路規制図 ⑧道路規制図

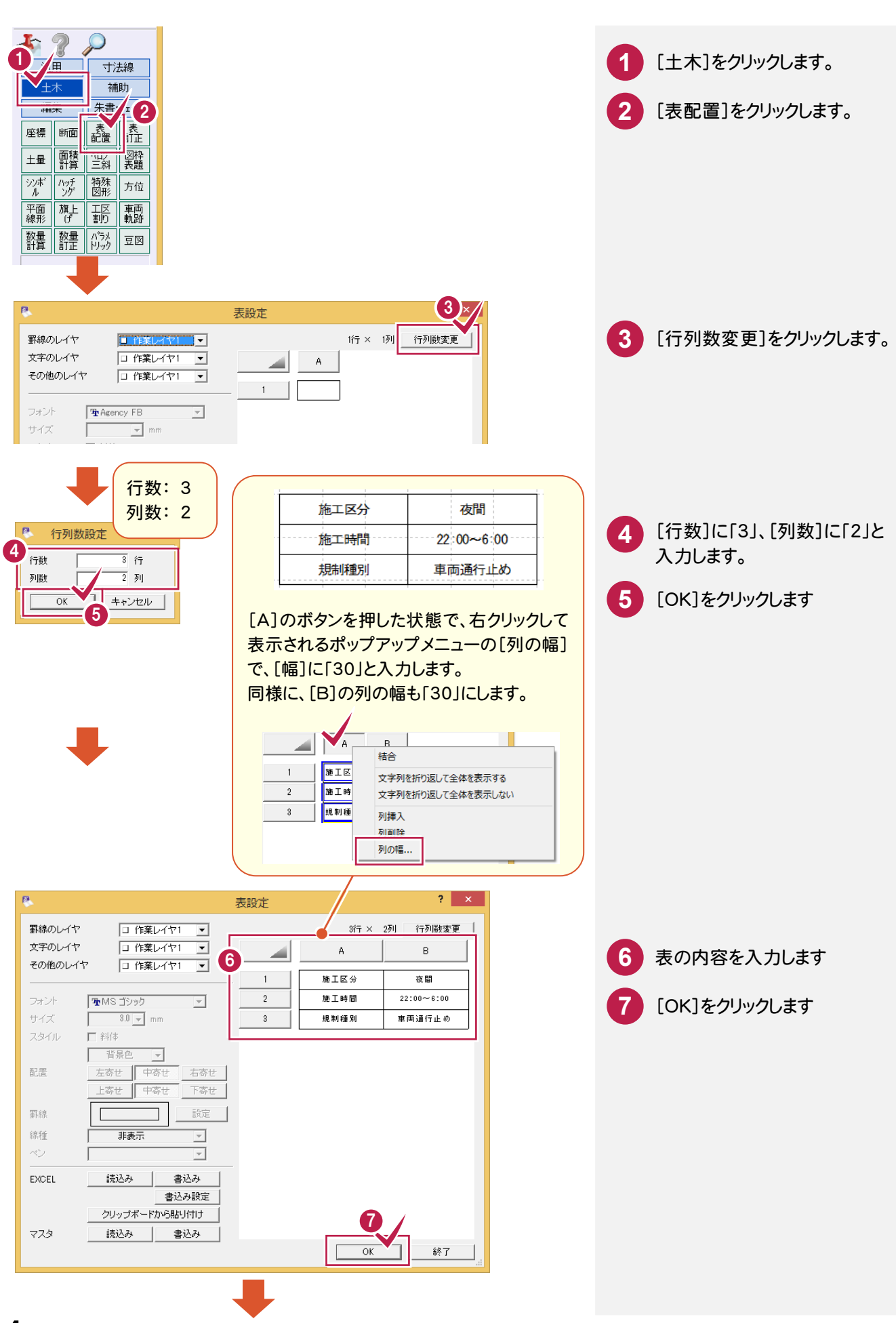

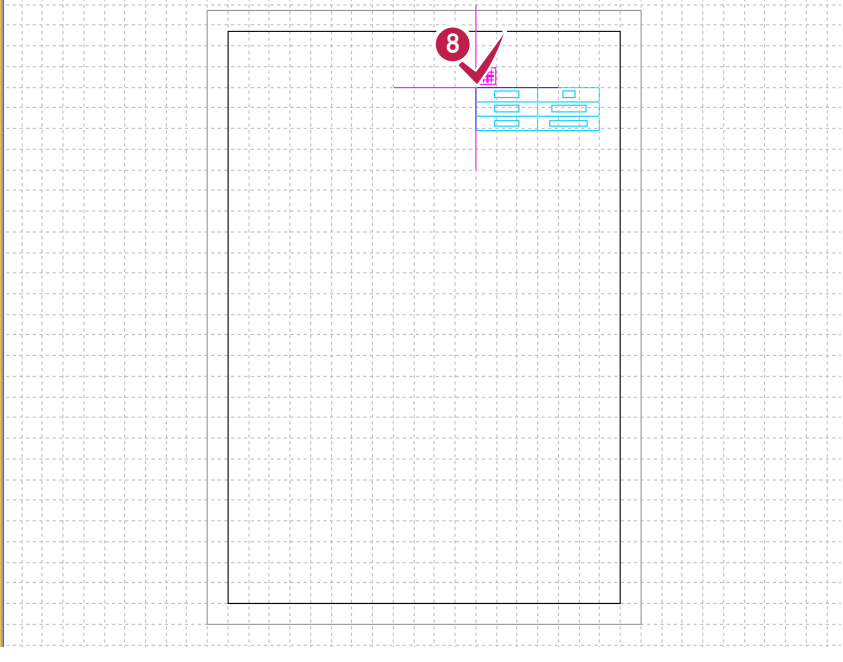

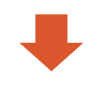

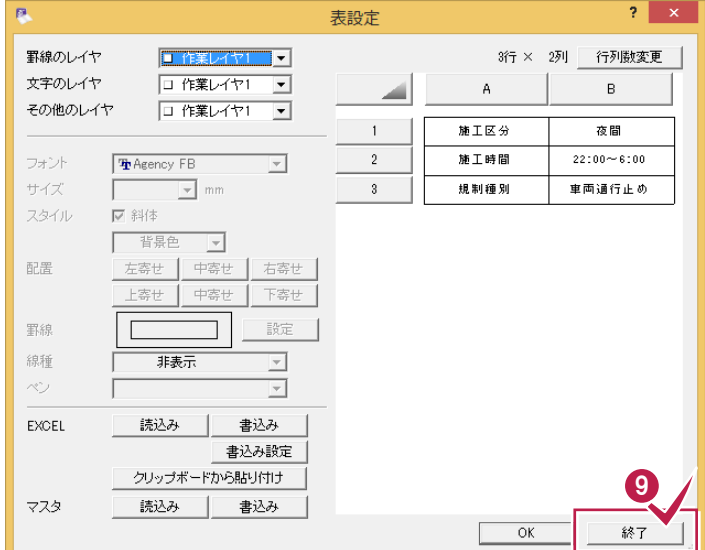

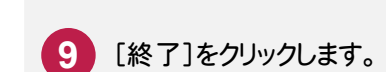

**8** 表の配置位置をクリックします。

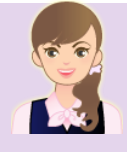

Excel データの読み込み・書き込みについては・・・

「013\_ナビちゃんのつぶやき(CAD).pdf」の 「21 Excel データの読み込み・書き込みについて」(P.69)を参照してください。

#### **16-3** 道路を入力する(単線入力)

1 寸法線 補助 工  $\sqrt{2}$ 編集 ■ 15 文字 線 | 連続 隔 Ⅱ円弧  $\overline{\mathbb{F}}$ 引出 楕円 塗潰 点 品  $57\%$  $\bar{\psi}$ 

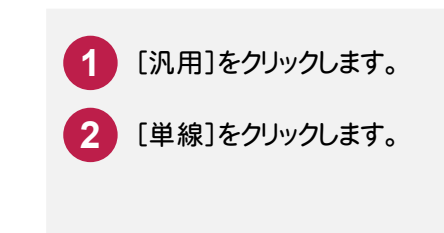

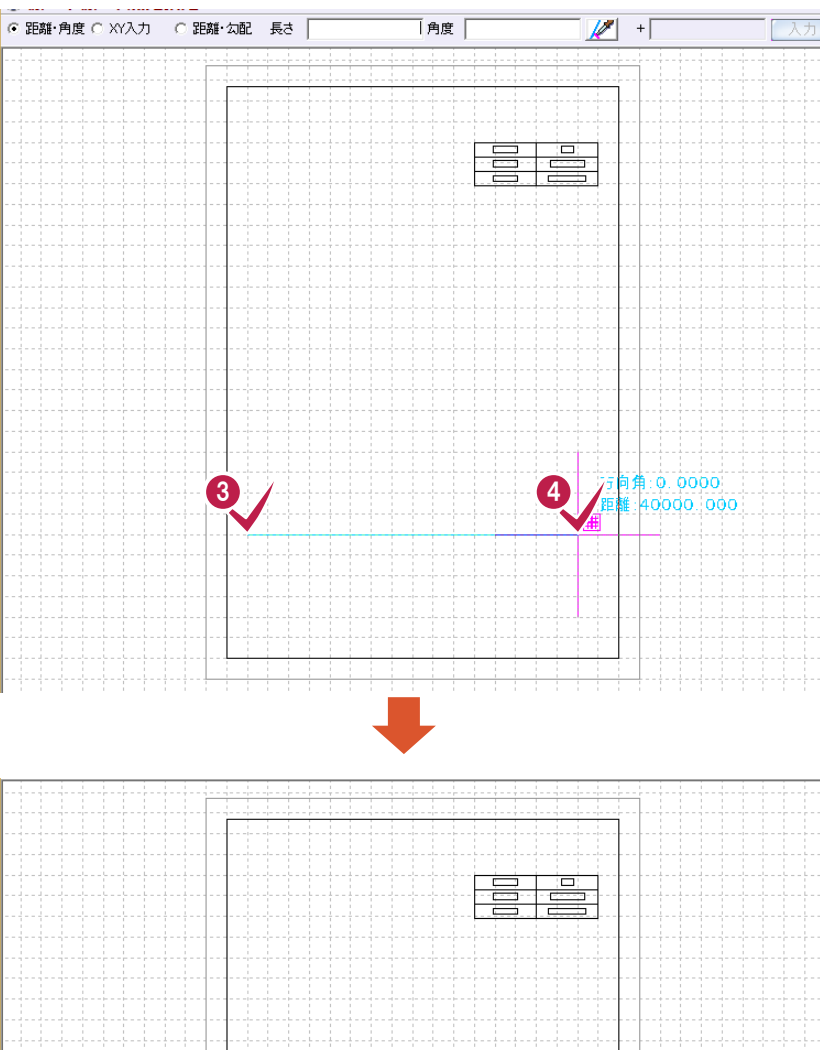

-1--1--1-

4444 Ą.

444444

**3 4**

線の始点、終点をクリックします。

16

## **16-4** 道路を入力する(平行線入力)

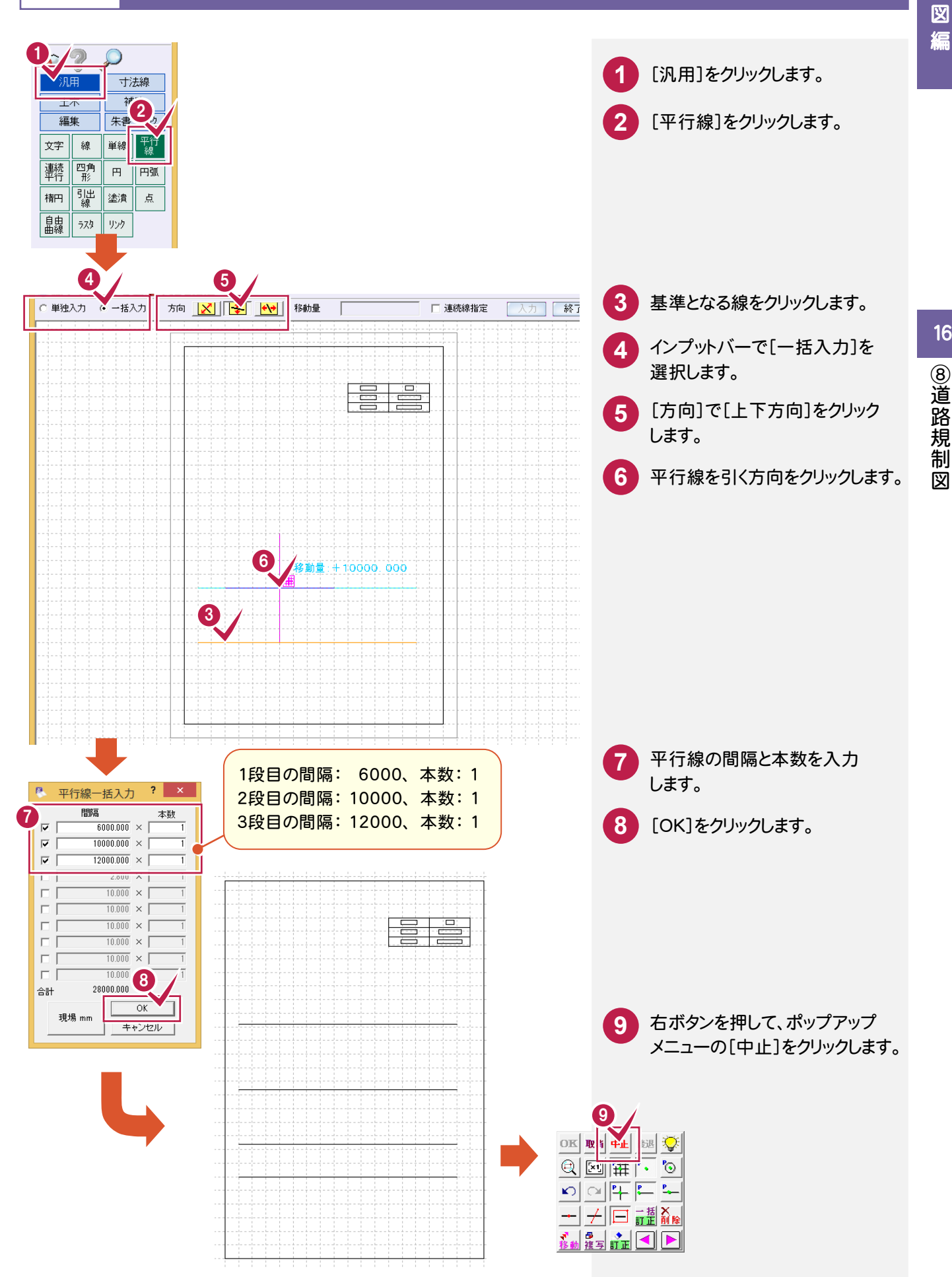

作図編

作

瘟

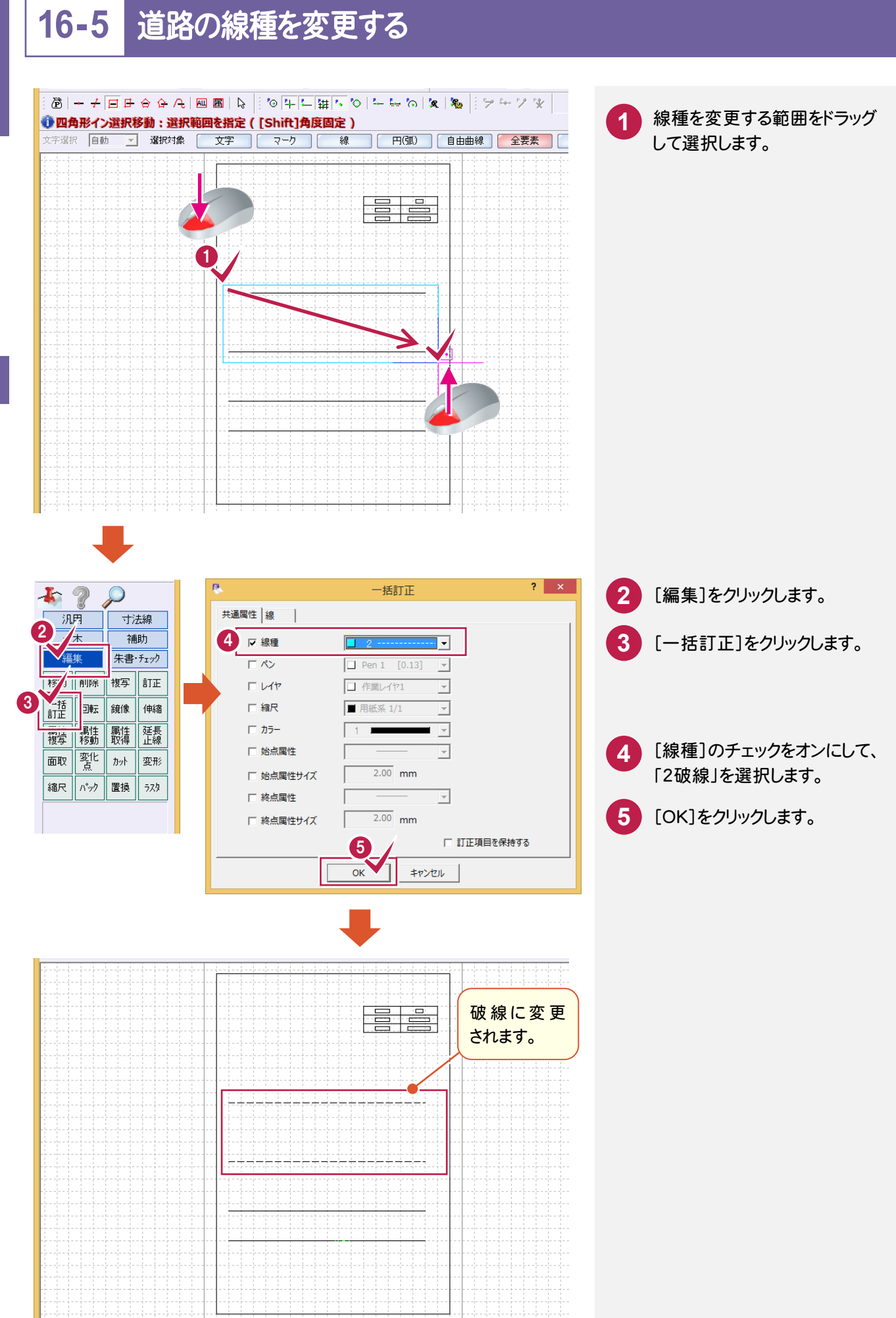

**118**

#### **16-6** 道路を入力する(単線入力)

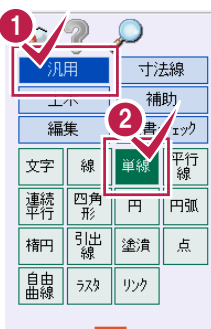

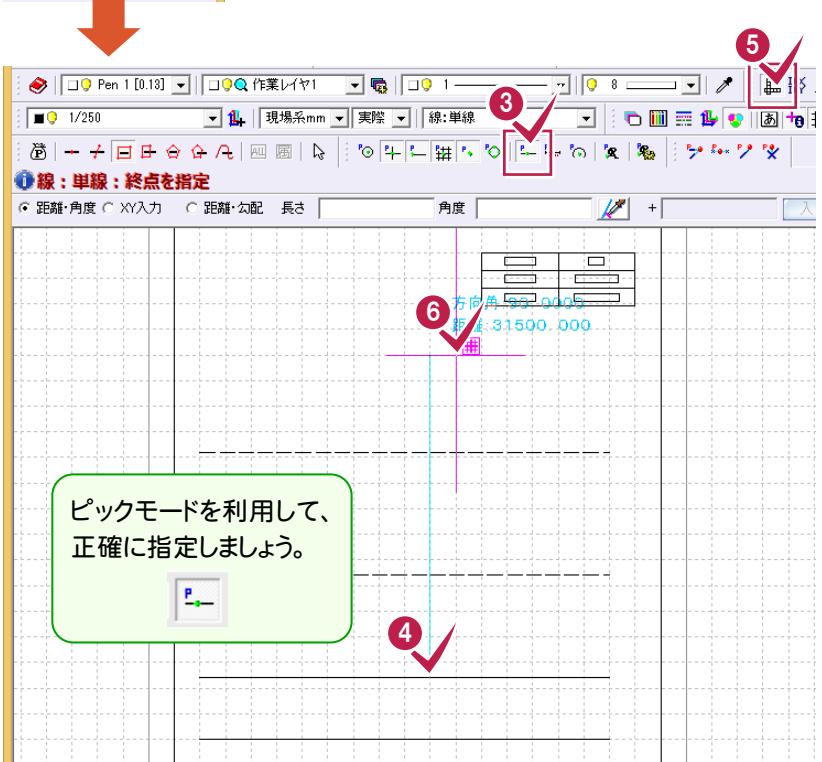

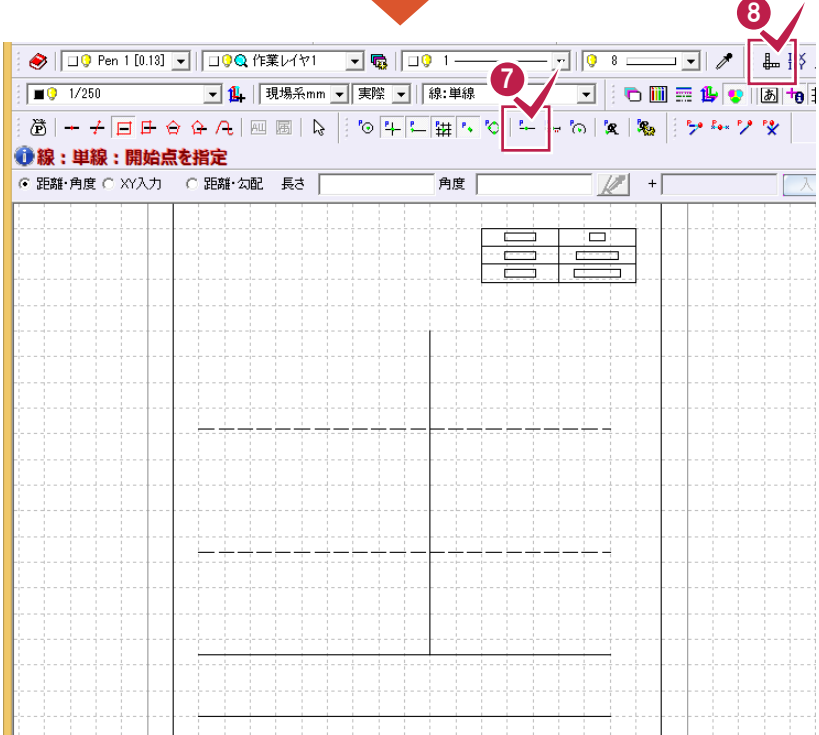

**3** [線上]のアイコンをクリックして オンにします。

[汎用]をクリックします。

**2** [単線]をクリックします。

**1**

<mark>4</mark> 線の始点 (下から2番目の線の 線上)をクリックします。

[ドラフタ]のアイコンをクリックして **5** オンにします。 **6**

左図のように線の終点をクリック します。

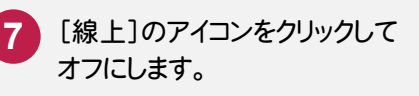

[ドラフタ]のアイコンをクリックして オフにします。 **8**

#### **16-7** 道路を入力する(平行線入力)

6

⑧道路規制図

8道路規制図

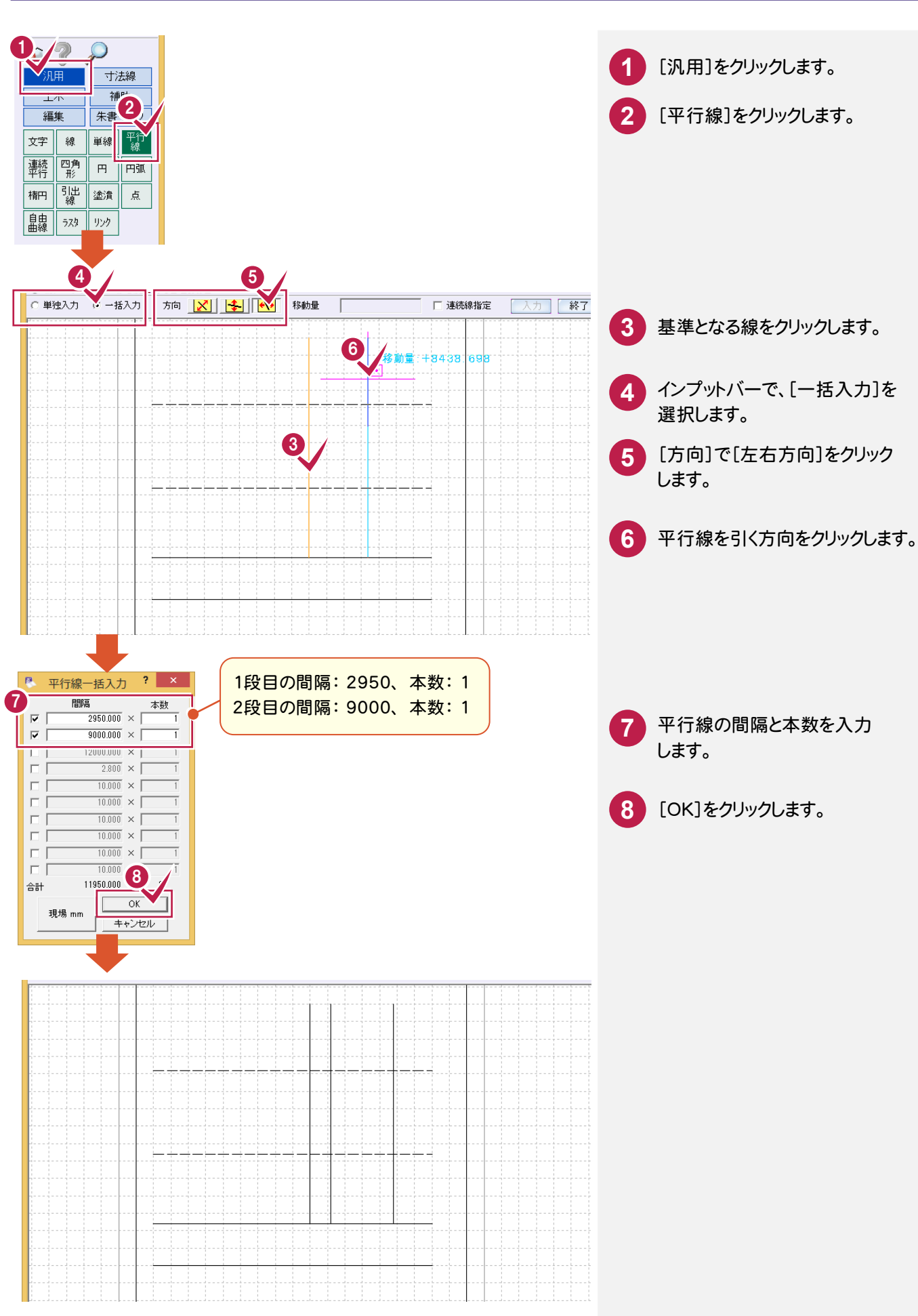

#### **16-8** 現況建物を入力する(四角形入力) 作 1 **1** [汎用]をクリックします。 寸法線 補助 編集 朱書·チェック **2** [四角形]をクリックします。  $\overline{E}$  2 4線 平行 連続 I⊞. 円弧 楕円 疆線 ∥塗潰 点 自線  $729$  929 横幅: 8800 縦幅: 8700 6  $8700.000$ ▽ 水平四角形 横幅 | 入力 後退 終了 □ 線分 インプットバーの[水平四角形]の **3** チェックをオンにして、横幅、縦幅 0 を入力します。 四角形の配置位置をクリック **4** します。 ■ 水平四角形 横幅 | 縦幅 口線分 人力 後退 終了

444 4444 作図編

## **16-9** 文字を入力する

16

⑧道路規制図

8道路規制図

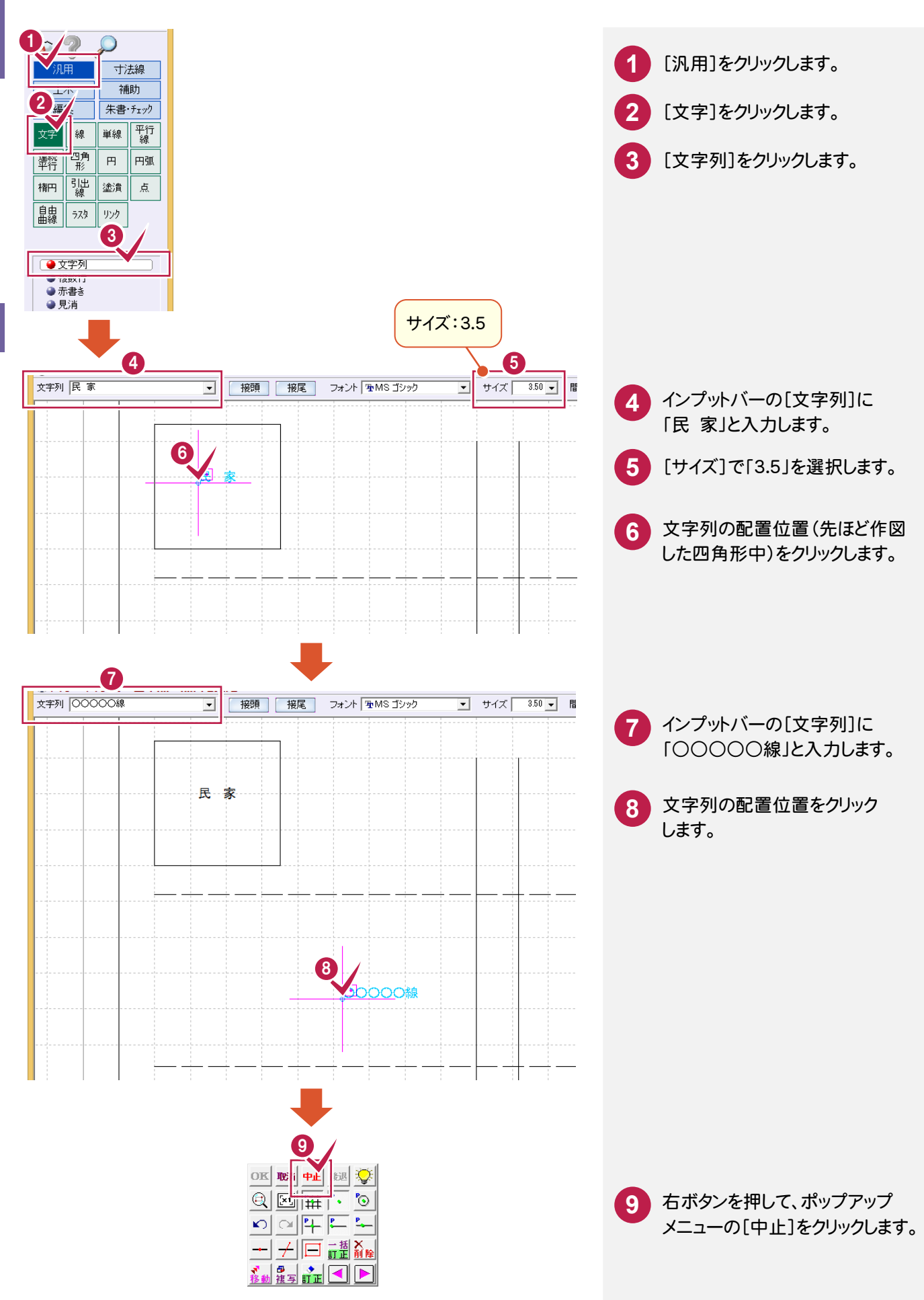

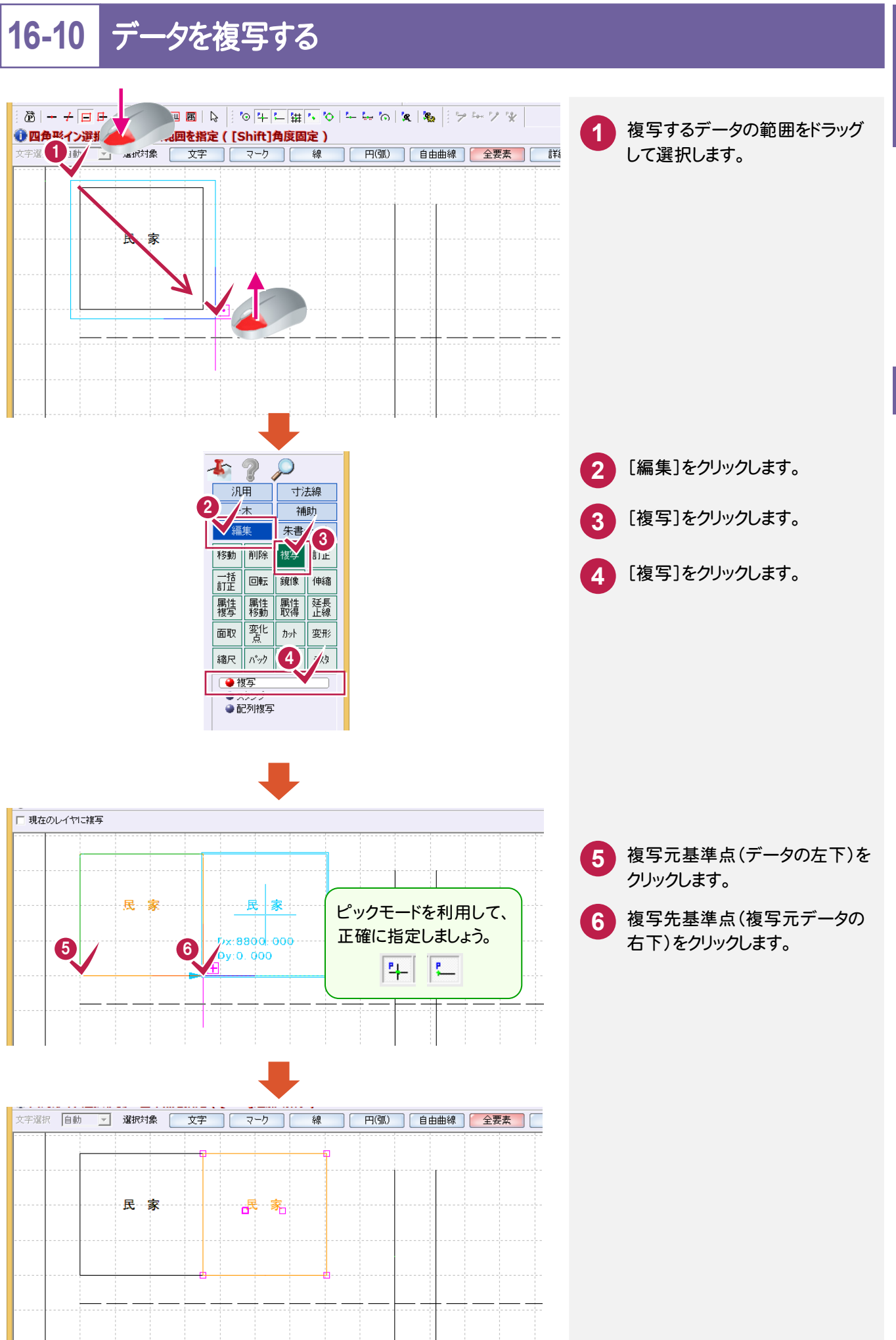

作図編

作<br>図

編

**123**

### **16-11** データを移動する

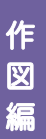

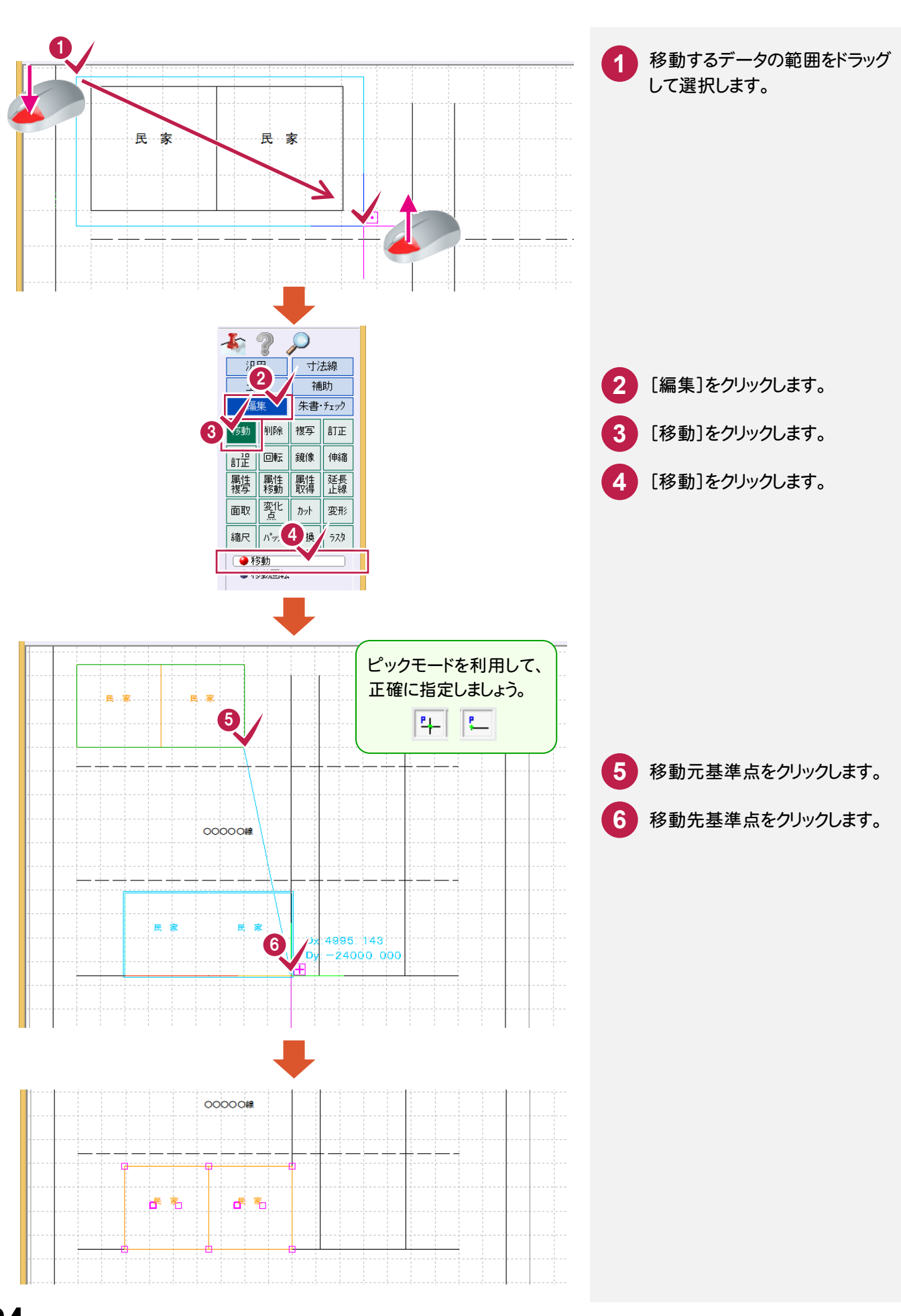

# **16-12** シンボル(トラック)を配置する

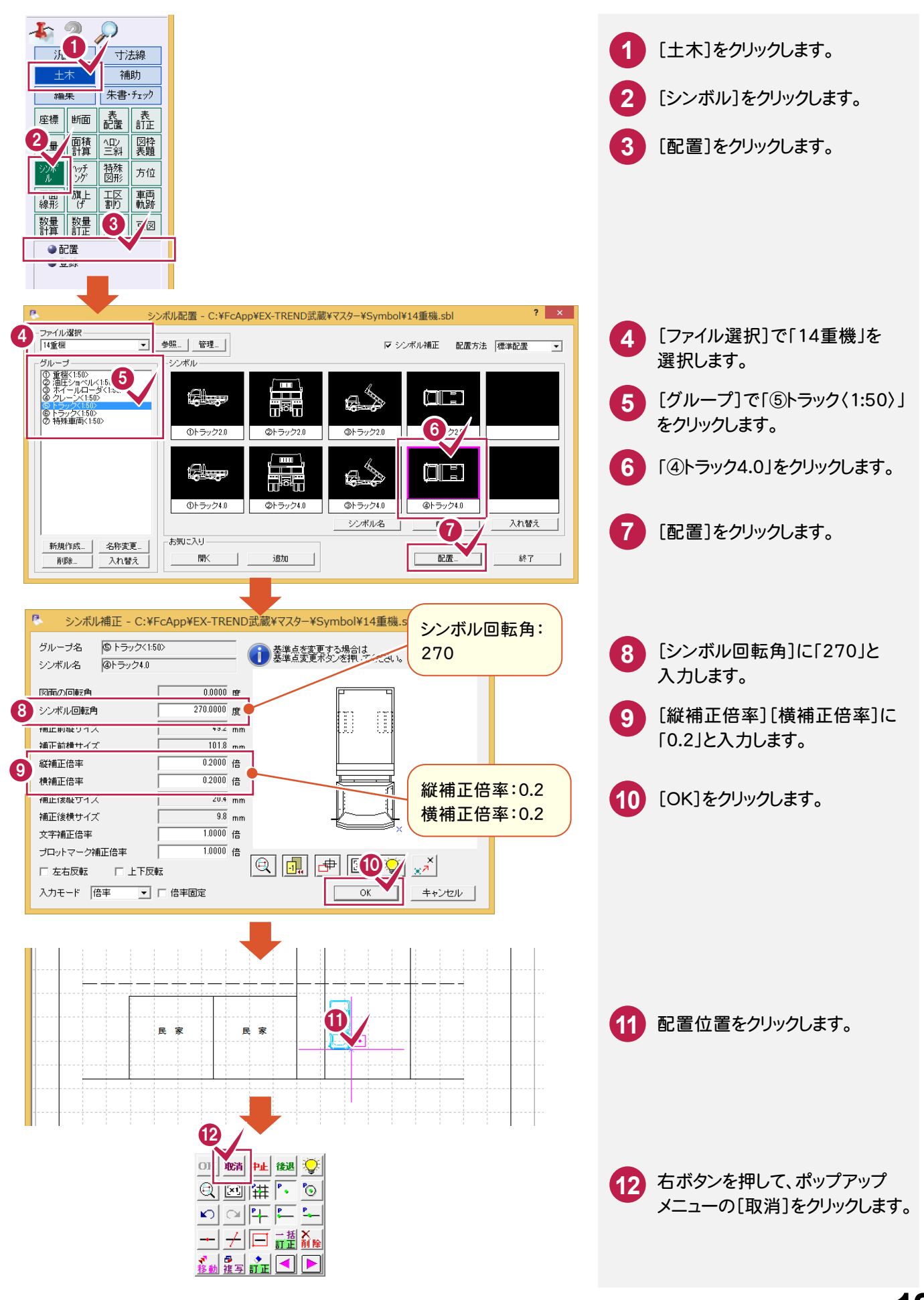

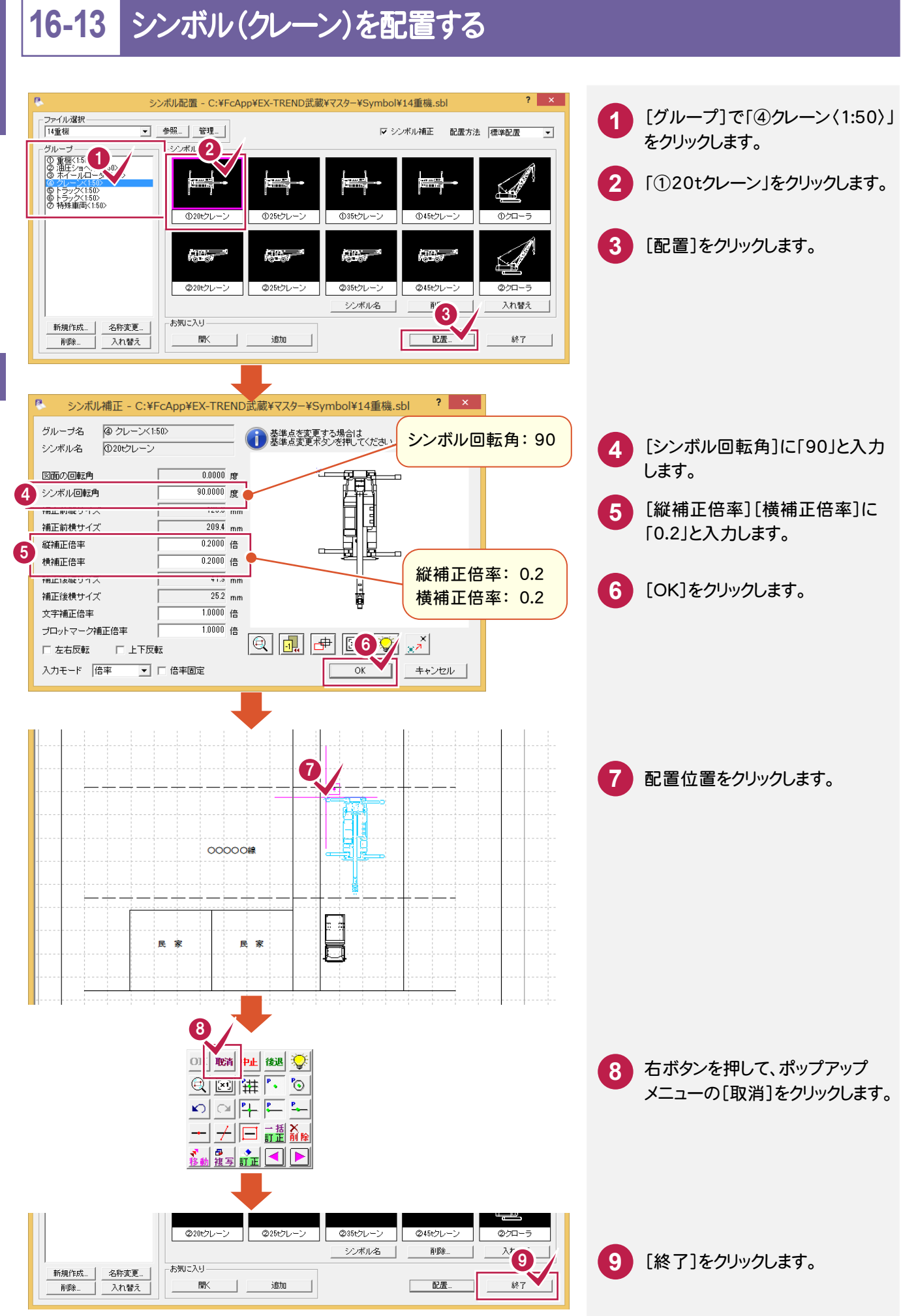

**126**

16

# **16-14** ハッチングを入力する

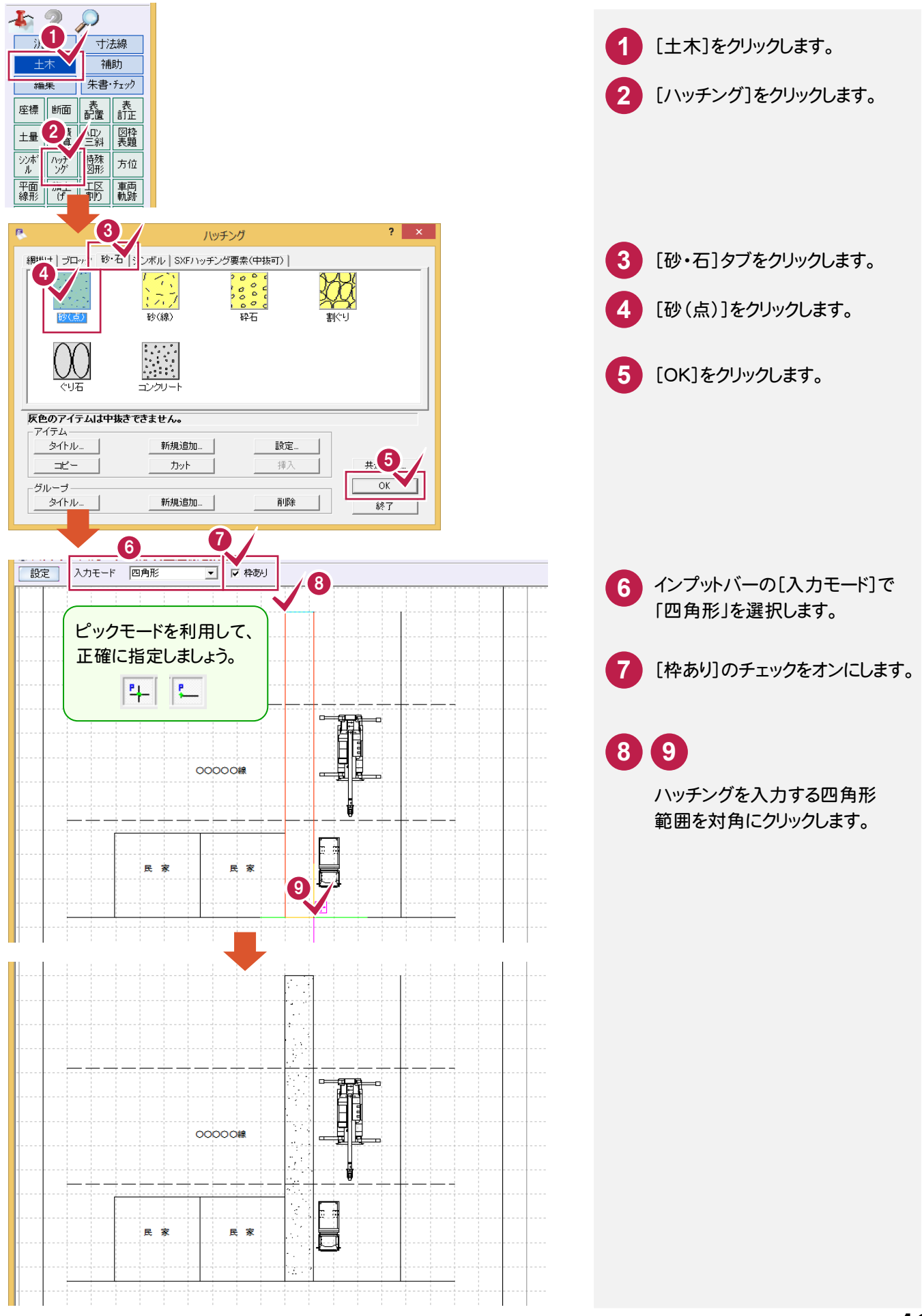

### **16-15** 寸法線を入力する

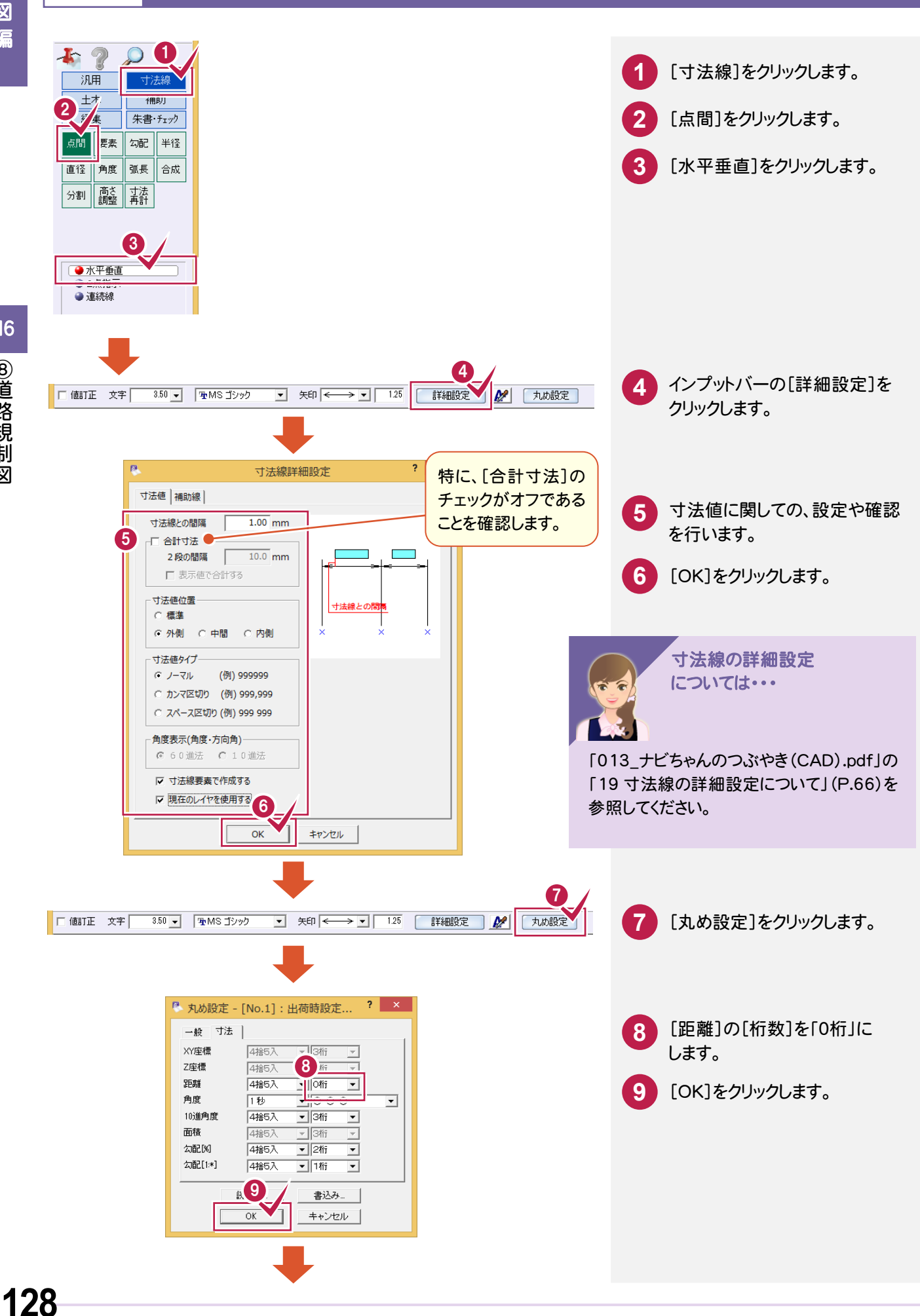

16

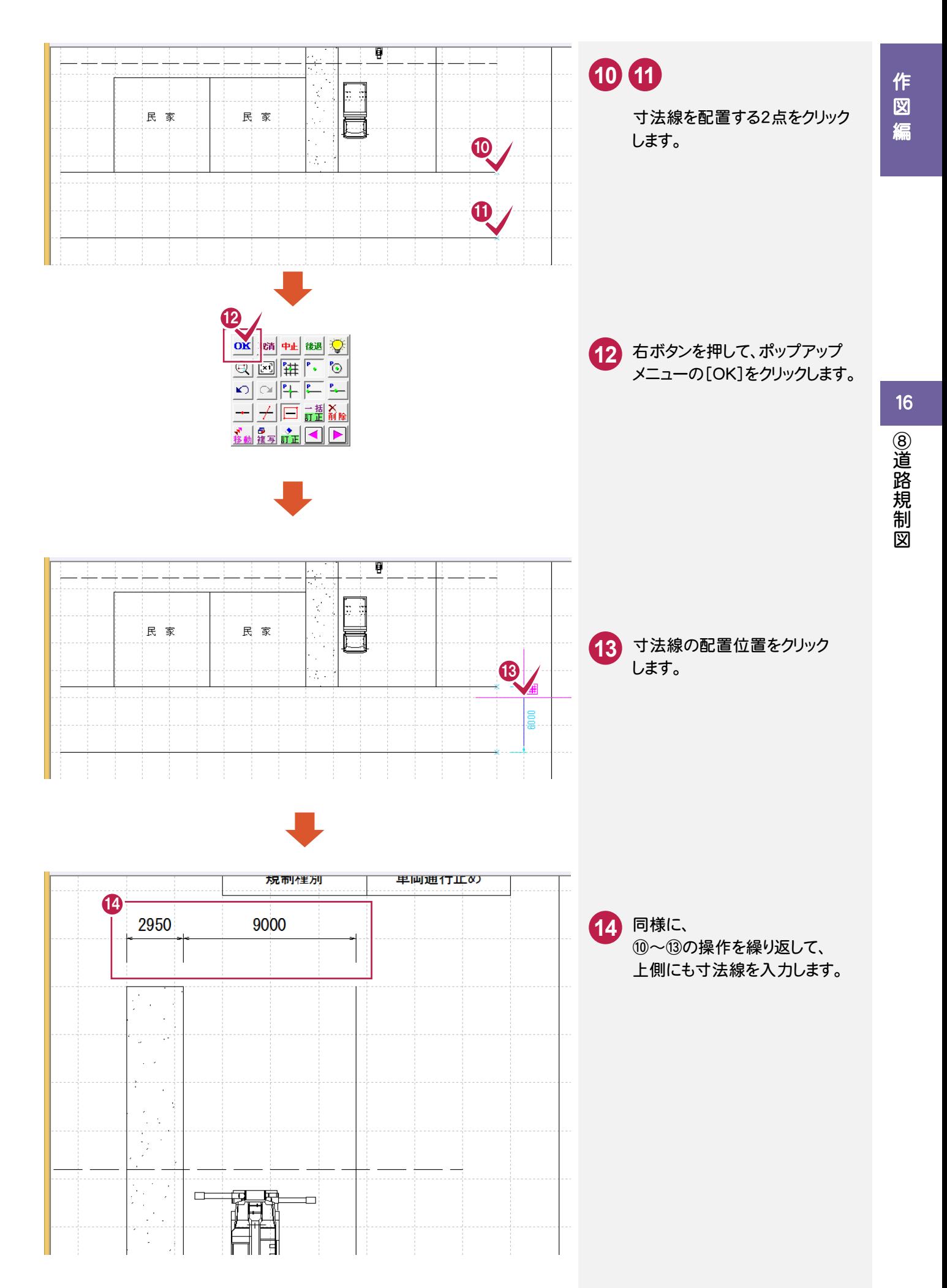

**129**

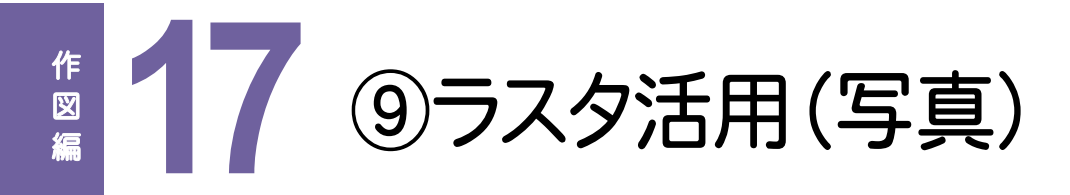

写真を活用して、下図のように作図してみましょう。

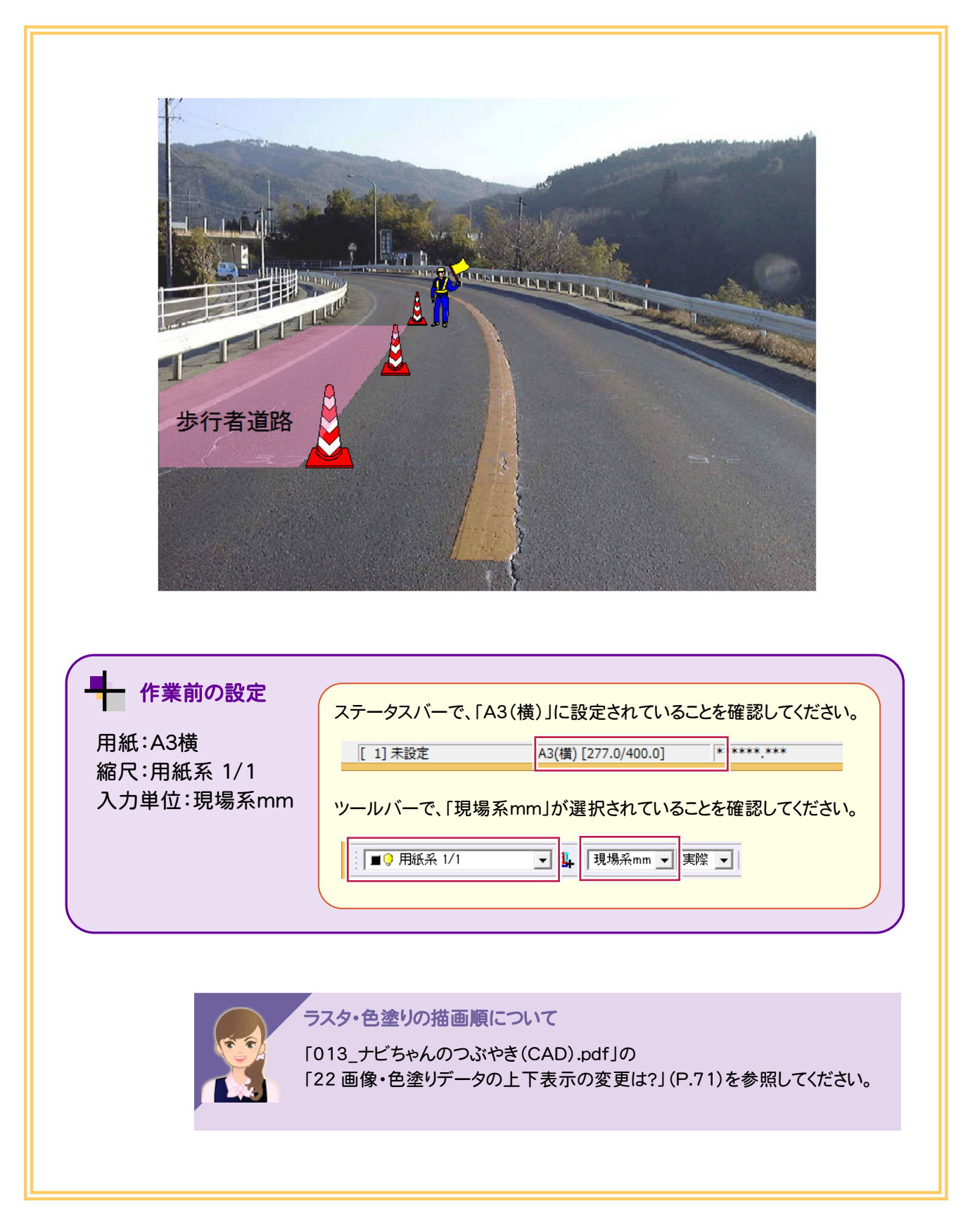

## **17-1** 写真を配置する

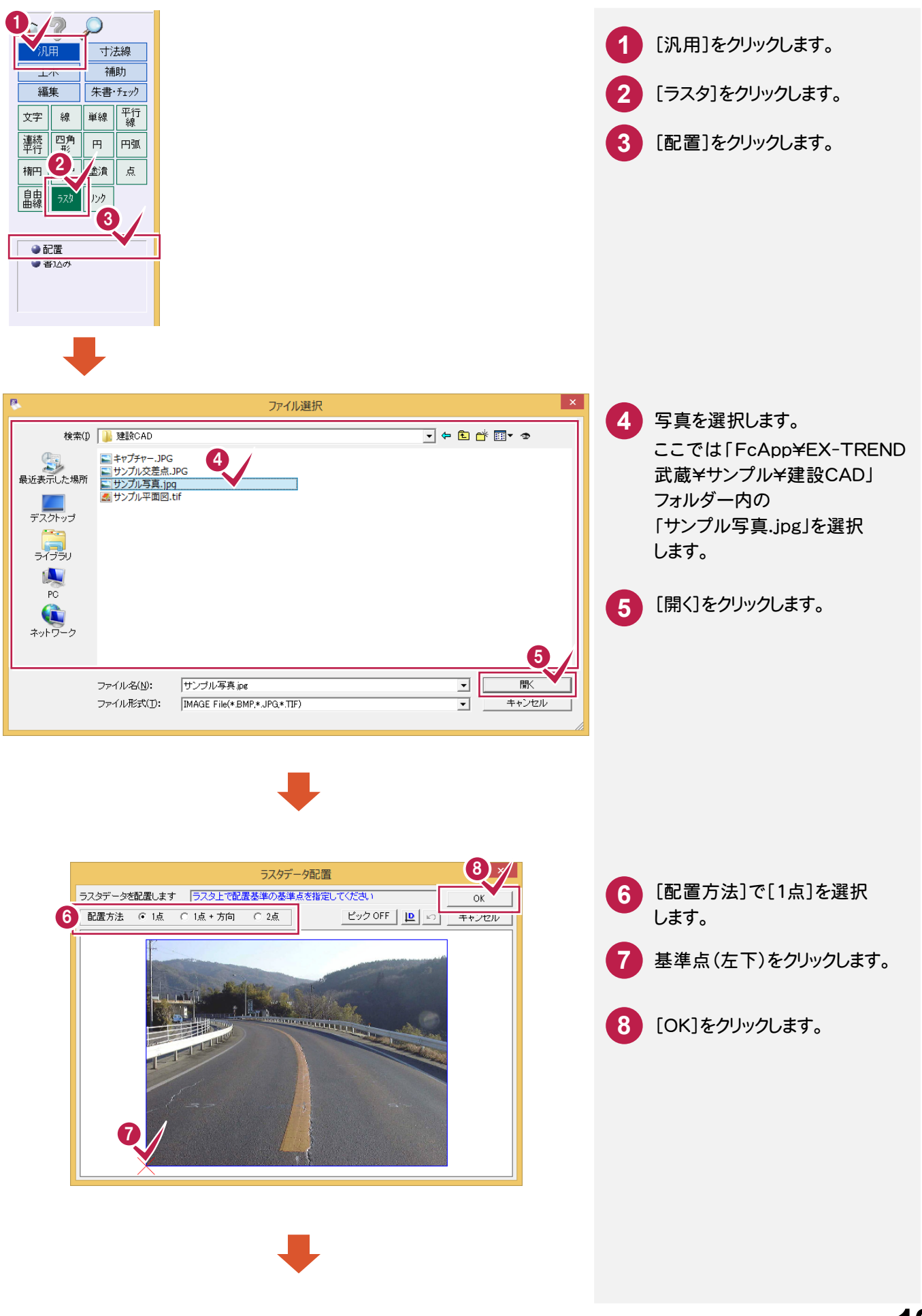

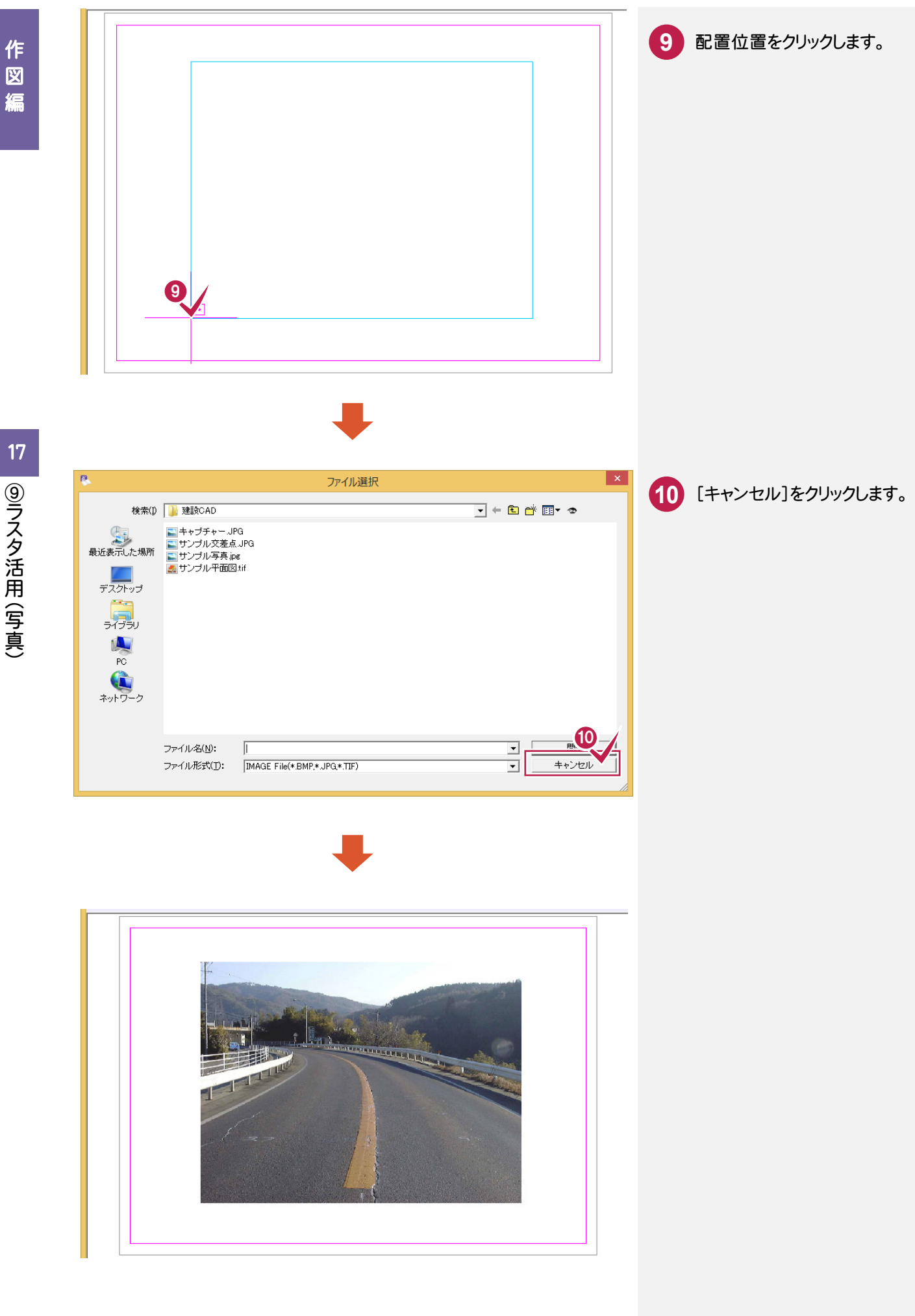

17 ⑨ラスタ活用(写真) | ⑨ラスタ活用(写真)

こうしょう かいしょう しょうかい しょうかい しゅうしょう しゅうしゅう しゅうしゅう しゅうしゅう しゅうしゅう しゅうしゅう しゅうしゅう しゅうしゅう しゅうしゅう

## **17-2** シンボル(セーフティコーン)を配置する

17

| ⑨ラスタ活用(写真)

⑨ラスタ活用(写真)

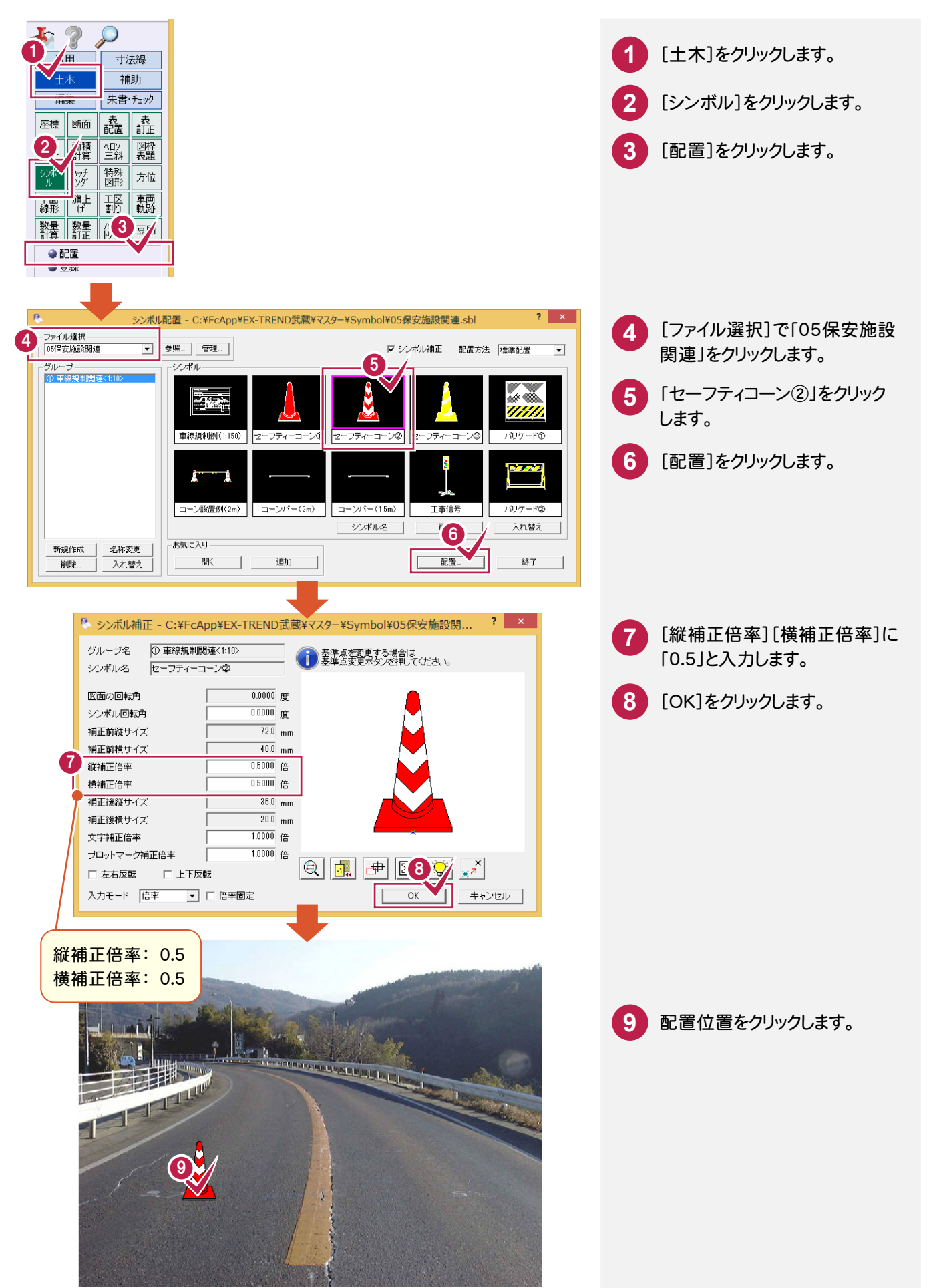

# **17-3** 連続してセーフティコーンを配置する

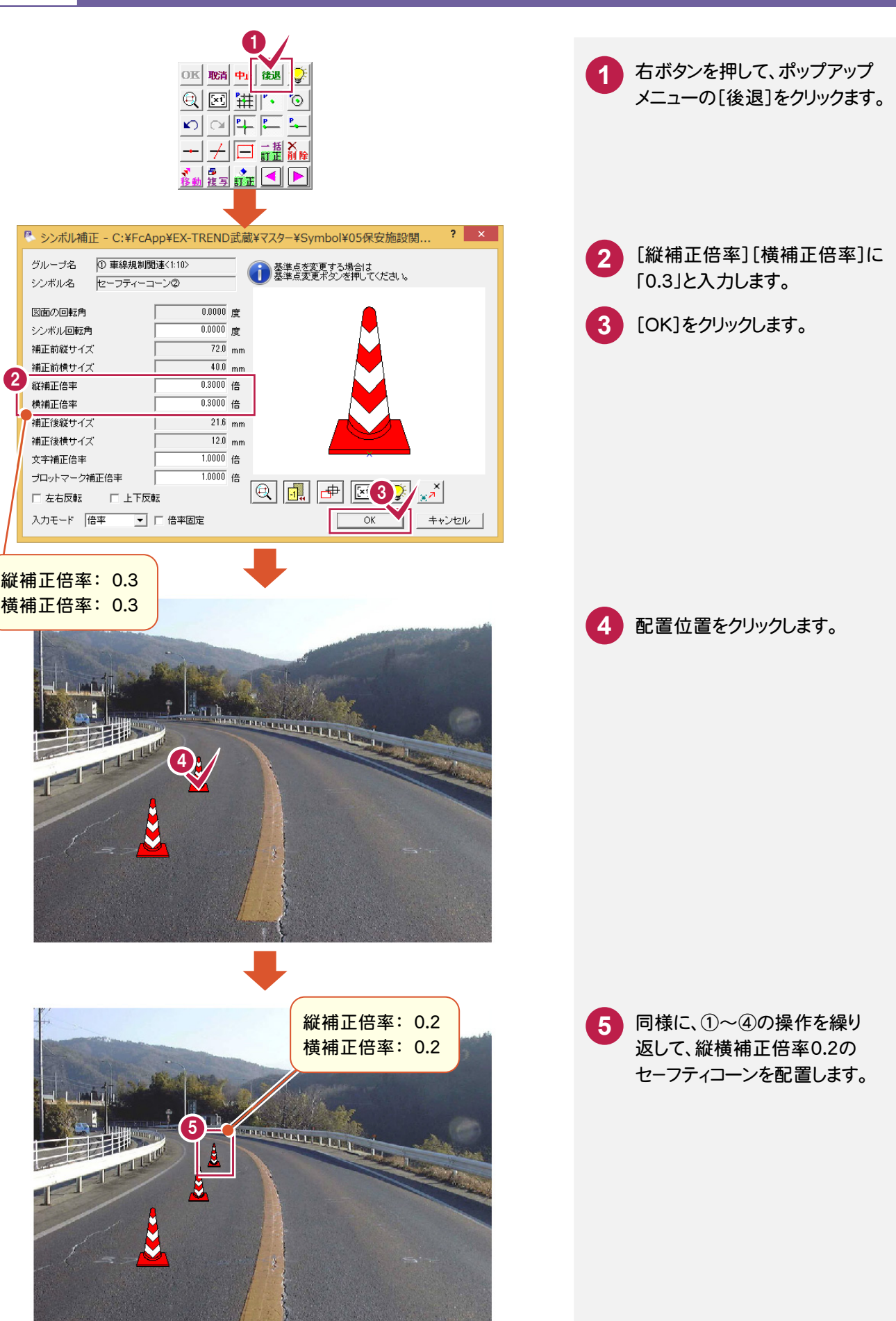

# **17-4** 塗潰しを入力する

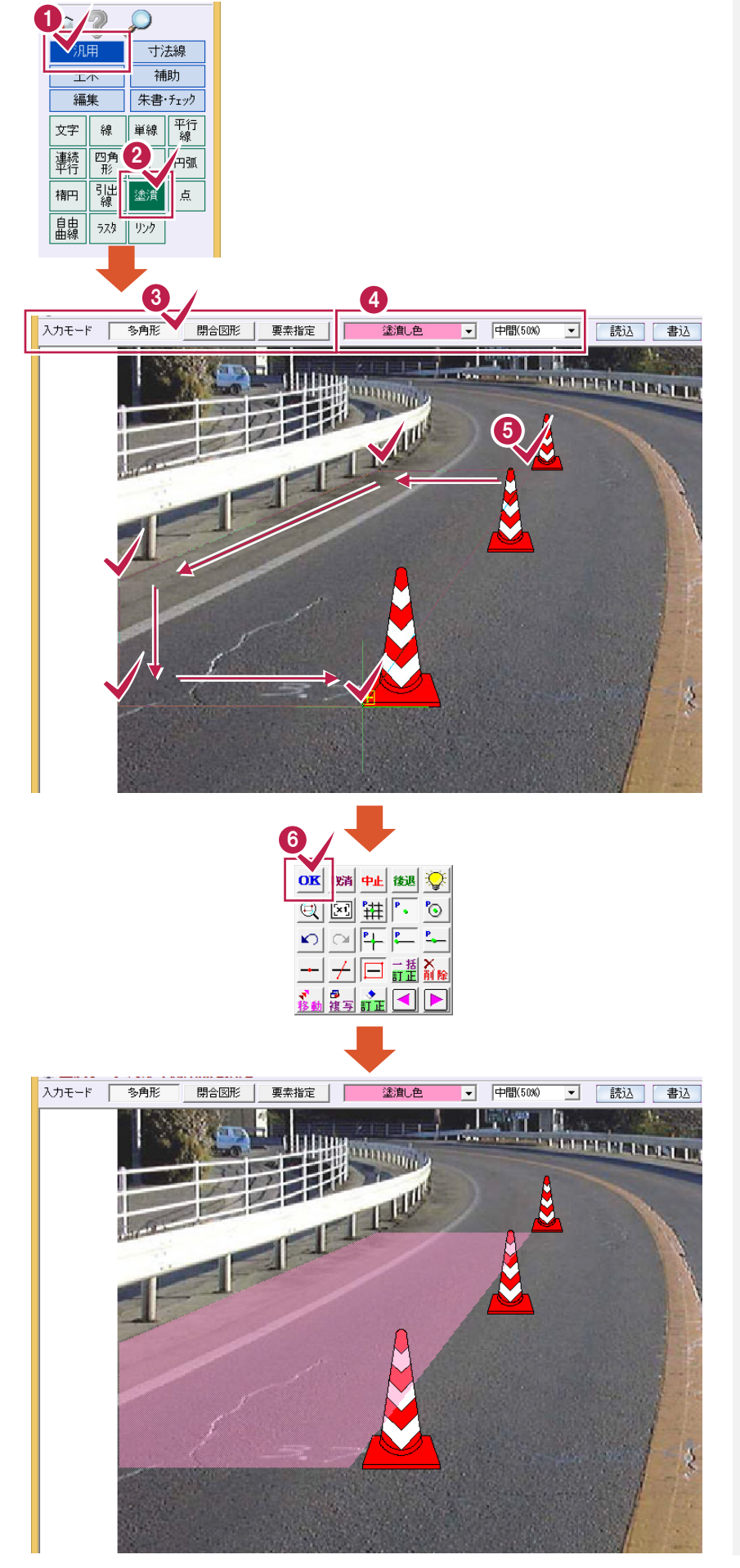

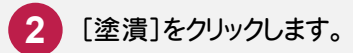

**1**

- **3** インプットバーの[入力モード]で [多角形]を選択します。
- 塗潰し色を設定して、 「中間(50%)」を選択します。 **4**

塗潰しを入力する範囲を、順に クリックします。 **5**

右ボタンを押してポップアップ メニューの[OK]をクリックします。 **6**
### **17-5** 文字を入力する

点

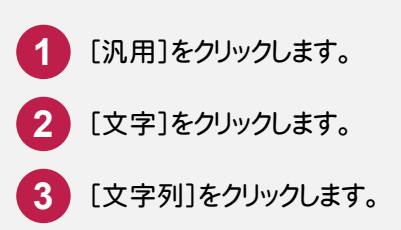

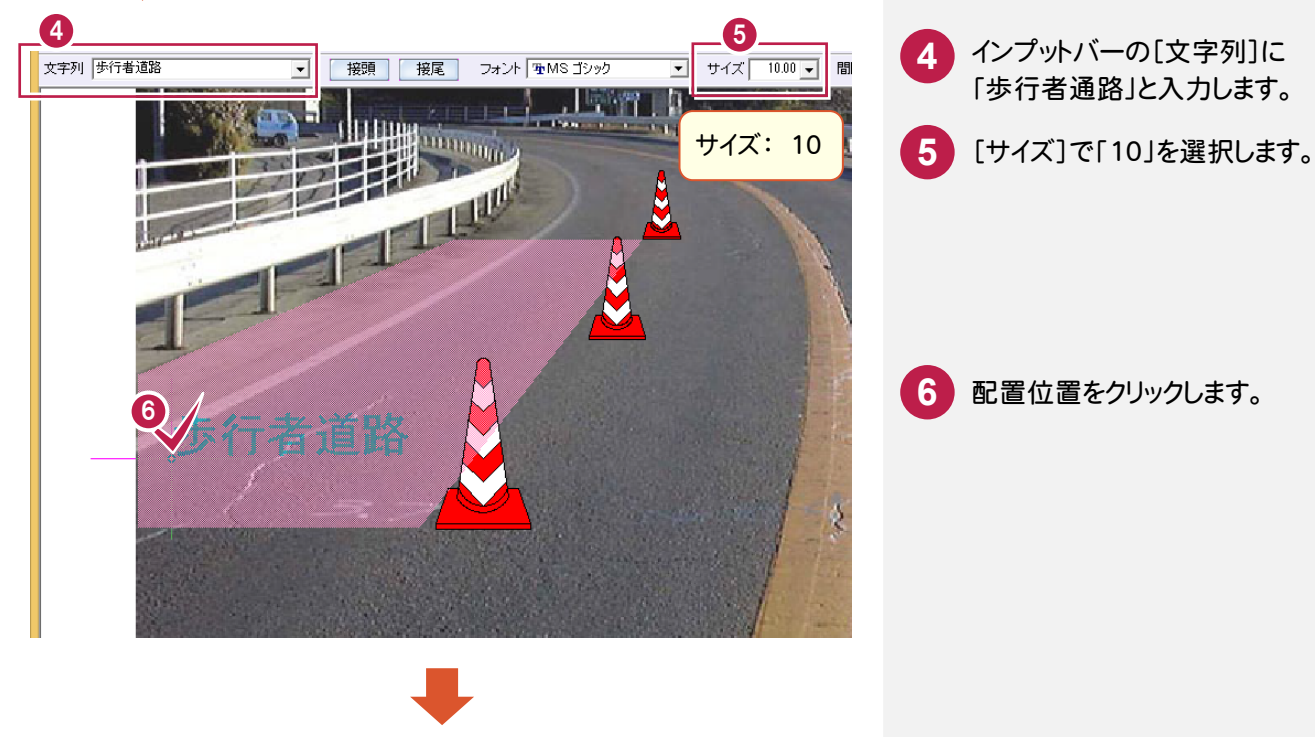

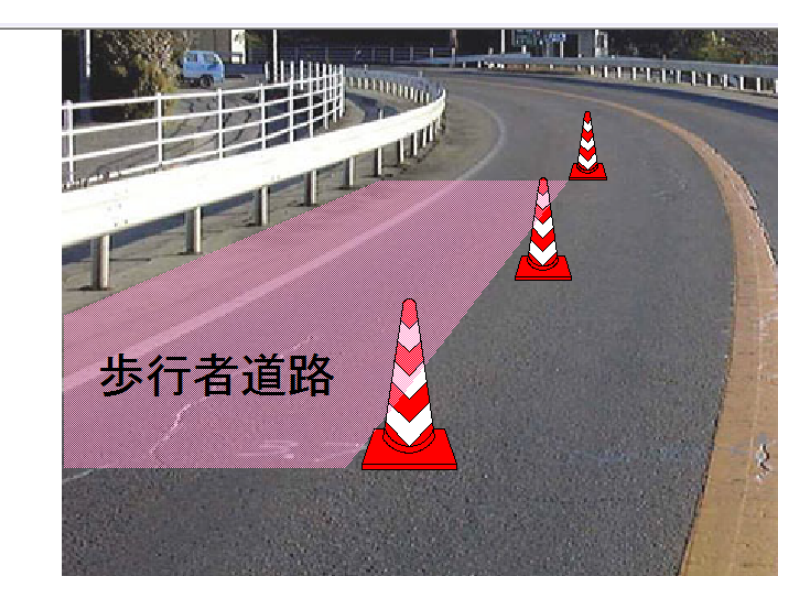

17 ⑨ラスタ活用(写真) | ⑨ラスタ活用(写真)

## **17-6** シンボル(人員)を配置する

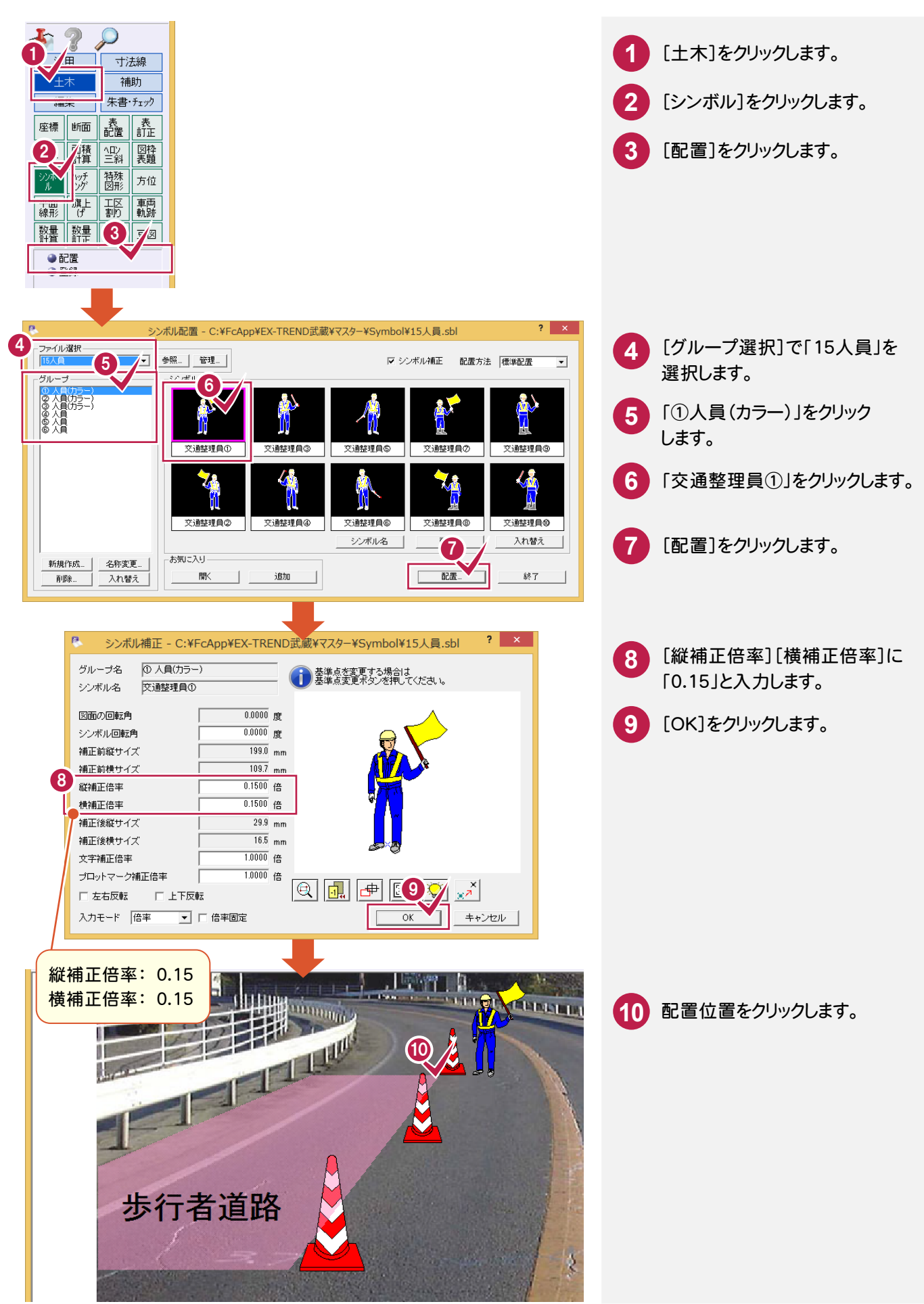

作図編

作 図 瘟

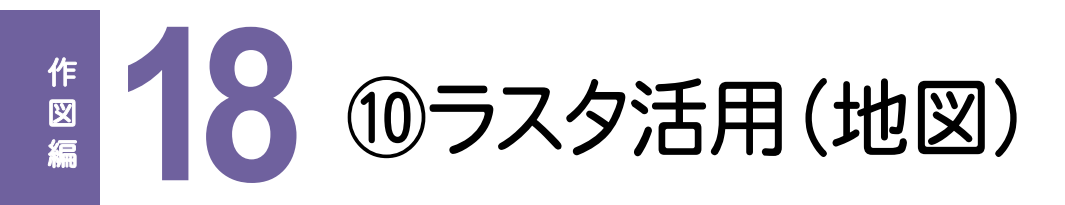

地図を利用して、下図のように作図してみましょう。

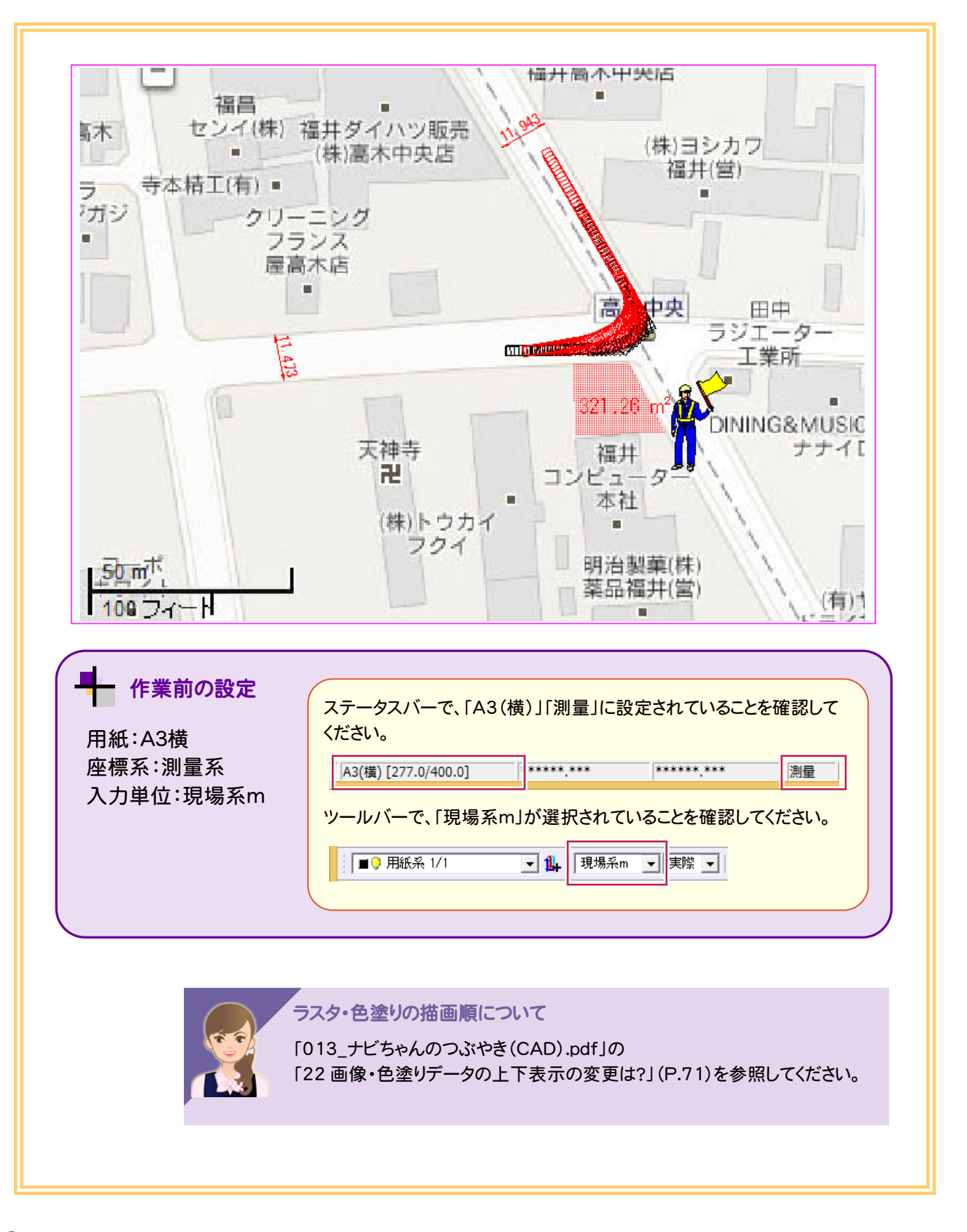

#### **18-1** 地図をキャプチャーする

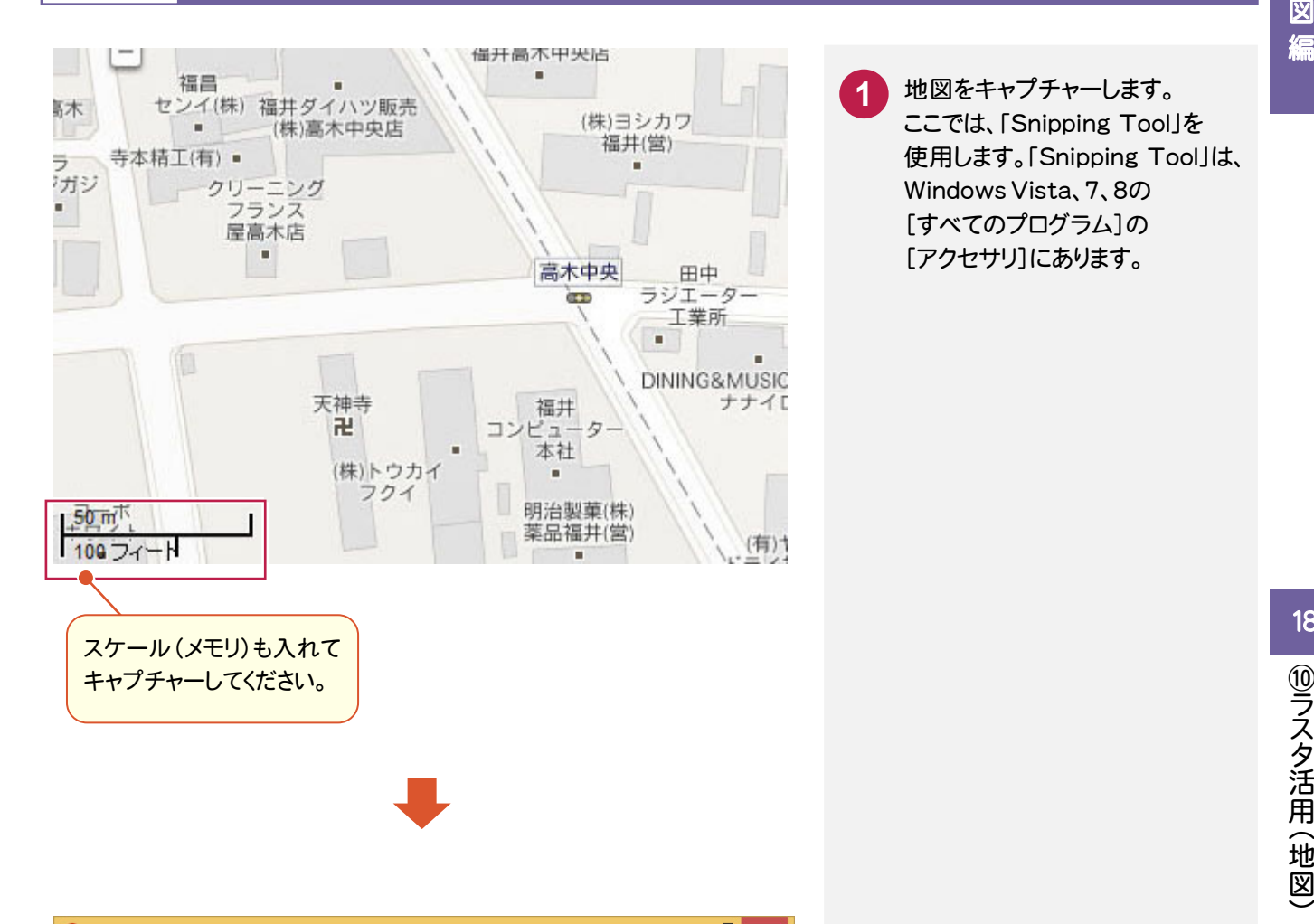

地図をキャプチャーします。 ここでは、「Snipping Tool」を 使用します。「Snipping Tool」は、 Windows Vista、7、8の [すべてのプログラム]の [アクセサリ]にあります。 **1**

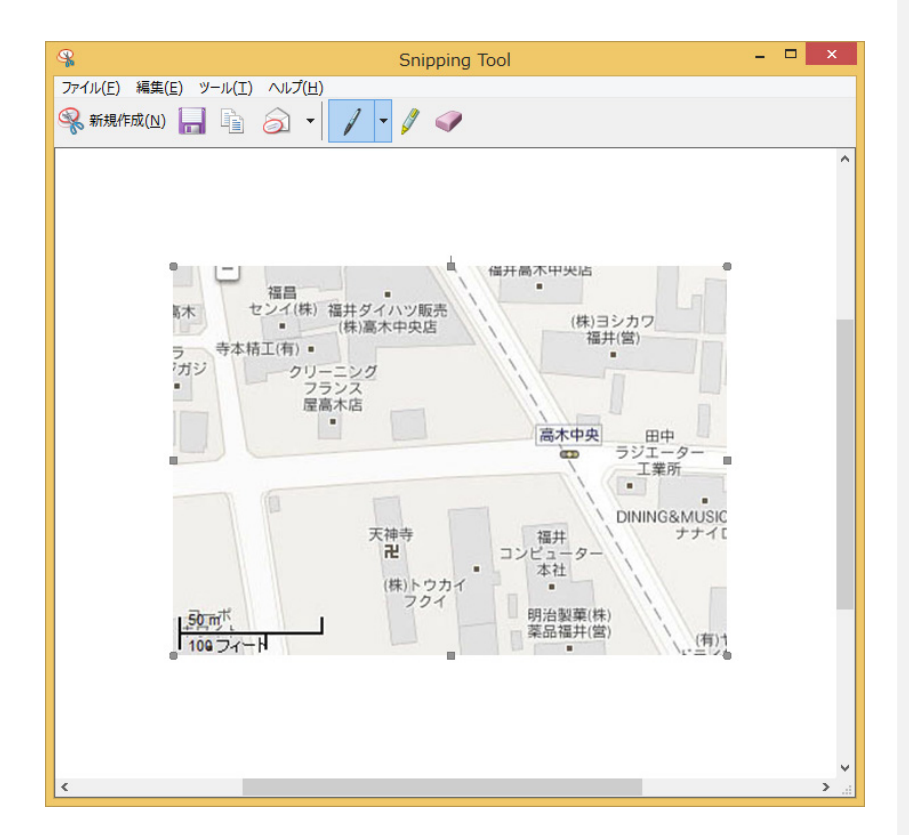

キャプチャーした地図を保存 します。ここでは、ファイル名を 「キャプチャー.JPG」とします。 **2**

### **18-2** ラスタデータを開く

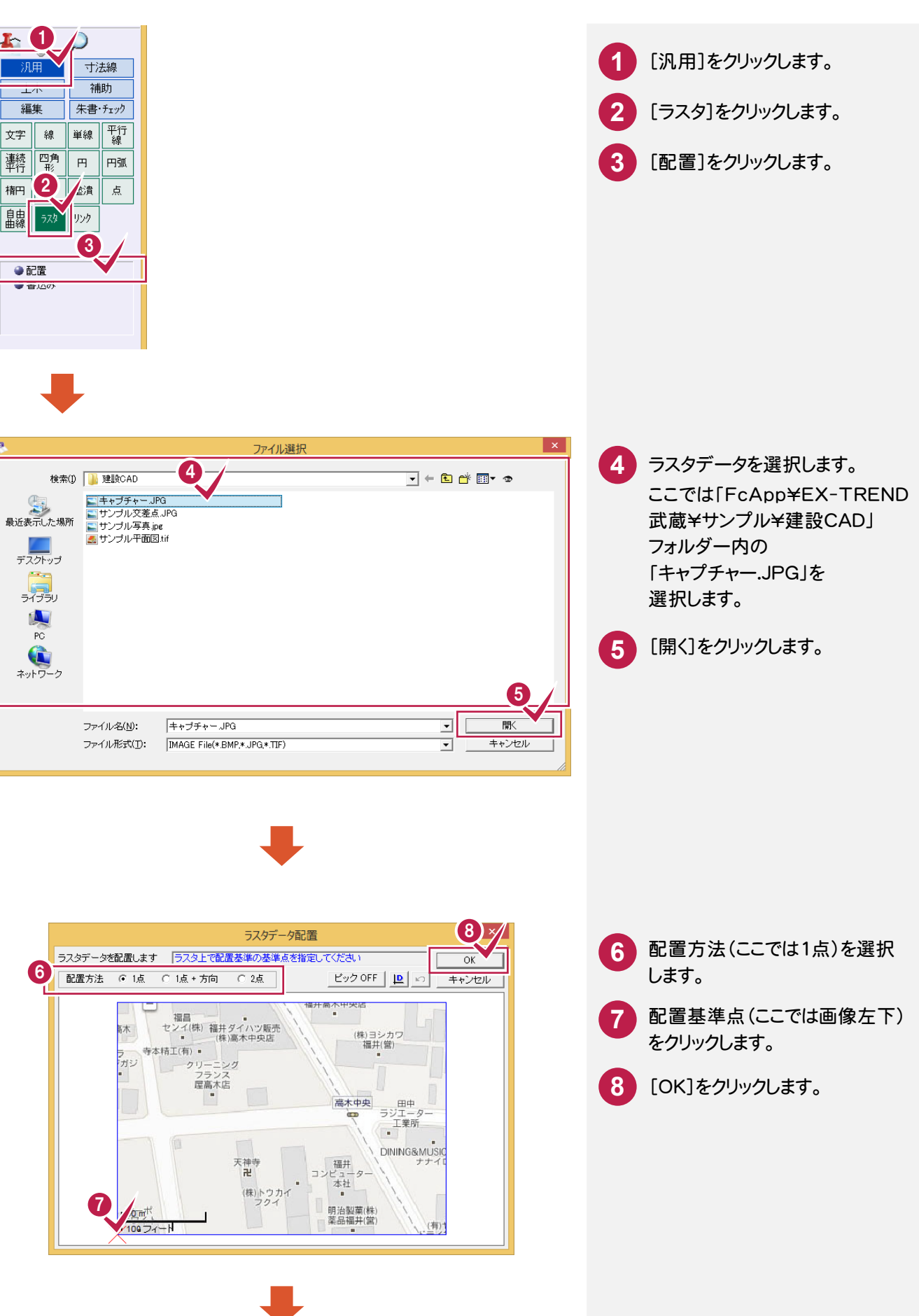

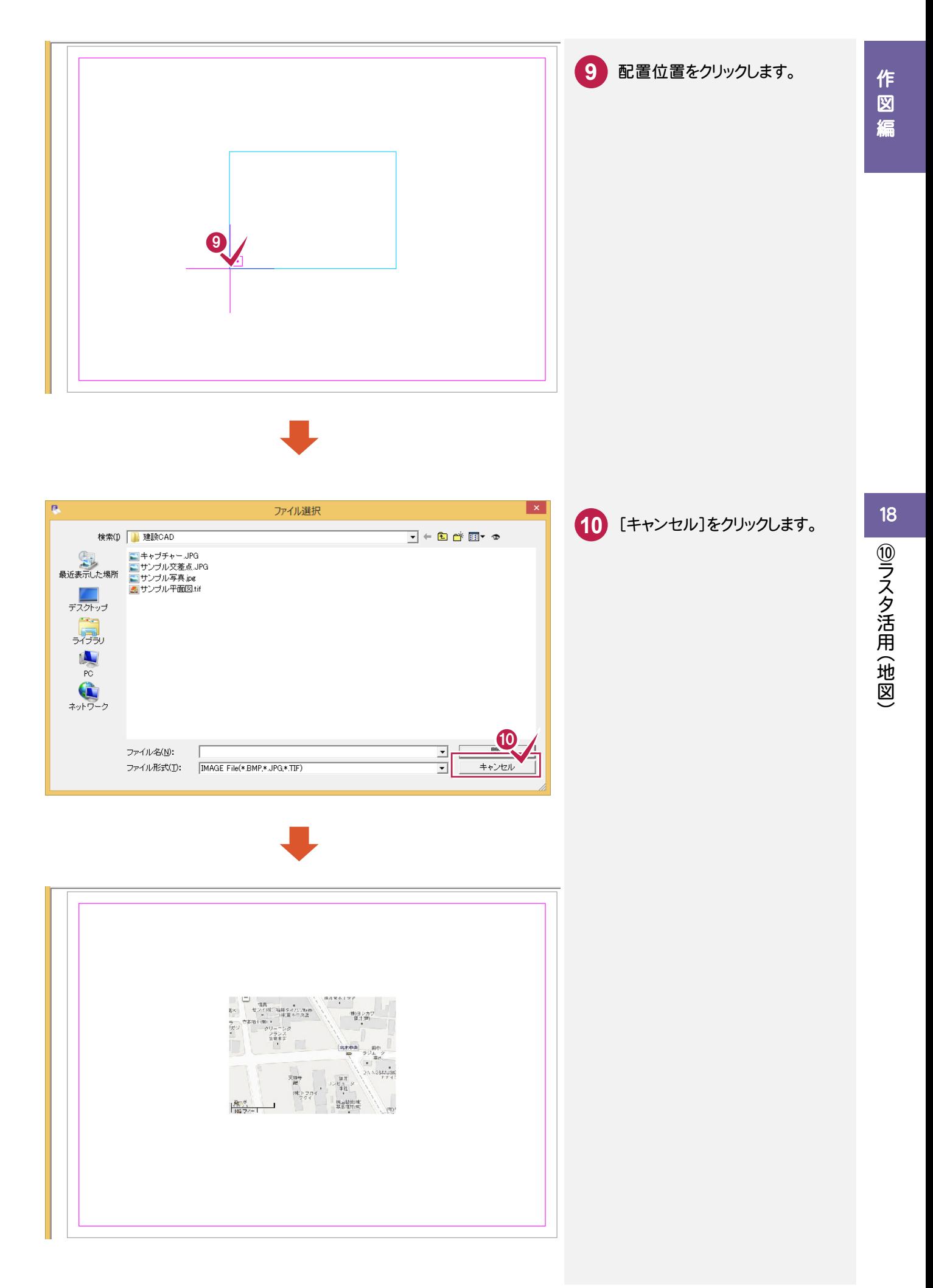

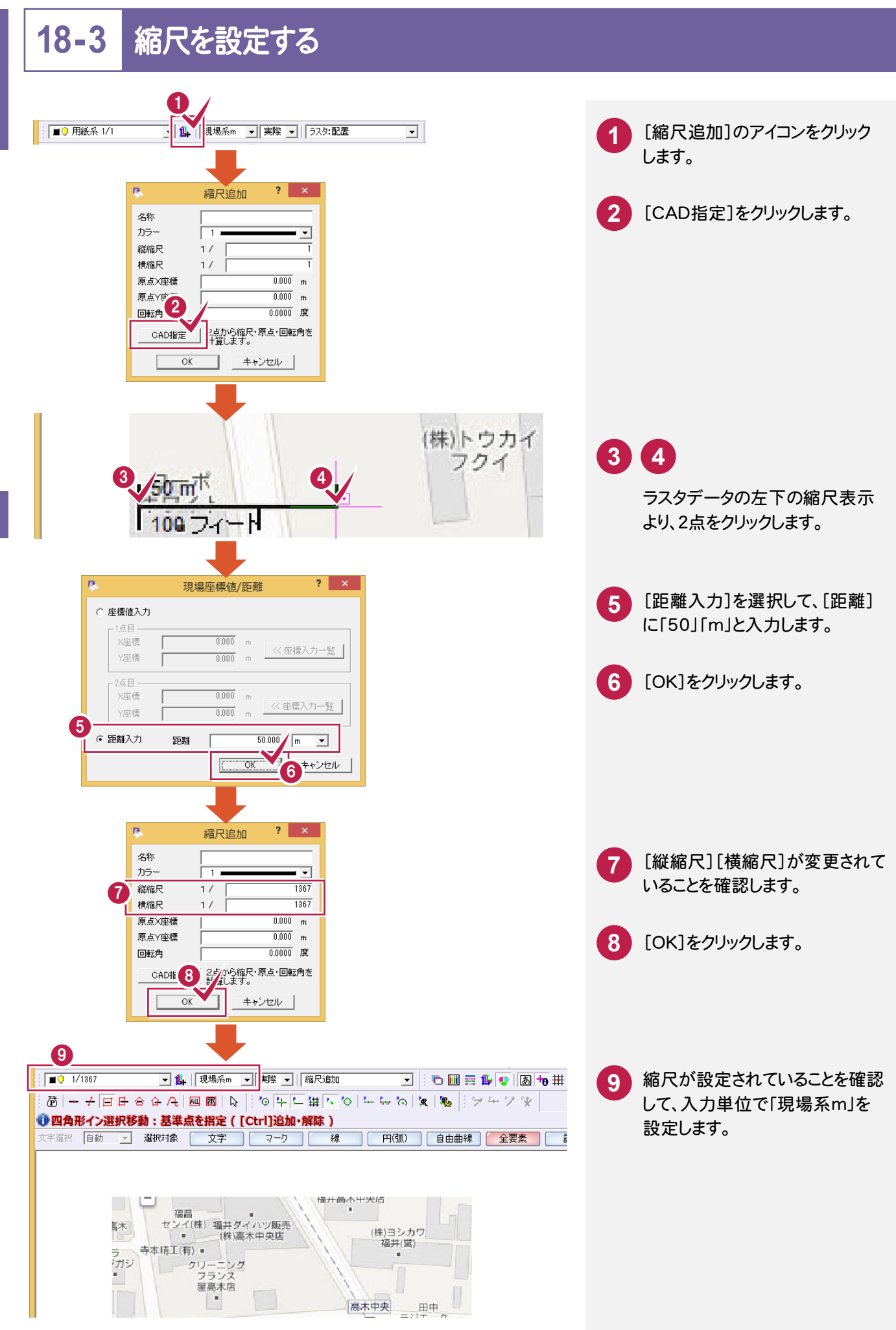

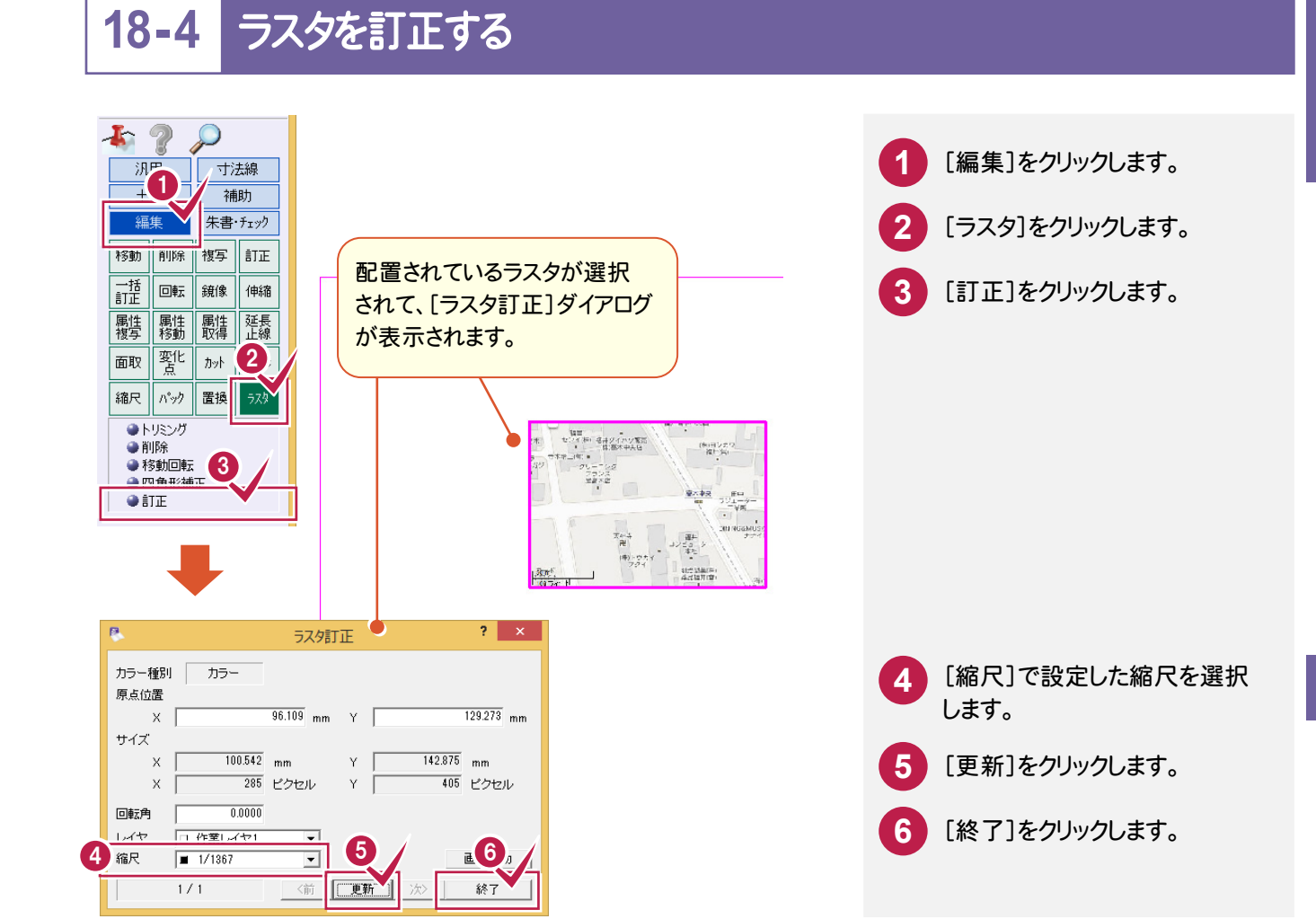

#### **18-5** 編集する縮尺を変更する

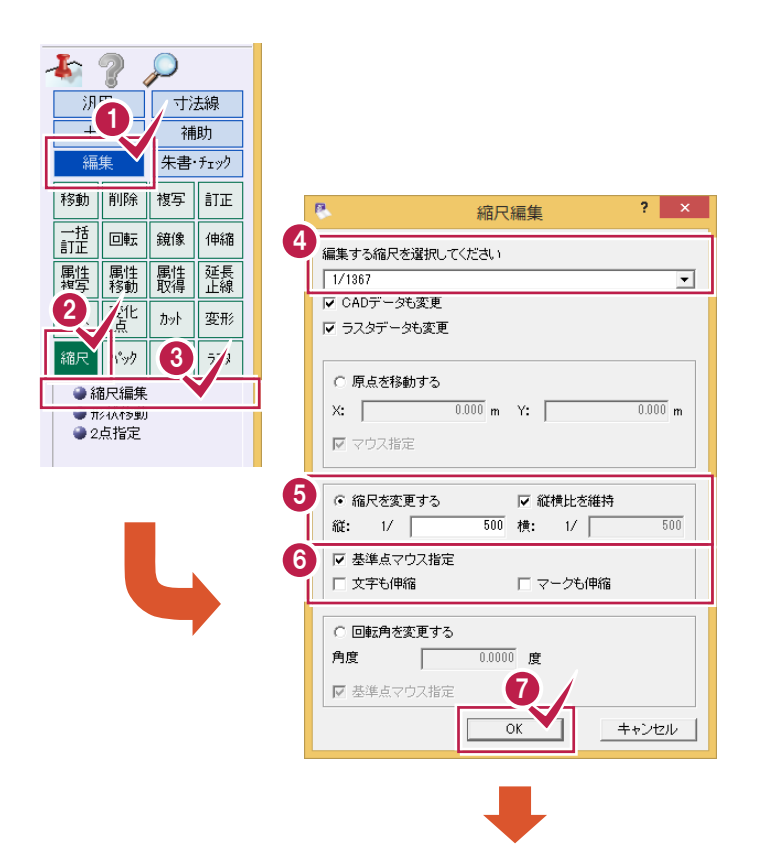

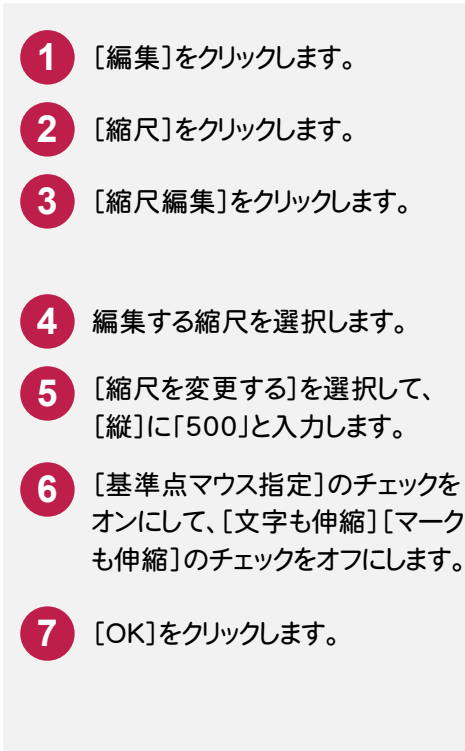

作図編

作 図 瘟

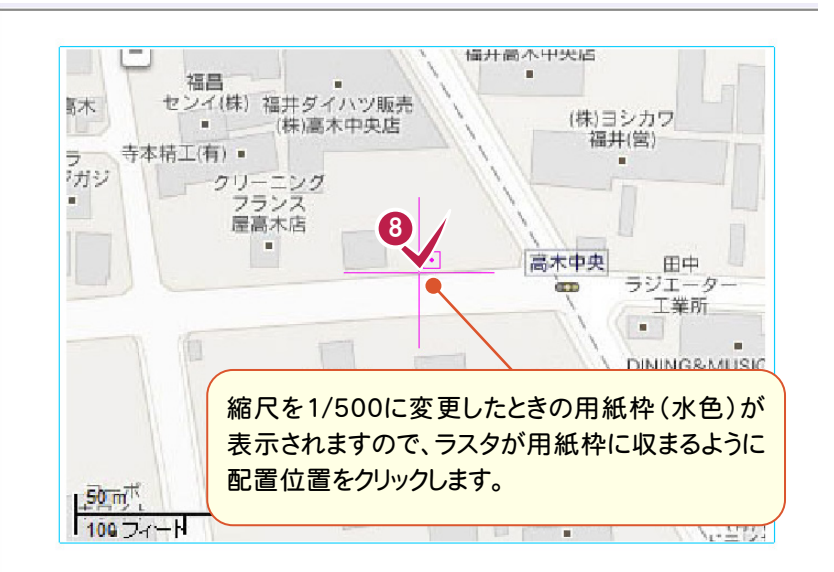

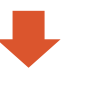

こうしょう かいしょう しょうかい しょうかい しゅうしょう しゅうしゅう しゅうしゅう しゅうしゅう しゅうしゅう しゅうしゅう しゅうしゅう しゅうしゅう しゅうしゅう

作

図

缊

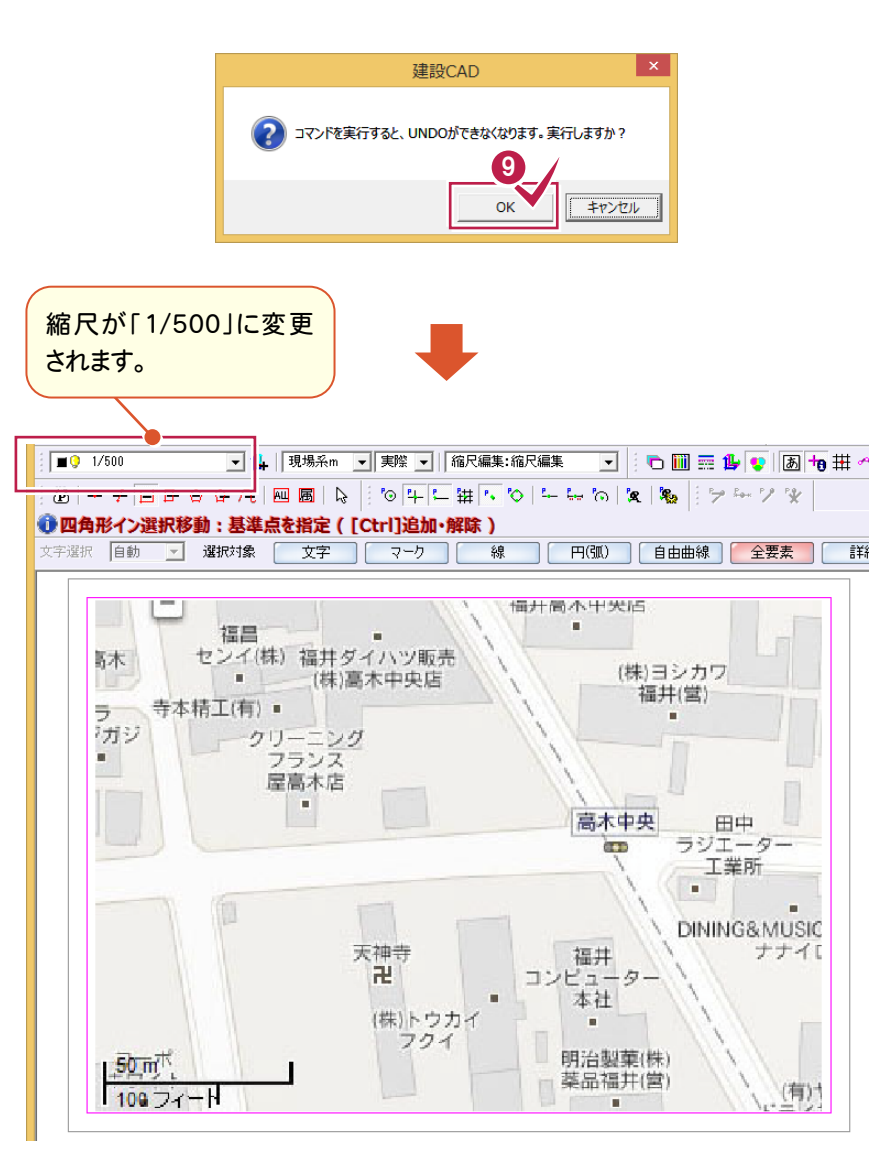

**8** 配置位置をクリックします。

**9 [OK]をクリックします。** 

#### **18-6** 距離を計測する

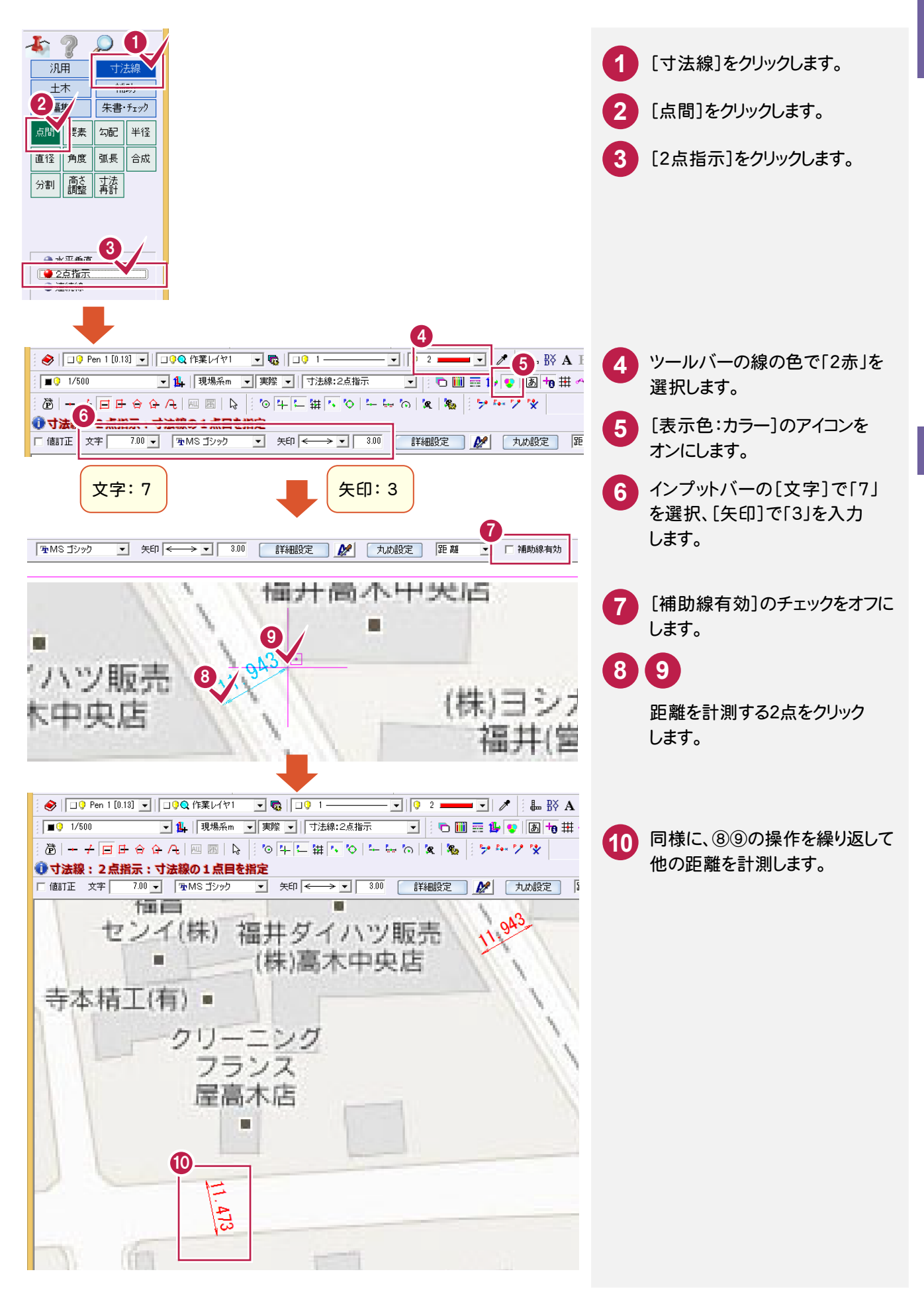

**145**

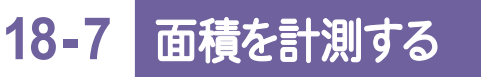

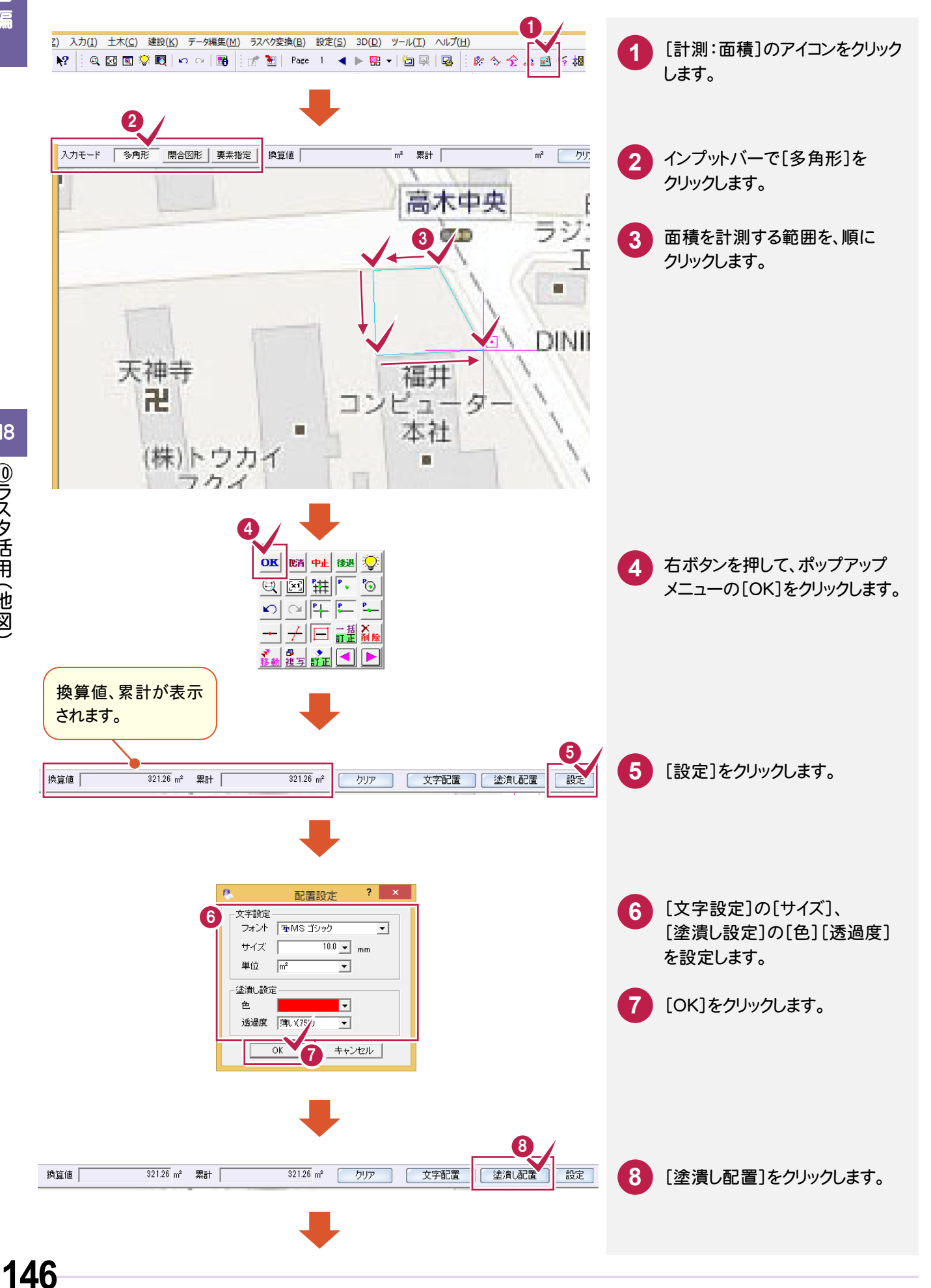

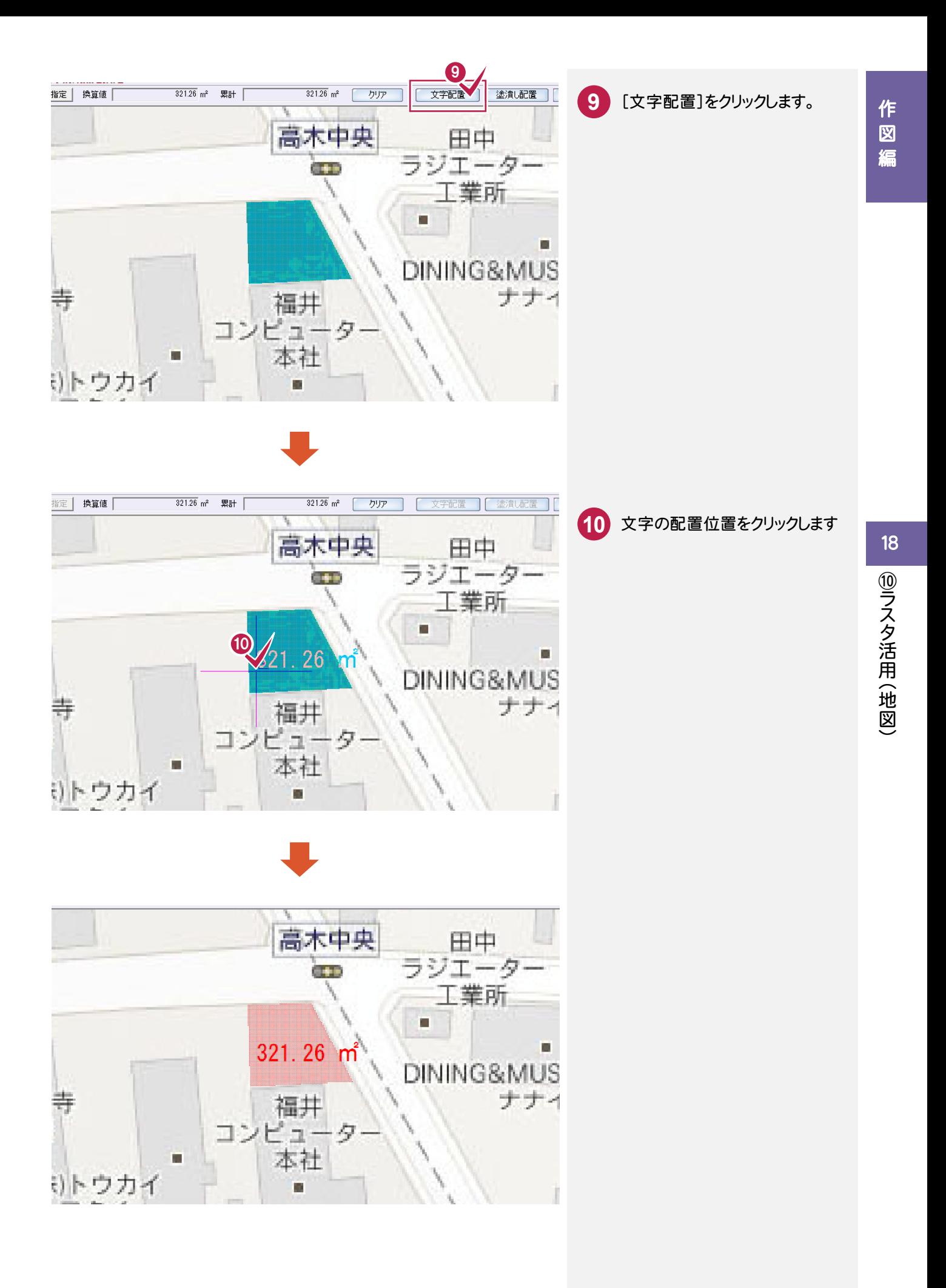

#### **18-8** 車両軌跡を入力する

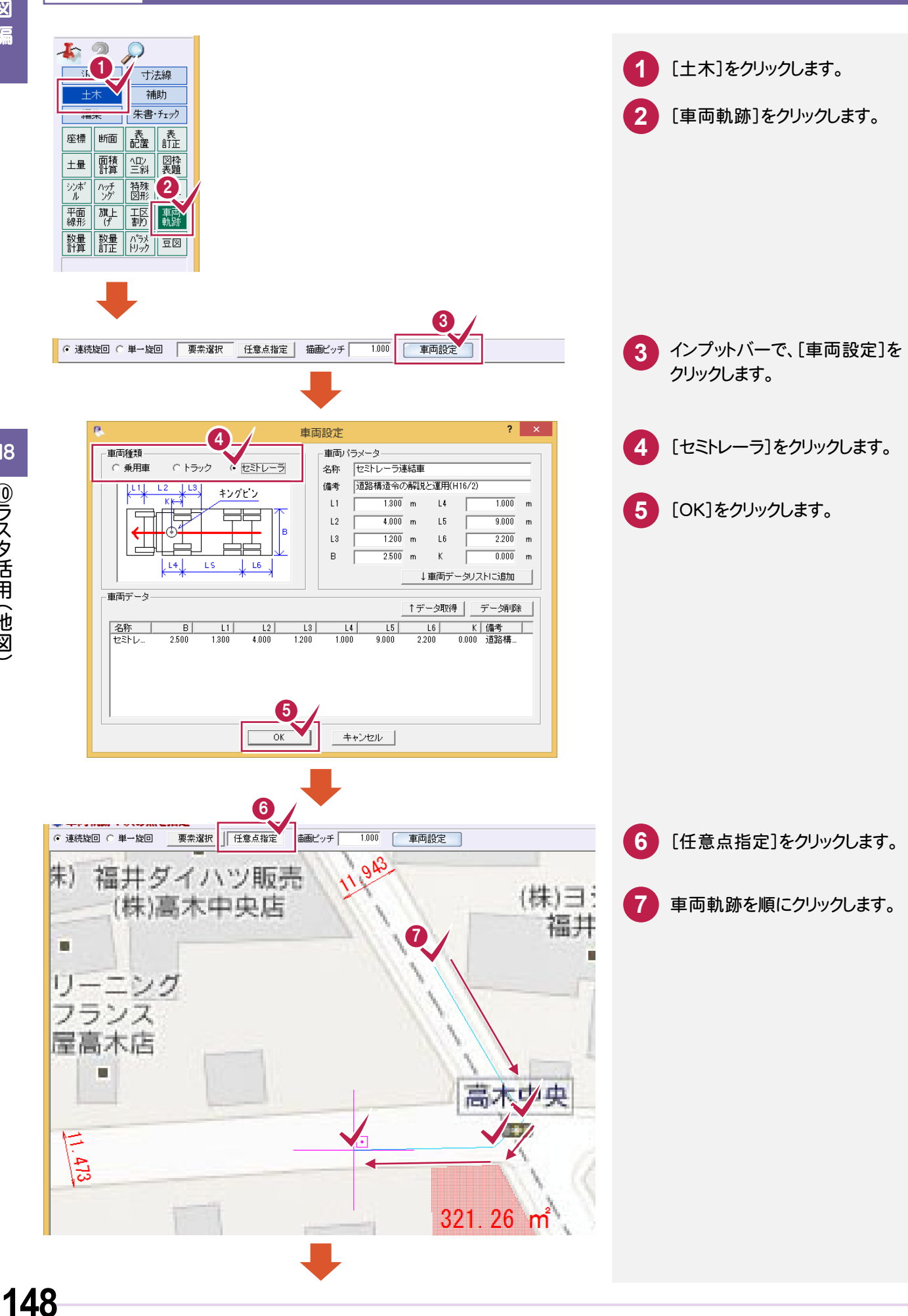

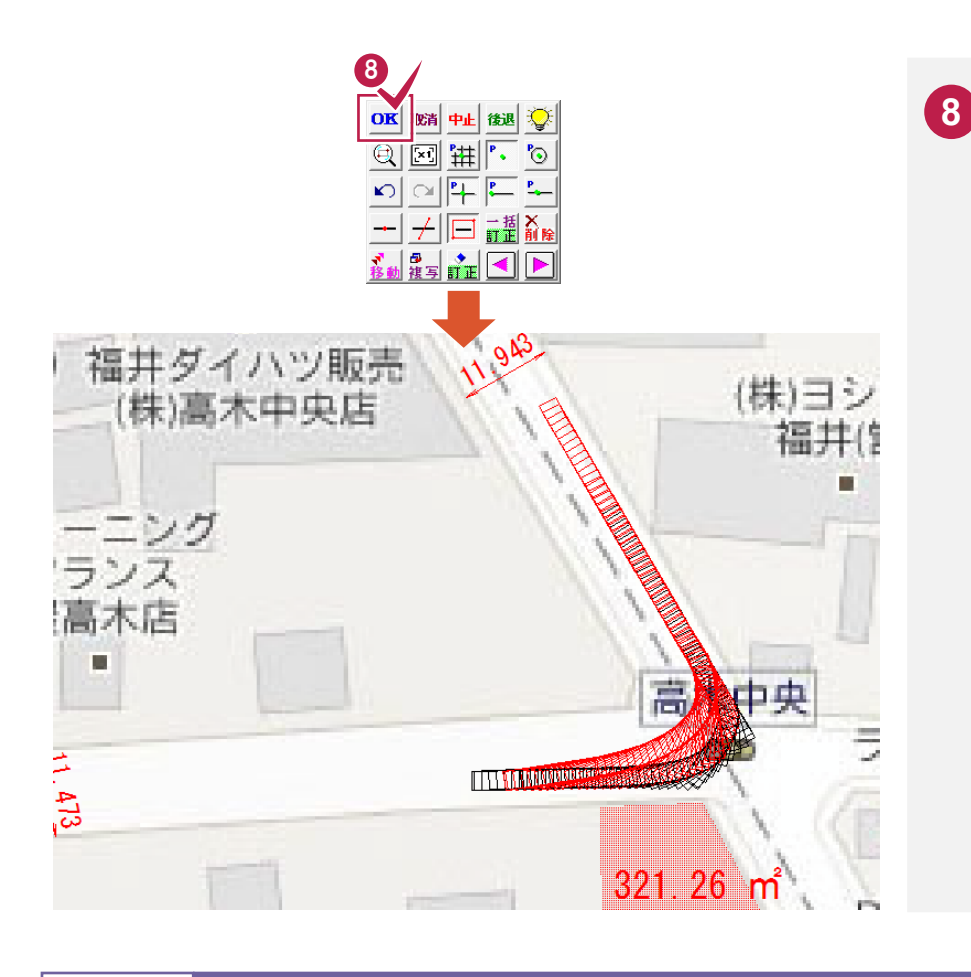

#### **18-9** シンボル(人員)を配置する

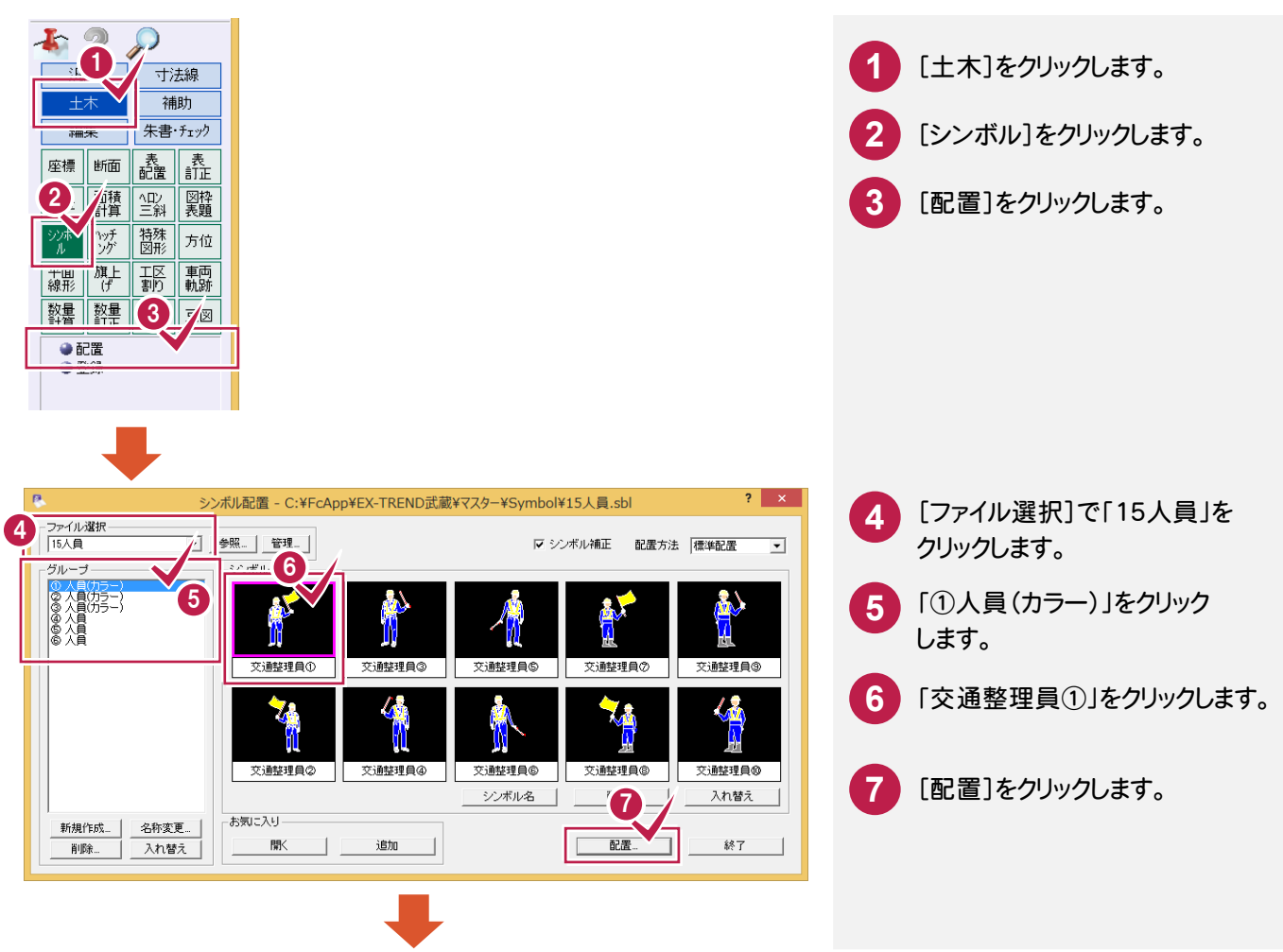

右ボタンを押して、ポップアップ メニューの[OK]をクリックします。

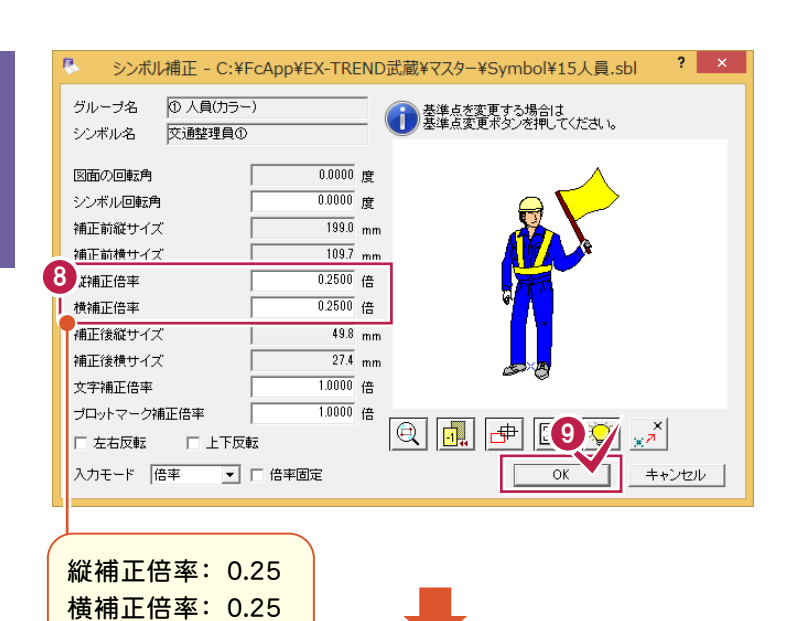

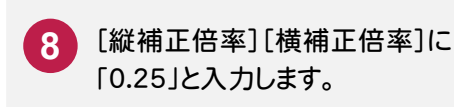

**9** [OK]をクリックします。

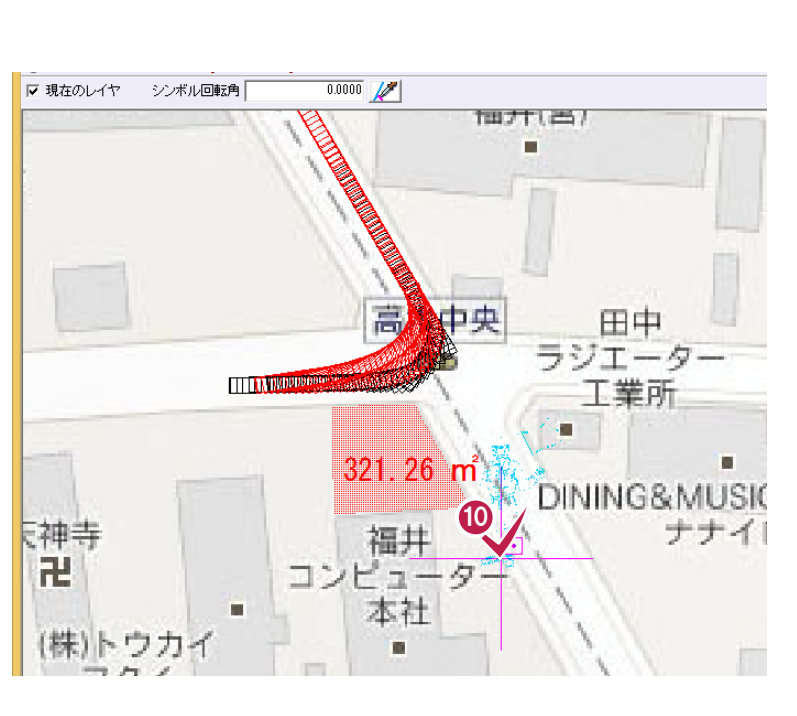

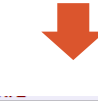

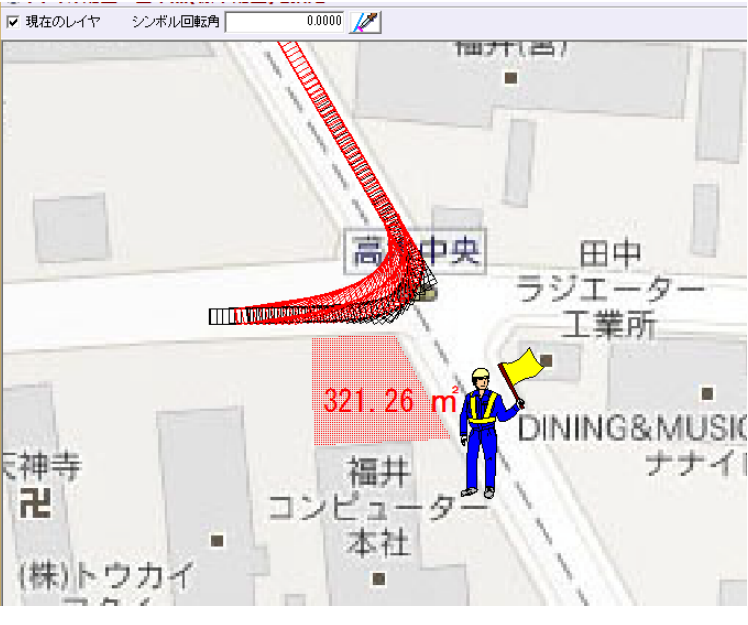

**10** 配置位置をクリックします。

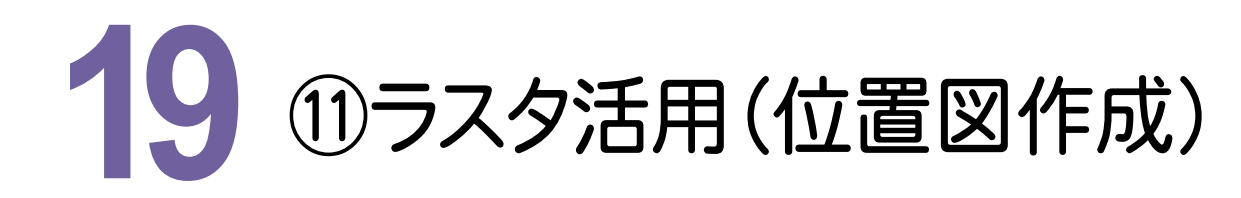

スキャンしたデータを活用して、下図のように作図してみましょう。

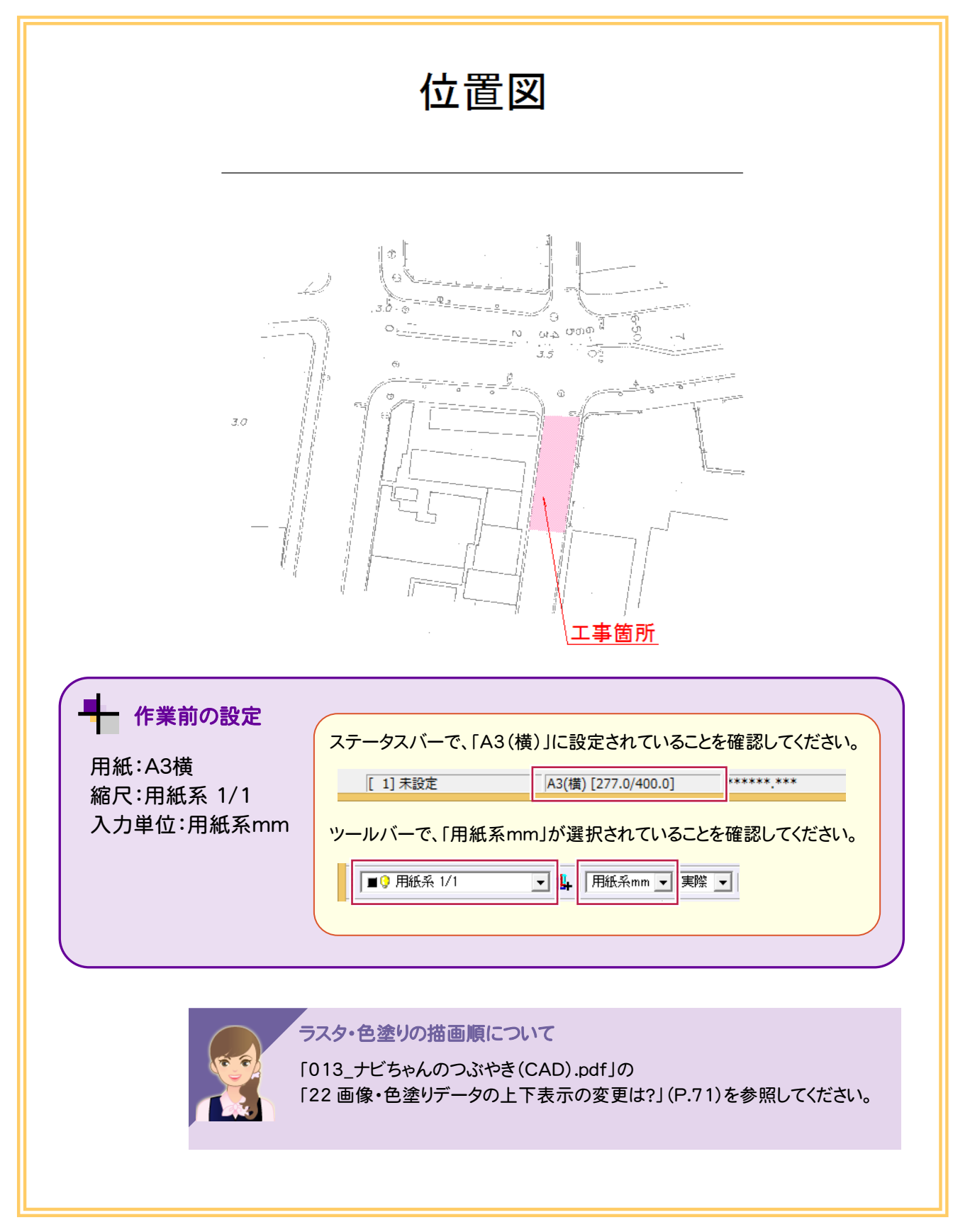

19

作 作図編 図編

#### **19-1** スキャンしたデータを配置する

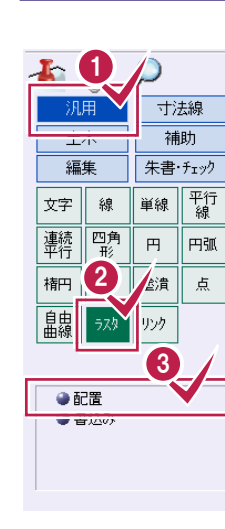

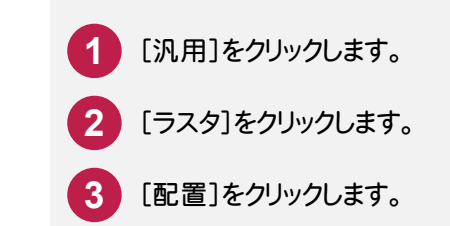

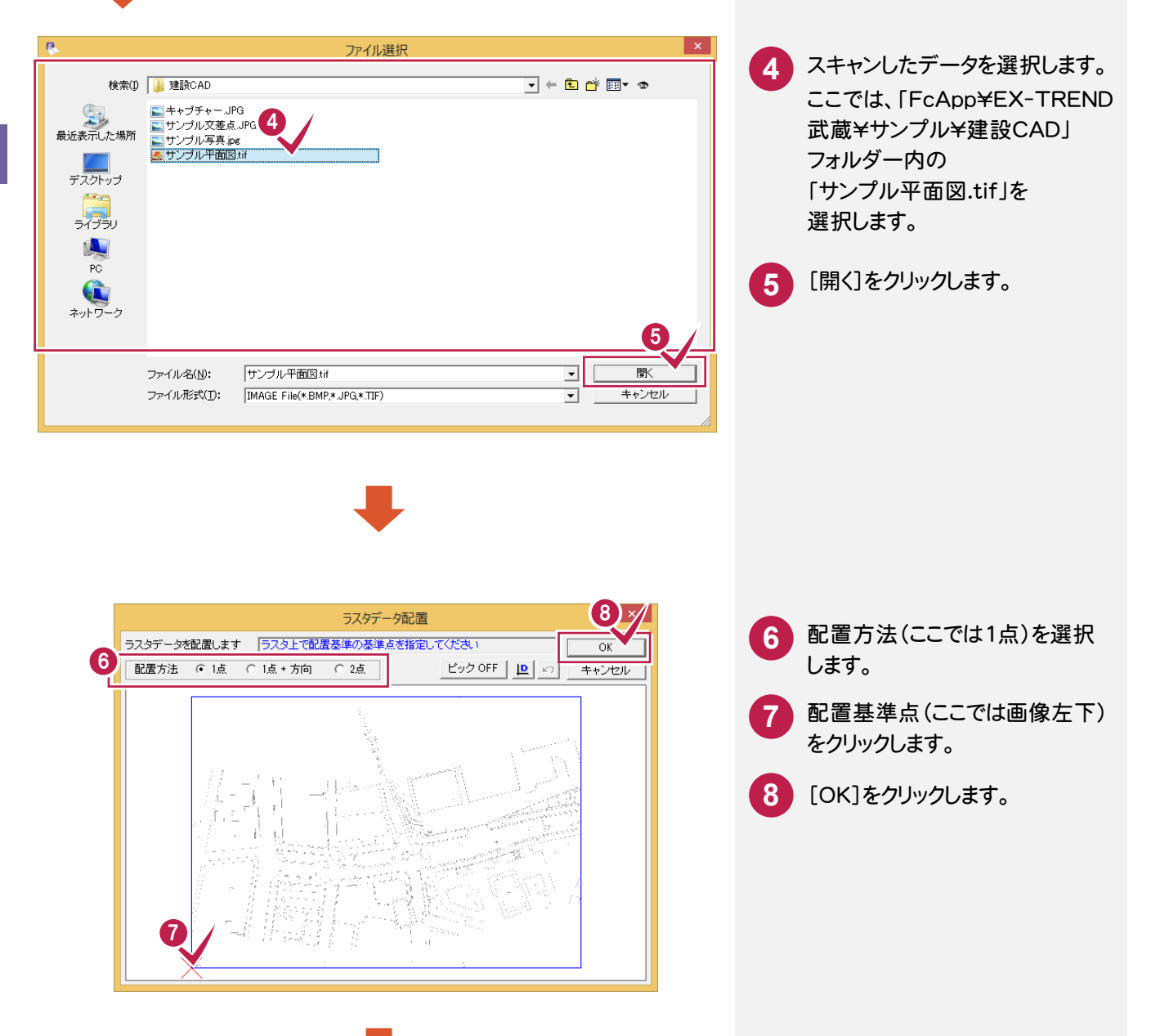

19

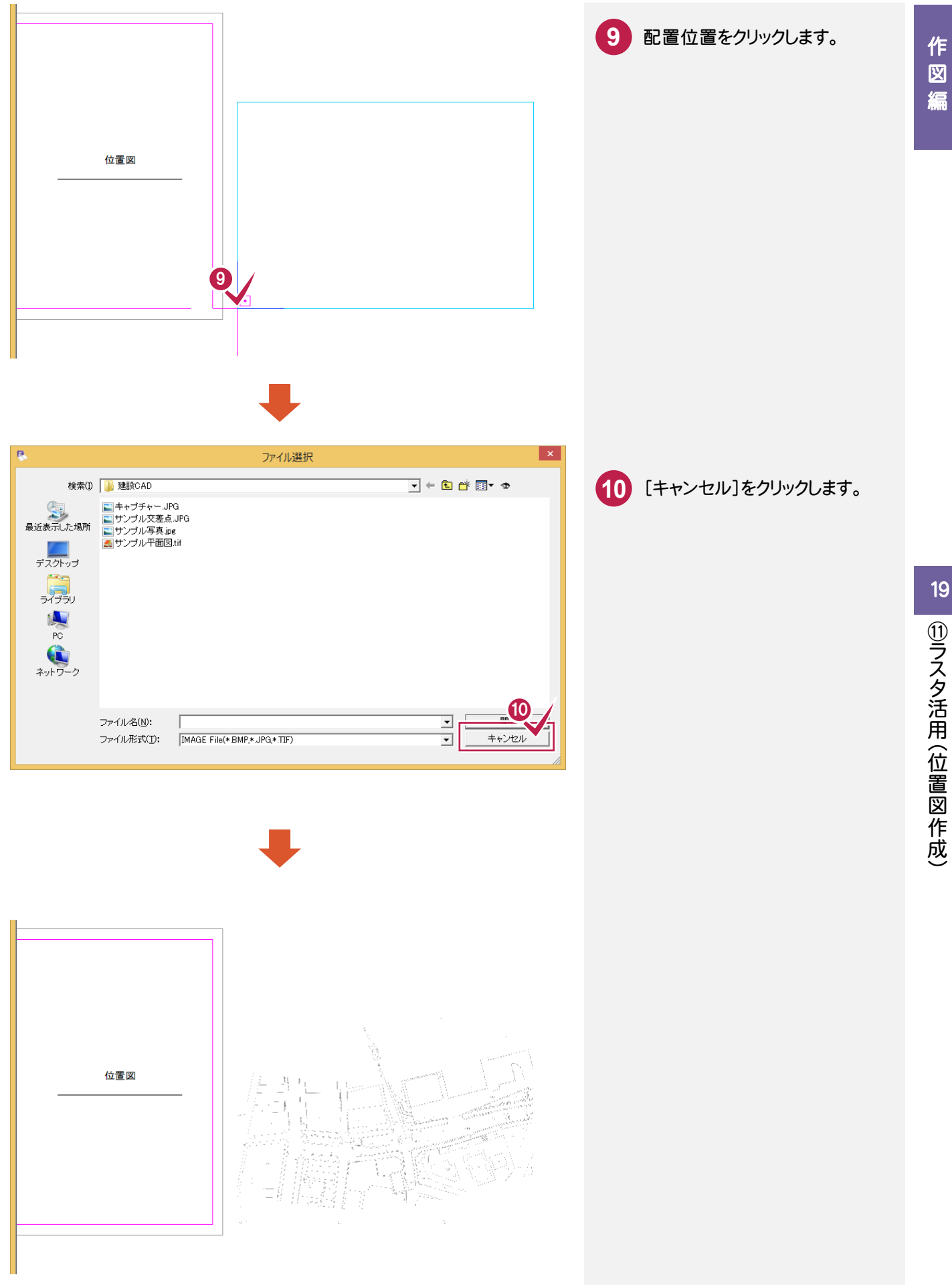

## **19-2** トリミングする

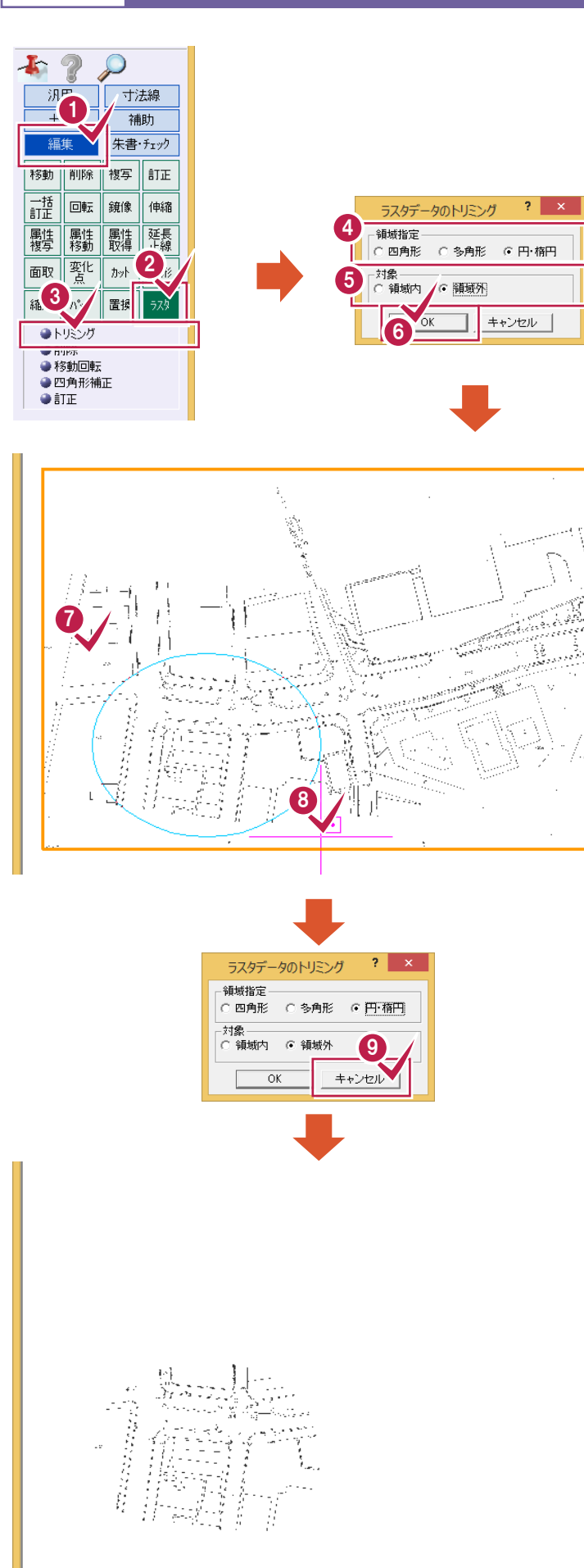

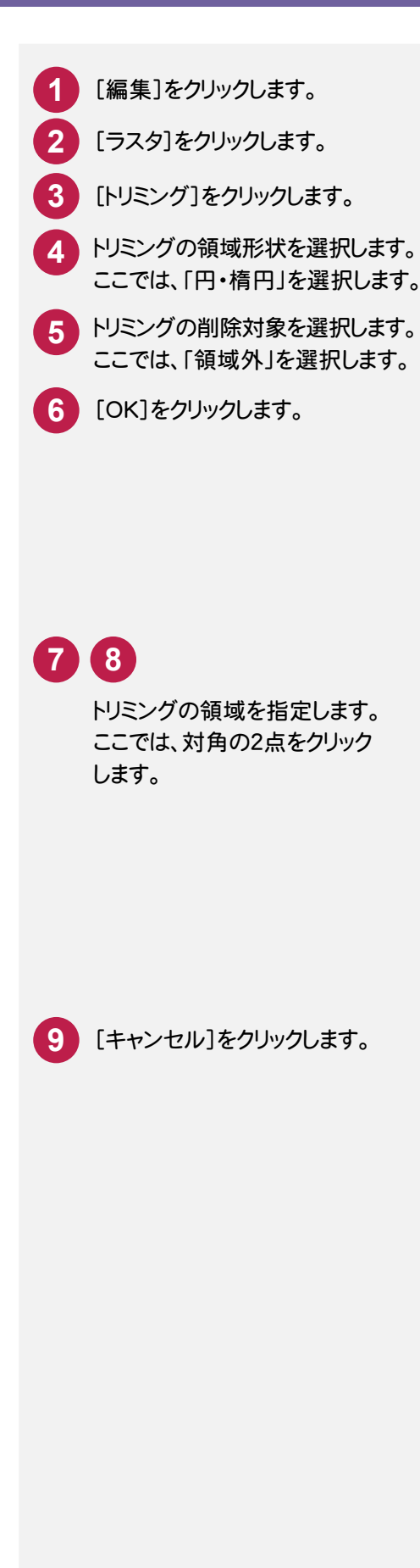

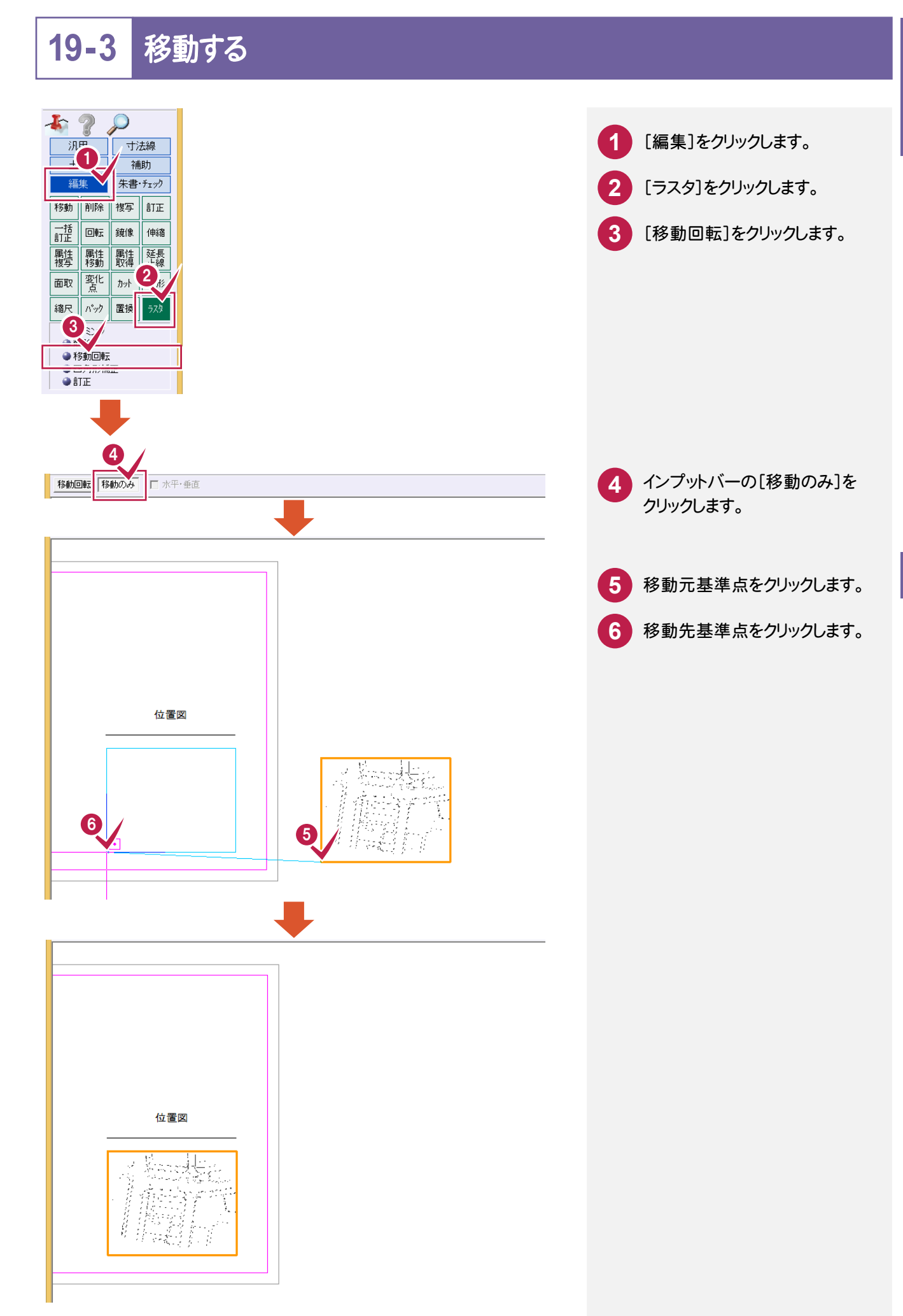

### **19-4** 色塗りをする

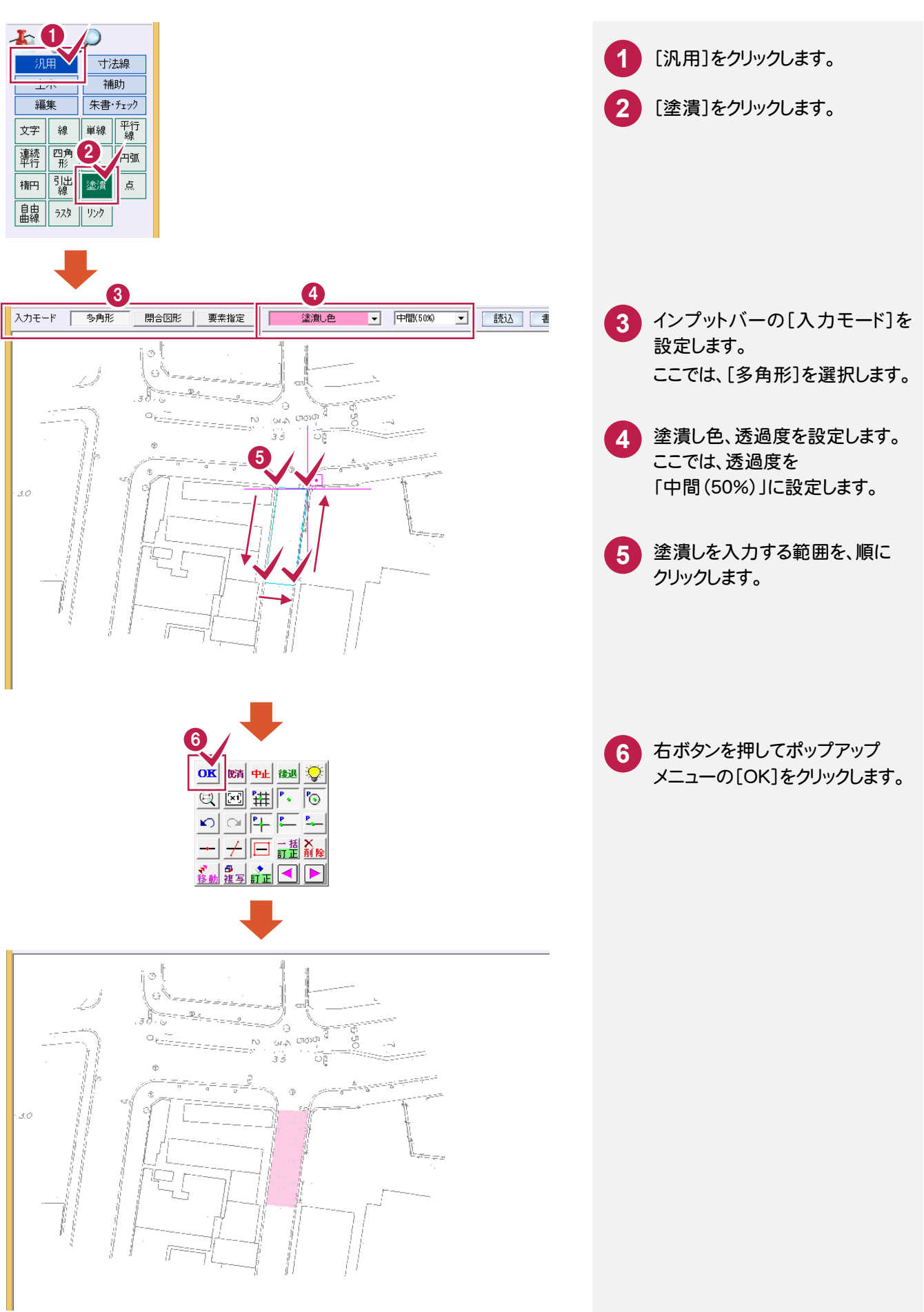

## **19-5** 引き出し文字を入力する

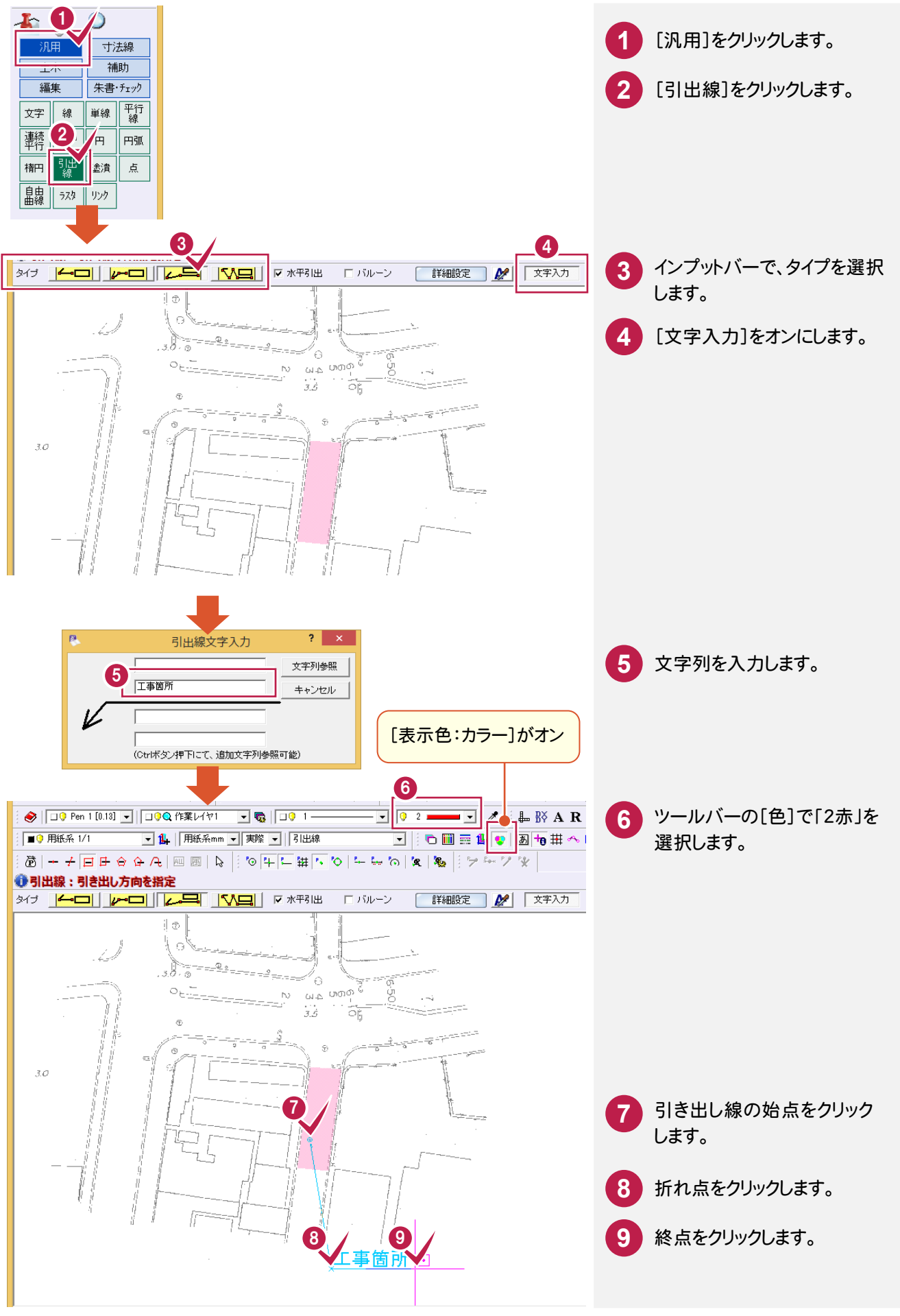

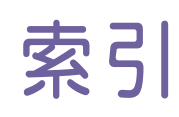

# あ

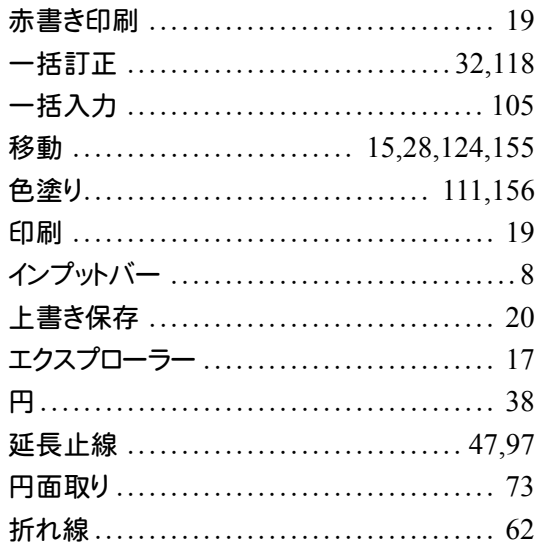

# $\boxed{\boldsymbol{\psi}}$

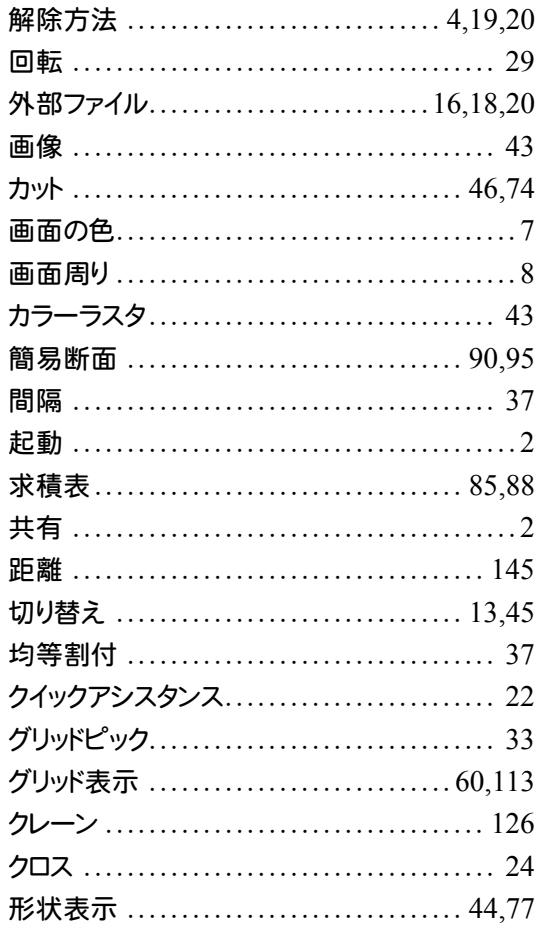

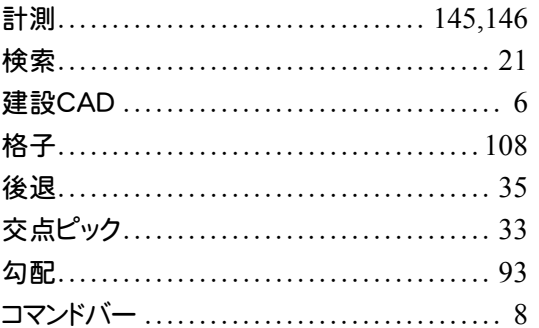

## $\boxed{t}$

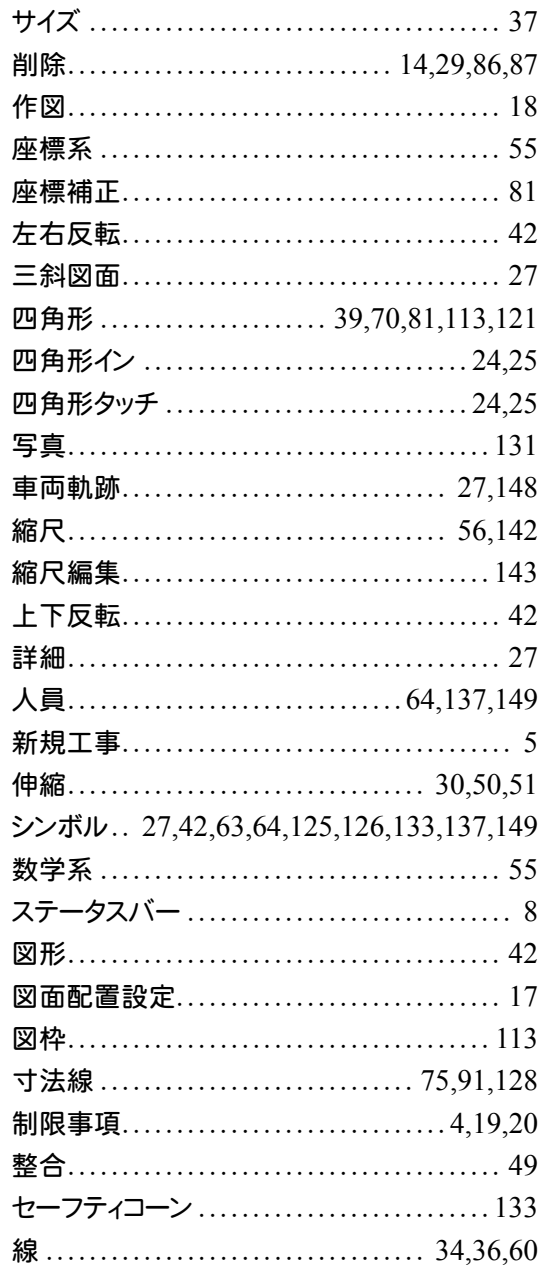

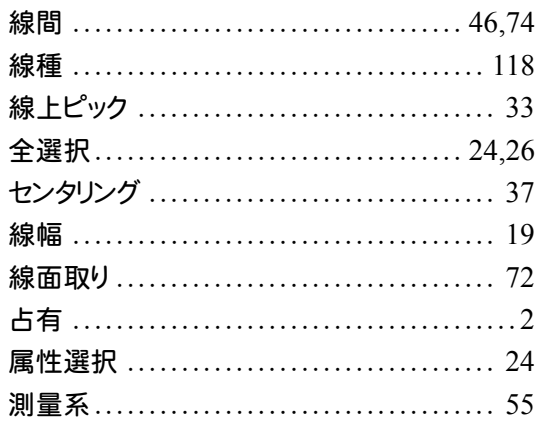

## た

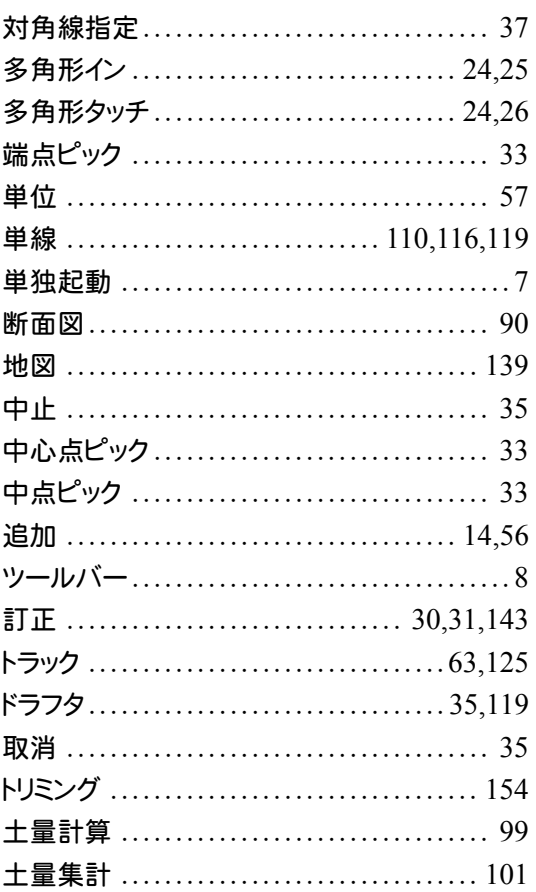

## 公

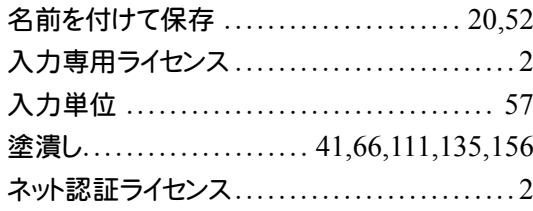

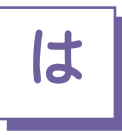

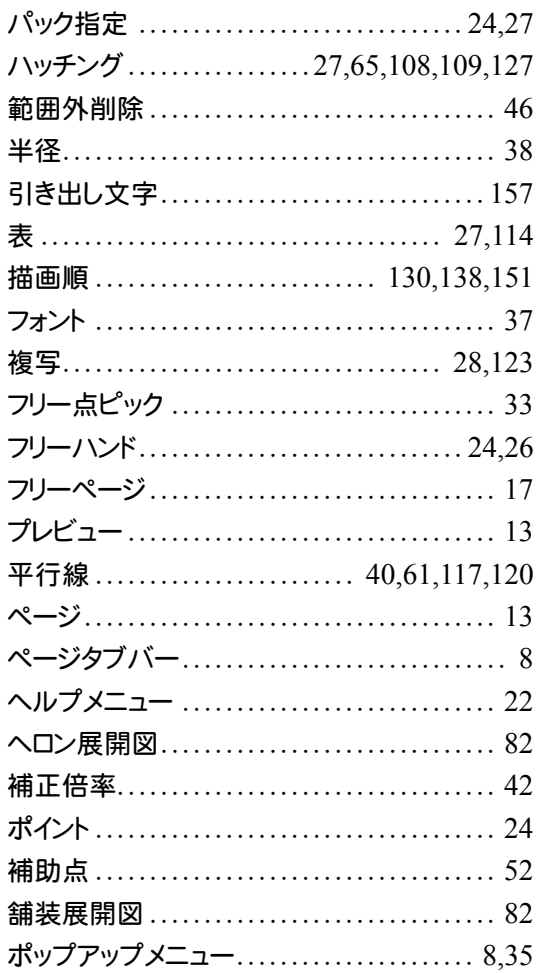

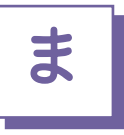

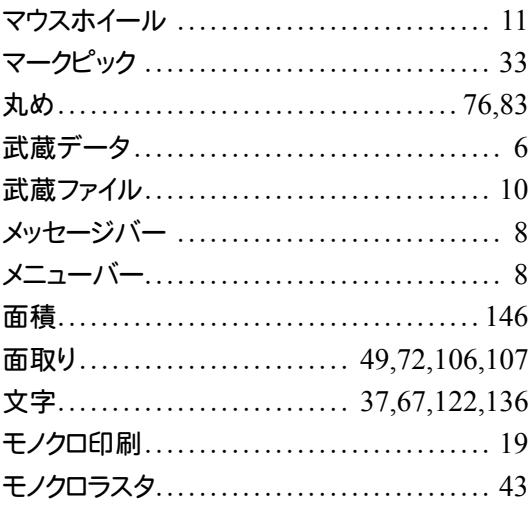

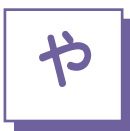

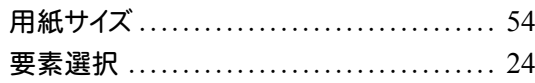

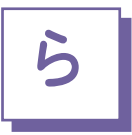

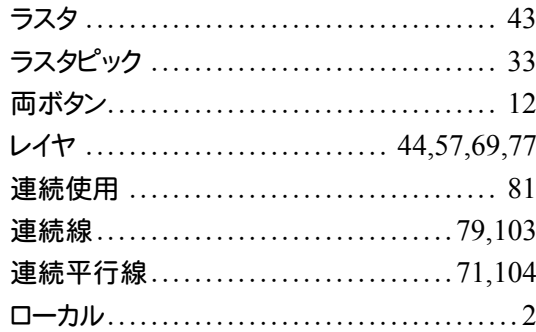

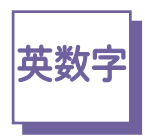

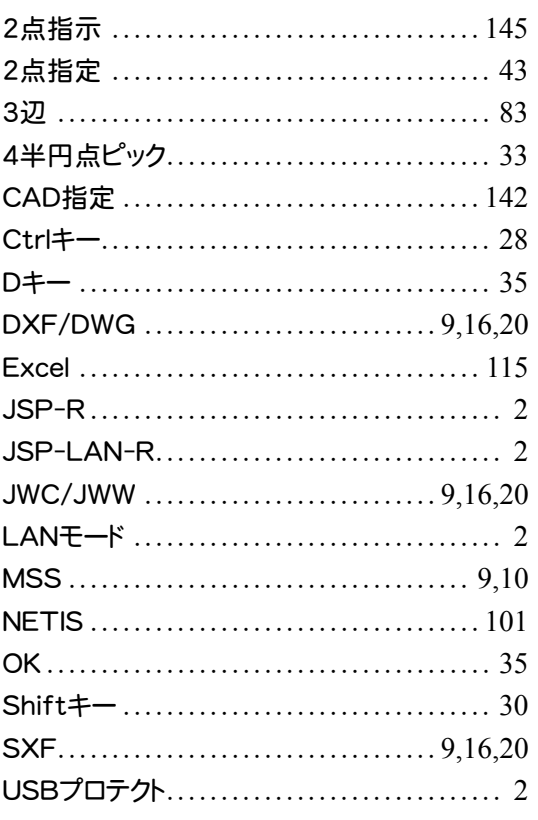

#### はじめてみよう! CAD (共通·作図編)

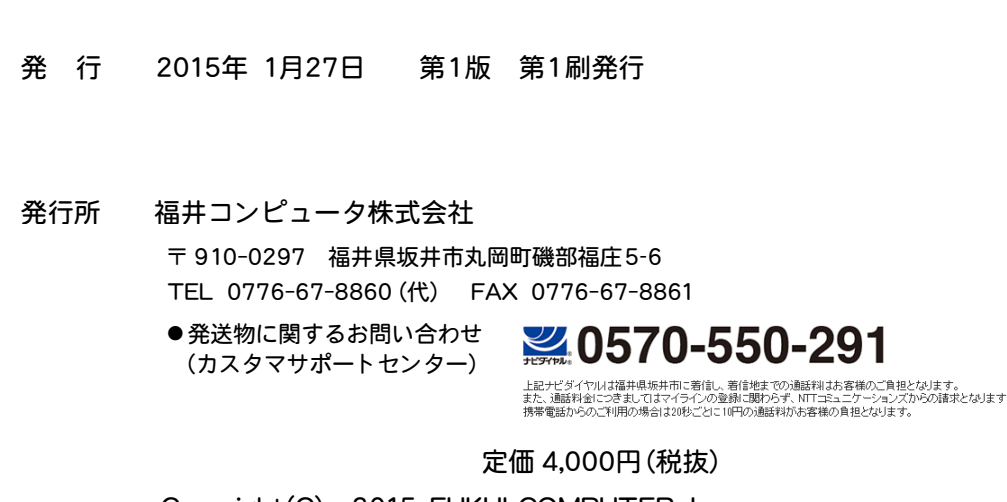

Copyright(C) 2015 FUKUI COMPUTER, Inc.